# Alibaba Cloud Elastic Compute Service

**User Guide** 

## Legal disclaimer

Alibaba Cloud reminds you to carefully read and fully understand the terms and conditions of this legal disclaimer before you read or use this document. If you have read or used this document, it shall be deemed as your total acceptance of this legal disclaimer.

- 1. You shall download and obtain this document from the Alibaba Cloud website or other Alibaba Cloud-authorized channels, and use this document for your own legal business activities only. The content of this document is considered confidential information of Alibaba Cloud. You shall strictly abide by the confidentiality obligations. No part of this document shall be disclosed or provided to any third party for use without the prior written consent of Alibaba Cloud.
- 2. No part of this document shall be excerpted, translated, reproduced, transmitted, or disseminat ed by any organization, company, or individual in any form or by any means without the prior written consent of Alibaba Cloud.
- 3. The content of this document may be changed due to product version upgrades, adjustment s, or other reasons. Alibaba Cloud reserves the right to modify the content of this document without notice and the updated versions of this document will be occasionally released through Alibaba Cloud-authorized channels. You shall pay attention to the version changes of this document as they occur and download and obtain the most up-to-date version of this document from Alibaba Cloud-authorized channels.
- 4. This document serves only as a reference guide for your use of Alibaba Cloud products and services. Alibaba Cloud provides the document in the context that Alibaba Cloud products and services are provided on an "as is", "with all faults" and "as available" basis. Alibaba Cloud makes every effort to provide relevant operational guidance based on existing technologies. However, Alibaba Cloud hereby makes a clear statement that it in no way guarantees the accuracy, integrity, applicability, and reliability of the content of this document, either explicitly or implicitly. Alibaba Cloud shall not bear any liability for any errors or financial losses incurred by any organizations, companies, or individuals arising from their download, use, or trust in this document. Alibaba Cloud shall not, under any circumstances, bear responsibility for any indirect, consequential, exemplary, incidental, special, or punitive damages, including lost profits arising from the use or trust in this document, even if Alibaba Cloud has been notified of the possibility of such a loss.
- **5.** By law, all the content of the Alibaba Cloud website, including but not limited to works, products , images, archives, information, materials, website architecture, website graphic layout, and webpage design, are intellectual property of Alibaba Cloud and/or its affiliates. This intellectu

al property includes, but is not limited to, trademark rights, patent rights, copyrights, and trade secrets. No part of the Alibaba Cloud website, product programs, or content shall be used, modified, reproduced, publicly transmitted, changed, disseminated, distributed, or published without the prior written consent of Alibaba Cloud and/or its affiliates. The names owned by Alibaba Cloud shall not be used, published, or reproduced for marketing, advertising, promotion, or other purposes without the prior written consent of Alibaba Cloud. The names owned by Alibaba Cloud include, but are not limited to, "Alibaba Cloud", "Aliyun", "HiChina", and other brands of Alibaba Cloud and/or its affiliates, which appear separately or in combination, as well as the auxiliary signs and patterns of the preceding brands, or anything similar to the company names, trade names, trademarks, product or service names, domain names, patterns, logos, marks, signs, or special descriptions that third parties identify as Alibaba Cloud and/or its affiliates).

6. Please contact Alibaba Cloud directly if you discover any errors in this document.

II Issue: 20190111

# **Generic conventions**

Table -1: Style conventions

| Style           | Description                                                                                                    | Example                                                                                                  |
|-----------------|----------------------------------------------------------------------------------------------------|----------------------------------------------------------------------------------------------------|
|                 | This warning information indicates a situation that will cause major system changes, faults, physical injuries, and other adverse results. | Danger: Resetting will result in the loss of user configuration data.                                    |
| <b>A</b>        | This warning information indicates a situation that may cause major system changes, faults, physical injuries, and other adverse results.  | Warning: Restarting will cause business interruption. About 10 minutes are required to restore business. |
|                 | This indicates warning information, supplementary instructions, and other content that the user must understand.                           | Notice: Take the necessary precautions to save exported data containing sensitive information.           |
|                 | This indicates supplemental instructions, best practices, tips, and other content that is good to know for the user.                       | Note: You can use Ctrl + A to select all files.                                                          |
| >               | Multi-level menu cascade.                                                                                                    | Settings > Network > Set network type                                                                    |
| Bold            | It is used for buttons, menus, page names, and other UI elements.                                                                          | Click <b>OK</b> .                                                                                        |
| Courier<br>font | It is used for commands.                                                                                                    | Run the cd /d C:/windows command to enter the Windows system folder.                                     |
| Italics         | It is used for parameters and variables.                                                                                                   | bae log listinstanceid  Instance_ID                                                                      |
| [] or [a b]     | It indicates that it is a optional value, and only one item can be selected.                                                               | ipconfig[-all -t]                                                                                        |
| {} or {a b}     | It indicates that it is a required value, and only one item can be selected.                                                               | swich {stand   slave}                                                                                    |

# **Contents**

| Legal disclaimer                                                   | I  |
|--------------------------------------------------------------------|----|
| Generic conventions                                                | 1  |
| 1 Quick reference                                                  |    |
|                                                                    |    |
| 2 Instructions on using ECS                                        |    |
| 3 Limits                                                           | 7  |
| 4 Instances                                                        | 14 |
| 4.1 Create an instance                                             | 14 |
| 4.1.1 Create an instance by using the wizard                       | 14 |
| 4.1.2 Create an instance of the same configuration                 | 18 |
| 4.1.3 Create an instance from a custom image                       | 19 |
| 4.1.4 Create a ga1 instance                                        | 20 |
| 4.1.5 Create a compute optimized instance with GPUs                | 22 |
| 4.1.6 Create a preemptible instance                                | 27 |
| 4.1.7 Create an f1 instance                                        | 27 |
| 4.1.8 Create an f3 instance                                        | 28 |
| 4.1.9 Create an EBM instance                                       | 29 |
| 4.1.10 Create an SCC server instance                               | 30 |
| 4.2 Launch template                                                | 30 |
| 4.2.1 Create a template                                            | 30 |
| 4.2.2 Create a template version                                    | 32 |
| 4.2.3 Use a launch template                                        | 34 |
| 4.2.4 Delete a template or version                                 | 35 |
| 4.3 Check instance information                                     | 36 |
| 4.4 Change configurations                                          | 38 |
| 4.4.1 Overview of configuration changes                            | 38 |
| 4.4.2 Upgrade configurations of Subscription instances             | 41 |
| 4.4.3 Downgrade configurations of Subscription instances           | 43 |
| 4.4.4 Downgrade bandwidth configurations of Subscription instances | 44 |
| 4.4.5 Change configurations of Pay-As-You-Go instances             | 45 |
| 4.4.6 Instance type families that support instance type upgrades   | 47 |
| 4.4.7 Change EIP Internet bandwidth                                | 49 |
| 4.5 Change the operating system                                    | 50 |
| 4.6 Reset an instance password                                     | 51 |
| 4.7 Start or stop an instance                                      | 52 |
| 4.8 Restart an instance                                            | 55 |
| 4.9 Reactivate an instance                                         | 55 |
| 4.10 Release an instance                                           | 56 |
| 4.11 Change IP addresses                                           | 59 |
| 4.11.1 Change public IP address                                    | 59 |

| 4.11.2 Convert public IP address to EIP address          | 61     |
|----------------------------------------------------------|--------|
| 4.11.3 Change the private IP of an ECS instance          | 63     |
| 4.12 User-defined data and metadata                      | 64     |
| 4.12.1 Metadata                                          | 64     |
| 4.12.2 User data                                         | 67     |
| 4.12.3 Instance identity                                 | 75     |
| 4.13 Instance RAM roles                                  | 79     |
| 4.13.1 What is the RAM role of an instance               | 79     |
| 4.13.2 Use the instance RAM role in the console          | 81     |
| 4.13.3 Use the instance RAM role by calling APIs         | 87     |
| 5 Connect to instances                                   | 91     |
| 5.1 Overview                                             | 91     |
| 5.2 Connect to an instance by using the Management Term  | inal93 |
| 5.3 Connect to a Linux instance by using an SSH key pair |        |
| 5.4 Connect to a Linux instance by using a password      |        |
| 5.5 Connect to a Windows instance                        |        |
| 5.6 Connect to an instance on a mobile device            |        |
| 6 Cloud disks                                            | 126    |
| 6.1 Create a cloud disk                                  |        |
| 6.2 Create a cloud disk from a snapshot                  |        |
| 6.3 Attach a cloud disk                                  |        |
| 6.4 Partition and format data disk more than 2 TiB       |        |
| 6.5 Detach a cloud disk                                  |        |
| 6.6 Resize cloud disks                                   |        |
| 6.6.1 Overview                                           |        |
| 6.6.2 Increase system disk size                          |        |
| 6.6.3 Windows - Resize a data disk                       |        |
| 6.6.4 Linux - Resize a data disk                         |        |
| 6.7 Reinitialize a cloud disk                            |        |
| 6.8 Roll back a cloud disk                               |        |
| 6.9 Convert billing methods of cloud disks               |        |
| 6.10 Replace the system disk (public image)              |        |
| 6.11 Replace the system disk (non-public image)          |        |
| 6.12 Monitor a cloud disk                                |        |
| 6.13 Release a cloud disk                                |        |
| 7 Snapshots                                              | 181    |
| 7.1 Create a snapshot                                    |        |
| 7.2 Create and delete an automatic snapshot policy       |        |
| 7.3 Apply automatic snapshot policies to disks           |        |
| 7.4 Delete automatic snapshots when releasing disks      |        |
| 7.5 Delete snapshots or automatic snapshot policies      |        |
| 7.6 View a snapshot chain                                |        |
| 8 Images                                                 |        |
| •                                                        |        |
| 8.1 Create custom image                                  | 191    |

| 8.1.1 Create a custom image by using a snapshot             | 101 |
|-------------------------------------------------------------|-----|
| 8.1.2 Create a custom image by using an instance            |     |
| 8.2 Manage custom images                                    |     |
| 8.3 Copy images                                             |     |
| 8.4 Share images                                            |     |
| 8.5 Import images                                           |     |
| 8.5.1 Image compliance tool                                 |     |
| 8.5.2 Notes for importing images                            |     |
| 8.5.3 Install cloud-init for Linux images                   |     |
| 8.5.4 Install virtio driver                                 |     |
| 8.5.5 Customize Linux images                                |     |
| 8.5.6 Convert image file format                             |     |
| 8.5.7 Import custom images                                  |     |
| 8.6 Export custom images                                    |     |
| 8.7 Marketplace images                                      |     |
| 8.8 Open source tools                                       |     |
| 8.8.1 Create and import on-premises images by using Packer. |     |
| 8.8.2 Use Packer to create a custom image                   |     |
| 9 Security groups                                           |     |
| 9.1 Typical applications of security group rules            |     |
| 9.2 Scenarios                                               |     |
| 9.3 Default security group rules                            |     |
| 9.4 Introduction to common ECS instance ports               |     |
| 9.5 Create a security group                                 |     |
| 9.6 Add security group rules                                |     |
| 9.7 Add an instance to a security group                     |     |
| 9.8 Clone a security group                                  |     |
| 9.9 Delete a security group                                 |     |
| 9.10 View the security group list                           |     |
| 9.11 Modify security group attributes                       |     |
| 9.12 View the security group rules                          |     |
| 9.13 Restore security group rules                           |     |
| 9.14 Export security group rules                            |     |
| 9.15 Import security group rules                            |     |
| 9.16 Delete a security group rule                           |     |
| 10 Deployment sets                                          |     |
| 10.1 Create an instance in the deployment set               |     |
| · ·                                                         |     |
| 10.2 Manage deployment sets                                 |     |
| 10.3 Create deployment sets                                 |     |
| 11 Key pairs                                                |     |
| 11.1 Create an SSH key pair                                 |     |
| 11.2 Import an SSH key pair                                 |     |
| 11.3 Attach or remove an SSH key pair                       |     |
| 11.4 Delete an SSH key pair                                 | 290 |

| 12 | Cloud assistant                                             | 291 |
|----|-------------------------------------------------------------|-----|
|    | 12.1 Cloud assistant client                                 | 291 |
|    | 12.2 Create commands                                        | 293 |
|    | 12.3 Run commands                                           | 295 |
|    | 12.4 Query execution results and statuses                   | 298 |
|    | 12.5 Manage commands                                        | 299 |
| 13 | Elastic Network Interfaces                                  | 302 |
|    | 13.1 Attach an ENI when creating an instance                | 302 |
|    | 13.2 Create an ENI                                          | 303 |
|    | 13.3 Attach an ENI to an instance                           | 304 |
|    | 13.4 Configure an ENI                                       | 305 |
|    | 13.5 Modify attributes of an ENI                            | 308 |
|    | 13.6 Detach an ENI from an instance                         | 309 |
|    | 13.7 Delete an ENI                                          | 310 |
| 14 | Tags                                                        | 312 |
|    | 14.1 Limits                                                 | 312 |
|    | 14.2 Add a tag to resources                                 | 312 |
|    | 14.3 Delete a tag                                           | 313 |
|    | 14.4 Filter resources by tags                               | 315 |
| 15 | Monitoring                                                  | 316 |
|    | 15.1 Monitoring                                             |     |
|    | 15.2 System events                                          |     |
|    | 15.3 Console output and screenshot                          |     |
| 16 | Cloud Migration tool for P2V and V2V                        |     |
|    | 16.1 Cloud Migration tool for P2V and V2V                   |     |
|    | 16.2 Migrate to Alibaba Cloud by using Cloud Migration tool |     |
|    | 16.3 Cloud migration through VPC intranet                   |     |
|    | 16.4 Windows GUI of Cloud Migration tool                    |     |
|    | 16.5 CLI parameters                                         |     |
|    | 16.6 Cloud Migration tool FAQ                               |     |
|    | 16.7 Troubleshooting                                        |     |
|    | 16.8 Feedback and support                                   |     |
| 17 | Self-diagnostic system                                      | 363 |

Elastic Compute Service User Guide / Contents

VI Issue: 20190111

## 1 Quick reference

This article is a quick reference guide for common features of Alibaba Cloud ECS instances and resources. It offers solutions for such scenarios as connecting to an instance, resizing a disk, upgrading or downgrading configurations, and using snapshots or images.

## **Operation instructions and limits**

To guarantee proper operation of your ECS instance, please read the *ECS operation instructions* and *limits* sections carefully before using your instance.

## Create and manage ECS instances

## **Basic operations**

- 1. Create an ECS instance.
- 2. Connect to the ECS instance. Depending on the operating system running on your ECS instance and your actual scenario, use one of the following methods:
  - For any type of operating system, use the *Management Terminal* for scenarios involving troubleshooting and maintenance.
  - For Linux or Unix-like OSs, you can connect to a Linux instance by using a password, or connect to a Linux instance by using an SSH key pair.
  - For Windows OSs, you can connect to a Windows instance.
- 3. Stop the ECS instance.
- 4. Release the instance.

To use an ECS instance, follow these steps:

## Change configurations

You can change the instance type, IP addresses, and network bandwidth of your instance.

- Subscription instances: Upgrade configurations of Subscription instances or renew for configuration downgrade
- Change configurations of Pay-As-You-Go instances
- · Change public IP address
- Convert public IP address to EIP address

If the current operating system no longer meets your business needs, you can *change the operating system*.

## **Billing**

You can switch from Pay-As-You-Go to Subscription.

Select either of the following methods to renew your Subscription instances:

- Manual renewal
- Auto-renewal

## Refined management of and control over ECS instances

You can use the following features to refine your management of and control over ECS instances:

- · User data
- · Metadata, including instance identity
- Instance RAM roles

## Create and manage cloud disks

#### **Basic operations**

To use a cloud disk as a data disk, follow these steps:

- 1. Create a cloud disk.
- 2. Attach a cloud disk.
- 3. (Linux) Format and mount a data disk or (Windows) Format a data disk.
- 4. Create snapshots to back up data.
- 5. Detach a cloud disk.
- 6. Release a cloud disk.

## Change configurations

To adjust the capacity of your system disks or data disks, you can *increase the system disk size* or resize the data disks. For more information about resizing a data disk, see *Linux \_ Resize a data disk* and *Windows \_ Resize a data disk*.

## Manage data on a cloud disk

If data errors occur on a cloud disk, you can use a snapshot to *roll back a cloud disk* and restore data.

If you want to restore a cloud disk to its initial status after it is created, you can *reinitialize a cloud disk*.

If you want to copy data on an existing cloud disk to a new, empty cloud disk, you can *create a cloud disk from a snapshot*.

## Create and manage snapshots

## **Basic operations**

To use a snapshot, follow these steps:

- **1.** Create a snapshot by using either of the following methods:
  - Create snapshots.
  - Create and delete an automatic snapshot policy, and apply automatic snapshot policies to disks, to enable automatic snapshot creation.
- 2. View a snapshot chain.
- 3. Delete unnecessary snapshots to reduce charges and free disk space

## **Using snapshots**

To copy or back up data, you can use a snapshot to *create a cloud disk from a snapshot*, or *roll back a cloud disk*.

To simplify deployment, you can use a system disk snapshot to *create a custom image using a snapshot*, and *create an instance from a custom image*.

## Create and manage custom images

Only custom images can be operated in the ECS console.

You can run a custom image by using the following methods:

- · Create a custom image using a snapshot
- Create a custom image by using an instance
- Use Packer to create a custom image
- · Copy custom images across different regions.
- Share custom images across different accounts.
- Import custom images
- Create and import custom images stored on an on-premises server by using Packer

You can also *export custom images* to back up your environment and delete custom images when they are no longer required.

## Create and manage security groups

## **Basic operations**

To use a security group, follow these steps:

1. Create a Security Group.

- 2. Add security group rules.
- 3. Add to or remove from a security group
- 4. Delete a security group rule.
- 5. Delete a security group.

## Manage security groups and their rules

To simplify business deployment, you can *clone a security group* across regions or network types.

If new security group rules disrupt your online business application, you can *restore security group rules* fully or partially.

## Create and manage SSH key pairs

To use an SSH key pair, follow these steps:

- 1. Create an SSH key pair, or import an SSH key pair.
- 2. Bind a SSH key pair, or bind the SSH key pair after a Linux instance is created or when you create an instance.
- 3. Connect to a Linux instance by using an SSH key pair.
- 4. Unbind an SSH key pair.
- 5. Delete a SSH key pair.

## **Create and manage ENIs**

To use an ENI, follow these steps:

- 1. Create an ENI.
- 2. Attach an ENI to an instance, or attach an ENI when creating an instance.
- 3. Optional. Configure an ENI.
- 4. Detach an ENI from an instance.
- 5. Delete an ENI.

## Use tags

You can apply tags to group resources for easier resource organization. To use tags, follow these steps:

- 1. Add a tag to resources.
- 2. Filter resources by tags.
- 3. Delete a tag.

# 2 Instructions on using ECS

This article describes usage restrictions and recommendations of an ECS instance.

#### **General instructions**

#### Restrictions

- You are prohibited from using your instances for flow-through services. Any violations will lead
  to punishments including shutdown and lockout of instances, and termination of services.
- You are prohibited from using instances for click farming, advertising, or fraudulent transactions
- · Do not enable SELinux.
- · Do not uninstall relevant hardware drivers.
- · Do not arbitrarily modify the MAC address of the network adapter.

#### Recommendations

- For an instance with more than 4 GiB RAM, we recommend that you use a 64-bit operating system as a 32-bit operating system only supports up to 4 GiB RAM. Currently, the following 64-bit operating systems are supported (please refer to the instance purchase page for the latest details):
  - Aliyun Linux 64-bit
  - CoreOS 64-bit
  - CentOS 64-bit
  - Debian 64-bit
  - FreeBSD 64-bit
  - OpenSUSE 64-bit
  - SUSE Linux 64-bit
  - Ubuntu 64-bit
  - Windows 64-bit
- Windows 32-bit supports vCPUs with up to 4 cores.
- A minimum of 2 GiB RAM is required for building a website or deploying a Web environment on a Windows instance.
- An instance type with 1 vCPU core and 1 GiB RAM cannot be used for MySQL service.

- To guarantee service continuity and avoid service downtime, we recommend that you enable
  auto-start upon instance boot for relevant software. In the case of databases that are
  connected to service applications, auto-reconnect should be enabled for them.
- For I/O-optimized instances, do not disable the aliyun-service process.
- For Windows users, exercise caution when using the administrator or other accounts to
  perform actions involving capacity expansion, spanned volume, registry, system update, and
  other related actions, in order to avoid data corruption due to misoperations.
- For Linux users, exercise caution when using the root or other accounts to perform actions involving fio, mkfs, fsck, capacity expansion, and other related actions, in order to avoid data corruption due to misoperations.
- We do not recommend that you upgrade the kernel and the operating system. If you need to upgrade the kernel, see *How to avoid Linux instance startup failure after kernel upgrade*.

#### Windows instructions

- Do not kill the built-in shutdownmon.exe process. Otherwise, the server may take a longer time to restart.
- Do not rename, delete, or disable the administrator account.
- We do not recommend that you use the virtual memory if Basic Cloud Disks are used. For Ultra Cloud Disks or SSD Cloud Disks, you can use the virtual memory as needed.

## **Linux instructions**

- Do not modify the contents of the default /etc/issue file on Linux instances. Otherwise, if you create a custom image of the instance and then use it to create a new instance, the new instance cannot start properly because the operating system edition cannot be recognized.
- Do no arbitrarily modify permissions of the directories in the root partition, especially /etc, / sbin, /bin, /boot, /dev, /usr, and /lib. Improper modification of permissions may cause errors.
- Do not rename, delete, or disable the Linux root account.
- Do not compile or perform any arbitrary operations on the Linux kernel.
- We recommend you do not use the swap partition if Basic Cloud Disks are used. For Ultra Cloud Disks or SSD Cloud Disks, you can use the swap partition as needed.
- Do not enable the NetWorkManager service. This service conflicts with the internal network service of the system which can result in network errors.

For more information, see #unique 5.

## 3 Limits

When using ECS, note the following limitations:

- ECS does not support virtual application installation or revirtualization (such as installation of VMware). Currently, only ECS Bare Metal Instance and Super Computing Clusters support revirtualization.
- · ECS does not support sound card applications.
- ECS does not support external hardware devices directly (such as dongles, USB drives, or external hard drives). Instead, it supports a software protection dongle or two-step verification with dynamic passwords.
- ECS does not support IP address translation services such as SNAT. Instead, it supports a VPN or proxy.
- ECS does not support multicast protocols. If multicasting services are required, we recommend that you use point-to-point unicast instead.
- Currently, Log Service does not support 32-bit Linux ECS instances. For information about regions that support Log Service, see Service endpoint. For information about operating systems that support Log Service, see Overview.

In addition to the preceding limits, the following table details further limits of ECS and states whether you can open a ticket to request changing the limits.

## **ECS** instances

| Item                                                                           | Limitation                                                                                             | Can I open a ticket to change the limitation? |
|--------------------------------------------------------------------------------|----------------------------------------------------------------------------------------------------|-----------------------------------------------|
| Permission to create instances                                                 | Complete real-name registrati<br>on before creating ECS<br>instances in any mainland<br>China regions. | No                                            |
| Instance types for which you can create Pay-As-You-Go instances                | Instance types with less than 16 vCPUs                                                                 | Yes                                           |
| Default quota of Pay-As-You-<br>Go instances in each region for<br>one account | 50 vCPUs (increases with membership levels)                                                            | Yes                                           |

| Item                                                                  | Limitation                                                                                                 | Can I open a ticket to change the limitation? |
|-----------------------------------------------------------------------|----------------------------------------------------------------------------------------------------|-----------------------------------------------|
| Default quota of preemptible instances in each region for one account | Up to 50 vCPUs are allowed after the permission is granted . The quota increases with membership levels.   | Yes                                           |
| Default quota of launch templates in each region for one account      | 30                                                                                                    | No                                            |
| Default quota of versions of one launch template                      | 30                                                                                                    | No                                            |
| Switch from Pay-As-You-Go to Subscription                             | The following instance types (families) are not supported: t1, s1, s2, s3, c1, c2, m1, m2, n1, n2, and e3. | No                                            |

## **Block storage**

| Item                                                                               | Limitation                                                                                         | Can I open a ticket to change the limitation? |
|------------------------------------------------------------------------------------|----------------------------------------------------------------------------------------------------|-----------------------------------------------|
| Create Pay-As-You-Go cloud disks                                                   | Complete <i>real-name registrati on</i> before creating cloud disks in any Mainland China regions. | No                                            |
| Default quota of Pay-As-You-<br>Go cloud disks in all regions<br>for one account   | Number of Pay-As-You-Go instances in all regions under the user account × 5                        | Yes                                           |
| Default quota of system disks for one instance                                     | 1                                                                                                  | No                                            |
| Default quota of data disks for one instance                                       | 16 (including cloud disks and Shared Block Storage)                                                | No                                            |
| Default quota of instances<br>to which one Shared Block<br>Storage can be attached | 8                                                                                                  | No                                            |
| Default quota of Shared Block<br>Storage in all regions for one<br>account         | 10                                                                                                 | Yes                                           |
| Capacity of one Basic Cloud<br>Disk                                                | 5 GiB-2,000 GiB                                                                                    | No                                            |

| Item                                                       | Limitation                                                                                                    | Can I open a ticket to change the limitation? |
|------------------------------------------------------------|----------------------------------------------------------------------------------------------------|-----------------------------------------------|
| Capacity of one SSD Cloud<br>Disk                          | 20 GiB-32,768 GiB                                                                                                    | No                                            |
| Capacity of one Ultra Cloud disk                           | 20 GiB-32,768 GiB                                                                                                    | No                                            |
| Capacity of one local SSD disk                             | 5 GiB-800 GiB                                                                                                    | No                                            |
| Capacity of local SSD disks for one instance               | 1,024 GiB                                                                                                    | No                                            |
| Capacity of one local NVMe<br>SSD disk                     | 1,456 GiB                                                                                                    | No                                            |
| Capacity of local NVMe SSD disks for one instance          | 2,912 GiB                                                                                                    | No                                            |
| Capacity of one local SATA<br>HDD disk                     | 5,500 GiB                                                                                                    | No                                            |
| Capacity of local SATA HDD disks for one instance          | 154,000 GiB                                                                                                    | No                                            |
| Capacity of one SSD Shared Block Storage                   | 32,768 GiB                                                                                                    | No                                            |
| Capacity of SSD Shared Block<br>Storage for one instance   | 128 TiB                                                                                                    | No                                            |
| Capacity of one Ultra Shared<br>Block Storage              | 32,768 GiB                                                                                                    | No                                            |
| Capacity of Ultra Shared Block<br>Storage for one instance | 128 TiB                                                                                                    | No                                            |
| Capacity of one ESSD disk                                  | 32,768 GiB                                                                                                    | No                                            |
| Capacity of one system disk                                | <ul> <li>Windows: 40 GiB-500 GiB</li> <li>Linux (excluding CoreOS)     and FreeBSD: 20 GiB-500     GiB</li> <li>CoreOS: 30 GiB-500 GiB</li> </ul> | No                                            |

| Item                                                    | Limitation                                                                                                    | Can I open a ticket to change the limitation? |
|---------------------------------------------------------|----------------------------------------------------------------------------------------------------|-----------------------------------------------|
| Capacity of one data disk                               | <ul> <li>Basic Cloud Disk: 5 GiB-2, 000 GiB</li> <li>SSD Cloud Disk/Ultra Cloud Disk/SSD Shared Block Storage/Ultra Shared Block Storage: 20 GiB-32,768 GiB</li> <li>Local disk: dependent on specific disks</li> </ul> | No                                            |
| Attach a new local disk to an instance with local disks | This feature is not supported.                                                                                                    | No                                            |
| Change configuration of an instance with local disks    | Only bandwidth changes are allowed.                                                                                                    | No                                            |
| System disk mount points                                | /dev/xvda                                                                                                    | No                                            |
| Data disk mount points                                  | /dev/xvd[b-z]                                                                                                    | No                                            |

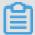

## Note:

Block storage capacity is measured in binary units. 1 KiB is 1,024 bytes. 1 MiB is 1,024 KiB. 1 GiB is 1,024 MiB. 1 TiB is 1,024 GiB.

## **Snapshots**

| Item               | Limitation                                   | Can I open a ticket to change the limit? |
|--------------------|----------------------------------------------|------------------------------------------|
| Quota of snapshots | Number of elastic block storage devices × 64 | No                                       |

## **Images**

| Item                                                           | Limitation                             | Can I open a ticket to change the limit? |
|----------------------------------------------------------------|----------------------------------------|------------------------------------------|
| Quota of custom images in one region for one account           | 100 (increases with membership levels) | Yes                                      |
| Maximum number of users with whom a single image can be shared | 50                                     | Yes                                      |

| Item                              | Limitation                                                             | Can I open a ticket to change the limit? |
|-----------------------------------|------------------------------------------------------------------------|------------------------------------------|
| Usage of images on instance types | 32-bit images are not supported on an instance with 4 GiB or more RAM. | No                                       |

## Key pairs

| Item                                             | Limitation                                                                  | Can I open a ticket to change the limit? |
|--------------------------------------------------|-----------------------------------------------------------------------------|------------------------------------------|
| Quota of key pairs in one region for one account | 500                                                                         | No                                       |
| Instance types supporting key pairs              | All instance types except non-l /O optimized instance types in Generation I | No                                       |
| Images supporting key pairs                      | Linux images only                                                           | No                                       |

## Internet bandwidth

| Item                                                  | Limitation                                                                                                    | Can I open a ticket to change the limit? |
|-------------------------------------------------------|----------------------------------------------------------------------------------------------------|------------------------------------------|
| Maximum inbound Internet bandwidth                    | 200 Mbit/s                                                                                                    | No                                       |
| Maximum outbound Internet bandwidth                   | <ul> <li>Subscription instance: up to<br/>200 Mbit/s</li> <li>Pay-As-You-Go instance:<br/>up to 100 Mbit/s</li> </ul> | No                                       |
| Change the assigned Internet address for one instance | The instance has existed for less than six hours. You can change the Internet address of an instance three times.     | No                                       |

## **Security groups**

| Item                                                  | Limitation                             | Can I open a ticket to change the limit? |
|-------------------------------------------------------|----------------------------------------|------------------------------------------|
| Quota of security groups in one region for an account | 100 (increases with membership levels) | Yes                                      |

| Item                                                                                                    | Limitation                                                                                                    | Can I open a ticket to change the limit?                                                         |
|----------------------------------------------------------------------------------------------------|----------------------------------------------------------------------------------------------------|--------------------------------------------------------------------------------------------------|
| Quota of instances/IP addresses for one security group                                                   | Security groups for classic network instances: 1,000 classic network instances     Security groups for VPC instances: 2,000 private IP addresses (shared by primary and secondary network cards) | No                                                                                               |
| Quota of security groups to<br>which each Elastic Network<br>Interface (ENI) belongs for one<br>instance | 500                                                                                                    | No                                                                                               |
| Quota of security groups to<br>which each Elastic Network<br>Interface (ENI) belongs for one<br>instance | 5                                                                                                    | Open a ticket to raise the upper limit to 10 or 16                                               |
| Quota of rules for one security group                                                                    | 100                                                                                                    | No It decreases as the security group quota increases. For detailed restrictions, see #unique_79 |
| Port                                                                                                    | For the outbound Internet traffic, the default STMP port is 25, which is disabled by default and cannot be enabled through security group rules.                                                 | Open a ticket to enable it. For more information, see Request for enabling TCP port 25           |

## **Deployment sets**

| Item                                                             | Limit                                                                                                    | Can I open a ticket to change the limit? |
|------------------------------------------------------------------|----------------------------------------------------------------------------------------------------|------------------------------------------|
| Quota of deployment sets in one region for an account            | 2                                                                                                    | No                                       |
| The number of instances that can be included in a deployment set | Seven instances are allowed in one zone. The number of instances allowed in one region equals the number of zones × 7. | No                                       |

| Item                                                   | Limit                                           | Can I open a ticket to change the limit? |
|--------------------------------------------------------|-------------------------------------------------|------------------------------------------|
| Instance types that can be created in a deployment set | c5, g5, hfc5, hfg5, r5, se1ne, sn1ne, and sn2ne | No                                       |

## **ENIs**

| Item                                        | Limit                                  | Can I open a ticket to change the limit? |
|---------------------------------------------|----------------------------------------|------------------------------------------|
| Quota of ENIs in one region for one account | 100 (increases with membership levels) | Yes                                      |

## Tags

| Item                                            | Limit | Can I open a ticket to change the limit? |
|-------------------------------------------------|-------|------------------------------------------|
| Quota of tags that can be bound to one instance | 20    | No                                       |

## API

| Item                          | Limit                | Can I open a ticket to change the limit? |
|-------------------------------|----------------------|------------------------------------------|
| Quota of CreateInstance calls | 200 times per minute | Yes                                      |

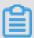

## Note:

For the limits of VPC products, see *Limits*.

## 4 Instances

## 4.1 Create an instance

## 4.1.1 Create an instance by using the wizard

This topic describes how to create an instance by using the ECS console wizard. If you want to create a custom image from a snapshot of your system disk, and then use the custom image to create an ECS instance, see how to create an instance from a custom image.

## **Prerequisites**

- Before creating an ECS instance, you must complete the *preparation work*.
- To specify an SSH key pair when creating a Linux instance, you must create an SSH key pair in the target region.
- To set the user-defined data, you must prepare the *User Data*.
- To authorize an instance to assume a role, you must create an instance RAM role and grant it permissions.

#### **Procedure**

- 1. Log on to the ECS console.
- 2. In the left-side navigation pane, click instances.
- 3. On the Instances list page, click Create Instance.
- 4. Complete the **Basic Configurations** as follows:
  - a) Select a Billing Method: Subscription, Pay-As-You-Go or Preemptible Instance.

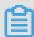

## Note:

For how to create preemptible instances, see *Create preemptible instances*.

b) Select a region and zone. By default, a zone is assigned randomly. You can select a zone that better meets your needs. For more information about regions and zones, see *Regions* and zones.

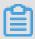

#### Note:

· After an instance is created, you cannot change its region and zone.

- Note that some instance type families are not supported in all regions. For more information, see #unique\_89, #unique\_90, #unique\_91, and #unique\_92.
- c) Select an instance type and specify the quantity of instances. The availability of an instance type family is determined by the selected region. For the scenarios of each instance type, see *Instance type families*.

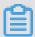

## Note:

- The quota of Pay-As-You-Go or preemptible instances for your account is shown on the page.
- To use Elastic Network Interfaces (ENIs), select an enterprise-level instance type with at least two vCPU cores or an entry-level instance type with at least four vCPU cores.
   For more information about the maximum number of ENIs that can be attached to one instance, see *Instance type families*.
- To use an SSD Cloud Disk, select an I/O-optimized instance.
- d) Select an image. You can select a public image, custom image, shared image, or Marketplace image.

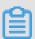

## Note:

- To use an SSH key pair, select a Linux image.
- To set User Data, select an image as instructed in #unique\_22.
- Public images only include the initial system environment, and more images are available in the image Marketplace.
- e) Select storage devices:
  - System Disk: Required. A system disk is required for installing the operating system.
     Specify the cloud disk category and size for the system disk:
    - Cloud disk category: The available categories are determined by the selected region.
    - Size: The default size is 40 GiB, with a maximum size of 500 GiB. If the selected image file is greater than 40 GiB, the size is defaulted to the image file size. The available size range varies with the selected image, as shown in the following table.

| Image                            | Available size range                                                                                  |
|----------------------------------|----------------------------------------------------------------------------------------------------|
| Linux (excluding CoreOS) FreeBSD | [max{20, ImageSize}, 500] GiB. Where, the public image size is 40 GiB for Ubuntu 14.04 32-bit, Ubuntu |
|                                  | 16.04 32-bit, and CentOS 6.8 32-bit.                                                                  |

| Image   | Available size range          |
|---------|-------------------------------|
| CoreOS  | [max{30, ImageSize}, 500] GiB |
| Windows | [max{40, ImageSize}, 500] GiB |

 Data Disk: Optional. If you create a cloud disk as a data disk at this time, you must select the disk type, size, and quantity, and set whether to encrypt it. You can create an empty data disk or create a data disk from a snapshot. Up to 16 data disks can be added.

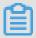

#### Note:

The data disks added here have the following features:

- The billing method is the same as that of the instance.
- A Subscription data disk must be released at the same time as its corresponding instance, while a Pay-As-You-Go data disk can be released separately or at the same time as the corresponding instance.
- If you have selected an instance type family that has local disks (such as i1, d1, or d1ne),
  the local disk information is displayed. You cannot specify the quantity or category of
  local disks, which are determined by the selected instance type. For information about
  the local disks corresponding to various instance types with local disk, see *Instance type*families.
- **5.** Click **Next: Networking** to finish the network and security group configuration:
  - a) Select a network:
    - VPC: You must select a VPC and a VSwitch. If you do not have a VPC and a VSwitch, you can use the default ones.
    - Classic network: If you purchased the ECS instance for the first time after June 16,
       2016, 12:00 (UTC + 8), you can no longer select a classic network.
  - b) Configure the Network Billing Method:
    - To assign a public IP address to the instance, select Assign public IP. Then, select
       Pay-By-Traffic as the network billing method and specify the bandwidth. For public IP
       addresses assigned in this way, you cannot detach them from the instance. For more
       information about network billing, see #unique 95.
    - If your instances do not need to access the Internet or your VPC instances use an Elastic
      IP (EIP) address to access the Internet, you do not need to assign a public IP address.
      You can detach an EIP address from an instance.

- c) Select a security group. If you have not created a security group, you can use the default security group. For the rules of the default security group, see #unique 97.
- d) Add an Elastic Network Interface (ENI). If your selected instance type supports ENIs, you can add one and specify a VSwitch for it.

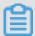

#### Note:

By default, the ENI is released along with the instance. You can detach it from the instance in the *ECS console* or by using the *#unique\_98* interface.

- **6.** (Optional) Click **Next: System Configurations** to finish the following configuration:
  - Select and set logon credentials. You can choose Set Later or set it now. Select a credential based on the image:
    - Linux: You can select a password or SSH key pair as a logon credential.
    - Windows: You can only select a password as a logon credential.
  - Specify the instance name, which is displayed in the ECS console, and the host name, which is displayed inside the guest operating system.
  - · Set the advanced options:
    - Instance RAM role: Assign a RAM role to the instance.
    - User Data: Customize the startup behaviors of an instance or pass data into an instance.
- **7.** (Optional) Click **Next: Grouping** to manage instances by group. You can add tags to instances to simplify future management.
- 8. Confirm the order:
  - In the Configurations Selected area, confirm all the configurations. You can also click the edit icon to re-edit the configuration.
    - (Optional) Click Save as launch template to save your configuration as a launch template for future use. For more information, see *Instance launch template*.
    - (Optional) Click View Open API to acquire the API best practices about how to create instances. At the left side, API Workflow explains the related APIs and request parameter values for the current operation. At the right side, the programming language-specific samples are given for you to use. Currently, Java and Python samples are provided. For more information, see ECS API Reference Overview.
  - (Optional) If the billing method is Pay-As-You-Go, you can set the Auto Release Schedule.
  - (Optional) If the billing method is Subscription, you can set the duration and select whether to enable Auto renewal.

 Confirm the configuration costs. The billing methods for an instance and its Internet bandwidth determine the displayed cost information, as shown in the following table.

| Instance billing                            | Estimated fee                                                                                                    |
|---------------------------------------------|----------------------------------------------------------------------------------------------------|
| method                                      |                                                                                                    |
| Pay-As-You-Go<br>or preemptible<br>instance | Internet traffic fee + configuration fee. The configuration fees include: the instance type (vCPU and memory), the system disk, data disks (if any), and local disks (if any). |
| Subscription                                | Internet traffic fee + configuration fee. Configuration fees include: the instance type (vCPU and memory), the system disk, data disks (if any), and local disks (if any).     |

- Read and confirm you agree to the ECS Service Level Agreement.
- 9. Click Create Instance.

#### Result

After the instance is activated, click **Console** to view the instance details in the console. In the **Instances** list of the relevant region, you can view the information of the new instance, including the instance name, the Internet IP address, and the private IP address.

#### What's next

- You can create an FTP site on the instance for transferring files. For more information, see
   Build an FTP site on an ECS instance.
- To secure your instance after creation, we recommend that you perform security compliance inspection and configuration:
  - Linux instances: See Harden operating system security for Linux in Security Advisories.
  - Windows instances: See *Harden operating system security for Windows* in *Security Advisories*.
- If a data disk is created along with the instance, you must partition and format the disk before
  use. For more information, see #unique\_29 or #unique\_28.

## 4.1.2 Create an instance of the same configuration

To duplicate ECS instances of the same configurations, use the **Buy Same Type** feature.

#### **Procedure**

- 1. Log on to the ECS console.
- 2. Select the target region.
- 3. In the left-side navigation pane, click Instances.

- **4.** Find your ECS instance and, in the **Actions** column, select **More** > **Buy Same Type**.
- 5. On the Buy the Same Configuration page, confirm the selected configurations in the Overview section. If you want to modify any configurations, select View More to change the billing method, security group, network billing method, bandwidth, logon credential, or instance name.
- 6. To purchase a Subscription ECS instance, you can change the **Purchase Time**.
- 7. Set the Amount.
- 8. Read and confirm you agree to the ECS Service Terms and Product Terms of Service.
- 9. Confirm the order.

## 4.1.3 Create an instance from a custom image

If you want to create an ECS instance that has the same operating system, software applications, and data as an existing instance, you can create a custom image and use it to create the new ECS instance. This method improves the deployment efficiency.

#### Context

- If the image and the instance are in the same region, create a custom image by using one of the following methods:
  - Import an image
  - #unique\_45
  - #unique 43
- If the custom image and the instance are in different regions, copy the custom image to the target region. For more information, see #unique\_47.
- If the image to be used is owned by another account, it must be shared with you. For more
  information, see share images.

## **Procedure**

- 1. Log on to the ECS console.
- 2. In the left-side navigation pane, click Instances.

Alternatively, you can click **Images** to find the target image, and then click **Create Instance** in the **Actions** column.

- **3.** In the upper-right corner of the **Instances** page, click **Create Instance**.
- **4.** Follow the steps when you *create an instance by using the wizard*. When creating an ECS instance, note the following:

- Region: Select the region where the image is located.
- Image: Select Custom Image or Shared Image, and then select an image from the dropdown list.

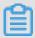

#### Note:

If the selected custom image contains more than one data disk snapshot, an equal number of cloud disks are automatically created to function as data disks. By default, the size of each data disk is equal to that of the source snapshot. You can only increase the size of a data disk. You cannot decrease it.

**5.** Confirm the order.

## 4.1.4 Create a ga1 instance

## Image description

GPU visualization computing ga1 instances use the AMD S7150 series GPU. Alibaba Cloud and AMD work together to optimize GPU drivers, so you can select the following images with preinstalled drivers from **Image Marketplace**:

- Ubuntu16.04 with AMD GPU driver preinstalled
- · Windows Server 2016 English version with AMD GPU driver preinstalled
- Ubuntu16.04 with AMD GPU driver and KDE preinstalled

#### **Procedure**

You can create a ga1 instance by following the instructions provided in *creating an instance*. Use the following configurations when configuring an instance:

- Network: Select VPC. The current GPU-rendered ga1 instances only support VPCs.
- Instance: Select Heterogeneous Computing > GPU Visualization Compute > GPU
   Rendering Type ga1.
- Image: Click Marketplace Image, and then click Select from image market (including operating system). Enter GPU or AMD in the search box to search images.

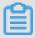

## Note:

It is recommended that you purchase or subscribe to these images because you can select images later for another instance directly from **Purchased Images** or **Subscribed Images**.

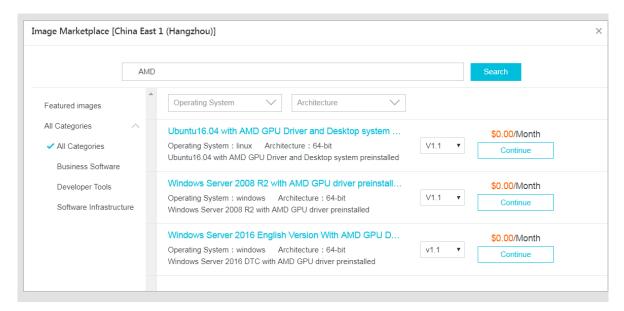

#### **Precautions**

- The driver used for GPU visualization computing ga1 instances is optimized jointly by Alibaba
  Cloud and AMD. It is currently available only in images provided by Alibaba Cloud. No driver
  download link is provided, so you cannot install the driver on your own.
- If the driver does not work due to uninstallation or deletion of GPU driver-related components,
   change a system disk to restore the GPU functions.

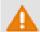

## Warning:

Changing a system disk may cause data loss.

- If you use an unspecified image when creating a GPU visualization computing ga1 instance, the instance driver will not work. In this case, change a system disk to use the image with an AMD GPU driver preinstalled.
- For Windows, after the GPU driver takes effect, the Connect function cannot be used, and the
  Management Terminal page displays a black screen or the startup page. In this case, use
  another protocol to enter the OS, for example, Windows embedded Remote Desktop Protocol
  (RDP).
- RDP does not support DirectX, OpenGL, or other related applications. You need to install the VNC service and client or use other protocols, such as XenDeskop HDX 3D and PCOIP.

## 4.1.5 Create a compute optimized instance with GPUs

Compute optimized instances with GPUs (or GPU instances for short) are available in the gn4, gn5, gn5i, and gn6v instance families.

#### Create an instance

To create a GPU instance, you must configure the following settings. For detailed steps, see *create an ECS instance*.

- **Region**: Each instance type family is available only in certain regions:
  - gn4: North China 2 (Zone A), East China 2 (Zone B), South China 1 (Zone C)
  - gn5: North China 2 (Zone C and E), North China 5 (Zone A), East China 1 (Zone G and F), East China 2 (Zone D, B, and E), South China 1 (Zone D), Hong Kong (Zone C and B), Asia Pacific SE 1 (Zone A and B), Asia Pacific SE 2 (Zone A), Asia Pacific SE 3 (Zone A), Asia Pacific SE 5 (Zone A), US West 1 (Zone A and B), US East 1 (Zone A and B), and EU Central 1 (Zone A)

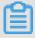

#### Note:

If you want to deploy NVIDIA GPU CLOUD (NGC) on a gn5 instance, see *deploy an NGC* on a gn5 instance when selecting a region.

- gn5i: North China 2 (Zone C, E and A), East China 1 (Zone B), East China 2 (Zone D and B ), and South China 1 (Zone A)
- gn6v: East China 2 (Zone F)

The preceding regions and zones are for reference purpose only. Please check the purchase page for the latest information about the availability of instance types.

#### Image:

- To install a GPU driver and a CUDA library, select one of the following options:
  - Select Public Image. From the drop-down list, select a CentOS 64-bit image (any version), the Ubuntu 16.04 64-bit image, or the SUSE Linux Enterprise Server 12 SP2 64-bit image. Then, select Auto-install GPU Driver. Finally, select a CUDA library and GPU driver.

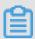

## Note:

You can select a GPU driver based on your business needs. For a new business system, we recommend that you select the latest GPU driver.

- If Auto-install GPU Driver is selected, UserData will be generated automatically. It is a shell script to install the CUDA library and the GPU driver automatically. You can view it when setting up the Advanced options in System Configurations. After the instance is created and started successfully for the first time, the cloud-init runs the script to install the GPU driver. For more information, see the note for the GPU installation script.
- Select Marketplace Image, search for NVIDIA, and select an image from the results. Currently, only CentOS 7.3 and Ubuntu 16.04 are supported.
- To use a GPU instance for deep learning, you can select an image pre-installed with the
  deep learning framework. Select Marketplace Image, search for Deep Learning, then
  select the desired image from the results. Currently, only CentOS 7.3 and Ubuntu 16.04 are
  supported.
- For other images, you must download and install a GPU driver after the instance is created.
- Instance Type: Select Heterogeneous Computing > GPU Compute, and select an instance type.
- Network: Select VPC.
- Network Billing Method: Select a bandwidth based on your needs.

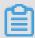

## Note:

If Windows 2008 R2 or earlier is running on the instance, you cannot use the *Management Terminal* in the ECS console to connect to the GPU instance after the GPU driver is effective. Therefore, you must select **Assign Public IP**, or *bind EIP* after creating the instance.

• Log on Credentials: Set a credential to log on to the instance.

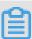

## Note:

We recommend that you do not select **Set Later**. This is because, to log on to the instance after it is created and before the GPU driver is installed, you have to reset the password or bind an SSH key pair, and then restart the instance to make the change take effect. The restart operation, however, causes the failure of driver installation.

 User Data: If Auto-install GPU Driver is enabled, a script to install a CUDA library and a GPU driver is displayed here. Read the script and note carefully.

## Check the installation progress

If **Auto-install GPU Driver** is enabled, after the instance is created, you can *connect to the*instance, and read the log file /root/nvidia\_install.log to check the installation progress.

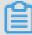

## Note:

To avoid installation failure, do not operate GPU or install any other GPU-related software before the GPU driver is installed successfully.

## Download and install a GPU driver

If the image is not pre-installed with a GPU driver, you must install one for the instance.

- **1.** Obtain the GPU driver package:
  - a. Go to the NVIDIA official website.
  - **b.** Manually locate the appropriate driver for the instance, and click **Search**. Complete the following parameters and search for the driver.

| Item                | gn4                                                                                                    | gn5        | gn5i     | gn6v       |  |
|---------------------|----------------------------------------------------------------------------------------------------|------------|----------|------------|--|
| Product Type        | Tesla                                                                                                    | Tesla      | Tesla    | Tesla      |  |
| Product Series      | M-Class                                                                                                    | P-Series   | P-Series | V-Series   |  |
| Product             | M40                                                                                                    | Tesla P100 | Tesla P4 | Tesla V100 |  |
| Operating<br>System | Select an OS version according to the image of your instance. If the server operating system is not displayed in the drop-down list, click <b>Show all Operating Systems</b> at the bottom of the drop-down list.  NVIDIA Driver Downloads |            |          |            |  |
|                     | Product Type: Te Product Series: M- Product: Me  Product: Me  Shi Wi Wi Wi Wi Wi Wi Wi Wi Wi Wi Coperating System: Un Lin Lin Lin Lin Lin Lin Lin Lin Lin Li                                                                               | Class      |          | Help       |  |
|                     | CUDA Toolkit: 8.0                                                                                                    |            | •        |            |  |
|                     | Language: En                                                                                                    | glish (US) | •        | SEARCH     |  |

c. Confirm the driver and click **DOWNLOAD**.

#### 2. Install the GPU driver:

- · Windows: Double-click the installation file to install the driver.
- Linux:
  - a. Download and install the appropriate version of kernel-devel and kernel-header packages.
  - **b.** Run the following commands to verify that the packages are downloaded and installed successfully.

```
sudo rpm -qa | grep $(uname -r)
```

Take CentOS 7.3 as an example. If the following message returns, the packages are installed successfully.

```
kernel-3.10.0-514.26.2.el7.x86_64
kernel-headers-3.10.0-514.26.2.el7.x86_64
kernel-tools-libs-3.10.0-514.26.2.el7.x86_64
python-perf-3.10.0-514.26.2.el7.x86_64
kernel-tools-3.10.0-514.26.2.el7.x86_64
```

c. Go to the download page of the driver on the NVIDIA website, click the ADDITIONAL INFORMATION tab, and follow the tips to install the driver.

Take Linux 64-bit Ubuntu 14.04 as an example.

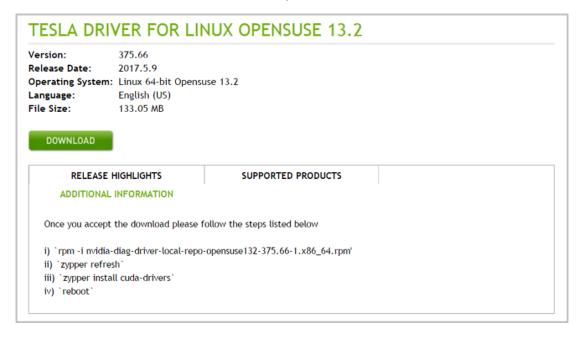

## Install a GRID driver

If your gn5, gn5i or gn6v instance requires OpenGL, you must install a GRID driver. For more information, see *install a GRID driver on a gn5/gn5i/gn6v instance*.

#### Note

#### For remote access

For Windows 2008 R2 or earlier, if you want to connect to your instance by using the *Management Terminal* on the ECS console after the GPU driver is effective, the **Management Terminal** is non-operational. It shows either a black screen or the startup interface. If the instance can access the Internet, connect to the instance remotely by using other protocols, such as the Remote Desktop Protocol (RDP) developed by Microsoft.

RDP does not support DirectX, OpenGL, and other related applications. Therefore, you must install the VNC server and client, or other protocols that support these applications, such as PCOIP or XenDesktop HDX 3D.

## For the GPU driver installation script

For the GPU auto installation script, note the following:

- The script automatically downloads and installs a NVIDIA GPU driver and a CUDA library.
- The installation takes 4.5 to 10 minutes, depending on the intranet bandwidth and the quantity
  of vCPU cores of the instance. To avoid installation failure, do not operate the GPU or install
  any GPU-related software until the GPU driver is installed successfully.
- After the GPU is installed successfully, the instance restarts automatically to bring the driver into effect.
- The script turns on the **Persistence Mode** of the driver and add this setup to the automatic startup script of the instance to make sure that this mode is turned on automatically when the instance is restarted. The GPU driver works in a more stabilized manner in this mode.
- When changing the operating system, note the following:
  - Replacing Ubuntu 16.04 64-bit or SUSE Linux Enterprise Server 12 SP2 64-bit with other distributions or versions causes failure of automatic installation of the GPU driver.
  - Replacing one version of CentOS with another version does not cause installation failure of the GPU driver.
  - Replacing the image with another image that does not support the automatic installation script causes failure of automatic installation of the GPU driver.
- A log is generated during installation, and is saved to the /root/nvidia\_install.log.
   You can read the log to check the installation result of the driver. If the installation fails, you can view the causes.

## 4.1.6 Create a preemptible instance

You can create a preemptible instance in the ECS console. This document describes the steps and relevant operations.

#### **Procedure**

- 1. Log on to the ECS console.
- 2. In the left-side navigation pane, select Instances.
- 3. Click Create Instance.
- 4. Select Preemptible Instance for Billing Method.
- 5. Set the Single instance price limit.

You need to enter the maximum price you are willing to pay. When your bid is higher than the current market transaction price, the instance starts to run. Eventually, the market transaction price is charged for the instance.

- **6.** Select or enter the number of instances to purchase.
- 7. Complete other settings. For more information, see *create an instance by using the wizard*.
- 8. After the order is confirmed, click Create Instance.

After a preemptible instance is created, you can view its information in the instance list. A preemptible instance is marked as a **Pay-As-You-Go-Preemptible Instance**. After opening the instance details page, you can view the bidding policy set during instance creation in the **Payment Information** area.

#### 4.1.7 Create an f1 instance

This article describes how to create an f1 instance.

#### **Prerequisites**

You must use an image that is pre-installed with the Intel development environment to create an f1 instance. To obtain the image, *open a ticket*.

#### **Procedure**

Follow the steps described in *create an ECS instance*. The following configurations must be selected:

- Region: Select China East 1 (Hangzhou) > China East 1 Zone F.
- Instance Type: Select Heterogeneous Computing > FPGA > Compute, and then select the appropriate f1 instance type.
- Image: Select Shared Image, and then select the shared image.

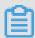

#### Note:

You must use an image that is pre-installed with the Intel development environment to create an f1 instance. This image is not available in the Alibaba Cloud Marketplace directly. To obtain the image, please find quartus17.0, vcs2017.3, dcp sdk in the *opt* directory.

Network: Select VPC, and select a created VPC and VSwitch.

After an f1 instance is created, *connect to the instance* and run the following command to check whether the licence is configured.

echo \$LM\_LICENSE\_FILE #Check whether the variable is set.

#### **Best practices**

See best practices of f1 instances:

- Use OpenCL on an f1 instance
- Use f1 RTL (Register Transfer Level)

#### 4.1.8 Create an f3 instance

This article describes how to create an f3 instance.

#### **Procedure**

For more information about how to create an f3 instance, see *create an instance by using the wizard*. However, the following configurations are recommended:

• Billing Method: Select Pay-As-You-Go or Subscription.

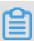

#### Note:

f3 instances are not available as preemptible instances.

- Region: Select China East 2 (Shanghai).
- Instance Type: Select Heterogeneous Computing > FPGA Compute, and then select your required instance type.
- Image: Click Shared Image, and then select the specified image.

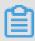

#### Note:

A Xilinx image is available for use (recommended). The image is only available as a Shared image. To obtain the image, open a ticket.

• System Disk: Allocate a 200 GiB Ultra Disk for the system image.

Network: Select VPC.

#### **Best practices**

#unique\_117

#unique\_118

## 4.1.9 Create an EBM instance

Follow the steps in *creating an instance by using the wizard* to create an EBM instance. However, the following configurations are recommended:

- Region: Currently, EBM instances are available in the following regions and zones: China East
   2 (Shanghai), Zone D, China North 2 (Beijing), Zone C, China East 1 (Hangzhou), Zone G,
   and China South 1 (Shenzhen), Zone D.
- **Instance Type**: In ebmhfg5, ebmc4, and ebmg5 type families are available. For more information about instance types, see *instance type families*.
- **Image**: The following public images are supported.

| Operating system | Image                                                                                                    |
|------------------|----------------------------------------------------------------------------------------------------|
| Linux            | <ul> <li>CentOS 7.2/7.3/7.4/6.9/6.8 64-bit</li> <li>Ubuntu 14.04/16.04 64-bit</li> <li>Debian 8.9/9.2 64-bit</li> <li>OpenSUE 42.3 64-bit</li> <li>SUSE Linux Enterprise Server 12 SP2 64-bit</li> <li>Aliyun Linux 17.1 64-bit</li> </ul>           |
| Windows          | <ul> <li>2016 Data Center Edition 64-bit Chinese Edition</li> <li>2016 Data Center Edition 64-bit English Edition</li> <li>2012 R2 Data Center Edition 64-bit Chinese Edition</li> <li>2012 R2 Data Center Edition 64-bit English Edition</li> </ul> |

- **Storage**: EBM instances support up to 16 data disks. You can add a data disk during or after instance creation, and then *mount the data disk*.
- Network: Only VPC is supported.

#### 4.1.10 Create an SCC server instance

Super Computing Cluster (SCC) is based on the ECS Bare Metal (EBM) instance product.

Utilizing the high-speed interconnectivity of RDMA (Remote Direct Memory Access) technology,

SCC greatly improves network performance and increases the acceleration ratio of large-scale clusters. SCC has all the advantages of EBM instances, and provides high-quality network performance featuring high bandwidth and low latency. For more information, see ECS Bare Metal instance and Super Computing Clusters.

This article describes how to create an SCC instance. For more information about instance creation, see *create an image by using the wizard*.

The following configurations are recommended for SCC instances:

- Region: Currently, only China East 2 (Shanghai) Zone D and Zone B support SCC instances.
- **Instance Type**: Instance type families scch5 and sccg5 are available. For more information about instance types, see *instance type families*.
- Image: Select Public Image. Currently, only a custom Linux CentOS 7.5 image for SCC is supported.

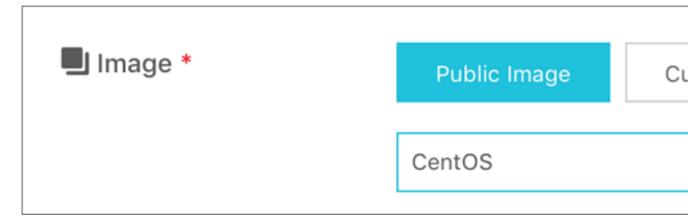

- Storage: SCC support up to 16 data disks. You can add a data disk during or after instance creation, and then mount the data disk.
- Network: Only VPC is supported.

## 4.2 Launch template

## 4.2.1 Create a template

You can create a launch template using the following methods:

 Create a launch template in the ECS console if you want to create launch templates first, and then create instances using a specific launch template in one click.

• Create a launch template on the ECS buy page to create an instance and save its configuration information as a launch template.

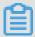

#### Note:

- Each account can create a maximum of 30 launch templates per region.
- All parameters are optional when you create a template using the ECS console. However, if
  the template that you want to use to create an instance does not have all required parameters
  (such as an image), then you must specify the required parameters at instance creation.
- · A template cannot be modified after it is created.

#### Create a template in the ECS console

- 1. Log on to the ECS console.
- 2. In the left-side navigation pane, select Launch Templates, and then click Create Template.

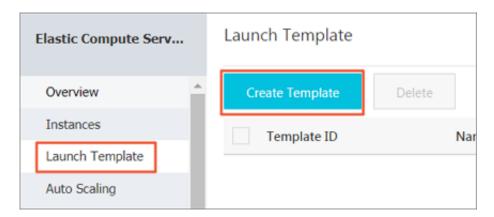

Go to the Launch Template page and complete the basic configurations and advanced configurations.

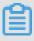

#### Note:

During your first template creation, the **Clone Template** area is unavailable. If you have already created templates, you can select an existing template, and version, and then modify its configurations.

 On the Confirm Configuration page, enter a template name and description, and then click Create Launch Template.

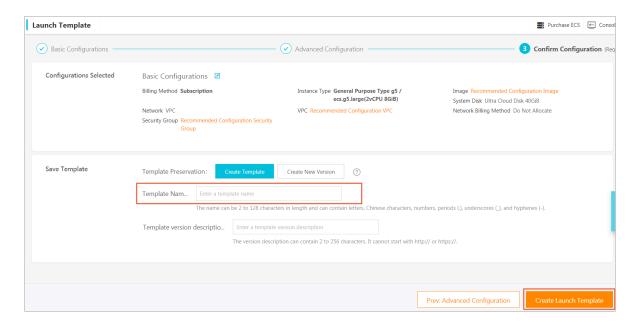

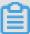

#### Note:

All parameters are optional when you create a template. However, on the **Confirm Configuration** page, we recommend that you configure the required parameters so that you can create instances in one click as needed.

Click **View Template** in the **Activated** dialog box to view the template you have created.

#### Create a template on the ECS buy page

- 1. Go to the ECS product details page, and then click Buy Now.
- 2. Configure the required parameters, and then click Save as launch template...
- **3.** In the dialog box that appears, select **Create Template**, enter a template name and description, and then click **Save**.

Click View Template in the Activated dialog box to view the template you have created.

## 4.2.2 Create a template version

One template can have multiple versions. The default version number of a newly created template is 1, and you can create additional versions based on this template. The version number increments automatically as you create a new version. You cannot customize the version number, but you can set any of the template versions as the default version.

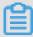

#### Note:

- Each template can have a maximum of 30 versions.
- All parameters are optional when you create a template version.

· A template version cannot be modified once you have created it.

You can create a template version using the following methods:

- Create an instance using the ECS console to create versions of a template for future use.
- Create an instance on the ECS buy page to create an instance, save its configurations, and create versions of a template.

#### **Prerequisite**

You have already created a template.

#### Create an instance using the ECS console

- 1. Log on to the ECS console.
- 2. In the left-side navigation pane, select Launch Template.
- Select a template ID to view its configurations, and then click New Version. You can also click New Version in the Actions column.

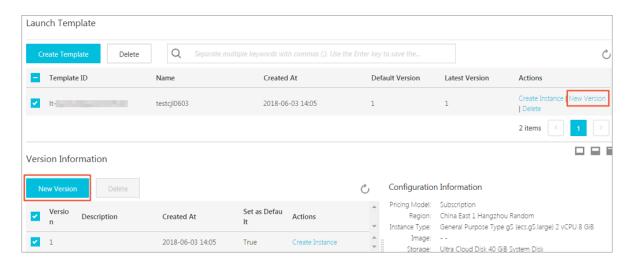

**4.** On the **Launch Template** page, set the parameters.

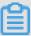

#### Note:

You can also go to the **Clone Template** area, select an existing template and version, and then set the parameters.

- **5.** On the **Confirm Configuration** page, select **Create New Version**, and then select a template to save the version.
- 6. Click Create Launch Template.
- 7. In the dialog box that appears, click **View New Version** to view the version you have created.

#### Create an instance on the ECS buy page

1. Go to the *ECS product details page*, and then click **Buy Now**.

- **2.** On the ECS buy page, configure the parameters.
- 3. On the Preview page, click Save as launch template.
- **4.** In the dialog box that appears, click **Create New Version**, and then select a template to save the version.
- 5. In the Activated dialog box, click View New Version to view the version you have created.

#### Change the default version

- 1. In the ECS console, select a template ID that has multiple versions.
- 2. Locate the version you want to set as default, and then click **Set as Default** in the **Actions** column.

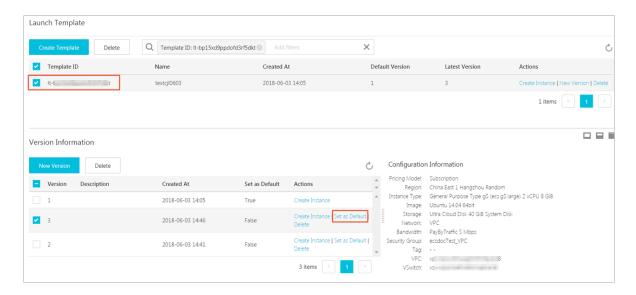

## 4.2.3 Use a launch template

#### **Prerequisites**

You have created a template or created a version.

#### **Procedure**

- 1. Log on to the ECS console.
- 2. In the left-side navigation pane, select Launch Templates.
- Locate the template or version that you want to use, and then click Create Instance in the Actions column.

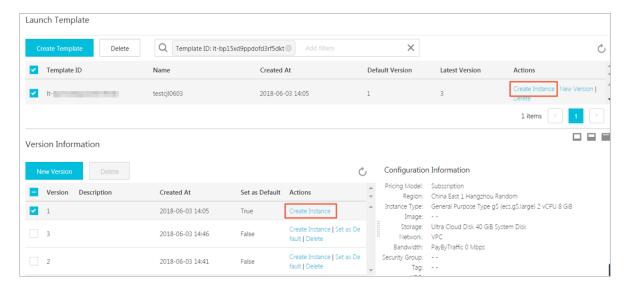

**4.** On the ECS buy page, select the required template and version.

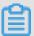

#### Note:

You can click the edit icon next to the target launch template to modify its configurations.

5. If you want to create an instance using the Subscription billing method, select a subscription duration, read and confirm you agree to the Terms of Service, and then click Create Order. After you complete the payment, you can view the newly created instance in the ECS console. If you want to create an instance using the Pay-As-You-Go billing method, read and confirm you agree to the Terms of Service, and then click Create Instance. After the instance is created successfully, you can view its details in the ECS console.

## 4.2.4 Delete a template or version

You can delete templates and versions through the ECS console. Once you delete a template, all associated versions of that template are also deleted.

#### Delete a version

- 1. Log on to the ECS console.
- 2. In the left-side navigation pane, click Launch Templates.
- **3.** Select the target template ID.
- **4.** In the **Version Information** area, locate the version you want to delete and, in **Actions** column, click **Delete**.

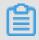

#### Note:

You cannot delete the default template version. If the version you want to delete is the default version, change it to a non-default version, and then delete it. If you no longer need any versions of a single template, delete the template.

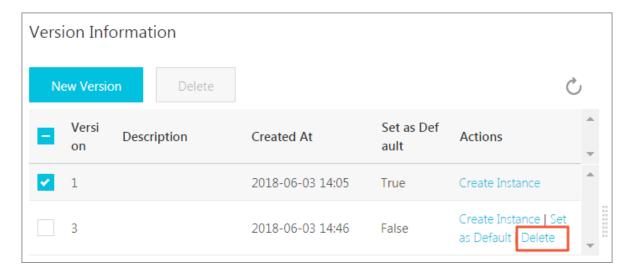

5. Click OK.

#### Delete a template

- 1. Log on to the ECS console.
- 2. In the left-side navigation pane, click Launch Templates.
- 3. Locate the version you want to delete, and click **Delete** in the **Actions** column.

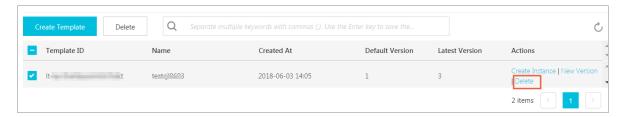

4. Click OK.

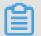

#### Note:

When you delete a template, all versions of the template are also deleted.

### 4.3 Check instance information

Through the console, you can:

- · View all ECS instances under your account on the Overview page.
- View details of an ECS instance on the Instance Details page.
- View details of an ECS instance on Instance Details page

#### View all ECS instances under your account on the Overview page

You can view information of all the ECS instances created by your account on the ECS **Overview** page, including:

- Total number of ECS instance, and numbers of instances under each status.
- Number of resources in different regions and numbers of ECS instances under each status.

The homepage of the ECS console is the **Overview** page by default.

#### View the information of ECS instances on the Instance List page

To navigate to the Instance List page, follow these steps:

- 1. Log on to the ECS console.
- **2.** On the left-side navigation pane, click **Instances**.
- 3. Select a region.

Here, you can see information of all the existing ECS instances in the selected region, including ECS instance ID/name, zone, IP addresses, status, network type, billing method, and actions. You can show or hide the displayed information of an instance by using the **Column Filter** feature.

- 1. In the upper-right corner of the Instance List, click the icon.
- 2. Select the instance information to be displayed and then click **OK**.

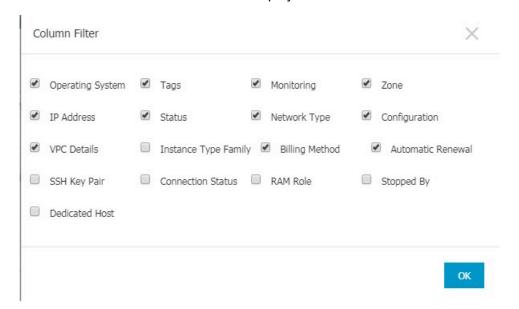

#### View details of an ECS instance on Instance Details page

The **Instance Details** displays detailed information of a selected ECS instance.

To navigate to the **Instance Details** page, follow these steps:

- 1. Log on to the *ECS console*.
- 2. In the left-side navigation pane, click Instances.
- 3. Select a region.
- **4.** Find the ECS instance you want to view the details of, and then click its instance ID.

On the **Instance Details** page, you can view the following information:

- Basic Information, including the ECS instance ID, instance name, region, zone, instance
  type, instance type family, image ID, key pair name (applies to Linux instances only), instance
  RAM role, and tags.
- Configuration Information, including CPU, memory, I/O optimization, operating system,
   IP addresses, billing method for bandwidth, current bandwidth, and VPC network information (applies to VPC instances only).
- Payment Information, including billing method, the mode to stop an instance, creation time, and automatic release schedule (applies to Pay-As-You-Go instances only).
- Monitoring Information, including CPU and network usage.

You can also switch from the **Instance Details** page to the **Disks**, **Instance Snapshots**, or **Security Groups** page to view resources related to this instance.

## 4.4 Change configurations

## 4.4.1 Overview of configuration changes

You can change the configurations of an instance and its Internet bandwidth after it is created.

#### Upgrade or downgrade instance configurations

You can only upgrade or downgrade the configurations of vCPU and memory (that is, *instance type family*) simultaneously by changing the instance type. Depending on the method of billing applied to your instance, you can change an instance type as follows:

- Subscription:
  - Upgrade: See upgrade configurations. The new configurations take effect after you restart
    the instance in the console or by using the #unique\_135 interface.
  - Downgrade: See renewsal for configuration downgrade. You can downgrade the
    configuration of an instance when you renew the instance. The new configuration takes
    effect after you restart the instance in the ECS console within the first seven days of the new
    billing cycle.

• Pay-As-You-Go: See *change configurations of Pay-As-You-Go instances*. You must stop the instance to use this feature.

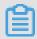

#### Note:

Stopping an instance disrupts services. Exercise caution when performing this action.

#### **Adjust Internet bandwidth**

You can adjust the Internet bandwidth of an instance. The methods vary according to your business needs and the billing method of the instance. The following table lists the methods.

| Billing method | Supports permanent upgrade? | Is it effective immediately? | Available feature | Description                                                                                                    |
|----------------|-----------------------------|------------------------------|-------------------|----------------------------------------------------------------------------------------------------|
| Subscription   | Yes                         | Yes                          | #unique_13        | Only applicable to VPC-Connected ECS instances to which no EIP addresses are attached, or classic network -connected ECS instances . The Internet and intranet IP addresses remain unchanged after you upgrade your configurations. |

| Billing method                   | Supports permanent upgrade? | Is it effective immediately?      | Available feature | Description                                                                                                    |
|----------------------------------|-----------------------------|-----------------------------------|-------------------|----------------------------------------------------------------------------------------------------|
| Subscription                     | Yes                         | Effective from next billing cycle | #unique_14        | Adjust bandwidth in the new billing cycle. When the Internet bandwidth is set to 0 Mbit/s, the Internet IP address of a VPC-Connected instance is released in the new billing cycle , but that of a classic network-connected ECS instance is retained. |
| Pay-As-You-Go<br>or Subscription | Yes                         | Yes                               | #unique_136       | Only applicable to VPC-Connected instances to which <i>EIP</i> addresses are bound. You can adjust the Internet bandwidth on an EIP address at any time.                                                                                                |

## Assign a public IP address

Assign a public IP address to an ECS instance while *creating it*. If you skip it, you can even assign after an ECS instance is created. However, the feature is only available for Subscription instances. For more information, see the following table.

| Feature    | Is it effective immediately?      | Description                                                                                                    |
|------------|-----------------------------------|----------------------------------------------------------------------------------------------------|
| #unique_13 | Yes                               | Only applicable to VPC-                                                                                                    |
| #unique_14 | Effective from next billing cycle | Connected ECS instances to which no EIP addresses are attached, or classic network-connected ECS instances. Set the Internet bandwidth to a non-zero value to assign a public IP address. |

## 4.4.2 Upgrade configurations of Subscription instances

You can upgrade a Subscription-billed instance type.

you can also:

- Convert the billing method of data disks from Pay-As-You-Go to Subscription. The billing method of system disks cannot be changed.
- Change the Internet bandwidth. This applies to the instances in a classic network and
  instances in a VPC that are not bound with EIPs. If you do not purchase Internet bandwidth
  when creating an instance, no public IP address is assigned. In this case, you can use this
  feature to assign a public IP address to the instance when needed.

#### Fees

After upgrading the configuration, you must make up the difference for the rest of the current billing cycle.

#### Limits

This feature has the following limits:

- · Only applicable to Subscription instances.
- You can upgrade an instance multiple times, but the time period between each upgrade must be at least five minutes.
- You must upgrade both the vCPU cores and memory size of an instance type. That is, you
  cannot upgrade one item separately.
- Not supported within or between such instance type families: d1, d1ne, i1, i2, ga1, gn5, f1, f2, f3, ebmc4, ebmg5, sccg5, and scch5. For the instance type families that support this feature and the rules for upgrading instance types, see instance type families that support upgrading instance types.

- This feature can be used to change the Internet bandwidth only for VPC instances bound with no EIPs and classic network instances.
- You can change the billing method from Pay-As-You-Go to Subscription only for data disks, not for system disks.
- In the current billing cycle, if you have already performed the renewal for configuration
   downgrade operation, you cannot upgrade the configuration until a new billing cycle begins.
- After upgrading an instance type or changing the Internet bandwidth of a classic network
  instance from 0 Mbps to a non-zero value for the first time, you must restart the instance on the
  console or through the #unique\_135 API to activate the new configuration.

#### **Procedure**

- 1. Log on to the ECS console.
- 2. In the left-side navigation pane, click Instances.
- 3. Select a region.
- Select the Subscription instance to upgrade and, in the Actions column, click Change Configuration.
- 5. Select Upgrade Configuration and click Continue.
- **6.** On the **Upgrade Configuration** page, perform any of the following operations:
  - Select a new Instance Type.

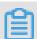

#### Note:

The page displays all the new instance types that are available for your instance.

- If a Pay-As-You-Go-billed data disk is attached to your instance, you can convert its billing method to Subscription.
- If the instance is a classic network instance, or is VPC-Connected and not bound with an EIP, you can modify its Internet bandwidth.

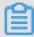

#### Note:

If you do not purchase Internet bandwidth when creating an instance, no public IP address is assigned. In this case, you can use this feature to assign a public IP address to the instance when needed.

Confirm your order details, and then click Create Order. Follow additional instructions as required.

**8.** After upgrading an instance type or changing the Internet bandwidth of a classic network instance from 0 Mbps to a non-zero value for the first time, you must restart the instance through the console or through the #unique\_135 API to activate the new configuration.

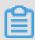

#### Note:

You do not have to restart a VPC instance if this upgrade configuration is the first time its Internet bandwidth is increased from 0 Mbps to a non-zero value.

You can also use the *DescribeResourcesModification* API to query the instance types that can be upgraded.

## 4.4.3 Downgrade configurations of Subscription instances

You can downgrade configurations (including the memory size and the number of vCPU cores) of Subscription instances. The configurations immediately take effect after instance restart.

#### Limits

- Only members who reach certain membership levels can downgrade instance configurations.
- You can downgrade configurations of only one instance at a time.
- You can change the instance configurations only to lower-level configurations. That is, changes to configurations of the same level or a higher level are not allowed.
- You can only downgrade the configurations of each instance a maximum of three times.
   Configuration downgrade operations include instance configuration downgrades, bandwidth configuration downgrades, and cloud disk billing method adjustments.
- The time interval between two downgrade operations must be at least 5 minutes.

#### **Prerequisites**

The configurations of an instance can be downgraded only if the instance meets the following conditions:

- The billing method is Subscription or weekly payment.
- The instance is in Stopped state.
- The instance works properly. That is, the instance cannot be in an abnormal state, such as overdue, outdated, locked, or to be released.
- The instance cannot have any ongoing configuration downgrade renewal process.

#### Fees

A configuration downgrade may result in a refund. The refund amount is the result of the following formula: Refund amount = Remaining amount of the configuration fee before the downgrade -

Price of the new configurations. (The refund will be returned only when the result is a positive value.)

#### **Procedure**

- 1. Log on to the ECS Console.
- 2. Find the target instance and click **Change Configuration** in the **Action** column.
- 3. In the displayed dialog box, select Configuration downgrade and Instance Type.
- **4.** Select a desired instance type, confirm the refund amount, and read and confirm that you agree with the *ECS Service Terms*.
- 5. Click Downgrade Now.

#### What to do next

Restart the instance for the new configurations to take effect.

# 4.4.4 Downgrade bandwidth configurations of Subscription instances

You can downgrade Internet bandwidth configurations of Subscription instances and change the bandwidth billing method from Pay-By-Bandwidth to Pay-By-Traffic. The configurations take effect immediately without the need to restart instances.

You can use the bandwidth configuration downgrade function to perform the following operations:

- If the current bandwidth billing method is Pay-By-Bandwidth, you can:
  - Lower the fixed bandwidth.
  - Change the billing method to **Pay-By-Traffic** and set the peak bandwidth.
- If the current bandwidth billing method is **Pay-By-Traffic**, you can:

Change the peak bandwidth. Note that you cannot change the billing method to **Pay-By-Bandwidth**.

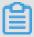

#### Note:

If your instance uses a VPC, the process of detaching the Internet IP address will be triggered when the bandwidth is lowered to 0 Mbit/s.

#### Limits

- Only members who reach certain membership levels can downgrade bandwidth configurations.
- You can downgrade bandwidth configurations of only one instance at a time.

- You can only downgrade the bandwidth configurations of each instance a maximum of three times. Configuration downgrade operations include instance configuration downgrades, bandwidth configuration downgrades, and cloud disk billing method adjustments.
- The time interval between two downgrade operations must be at least 5 minutes.
- If the instance uses a VPC and has an elastic IP address, the bandwidth configurations of the instance cannot be downgraded.

#### **Prerequisites**

The configurations of an instance can be downgraded only if the instance meets the following conditions:

- · The billing method is Subscription.
- The instance works properly. That is, the instance cannot be in an abnormal state, such as overdue, outdated, locked, or to be released.
- The instance cannot have any ongoing configuration downgrade renewal process.

#### **Procedure**

- 1. Log on to the ECS Console.
- 2. Find the target instance and click Change Configuration in the Action column.
- 3. In the displayed dialog box, select Configuration downgrade and Bandwidth Configuration.
- 4. Set the bandwidth and read and confirm that you agree with the ECS Service Terms.
- 5. Click Downgrade Now.

## 4.4.5 Change configurations of Pay-As-You-Go instances

This article describes how to change configurations of Pay-As-You-Go instances. For information about how to change configurations of (Subscription) instances, see *overview of configuration changes*.

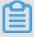

#### Note:

Changing instance configurations requires stopping your instance, which disrupts services. Exercise caution when performing this action.

#### Limits

 You can upgrade an instance multiple times, but the time period between each upgrade must be at least five minutes.

Not supported within or between such instance type families: d1, d1ne, i1, i2, ga1, gn5, f1, f2, f3, ebmc4, ebmg5, sccg5, and scch5. For more information, see instance type families that support upgrading instance types.

#### **Prerequisite**

The instance has been stopped.

#### **Procedure**

To change instance type configurations of the instance, follow these steps:

- 1. Log on to the ECS console.
- 2. In the left-side navigation pane, click Instances.
- 3. Select the target region.
- 4. In the Actions column, click Change Instance Type.
- 5. On the Instance Type page, select the desired instance type and click Confirm.

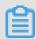

#### Note:

You can also enter the instance type information in the search box to filter instance types.

Once the change is complete, it takes effect immediately. You can view the instance type information in the **Basic Information** area of the **Instance Details** page, as shown in the following figure.

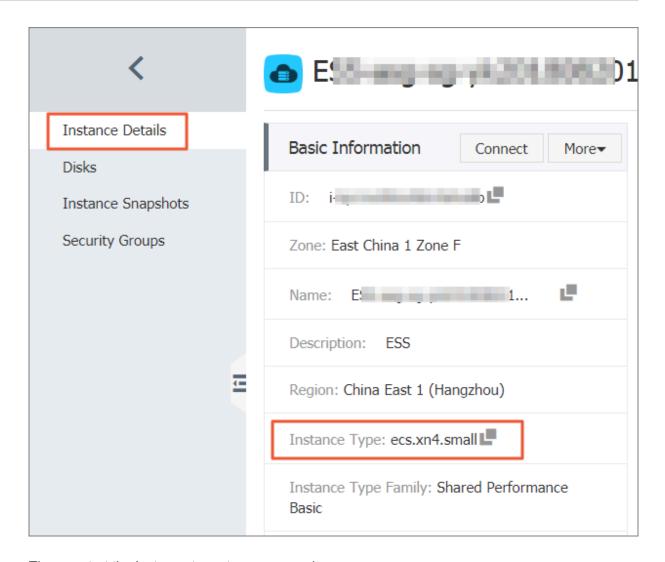

Then, restart the instance to restore your services.

You can also use the *DescribeResourcesModification* API to query the instance types that can be changed.

# 4.4.6 Instance type families that support instance type upgrades

This article describes the instance type families that support instance type upgrades.

#### Restrictions

Upgrading instance types has the following impacts:

- · Classic network instances:
  - For phased-out instance types, when a non-I/O optimized instance is upgraded to an I/O optimized instance, changes are made to the private IP address, the driver name, and the software authorization code. For Linux instances, Basic Cloud Disks (cloud) are

recognized as xvda or xvdb, while Ultra Cloud Disks (cloud\_efficiency) and SSD Cloud Disks (cloud\_ssd) are recognized as vda or vdb.

- For available instance types, changes are made to the private IP address of the instance.

#### · VPC instances:

For *phased-out instance types*, when a non-I/O optimized instance is upgraded to an I/O optimized instance, changes are made to the driver name and the software authorization code. For Linux instances, Basic Cloud Disks (cloud) are recognized as xvda or xvdb, while Ultra Cloud Disks (cloud\_efficiency) and SSD Cloud Disks (cloud\_ssd) are recognized as vda or vdb.

#### Instance type families that support upgrading instance types

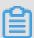

#### Note:

Each instance type is available only in specific zones. Before upgrading an instance type, check if the target instance type (family) is available in the current zone.

In the following table, the target instance type families apply to both Subscription and Pay-As-You-Go instances.

| Source instance type family | Target instance type family                                                                                                    |
|-----------------------------|----------------------------------------------------------------------------------------------------|
| g5, r5, c5, ic5             | <ul> <li>g5, r5, c5, ic5</li> <li>sn1ne, sn2ne, se1ne, c4, cm4, ce4, hfc5, hfg5, re4, t5, n4, mn4, xn4, e4</li> </ul>                            |
| sn1ne, sn2ne, se1ne         | <ul> <li>sn1ne, sn2ne, se1ne</li> <li>c4, cm4, ce4, hfc5, hfg5, g5, r5, c5, ic5, re4, t5, n4, mn4, xn4, e4</li> </ul>                            |
| se1                         | <ul> <li>se1</li> <li>sn1, sn2, n1, n2, e3, sn1ne, sn2ne, se1ne, c4, cm4, ce4, hfc5, hfg5, g5, r5, c5, ic5, re4, t5, n4, mn4, xn4, e4</li> </ul> |
| n4, mn4, xn4, e4            | <ul> <li>n4, mn4, xn4, e4</li> <li>sn1, sn2, se1, n1, n2, e3, sn1ne, sn2ne, se1ne, c4, cm4, ce4, hfc5, hfg5, g5, r5, c5, ic5, re4, t5</li> </ul> |

| Source instance type family    | Target instance type family                                                                                                    |  |
|--------------------------------|----------------------------------------------------------------------------------------------------|--|
| re4                            | <ul> <li>re4</li> <li>sn1ne, sn2ne, se1ne, c4, cm4, ce4, hfc5, hfg5, g5, r5, c5, ic5, t5, n4, mn4, xn4, e4, ecs.se1.14xlarge</li> </ul>                                          |  |
| hfc5, hfg5                     | <ul> <li>hfc5, hfg5</li> <li>sn1ne, sn2ne, se1ne, c4, cm4, ce4, g5, r5, c5, ic5, re4, t5, n4, mn4, xn4, e4</li> </ul>                                                            |  |
| gn4                            | gn4                                                                                                    |  |
| gn5i                           | gn5i                                                                                                    |  |
| gn6v                           | gn6v                                                                                                    |  |
| t5                             | <ul> <li>t5</li> <li>sn1ne, sn2ne, se1ne, c4, cm4, ce4, hfc5, hfg5, g5, r5, c5, ic5, re4, n4, mn4, xn4, e4</li> </ul>                                                            |  |
| t1, s1, s2, s3, m1, m2, c1, c2 | <ul> <li>t1, s1, s2, s3, m1, m2, c1, c2</li> <li>sn1, sn2, se1, n1, n2, e3, sn1ne, sn2ne, se1ne, c4, cm4, ce4, hfc5, hfg5, g5, r5, c5, ic5, re4, t5, n4, mn4, xn4, e4</li> </ul> |  |
| n1, n2, e3                     | <ul> <li>n1, n2, e3</li> <li>sn1, sn2, se1, sn1ne, sn2ne, se1ne, c4, cm4, ce4, hfc5, hfg5, g5, r5, c5, ic5, re4, t5, n4, mn4, xn4, e4</li> </ul>                                 |  |
| sn1, sn2                       | <ul> <li>sn1, sn2</li> <li>se1, n1, n2, e3, sn1ne, sn2ne, se1ne, c4, cm4, ce4, hfc5, hfg5, g5, r5, c5, ic5, re4, t5, n4, mn4, xn4, e4</li> </ul>                                 |  |
| c4, ce4, cm4                   | <ul> <li>c4, ce4, cm4</li> <li>sn1ne, sn2ne, se1ne, hfc5, hfg5, g5, r5, c5, ic5, re4, t5, n4, mn4, xn4, e4</li> </ul>                                                            |  |

# 4.4.7 Change EIP Internet bandwidth

If you are using a VPC-Connected ECS instance, and an Elastic IP (EIP) address is bound to it, you can use the **Change Bandwidth** feature to change the Internet bandwidth as needed, regardless of your billing method.

#### Restrictions

The **Change Bandwidth** feature only applies to VPC-Connected instances, that are bound with an Elastic IP (EIP) address.

#### Change bandwidth

To change the Internet bandwidth of an EIP address, follow these steps:

- 1. Log on to the ECS console.
- 2. In the left-side navigation pane, click Instances.
- 3. Select a region.
- Find an instance to which an EIP address is bound, and in the Actions column, click Change Configuration.
- 5. In the Change Configurations dialog box, select change bandwidth, and click Continue.
- 6. On the Confirm Order page, set the new peak bandwidth.

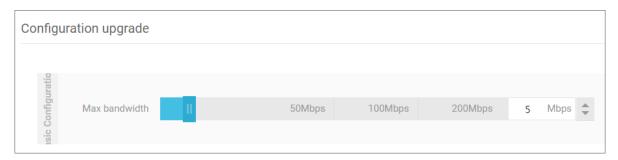

**7.** Click **Activate** and follow the instructions to complete the configuration.

#### **Related operations**

For Subscription instances of the classic network type or VPC-Connected ECS instances to which no EIP addresses are bound, you can use the following features to change the Internet bandwidth:

- Use the *Upgrade Configuration* feature to change the Internet bandwidth immediately.
- Use the Renew for Configuration Downgrade feature to change the Internet bandwidth for the next billing cycle.

# 4.5 Change the operating system

You can convert the OS running on your ECS instance to another supported OS through the ECS console.

To change the operating system, you must change the system disk of an instance:

If you want to use a custom image, see change the system disk (custom image).

• If you want to use a public image, see *change a system disk (public image)*.

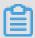

#### Note:

Currently, instances that are hosted in regions outside of mainland China do not support swapping between Linux and Windows OSs. If your instance is hosted in one of these regions, you can only change its version of Windows OS to another version of Windows, or replace its current Linux OS with another Linux OS.

# 4.6 Reset an instance password

This article describes how to use the Reset Password feature to specify a new logon password for an instance.

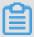

#### Note:

You must restart an instance after its password is reset, which may disrupt services. Exercise caution when performing this action.

#### **Prerequisite**

The instance must be in a stable status, such as **Stopped** and **Running**. For more information, see #unique\_149.

#### **Procedure**

To reset a password for one or multiple ECS instances, follow these steps:

- 1. Log on to the *ECS console*.
- 2. In the left-side navigation pane, click **Instances**.
- **3.** Select the target region.
- **4.** According to the number of instances to be operated, do the following:
  - To reset the password for one instance, find the target instance and, in the Actions column, select More > Password/Key Pair > Reset Password.
  - To reset the passwords for multiple instances, select the target instances and, under the instance list, click Reset Password.
- 5. Specify a new valid password, and click **Submit**.
- 6. To make the password change take effect, change the instance status to one of the following:
  - Running: #unique\_134 in the console.
  - Stopped: Start the instance in the console.

#### **Related operations**

To modify the password: follow #unique 150, then change the password in the ECS instance.

## 4.7 Start or stop an instance

This article describes how to start or stop an ECS instance.

#### Start an instance

You can start an instance in the ECS console. When an instance starts successfully, it is in the **Running** status.

#### **Prerequisite**

The instance must be in the **Stopped** status.

#### **Procedure**

To start an instance, follow these steps:

- 1. Log on to the ECS Management console.
- 2. In the left-side navigation pane, click Instances.
- 3. Select the target region.
- 4. Find the instance to be started and, in the Actions column, select More > Instance Status > Start. If you want to start multiple Stopped instances, select the required instances and then, under the instance list, click Start.
- 5. Read and confirm you agree to the note displayed in the dialog box by clicking OK.

The instance is in the **Running** status after it is started.

#### Stop an instance

To stop an instance is to shut it down. You can stop an ECS instance in the ECS console. When an instance stops successfully, it is in the **Stopped** status.

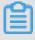

#### Note:

Stopping an instance disrupts services. Exercise caution when performing this action.

If you stop a (Subscription) instance before its billing cycle is completed, the bill for that cycle is not affected. If the auto-renewal service is activated, you are still billed for the stopped instance at the start of each new billing period.

For a Pay-As-You-Go instance, its network type and the No Fees for Stopped Instances (VPC-Connected) feature determine billing:

- VPC: If the No Fees for Stopped Instances (VPC-Connected) feature is enabled, you
  can decide whether to continue being billed for the instance. However, you are still billed for
  other ECS-related resources. For more information, see no fees for stopped instances (VPCConnected). If this feature is not enabled, billing continues after the instance is stopped.
- Classic network: A stopped instance still incurs fees. Billing stops only after you release the
  instance.

#### **Prerequisite**

The instance is in the **Running** status.

#### **Procedure**

To stop an instance, follow these steps:

- 1. Log on to the ECS console.
- 2. In the left-side navigation pane, click Instances.
- **3.** Select the target region.
- 4. Find the instance to be stopped and, in the Actions column, select More > Instance Status > Stop. If you want to stop multiple Running instances, select the required instances and then, under the instance list, click Stop.
- **5.** According to the billing method and network type of the instance, complete the required actions:
  - Subscription instance or classic network pay per volume instance: In the Stop Instance dialog box, select Stop or Force Stop, and then click OK.
  - A VPC-Connected Subscription instance:
    - If the No Fees for Stopped Instances (VPC-Connected) feature is enabled, read the Notice, select Stop or Force Stop in the Stop Instance dialog box, select a mode (whether to keep the instance after stopping and continue charging), and then click OK.

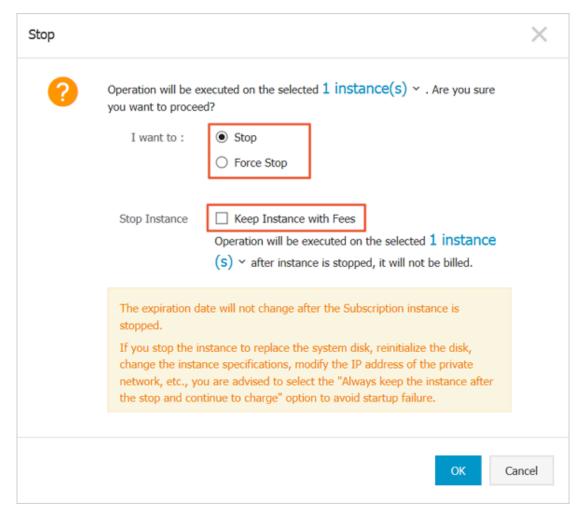

 If the No Fees for Stopped Instances (VPC-Connected) feature is disabled, in the Stop Instance dialog box, select Stop or Force Stop.

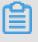

#### Note:

To disable the **No Fees for Stopped Instances (VPC-Connected)** feature, see *no fees for stopped instances*.

Once the instance is successfully stopped, the instance enters the **Stopped** status. For a VPC-Connected Pay-As-You-Go instance, if you select not to keep the instance, **Stop Instance**, **No Fees** is shown in the instance list. Otherwise, **Keep Instance**, **Fees Apply** is shown. For other ECS instances, no information is shown.

#### **Related APIs**

Start instance: #unique\_153

Stop instance: #unique\_154

### 4.8 Restart an instance

You can restart your instances through the ECS console.

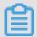

#### Note:

- Only instances in the Running status can be restarted.
- Restarting an instance may disrupt services. Exercise caution when performing this action.

#### **Procedure**

- 1. Log on to the *ECS console*.
- 2. In the left-side navigation pane, click Instances.
- 3. Select the target region.
- **4.** Select one or multiple instances as needed. All selected instances must be in the **Running** status.
- 5. Click Restart, and then click OK.

#### 4.9 Reactivate an instance

For a Pay-As-You-Go instance, if the due date of an overdue payment (T) is not settled within 15 days after the due date (T+15), the instance is stopped due to overdue payment and its status changes to **Expired**. You must submit a ticket to settle the payment and reactivate your instance within 30 days after the due date (T+30). Otherwise, the instance is released and the data cannot be recovered.

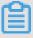

#### Note:

If you fail to reactivate the ECS instance within 30 days after the due date (T+30), the instance is automatically released 30 days after the due date and the data cannot be recovered.

#### **Prerequisites**

The Pay-As-You-Go instance is in the **Expired** status.

Submit a job statement to clear the bill.

#### **Procedure**

To reactivate an instance in the ECS console, follow these steps:

- 1. Log on to the *ECS console*.
- 2. In the left-side navigation pane, click **Instances**.

- 3. Select the target region.
- Select the instance to be reactivated, and then select More > Reactivate at the bottom of the instance list.
- **5.** Choose whether to reactivate the instance immediately or later at a specified time.

If you choose to reactivate immediately, the selected instance returns to the **Running** status after about 10 minutes.

Alternatively, you can also complete the task by calling the ECS API *ReactivateInstances*.

#### 4.10 Release an instance

You can release a Pay-As-You-Go instance when you no longer need it to avoid excess charges.

For a Pay-As-You-Go instance, if the #unique\_152 feature is not enabled, charges continue to incur until the instance is released.

For a Subscription instance, the instance is automatically released after the billing cycle expires.

To release a Pay-As-You-Go instance, you can choose either of the following options:

- Release immediately, which releases the pay-per-order instance at once.
- Scheduled Release, which customizes the releasetime of your Pay-As-You-Go instance. The
  time to release the instance must be at least 30 minutes from the current time. Applying new
  schedules overwrites the previous ones.

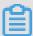

#### Note:

After an instance is released, its data cannot be recovered. We recommend that you *create a snapshot* to back up data before releasing an instance.

#### Release an instance immediately

To release an instance immediately, follow these steps:

- 1. Log on to the ECS console.
- 2. In the left-side navigation pane, click Instances.
- **3.** Select the target region.
- 4. Set release:
  - If you want to release only one instance, find the instance that you want to release and then, in the Actions column, select Manage > Release.

- If you want to release multiple instances, find the Pay-As-You-Go instances according to the Billing Method, select multiple instances to release, and click Release Setting at the bottom of the list.
- 5. In the dialog box, select Release Now.
- 6. Click Next, and then click OK.

#### **Enable automatic release**

To enable automatic release, follow these steps:

- 1. Log on to the *ECS console*.
- 2. In the left-side navigation pane, click Instances.
- **3.** Select the target region.
- **4.** Set the release:
  - If you want to release only one instance, find the instance that you want to release, and in the Actions column, select Manage > Release.
  - If you want to release multiple instances, find the Pay-As-You-Go instances according to the Billing Method, select multiple instances to release, and click Release Setting at the bottom of the list.
- 5. In the dialog box, select Scheduled Release.
- **6.** Turn on the Automatic Release switch, and specify the release date and time. The earliest setting can only be set to automatically release an instance after 30 minutes.

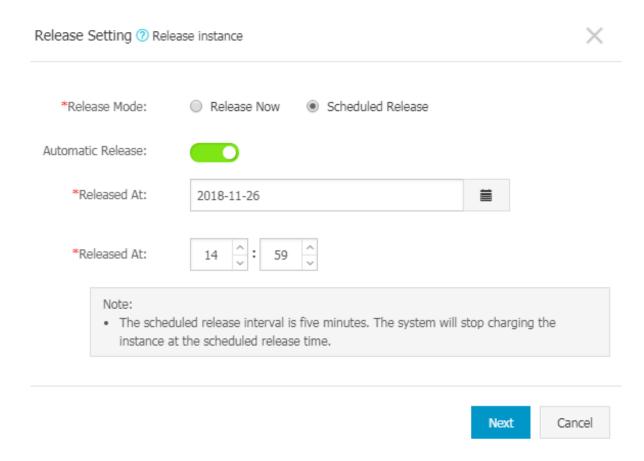

7. Click Next, and then click OK.

#### Disable automatic release

If you want to cancel the automatic release schedule of a Pay-As-You-Go instance, you can disable the feature.

To disable the automatic release feature, follow these steps:

- 1. Log on to the *ECS console*.
- 2. In the left-side navigation pane, click **Instances**.
- 3. Select the target region.
- 4. Set the release:
  - If you want to disable automatic release for an instance, find the instance and then, in the
     Actions column, select Manage > Release.
  - If you want to disable automatic release for multiple instances, find the Pay-As-You-Go
    instances according to the Billing Method, select the target instances, and click Release
    Setting at the bottom of the list.
- 5. In the dialog box, select Scheduled Release.
- 6. Turn off the Automatic Release switch.

7. Click Next, and then click OK.

#### **Related API**

#unique\_159

## 4.11 Change IP addresses

# 4.11.1 Change public IP address

If your instance is assigned a public IP address, you can change the address within six hours after the instance is created regardless of whether the instance is in a classic network or in a VPC network.

#### Limits

The instance must be assigned a public IP address. To verify the public IP address, view the
public IP address in the IP Address column from the Instance List in the ECS console, as
displayed in the following figure.

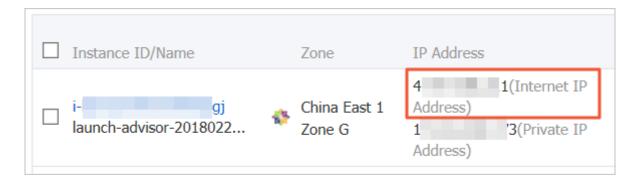

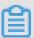

#### Note:

- If the public network IP address is not assigned at the time of creation of the instance, after
  the instance is created successfully, you can assign the public IP address by upgrading or
  downgrading the network bandwidth configuration. For more information, see overview of
  configuration changes.
- If the public network IP address is not assigned during the creation of a Pay-As-You-Go instance, after the instance is created successfully, public IP address cannot be assigned. You can only *bind an elastic IP (EIP) address*.
- The instance must be in the Stopped status.
- The instance has existed for less than six hours.

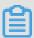

#### Note:

After six hours, for a VPC instance in a VPC network, you can *convert public IP address to EIP address*. Instances in the classic network cannot have their public IP address converted.

• You can change the public IP address of an instance a maximum of three times.

#### **Prerequisite**

The instance must be in the **Stopped** status.

#### **Procedure**

To change the public IP address, follow these steps:

- 1. Log on to the *ECS console*.
- **2.** In the left-side navigation pane, click **Instances**.
- **3.** Select the target region.
- 4. Find the target instance to change the public IP address and then, in the Actions column, select More > Network and Security Group > Change Public IP.

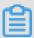

#### Note:

If the instance has existed for more than six hours, the **Change Public IP** option in the **More** drop-down menu is not available.

5. Click Start Now.

A new public IP address is displayed as shown in the following figure.

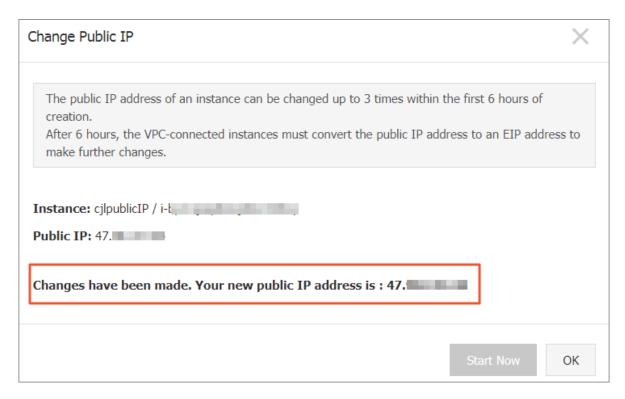

#### 6. Click OK.

#### **Related operation**

You can change the private IP of an ECS instance.

## 4.11.2 Convert public IP address to EIP address

This article describes how to convert the assigned public IP address of an ECS instance in a VPC network, (referenced as VPC instance for short in this article), to an elastic public IP (EIP) address. After conversion, you can retain the public IP address and bind it to another ECS instance.

#### Limits

To convert a public IP address to an EIP address, consider the following limits:

- You cannot undo this action. Exercise caution when converting an assigned public IP address to an EIP address.
- Only a VPC instance assigned a public IP address is supported.
- Only a VPC instance in the **Stopped** or **Running** status is supported.
- Only a VPC instance that does not have any inactivated specification changes is supported.
- Only a VPC instance that is not within the last 24 hours of its life cycle is supported.

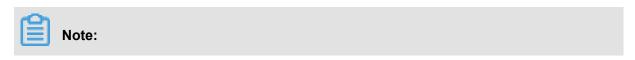

- The conversion has no effect on the Internet access of the VPC instance. It does not cause transient traffic interruption.
- The billing method of the public traffic remains unchanged.
- After conversion, the EIP address is charged separately. For more information about billing
  of EIP addresses, see EIP billing. You can go to the Usage Records page in the Billing
  Management to download the Elastic Public IP usage record.

#### **Procedure**

To convert a public IP address to an elastic public IP (EIP) address, follow these steps:

- 1. Log on to the ECS console.
- **2.** In the left-side navigation pane, click **Instances**.
- 3. Select the region.
- 4. Find the target VPC instance to convert the public IP address, in the Actions column, select More > Convert to EIP.
- 5. In the Convert to EIP dialog box, read the note and click OK.
- 6. Refresh the instance list.

After the public IP address is converted to an EIP address, the IP address is followed by **(Elastic IP Address)**.

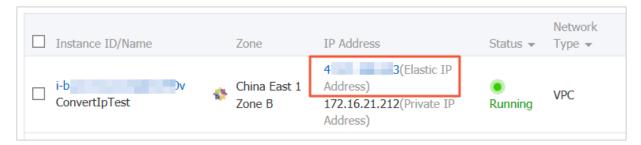

Click the IP address to go to the EIP console to manage the EIP address.

#### Follow-up operations

After the public IP address is converted to an EIP address, you can unbind the EIP address from the instance and bind it to another instance. You can also release the EIP address. For more information, see *unbind* and release an EIP.

#### **Related API**

You can use the #unique\_165 interface to convert a public IP address to an EIP address. Currently, only SDK 4.3.0 or a later version supports this interface.

Download the latest SDK.

# 4.11.3 Change the private IP of an ECS instance

After creating an ECS instance in a VPC network, you can change the private IP address and can change the VSwitch of the ECS instance.

#### **Procedure**

- 1. Log on to the ECS console.
- 2. In the left-side navigation pane, click Instances.
- **3.** Select the target region.
- 4. In the Actions column, click More > Instance Status > Stop.
- 5. When the instance is stopped, click the instance ID to go to its Instance Details page.
- 6. In the Configuration Information panel, click More > Modify Private IP Address.
- 7. In Modify Private IP Address dialog, select a VSwitch, and then click Modify.

Make sure the current VSwitch and the selected VSwitch are in the same zone.

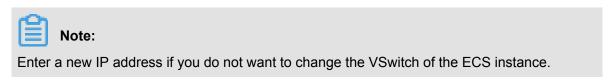

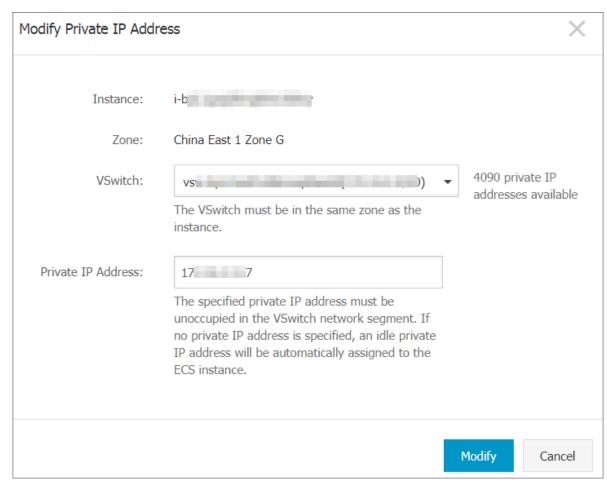

8. Go back to the instance page and, in the Actions column, click More > Instance Status > Restart to make the new private IP address take effect.

# 4.12 User-defined data and metadata

# 4.12.1 Metadata

The metadata of an instance is the basic information of the ECS instance, including the Instance ID, IP Address, OS, and other related information. You can use an instance's metadata to better manage and configure an instance.

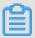

#### Note:

If you manually change some instance information, this change will not be reflected in the instance metadata.

#### Limits

The metadata is only applicable for VPC-Connected instances.

#### Get the metadata

#### Linux instance

- 1. #unique\_8.
- 2. Run curl http://100.100.100.200/latest/meta-data/ to access the root directory of the metadata.
- **3.** Add the specific metadata name to the preceding command to access the specified metadata. For example:
  - Run curl http://100.100.100.200/latest/meta-data/instance-id to get the ID of an ECS instance.
  - Run curl http://100.100.100.200/latest/meta-data/image-id to get the image ID of an ECS instance.

#### Windows instance

- 1. #unique\_10.
- 2. Use PowerShell to run Invoke-RestMethod http://100.100.100.200/latest/meta-data/ to get the metadata.
- **3.** Add the specific metadata name to the preceding command to access the specified metadata. For example:

- Run Invoke-RestMethod http://100.100.100.200/latest/meta-data/instance-id to get the ID of an ECS instance.
- Run Invoke-RestMethod http://100.100.100.200/latest/meta-data/image-id to get the image ID of an ECS instance.

# List of instance metadata

| Metadata name                       | adata name Description                                                                                                    |            |  |  |
|-------------------------------------|----------------------------------------------------------------------------------------------------|------------|--|--|
| dns-conf/nameservers                | DNS configurations for an instance.                                                                                                    | 2016-01-01 |  |  |
| eipv4                               | EIP address                                                                                                    | 2016-01-01 |  |  |
| hostname                            | The OS name of an instance.                                                                                                    | 2016-01-01 |  |  |
| image-id                            | ID of the image that is selected at the time of instance creation.                                                                          | 2016-01-01 |  |  |
| image/market-place/<br>product-code | Product code of the image in the Alibaba Cloud Marketpalce.                                                                                 | 2016-01-01 |  |  |
| image/market-place/charge<br>-type  | Billing method of the image in the Alibaba Cloud Marketplace.                                                                               | 2016-01-01 |  |  |
| instance-id                         | The instance ID                                                                                                    | 2016-01-01 |  |  |
| mac                                 | The MAC address of the instance. If multiple network interface cards exist in an instance, this metadata indicates the MAC address of eth0. | 2016-01-01 |  |  |
| network-type                        | Network type (only applicable for VPC network ).                                                                                            | 2016-01-01 |  |  |
| ntp-conf/ntp-servers                | The address of a NTP server.                                                                                                    | 2016-01-01 |  |  |
| owner-account-id                    | The aliuid of the instance owner.                                                                                                    | 2016-01-01 |  |  |
| private-ipv4                        | Private IP address.                                                                                                    | 2016-01-01 |  |  |
| public-ipv4                         | Public network IP address.                                                                                                    | 2016-01-01 |  |  |
| public-keys                         | A list of all public keys of the current instance.                                                                                          | 2016-01-01 |  |  |
| region-id                           | The region where the instance is located.                                                                                                   | 2016-01-01 |  |  |
| zone-id                             | Zone ID of the zone where the ECS instance is located.                                                                                      | 2016-01-01 |  |  |
| serial-number                       | The serial number of an instance.                                                                                                    | 2016-01-01 |  |  |
| source-address                      | The source of YUM/APT (only applicable for a Linux instance).                                                                               | 2016-01-01 |  |  |

| Metadata name                                          | Description                                                                                                    | Version    |  |
|--------------------------------------------------------|----------------------------------------------------------------------------------------------------|------------|--|
| dns-conf/nameservers                                   | DNS configurations for an instance.                                                                                                    | 2016-01-01 |  |
| kms-server                                             | Activate the server (only applicable for a Windows instance).                                                                                                    | 2016-01-01 |  |
| wsus-server/wu-server                                  | Update the server (only applicable for a Windows instance).                                                                                                    | 2016-01-01 |  |
| wsus-server/wu-status-<br>server                       | The server that monitors the update status of an instance (only applicable for a Windows instance).                                                                                                    | 2016-01-01 |  |
| vpc-id                                                 | ID of the VPC that an instance is in.                                                                                                    | 2016-01-01 |  |
| vpc-cidr-block                                         | The CIDR block of the VPC that an instance is in.                                                                                                    | 2016-01-01 |  |
| vswitch-cidr-block                                     | The CIDR block of the VSwitch that an instance is in.                                                                                                    | 2016-01-01 |  |
| vswitch-id                                             | ID of the VSwitch that an instance is in.                                                                                                    | 2016-01-01 |  |
| ram/security-credentials/[role-name]                   | The temporary STS credential is generated according to the policy of a RAM role. Only available when you specify a RAM role to an ECS instance. When you use this metadata to get the STS credential, [role-name] must be replaced with the actual RAM role name you create or you have created. | 2016-01-01 |  |
|                                                        | Note: A new STS credential is available 30 minutes prior to the expiration of the old one.                                                                                                    |            |  |
| instance/spot/termination-<br>time                     | The spot instance release time is based on the instance operating system time zone. It is specified in UTC format. For example, YYYY -MM-DDThh:mm:ssZ For example, 2018-04-07T17:03:00Z.                                                                                                    | 2016-01-01 |  |
| network/interfaces/macs                                | The MAC address list of Network Interface Controllers (NICs).                                                                                                    | 2016-01-01 |  |
| network/interfaces/macs/[<br>mac]/network-interface-id | The unique ID of the NIC, [mac] must be replaced with the actual MAC address.                                                                                                    | 2016-01-01 |  |
| instance/virtualization-<br>solution                   | The virtualization solution, which is ECS Virt 1. 0 / 2.0                                                                                                    | 2016-01-01 |  |

lssue: 20190111

| Metadata name                                | Description                                                                        | Version    |  |
|----------------------------------------------|------------------------------------------------------------------------------------|------------|--|
| dns-conf/nameservers                         | DNS configurations for an instance.                                                | 2016-01-01 |  |
| instance/virtualization-<br>solution-version | The internal build version.                                                        | 2016-01-01 |  |
| instance/last-host-landing-<br>time          | The latest update time of the physical server to which your instance is hosted on. | 2016-01-01 |  |
| instance-identity/document                   | Instance identity Instance identity document.                                      | 2016-01-01 |  |
| instance-identity/pkcs7                      | Instance identity signature.                                                       | 2016-01-01 |  |

# Other data exposing to instance metadata

• Maintenance: For on-going system events, run the following command to get the latest data:

```
curl http://100.100.100.200/latest/maintenance/active-system-events
```

• **Signature**: For the *instance identity* document, run the following command to get the latest data:

```
curl http://100.100.100.200/latest/dynamic/instance-identity/
document
```

 Boot behavior configuration: For an instance's user data, run the following command to get the latest data:

```
curl http://100.100.100.200/latest/user-data
```

# 4.12.2 User data

You can use user data of an ECS instance to customize its startup behavior and to pass data into the instance. You can specify user data when creating an instance (#unique\_171) and customize startup behavior such as automatically update software packages, enable services, print logs, install dependencies, initialize web services, and more. User data of an ECS instance is implemented primarily through different types of scripts. User data can also be used as common data to be referenced in the instances.

#### Instructions for use

To configure instance user data, note that:

- · Only VPC-Connected instances are supported.
- For *phased-out instance types*, they must be I/O optimized. Othes *instance type families* are not limited for I/O optimized.

 Instance user data requires Base64 encoding before being passed in, and the user data before encoding cannot exceed 16 KB.

• The instance must use an official image or a user image that is created from an official image.

The operating system must be one of the following:

| Windows instances                                                                | Linux instances                                                  |
|----------------------------------------------------------------------------------|------------------------------------------------------------------|
| Windows Server 2016 64-bit Windows Server 2012 64-bit Windows Server 2008 64-bit | CentOS Ubuntu SUSE Linux Enterprise OpenSUSE Debian Aliyun Linux |

# **Module frequency**

After the instance enters the **Running** state, use your Alibaba Cloud primary account to run the user data of the instance, followed by the initialization or /etc/init information.

After you modify the instance user data, depending on the type of scripts and modules that are used, the modified user data is or is not run. For example:

- If you configure user data by using a shell script, such as a user-data script, the modified user data is not run.
- If the user data configures modules such as Byobu, Set Hostname, and Set Passwords, the modified user data is not run.
- If the user data configures modules such as bootcmd, update\_etc\_hosts, and yum\_add\_repo,
   the modified user data is run.

For more information, see *modules*.

#### Set user data

For this example, assume that you write user data development in a Windows environment, and you use *Upstart Job* to configure the user data.

- 1. Use an editor to create a text file, such as Notepad++.
- 2. Edit the script related to the user data in the text file.

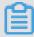

#### Note:

The first line must meet the format requirements of the instance user data script, such as #! /bin/sh, #cloud-config, #upstart-job, [bat] and [powershell]. For more information, see Linux instance user data and Windows instance user data.

- 3. Debug the script file to confirm that the content is valid.
- **4.** (Optional) If you make a *Gzip compression content*, compress the script file in .gz format.

- **5.** (Optional) If you are creating an *Include file* or a *Gzip compression script*, upload script file to available storage services, obtain the link, and set the valid period of the link.
  - We recommend that you use Alibaba Cloud OSS to create links. For more information, see *upload an object* or *set lifecycle*.
- 6. Log on to the ECS console.
- **7.** Follow the instructions in *creating an instance* to create a Linux instance.

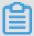

#### Note:

The instance must be VPC-Connected, and you must select a *image* that meets the requirement. For *phased-out instance types*, I/O optimized instances are required. Other *instance type families* are not limited in terms of I/O optimized.

After creating the instance, select **Advanced (based on instance RAM roles or cloud-init) use text form** and enter your **user data**. If your user data has been encrypted by Base64 encoding, click **The text is Base64-encoded**.

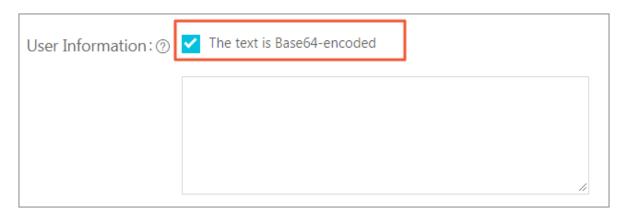

- 8. Wait for the instance to be created.
- **9.** Connect to your instance.
- **10.**View the results of the user data. If a failure occurs, check the relevant log files. The following is an output example of user data on a CentOS instance by using the upstart job script:

In the preceding figure, the startup job file part-001.conf is generated in the /etc/init folder.

Related API: #unique\_171 + Parameters UserData

#### View user data

You can view user data of an instance from the server 100.100.200. To do so, follow these steps:

- 1. Connect to the target instance.
- 2. In the instance, depending on your OS, run one of the following:
  - For Linux, run curl http://100.100.100.200/latest/user-data to view the user data.
  - For Windows, run Invoke-RestMethod http://100.100.100.200/latest/user-data/ to view the user data.

Related API: #unique\_174

### Modify user data

You must stop the instance before modifying its current user data. If you need to restart a Pay-As-You-Go VPC-Connected instance immediately after you modify the user data, we recommend that you disable the No fees for stopped instances option. To modify user data of an instance, follow these steps:

- 1. Log on to the ECS console.
- 2. In the left-side navigation pane, click Instances.
- 3. Select the target region.
- 4. Select the target instance and then, in the Actions column, click Sets User Data.
- 5. Enter the user data and then click **OK**.

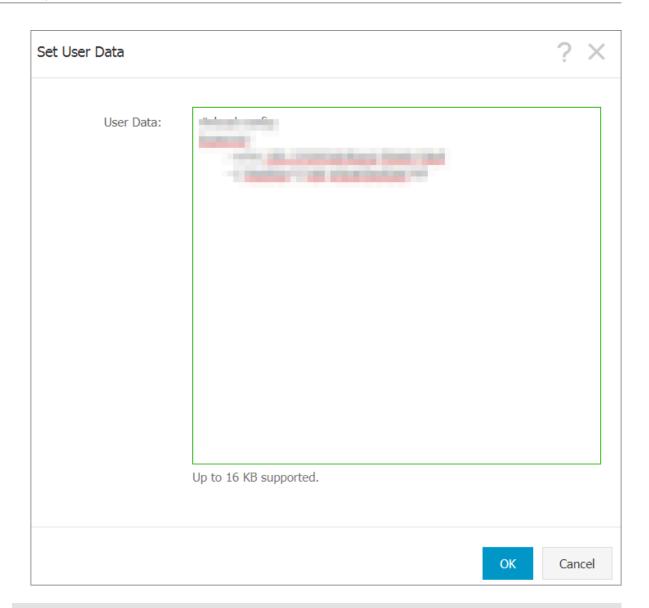

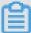

# Note:

After you modify the user data, depending on the script type and the module type, the modified user data is or is not run.

Related API: #unique\_175 + Parameters Userdata

# Linux instance user data

Linux instance user data can be configured by several types of script, such as *User-data Script*, *Cloud Config*, *Include Files*, *Gzip compression scripts*, and *Upstart Job*. The scripts follow the format of open source cloud-init, and reference the #unique\_23 for data sources. The configuration of Linux instances are automated at boot. For more information, see *formats*.

# **User-data script**

User-data can be a shell script. It runs once at the instance first boot. The first line is fixed as #!, for example #! /bin/sh. The content of user-data script before Base64 encoding cannot exceed 16 KB. The following is a User-Data script example:

```
#! /bin/sh
echo "Hello World. The time is now $(date -R)!" | tee /root/output10.
txt
service httpd start
chkconfig httpd on
```

After the instance has been created, connect to the instance and run cat [file] to view the results of the user-data script.

```
[root@XXXXX2z ~]# cat output.txt
Hello World. The time is now Mon, 24 Jul 2017 13:03:19 +0800!
```

#### **Cloud-Config**

You can use Cloud-Config to configure services such as updating yum sources, importing SSH keys, installing dependency packages, and more. The first line of Cloud-Config is fixed as #cloud-config, and the header cannot have spaces. The file must be valid yaml syntax. Depending on the service you configured, the instance user data runs differently.

Cloud Instance user data requires Base64 encoding before being passed in, and the pre-encoding cloud config data cannot exceed 16 KB. The following is a Cloud-Config script example:

```
#cloud-config
apt:
primary:
- arches: [default]
uri: http://us.archive.ubuntu.com/ubuntu/
bootcmd:
- echo 192.168.1.130 us.archive.ubuntu.com >> /etc/hosts
```

After the instance has been created, connect to the instance to view the results.

```
localhost localhost.localdomain localhost4 localhost4.localdomain4
::1 localhost localhost.localdomain localhost6 localhost6.localdomain6
192.168.1.130 us.archive.ubuntu.com
~
```

#### Include files

The contents of an Include File consist of a script link, with one link on one line. When the instance starts, cloud-init reads the contents of the script link in the Include File. If there is an error reading script content in a row, the instance stops performing user data. The first line of Include File is

fixed as #include and the header cannot have spaces. The update frequency of the instance user data follows the script type configured in the include file.

Instance user data requires Base64 encoding before being passed in. The file before Base64 encoding cannot exceed 16 KB. The following is an Include File example:

```
#include
http://ecs-image-test.oss-cn-hangzhou.aliyuncs.com/UserData/myscript.
sh
```

After the instance has been created, connect to the instance to view the results.

#### **Gzip compressed content**

The content of a *User-Data Script*, *Cloud-Config*, and *Include File* cannot exceed 16 KB. If your script content is larger than 16 KB, you can use Gzip to compress the content, the upload the compressed script to an available storage service (we recommend OSS), obtain the link, and use the Include File format to render the link. The first line of a Gzip compressed script is fixed as # include and the header cannot have spaces. The update frequency of the instance user data follows the script type configured in the Gzip file. The following is a Gzip compressed file example:

```
#include
http://ecs-image-test.oss-cn-hangzhou.aliyuncs.com/userdata/config.gz
```

#### **Upstart Job**

Upstart service is required for an init system if you use Upstart Job to configure user data. For example, CentOS 6, Ubuntu 10/12/14, and Debian 6/7 use upstart as the init system. Upstart Job script places your instance user data into a file in /etc/init directory. The first line of Upstart Job script is fixed as #upstart-job and the header cannot have spaces. We perform the instance user data for every instance boot. The following is a Upstart Job script example:

```
#upstart-job
description "upstart test"
start on runlevel [2345]
stop on runlevel [! 2345]
exec echo "Hello World. The time is now $(date -R)!" | tee /root/
output.txt
```

## Windows instance user data

Windows instance user data is supported by Alibaba Cloud ECS, and offers Windows-based instances the ability to run initialization scripts. Instance user data requires Base64 encoding before being passed in, and the pre-encoding user data cannot exceed 16 KB. Only SBC case

characters are allowed. You can write Bat script or PowerShell script to configure the instance user data.

## **Bat scripts**

The first line is fixed as [bat] and the header cannot have spaces. For example:

```
[bat]
echo "bat test" > c:\1.txt
```

After the instance has been created, connect to the instance to view the results. In the following example, a 1. txt text file is shown under the  $C: \$  drive.

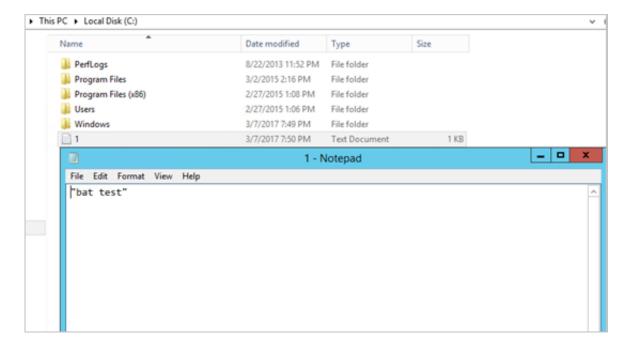

# The first line of PowerShell scripts

is fixed as [powershell] and the header cannot have spaces. For example:

```
[powershell]
write-output "Powershell Test" | Out-File C:\2.txt
```

### Reference

For more information about Linux instance user data, see cloud-init *formats*.

For more information about the update frequency of Linux instance user data, see cloud-init *modules*.

# 4.12.3 Instance identity

Instance identity is a part of #unique\_23 that describes and validates an instance. Instance identity enables you quickly locate a target instance,

and provides authentication for such actions as software updates, access control, or application activation. The signature of instance identity is encrypted by the *PKCS#7* standard.

#### **Use cases**

You can use **instance identity** (instance-identity) in scenarios such as authentication, granting access, or instance identification, as follows.

- A typical software activation (with one serial number for one device) does not work in the
  environment of cloud computing where the sales model of the *Alibaba Cloud Marketplace* is
  flexible. In this case, you can use instance identity to complete the software activation. For
  more information, see *Sample 1*. No audience in the signature.
- When you write sensitive data in the instance, you can use instance identity to verify that the server is your instance.
- · Scenarios whereby you want to confirm the source of the target server.

#### Feature details

Instance identity consists of a dynamically generated **instance identity document** (document) and **instance identity signature** (signature).

• **Instance identity document**: Describes the attributes of an instance. The following table lists instance identity document items.

| Properties    | Description                                                   | Can it be changed? |
|---------------|---------------------------------------------------------------|--------------------|
| account-id    | ID of the Alibaba Cloud account to which the instance belongs | No                 |
| create-time   | Instance creation time                                        | No                 |
| instance-id   | Instance ID.                                                  | No                 |
| mac           | MAC address of the instance primary network interface         | No                 |
| region-id     | ID of the region to which the instance belongs                | No                 |
| serial-number | Serial number of the instance                                 | No                 |

| Properties    | Description                                  | Can it be changed?                                                           |  |
|---------------|----------------------------------------------|------------------------------------------------------------------------------|--|
| zone-id       | ID of the zone to which the instance belongs | No                                                                           |  |
| instance-type | Instance types                               | Yes. It changes after you change the instance type.                          |  |
| image-id      | Image ID of the instance                     | Yes. It changes after you replace the system disk of the instance.           |  |
| private-ip    | Private IP of the instance                   | Yes. It changes after you change the private IP of a VPC-Connected instance. |  |

- Instance identity signature: Verifies the instance identity in the cryptographic method of the PKCS#7 standard.
  - To enhance the security of the signature, you can protect it by specifying the audience parameter in it. However, even if you specify audience, another user may get information about the identity document and the identity signature. Therefore, we recommend the value of the audience parameter is a random string, timestamp, regularly changed data, or some output generated by a specific algorithm.
  - If you specify the audience parameter, you must modify the instance identity document and signature simultaneously. For example, if you have specified the audience parameter while obtaining the signature, before you verify the signature by using the OpenSSL commands, you must add the value of the audience parameter at the end of the dynamically obtained instance identity document in the format of "audience": "Value of the audience", and separate the parameters with a comma (,).

#### Usage

The instance identity is verified by using the OpenSSL commands. Make sure that you have the OpenSSL configured in your instance. Visit <a href="https://www.openssl.org/source">https://www.openssl.org/source</a> to download and update OpenSSL service.

Take CentOS 7.4 as an example to use the instance identity.

- 1. Connect to your Linux instance.
- **2.** Run curl http://100.100.100.200/latest/dynamic/instance-identity/document to query the file of instance identity document.

3. Run curl http://100.100.100.200/latest/dynamic/instance-identity/pkcs7 or curl http://100.100.100.200/latest/dynamic/instance-identity/pkcs7? audience=XXXX to get the instance identity signature.

**4.** Verify the instance identity by using OpenSSL.

openssl smime -verify -in \$signature -inform PEM -content \$DOCUMENT -certfile AliyunPubkey -noverify > /dev/null

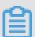

#### Note:

- Specify the variable \$signature with the responded *instance identity signature*.
- Specify the variable \$DOCUMENT with the responded instance identity document.
   (Optional) In step 3, if you have specified the audience parameter, add the value of the audience parameter at the end of the dynamically obtained instance identity document in the format of "audience": "Value of the audience", and separate the parameters with a comma (,).
- Specify the variable AliyunPubkey with the Alibaba Cloud public certificate.

The public certificate of Alibaba Cloud in all regions is as follows.

```
----BEGIN CERTIFICATE----
```

MIIDdzCCAl+gAwIBAgIEZmbRhzANBgkqhkiG9w0BAQsFADBsMRAwDgYDVQQGEwdV  $\verb|bmtub3duMRAwDgYDVQQIEwdVbmtub3duMRAwDgYDVQQHEwdVbmtub3duMRAwDgYD| \\$ VQQKEwdVbmtub3duMRAwDgYDVQQLEwdVbmtub3duMRAwDgYDVQQDEwdVbmtub3duMB4XDTE4MDIyMzAxMjkzOFoXDTM4MDIxODAxMjkzOFowbDEQMA4GA1UEBhMHVW5r bm93bjEQMA4GA1UECBMHVW5rbm93bjEQMA4GA1UEBxMHVW5rbm93bjEQMA4GA1UE ChMHVW5rbm93bjEQMA4GA1UECxMHVW5rbm93bjEQMA4GA1UEAxMHVW5rbm93bjCC ASIwDQYJKoZIhvcNAQEBBQADggEPADCCAQoCggEBAIJwy5sbZDiNyX4mvdP32pqM YMK4k7+5lRnVR2Fky/5uwyGSPbddNXaXzwEm+u4wIsJiaAN3OZgJpYIoCGik+9lG 5gVAIr0+/3rZ611beVE+vDenDd8g/m/YIdYBfC21bzgS9EVGAf/gJdtDODXrDfQj Fk2rQsvpftVOUs3Vpl9O+jeCQLoRbZYm0c5v7jP/L2lK0MjhiywPF2kpDeisMtnD /ArkSPIlg1qVYm3F19v3pa6ZioM2hnwXg5DibYlgVvsIBGhvYqdQ1KosNVcVGGQa HCUuVGdS7vHJYp3byH0vQYYygzxUJT2TqvK7pD57eYMN5drc7e19oyRQvbPQ3kkC AwEAAaMhMB8wHQYDVROOBBYEFAwwrnHlRgFvPGo+UD5zS1xAkC91MA0GCSqGSIb3 DQEBCwUAA4IBAQBBLhDRgezd/OOppuYEVNB9+XiJ9dNmcuHUhjNTnjiKQWVk/YDA v+T2V3t9y18L8o61tRIVKQ++lDhjlVmur/mbBN25/UNRpJ1lfpUH6oOaqvQAze4a nRgyTnBwVBZkdJ0d1sivL9NZ4pKelJF3Ylw6rp0YMqV+cwkt/vRtzRJ31ZEeBhs7 vKh7F6BiGCHL5ZAwEUYe8O3akQwjqrMUcfuiFs4/sAeDMnmqN6Uq8DFEBXDpAxVN

```
sV/6Hockdfinx85RV2AUwJGfClcVcu4hMhOvKROpcH27xu9bBIeMuY0vvzP2VyOm
DoJeqU7qZjyCaUBkPimsz/1eRod6d4P5qxTj
----END CERTIFICATE----
```

### Sample 1. No audience in the signature

Assume that you have published an image in the image market. The following example shows you how to grant access to the instances of your customers.

- 1. Connect to the target instance.
- 2. Verify whether the image used by the instance is from the *Alibaba Cloud Marketplace*, or from another source, by calling the metadata items of product-code and charge-type. For more information, see #unique 23.

```
curl http://100.100.100.200/latest/meta-data/image/market-place/
product-code
curl http://100.100.100.200/latest/meta-data/image/market-place/
charge-type
```

- **3.** Create a temporary file cert.cer in the working directory and save the *public certificate* to the file
- **4.** Determine the identity of the instance by running the following script.

```
#! /usr/bin/bash
function verify_signature_without_audience(){
curl 100.100.100.200/latest/dynamic/instance-identity/document >
document
echo "----BEGIN CERTIFICATE----" > signature
curl 100.100.100.200/latest/dynamic/instance-identity/pkcs7 >>
signature
echo "" >> signature
echo "----END CERTIFICATE----" >> signature
openssl smime -verify -in signature -inform PEM -content document -
certfile cert.cer -noverify > /dev/null
}
verify_signature_without_audience
```

**5.** Once the response result shows <code>Verification successful</code>, remove the restriction and run the image in the instance.

#### Sample 2. Audience in the signature

Assume that you published an image in the image market. The following example shows you how to grant access to the instances of your customers by specifying an <code>audience</code> parameter during the process of validation. To make sure that the instance identity is not maliciously acquired and used, you can implement the access control at the application server by combining your audience parameter. We recommend the value of the <code>audience</code> parameter is a random string, timestamp, regularly changed data, or some output generated by a specific algorithm.

- **1.** Connect to the target instance.
- 2. Verify whether the image used by the instance is from the *Alibaba Cloud Marketplace*, or another source, by calling the metadata items of product-code and charge-type.

```
curl http://100.100.100.200/latest/meta-data/image/market-place/
product-code
curl http://100.100.100.200/latest/meta-data/image/market-place/
charge-type
```

- **3.** Create a temporary file cert.cer in the working directory and save the *public certificate* to the file.
- **4.** Determine the identity of the instance by running the following script.

```
#! /usr/bin/bash
function verify_signature_with_specified_audience(){
audience='your audience' #Here is your audience parameter.
document=$(curl 100.100.100.200/latest/dynamic/instance-identity/
document)
audience_json=',"audience":''"'${audience}'"}'
echo -n ${document*?} ${audience_json} > document
echo "----BEGIN CERTIFICATE-----" > signature
curl 100.100.100.200/latest/dynamic/instance-identity/pkcs7?
audience=${audience} >> signature
echo "" >> signature
echo "" ----END CERTIFICATE-----" >> signature
openssl smime -verify -in signature -inform PEM -content document -
certfile cert.cer -noverify > /dev/null
}
verify_signature_with_specified_audience
```

**5.** Once the response result shows <code>Verification successful</code>, remove the restriction and run the image in the instance.

# 4.13 Instance RAM roles

# 4.13.1 What is the RAM role of an instance

Instance RAM (Resource Access Management) roles allow you to authorize role-based permissions to ECS instances.

You can assign a *role* to an ECS instance to allow applications hosted on that instance to access other cloud services by using a temporary STS (Security Token Service) credential. This helps guarantee the security of your AccessKey and allows you to apply fine-grained access control of your instances.

# **Background**

Generally, applications within an ECS instance need to use the AccessKey of the **primary account** or *RAM user account*, which includes an AccessKeyId and AccessKeySecret, to access various cloud services on the Alibaba Cloud platform.

This means that, to make a call, you must apply the AccessKey directly in the instance, such as in the configuration file. However, if Alibaba Cloud writes the AccessKey into the instance for calling purposes, the AccessKey may be mistakenly exposed. To ensure the security of your account and resources, Alibaba Cloud provides instance RAM roles to support.

#### **Benefits**

Instance RAM roles enable you to:

- Associate a *role* to an ECS instance.
- Access other cloud services securely (such as OSS, SLB, and ApsaraDB for RDS) by using the STS credential from the applications within the ECS instance.
- Assign roles that have different policies for different ECS instances, and allow those instances
  have restrictive access level to other cloud services to obtain fine-grained access control.
- Maintain the access permission of ECS instances by modifying only the policy of the RAM role, meaning no changes to the AccessKey are required.

#### **Pricing**

Instance RAM roles are free to use.

# Limits

Instance RAM roles have the following limits:

- Instance RAM roles are only applicable to VPC instances.
- An ECS instance can only be authorized to one instance RAM role.

#### How to use an instance RAM role

The instance RAM role can be used by any of the following methods:

- #unique\_85.
- #unique\_183.

#### References

For a list of cloud services that support STS, see cloud services supporting RAM.

 See access other Cloud Product APIs by the Instance RAM Role for instruction on how to access other cloud services.

# 4.13.2 Use the instance RAM role in the console

#### Limits

Instance RAM roles have the following limits:

- Instance RAM roles are only applicable to VPC-Connected instances.
- An ECS instance can only be authorized to one instance RAM role at a time.
- After an instance RAM role is bound to an ECS instance, if you want to access other cloud services (such as OSS, SLB, or ApsaraDB for RDS) from applications within the ECS instance, you must obtain the authorization credential of the instance RAM role by using #unique\_23. For more information, see obtain authorization credentials.
- If you are using an instance RAM role through a RAM user account, you must use a primary account to *authorize a RAM user to use the instance RAM role*.

# **Prerequisites**

You must have activated the RAM service. See activation method to activate the RAM service.

#### 1. Create an instance RAM role

- 1. Log on to the RAM console.
- 2. In the left-side navigation pane, click Roles.
- 3. Click Create Role.
- **4.** In the dialog box:
  - a. Select Service Role for Role Type.
  - b. Select ECS Elastic Compute Service for Type.
  - c. Enter a role name and description, for example, EcsRamRoleDocumentTesting.

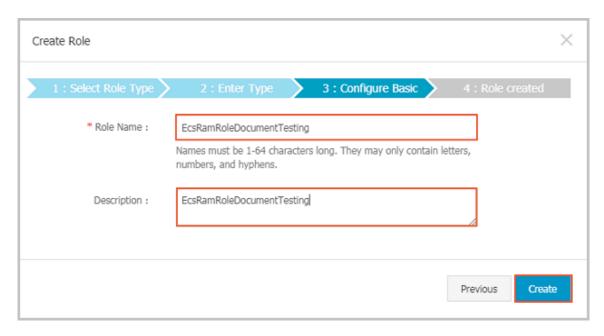

d. Click Create.

# 2. Authorize the instance RAM role

- **1.** Log on to the *RAM console*.
- 2. In the left-side navigation pane, click Policies.
- 3. Click Create Authorization Policy.
- 4. In the dialog box:
  - a. Select Blank Template for authorization policy template.
  - b. Enter a Authorization Policy Name and Policy Content. In this example, they are EcsRamRoleDocumentTestingPolicy.

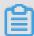

# Note:

For information about how to write the authorization policy in JSON format, see *policy syntax structure*.

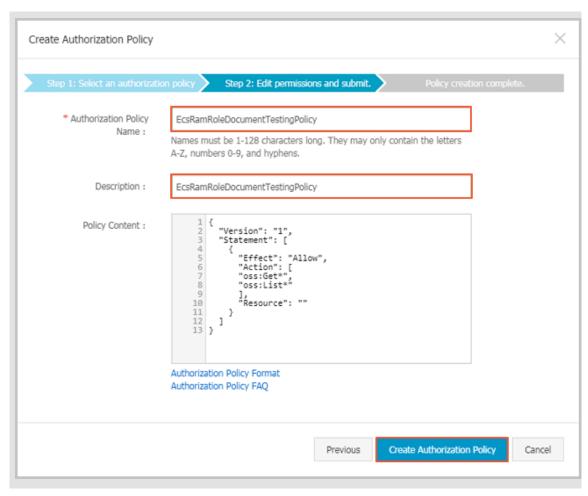

- c. Click Create Authorization Policy.
- **5.** In the left-side navigation pane, click **Roles**.
- 6. Select a role, for example, EcsRamRoleDocumentTesting, and click Authorize.
- 7. Enter the Authorization Policy Name and select it from the drop-down menu. In this example, EcsRamRoleDocumentTestingPolicy is selected.
- **8.** Click the icon > to select the policy name, and then click **OK**.

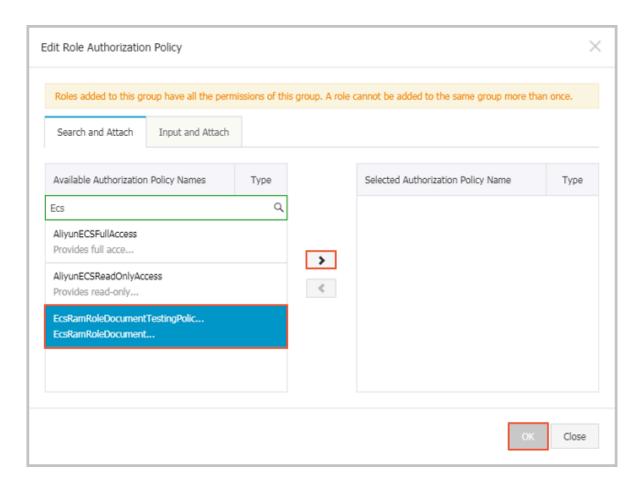

#### 3. Bind an instance RAM role

- 1. Log on to the ECS console.
- 2. In the left-side navigation pane, click Instances.
- 3. Select the target region.
- 4. Find the target ECS instance and select More > Instance Settings > Bind/Unbind RAM Role.
- **5.** Select **Bind** for Action, select a role (for example, EcsRamRoleDocumentTesting), and then click **OK**.

# 4. (Optional). Unbind an instance RAM role

- 1. Log on to the ECS console.
- 2. In the left-side navigation pane, click **Instances**.
- 3. Select the target region.
- 4. Find the target ECS instance and select More > Instance Settings > Bind/Unbind RAM Role.
- 5. Select Unbind for Action, and click OK.

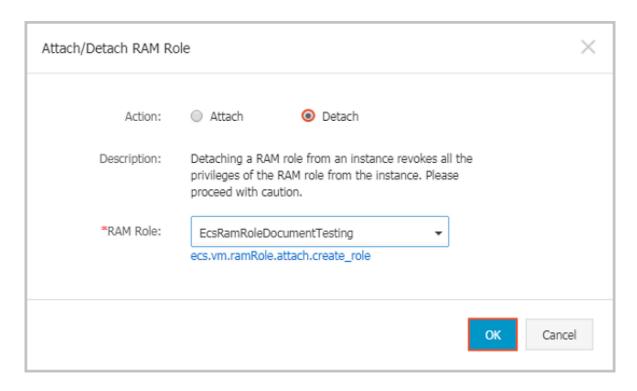

# 5. (Optional). Replace an instance RAM role

- 1. Log on to the *ECS console*.
- 2. In the left-side navigation pane, click Instances.
- 3. Select the target region.
- 4. Find the target ECS instance and select More > Instance Settings > Bind/Unbind RAM Role.
- **5.** Select **Bind** for **Action**, select another instance RAM role in the list of **RAM Role**, and then click **OK**.

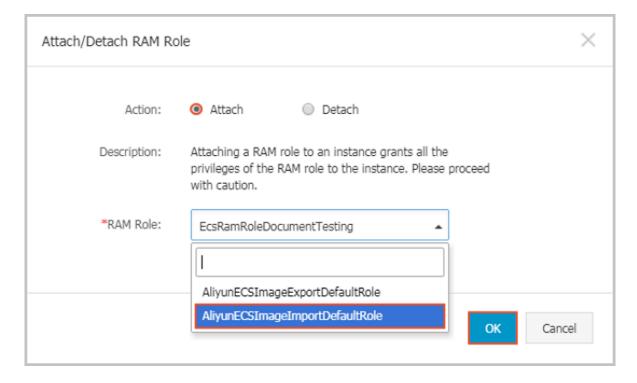

### 6. (Optional). Obtain authorization credentials

To access an internal application of an ECS instance, you can obtain STS credentials of the instance RAM role (which is part of the metadata of an instance) to access the role-authorized permissions and resources. The credential is updated periodically. To access an instance by STS, follow these steps:

- 1. Connect to the target ECS instance.
- 2. Obtain the STS credential of the instance RAM role. In this example, it is EcsRamRoleDocumentTesting:
  - For a Linux instance: run curl http://100.100.100.200/latest/meta-data/Ram/security-credentials/EcsRamRoleDocumentTesting.
  - For a Windows instance: see #unique\_23.
- **3.** Get the credential. An example return is as follows:

```
{
"AccessKeyId" : "XXXXXXXXX",
"AccessKeySecret" : "XXXXXXXXX",
"Expiration" : "2017-11-01T05:20:01Z",
"SecurityToken" : "XXXXXXXXX",
"LastUpdated" : "2017-10-31T23:20:01Z",
"Code" : "Success"
}
```

#### 7. (Optional). Authorize a RAM user to use the instance RAM role

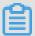

#### Note:

You must grant the RAM user with the **PassRole** permission to use the instance RAM role feature. Without the **PassRole** permission, a RAM user cannot carry out the permission of the authorization policy that is attached to the RAM user.

Log on to the RAM console and authorize the target RAM user by means of *authorizing RAM* users to complete the authorization. The following is an authorization policy example:

```
{
  "Effect": "Allow",
  "Action": "ram:PassRole",
  "Resource": "*"
  }
}
```

The parameter [ECS RAM Action] indicates that a RAM user can be authorized for certain actions. For more information, see *authorization rules*.

#### References

- Click the following link to learn how to use the instance RAM role by calling APIs.
- Click the following link to see how to access other cloud products by using the instance RAM
  role.

# 4.13.3 Use the instance RAM role by calling APIs

#### Limits

Instance RAM roles have the following limits:

- Instance RAM roles are only applicable to VPC-Connected instances.
- An ECS instance can only be authorized to one RAM role at a time.
- After an instance RAM role is attached to an ECS instance, if you want to access other cloud services (such as OSS, SLB, or ApsaraDB for RDS) from applications within the ECS instance, you must obtain the authorization credential of the instance RAM role by using #unique\_23. For more information, see obtain the on-demand authorization credential.
- If you are using an instance RAM role through a RAM user account, you must use a primary account to authorize a RAM user to use the instance RAM role.

#### **Prerequisite**

If you are using a RAM user account, it must be authorized to use the instance RAM role. See *activation method* to activate the RAM service.

#### 1. Create an instance RAM role

- **1.** Call the CreateRole #unique\_196 to create an instance RAM role.
- 2. Set a parameter RoleName, for example, EcsRamRoleDocumentTesting.
- 3. Set the AssumeRolePolicyDocumentas follows:

```
"Statement": [
"Action": "sts:AssumeRole",
"Effect": "Allow",
"Principal": {
```

```
"Service": [
"ecs.aliyuncs.com"
}

"Version": "1"
```

#### 2. Authorize the instance RAM role

- 1. Call the CreatePolicy to #unique\_197 create an authorization policy.
- 2. Set a parameter RoleName, for example, set it to EcsRamRoleDocumentTestingPolicy.
- 3. Set the PolicyDocumentas follows.

```
"Statement": [
"Action": [
"oss:Get*",
"oss:List*"

"Effect": "Allow",
"Resource": "*"
"Version": "1"
```

- **4.** Call the *AttachPolicyToRole* to authorize the role policy.
- **5.** Set PolicyType to Custom.
- **6.** Set a parameter **PolicyName**, for example, EcsRamRoleDocumentTestingPolicy.
- 7. Set a parameter RoleName, for example, EcsRamRoleDocumentTesting.

#### Attach the instance RAM role

- 1. Call the *AttachInstanceRamRole* to attach an instance RAM role to an ECS instance.
- 2. Set the parameters RegionId and InstanceIds to specify an ECS instance.
- **3.** Set a parameter **RamRoleName**, for example, EcsRamRoleDocumentTesting.

#### 4. (Optional). Detach an instance RAM role

- 1. Call the *DetachInstanceRamRole* to detach an instance RAM role.
- 2. Set the parameters RegionId and InstanceIds to specify an ECS instance.
- **3.** Set a parameter **RamRoleName**, for example, EcsRamRoleDocumentTesting.

# 5. (Optional). Obtain the on-demand authorization credential

For the internal application of an ECS instance, you can obtain the STS credential of the instance RAM role, which is a metadata of an instance, to access the role-authorized permissions and resources. The credential is updated periodically. Example:

- Obtain the STS credential of the instance RAM role, for example, EcsRamRoleDocumentTesting:
  - Linux instance: run curl http://100.100.100.200/latest/meta-data/Ram/security-credentials/EcsRamRoleDocumentTesting.
  - Windows instance: see #unique\_23.
- 2. Get the credential Token. Return example:

```
"AccessKeyId": "XXXXXXXXX",

"AccessKeySecret": "XXXXXXXXX",

"Expiration": "2017-11-01T05:20:01Z",

"SecurityToken": "XXXXXXXXXX",

"LastUpdated": "2017-10-31T23:20:01Z",

"Code": "Success"
```

### 6. (Optional). Authorize a RAM user to use the instance RAM role

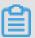

#### Note:

You must grant the RAM user with the PassRole permission to use the instance RAM role feature.

Log on to the RAM console and follow the steps to *authorize RAM users*. Then, authorize the RAM user to complete the authorization, see the following code snippet as an authorization policy example:

```
"Version": "2016-10-17",
"Statement": [

"Effect": "Allow",
"Action": [
"ecs: [ECS RAM Action]",
"ecs: CreateInstance",
"ecs: AttachInstanceRamRole",
"ecs: DetachInstanceRAMRole"

"Resource": "*"

"Effect": "Allow",
"Action": "ram:PassRole",
"Resource": "*"
```

The parameter [ECS RAM Action] indicates that a RAM user is authorized for certain actions. See *authorization rules*.

#### References

• Click the following link to see how to use the instance RAM role in the console.

- For instruction on how to access other cloud services, see access other Cloud Product APIs by the Instance RAM Role.
- APIs related to the instance RAM role include:
  - CreateRole: Create an instance RAM role
  - ListRoles: Query the list of instance RAM roles
  - CreatePolicy: Create an instance RAM role policy
  - AttachPolicyToRole: Authorize an instance RAM role policy
  - AttachInstanceRamRole: Attach an instance RAM role
  - DetachInstanceRamRole: Detach an instance RAM role
  - DescribeInstanceRamRole: Query an instance RAM role

# **5 Connect to instances**

# 5.1 Overview

Based on the network type and operating system of your ECS instance, and the operating system of your local machine, use one of the following methods to connect to an ECS instance.

# **Connect to a Linux instance**

The following table details different methods by which to remotely connect to a Linux instance.

| Is Internet access required? | Operating system of the local machine    | Connection method                                                                                                    |  |  |
|------------------------------|------------------------------------------|----------------------------------------------------------------------------------------------------|--|--|
| Yes/No                       | Windows or Unix-like OS                  | Connect to an instance by using the Management Terminal.                                                                                                    |  |  |
| Yes                          | Windows                                  | <ul> <li>Use a remote connection tool to create remote connection:</li> <li>Use an SSH key pair as the credential. For details, see connect to a Linux instance by using an SSH key pair.</li> <li>Use a password as the credential. For details, see connect to a Linux instance by using a password.</li> </ul> |  |  |
| Yes                          | Linux, Mac OS, or other Unix-<br>like OS | Use commands to create remote connection:  • Use an SSH key pair as the credential. For details, see connect to a Linux instance by using an SSH key pair.  • Use a password as the credential. For details, see connect to a Linux instance by using a password.                                                 |  |  |

| Is Internet access required? | Operating system of the local machine | Connection method                                                                                                    |
|------------------------------|---------------------------------------|----------------------------------------------------------------------------------------------------|
| Yes                          | iOS or Android                        | User apps, such as SSH Control Lite or JuiceSSH, to create remote connection. For details, see connect to an instance on a mobile device. |

# **Connect to a Windows instance**

The following table details different methods by which to remotely connect to a Windows instance.

| Is Internet access required? | Operating system of the local machine | Connection method                                                                                                    |  |  |
|------------------------------|---------------------------------------|----------------------------------------------------------------------------------------------------|--|--|
| Yes/No                       | Windows or Unix-like OS               | Connect to an instance by using the Management Terminal.                                                                                                |  |  |
| Yes                          | Windows                               | Use mstsc to create remote connection. For details, see connect to a Windows instance.                                                                  |  |  |
| Yes                          | Linux                                 | Use a remote connection tool, such as rdesktop, to create remote connection. For details, see connect to a Windows instance.                            |  |  |
| Yes                          | Mac OS                                | Use Microsoft Remote Desktop<br>Connection for Mac to create<br>remote connection. For details,<br>see <i>connect to a Windows</i><br><i>instance</i> . |  |  |
| Yes                          | iOS or Android                        | Use Microsoft Remote Desktop to create a remote connection. For details, see connect to an instance on a mobile device.                                 |  |  |

# 5.2 Connect to an instance by using the Management Terminal

You can use the Management Terminal, also known as VNC, to connect to an ECS instance. This method is suitable for when other remote access software programs such as PuTTy, Xshell, or SecureCRT, do not work.

#### **Scenarios**

The Management Terminal can be used to:

- · Check the status of an ECS instance.
- Reconfigure the firewall if a remote connection fails due to software error within the ECS instance.
- End abnormal processes that consume excessive CPU usage or bandwidth.

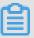

#### Note:

The Management Terminal can be used to connect to an instance even if no public IP address is assigned to your instance.

### **Prerequisites**

- You have an ECS instance. For more information, see create an ECS instance.
- You have set the logon password of the ECS instance. If not, you can use the reset password function.

#### **Procedure**

The following figure illustrates how to use the Management Terminal to connect to an ECS instance.

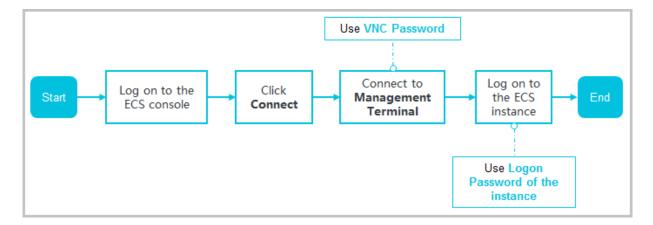

To connect to the ECS instance by using the Management Terminal, follow these steps:

1. Log on to the *ECS console*.

- 2. In the left-side navigation pane, click Instances.
- **3.** Select the target region.
- 4. In the instance list, find your instance and then, in the Actions column, click Connect.
- **5.** In the **Management Terminal** page, follow the instructions to connect to the Management Terminal:
  - If you log on as an Alibaba Cloud account to connect to the Management Terminal for the first time, follow these steps:
    - a. In the VNC Connection Password dialog box, copy the password and click Close.

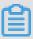

#### Note:

- The VNC password appears only once. You must save the password immediately
  and store it securely for future use. If you need to change the VNC password, see
  change the VNC connection password.
- If you log on as a RAM user to connect to the Management Terminal for the first time
   , you will not see this dialog box.
- **b.** In the **Enter VNC Password** dialog box, paste the VNC connection password that you have copied, and click **OK**.
- If you log on as a RAM user to connect to the Management Terminal for the first time, or if you have forgotten your VNC connection password, follow these steps:
  - Change the VNC connection password.
  - In the upper-left corner of the Management Terminal page, select Send Remote
     Command > Connect to Management Terminal.
  - In the **Enter VNC Password** dialog box, enter the new password and click **OK**.
- If this is not your first connection to the Management Terminal, enter the VNC connection password in the **Enter VNC Password** dialog box and click **OK**.
- **6.** To log on to the ECS instance, follow these steps according to the operating system:
  - For a Linux instance: Enter the user name (root) and the logon password.

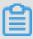

#### Note:

- If you do not know the logon password of your instance, *reset the password*.
- The logon password input is invisible.
- If you want to perform additional operations within the instance, in the upper-left corner of the Management Terminal page, select Send Remote Command > CTRL + ALT

- + Fx, of which Fx can be any key from F1 to F10, to switch the interfaces for different operations.
- If see a black screen, the Linux instance may be in sleep mode. To exit sleep mode, click your mouse or press any key.
- For a Windows instance: In the upper-left corner of the Management Terminal page, select Send Remote Command > CTRL+ALT+DELETE. The Windows logon interface is displayed. Enter the user name (Administrator) and the logon password.

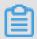

#### Note:

If you do not know the logon password of your instance, reset the password.

## **Other Operations**

### Change the VNC connection password

If you do not know your VNC connection password, follow these steps to change the password.

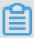

#### Note:

If the instance that you are connecting to is not I/O optimized, you must restart your instance in the ECS console to apply the new VNC password. The restart operation stops your instance and interrupts your business operations. Therefore, proceed with caution.

- 1. Open the Management Terminal page.
- 2. Close any dialog box that displays.
- 3. In the upper-right corner of the **Management Terminal** page, click **Modify Management**Terminal Password.
- **4.** Enter a new password. The password must be at least six characters in length and can contain letters and numbers only.
- **5.** Depending on the instance, the new password takes effect as follows:
  - For an I/O-optimized instance, the new password takes effect immediately.
  - For a non-I/O-optimized instance, restart the instance in the ECS console.

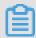

#### Note:

Restarting the operating system does not apply the new password.

# Input commands

If you are connecting to a Linux instance, use the **Input Commands** feature to type long text, such as a complex command or a URL.

To use Input Commandes, follow these steps:

- 1. Open the Management Terminal page.
- 2. In the upper-right corner of the Management Terminal page, click Input Commands.
- 3. Enter the commands and click **OK**.
- **4.** Press the **Enter** key to run the commands.

#### **FAQ**

· Can multiple users simultaneously connect to the Management Terminal?

No. Only one user can connect to the Management Terminal at a time.

 Why am I unable to connect to an instance by using the Management Terminal even after changing the password?

Make sure that you enter the correct VNC password. If the instance that you are connecting to is not I/O optimized, you must restart the instance in the ECS console. This action helps the new VNC password to take effect.

• Why do I see a black screen after logging on to my instance?

A black screen indicates that the instance is in sleep mode.

For a Linux instance, click your mouse or press any key to activate the screen.

For a Windows instance, click **Send remote command > CTRL+ALT+DELETE** to view the logon interface.

Why am I unable to access the Management Terminal?

Open your browser, connect to the Management Terminal, and press **F12** to open the developer tool. You can then go to the Console tab to analyze the Management Terminal information and locate errors under.

Can I use IE or Firefox to access the Management Terminal?

IE version 10 and later support the Management Terminal. Only certain versions of Firefox are supported.

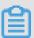

# Note:

We recommend that you use Google Chrome as it offers the best support for Management Terminal.

# 5.3 Connect to a Linux instance by using an SSH key pair

This document describes how to use an SSH key pair to log on to a Linux instance in the following OSs:

- Local Windows OS
- Local Linux OS or other OSs supporting SSH commands

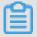

#### Note:

You can also use your account and password to connect to a Linux instance. For detailed operations, see *connect to a Linux instance by using a password* and *connect to an instance by using the Management Terminal*.

#### **Local Windows OS**

The following uses PuTTY and PuTTYgen as an example to describe how to use a key pair generated by Alibaba Cloud to log on to a Linux instance through the SSH remote access tool on a Windows OS.

## **Prerequisites**

- You have downloaded and installed PuTTY and PuTTYgen. The download links are as follows:
  - PuTTY: https://the.earth.li/~sgtatham/putty/latest/w64/putty.exe
  - PuTTYgen: https://the.earth.li/~sgtatham/putty/latest/w64/puttygen.exe
- You have a Linux instance allocated with a key pair. You can allocate a key pair when creating
  an instance or bind a key pair for the instance.
- The following security group rules must be added to the security group where the instance resides. For detailed operations, see add security group rules.

| Network            | Network      | Rule      | Authoriza | Protocol     | Port  | Authoriza             | Authoriza | Priority |
|--------------------|--------------|-----------|-----------|--------------|-------|-----------------------|-----------|----------|
| type               | card         | direction | ion       | type         | range | ion type              | ion       |          |
|                    | type         |           | policy    |              |       |                       | object    |          |
| VPC                | Not required | Inbound   | Allow     | SSH (22<br>) | 22/22 | IP<br>address         | 0.0.0.0/0 | 1        |
| Classic<br>network | Internet     |           |           |              |       | segment -based access |           |          |

#### **Procedure**

**1.** (Optional) If you are using a .pem private key file generated by Alibaba Cloud, you must do the following to convert it to a .ppk key file: If you are using a .ppk private key file, skip this step.

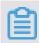

#### Note:

You can download the .pem private key file when you create an SSH key pair.

- a. Start PuTTYgen. PuTTYgen 0.68 is used in this example.
- **b.** In the **Parameters** area, select RSA for **Type of key to generate**.

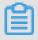

#### Note:

You do not need to set **Number of bits in a generated key**. PuTTYgen will automatically updates the parameter value according to the information about the imported private key.

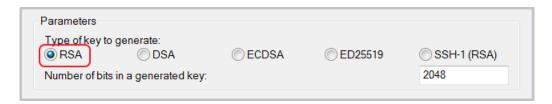

**c.** Click **Load**, select All Files (\*.\*) from the drop-down list after the file name field, and then locate your . pem file.

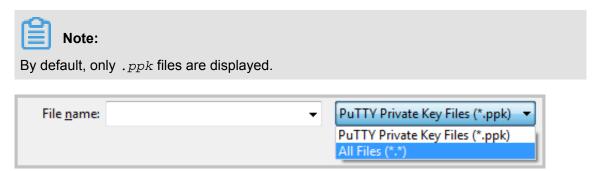

- d. Select the .pem private key file you have downloaded from Alibaba Cloud and click Open.
- e. Click **OK** to close the confirmation dialog box.
- **f.** Click **Save private key**. In the PuTTYgen Warning dialog box indicating saving the key without a passphrase to protect it, click **Yes**.
- **g.** Set the private key name to the key pair name and save the name. PuTTY will automatically add the .ppk extension to the file.
- 2. Start PuTTY.
- **3.** Choose **Connection** > **SSH** > **Auth** from the left navigation pane, click **Browse...** in the right pane, and then select the generated .ppk file.

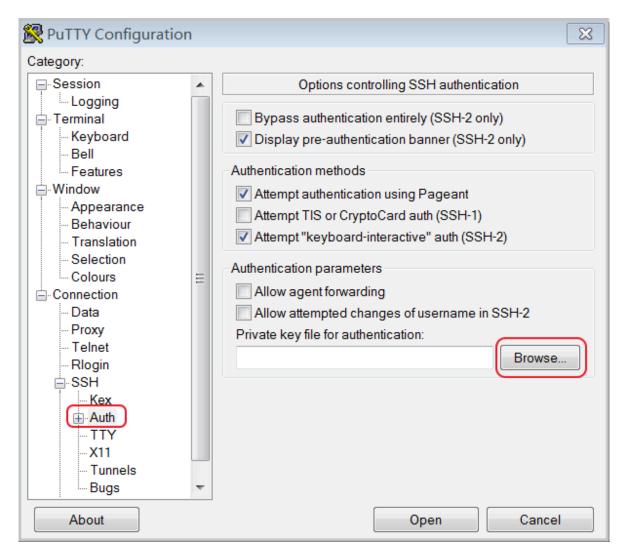

- 4. In the left navigation pane, click Session.
  - In the right pane, enter your account and the Internet IP address of the instance to be connected in the Host Name (or IP address) text box in root@ IP address format.
  - In the Port text box, enter the port number 22.
  - Select SSH for Connection type.

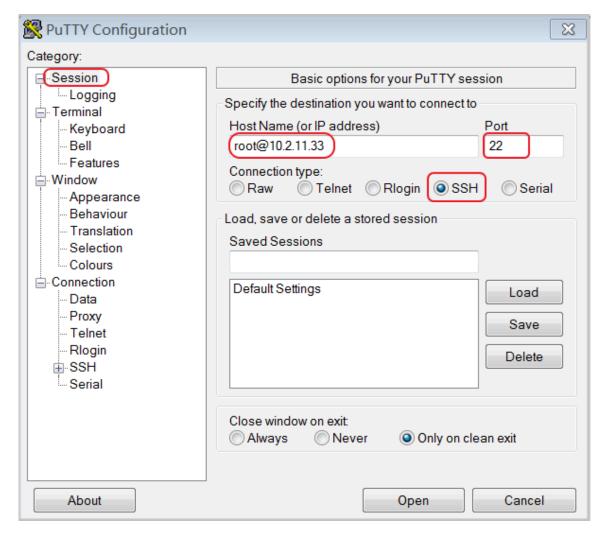

5. Click Open to start connecting to your Linux instance.

When Connection established. is displayed, you have successfully logged on to the instance by using the key pair.

## Local Linux OS or other OSs supporting SSH commands

This section describes how to use an SSH key pair to log on to a Linux instance on a Linux OS or an OS supporting SSH commands, for example, Windows MobaXterm.

## **Prerequisites**

You have a Linux instance with a key pair allocated. You can allocate a key pair when creating an instance or bind a key pair for the instance.

The following security group rules must be added to the security group where the instance resides. For detailed operations, see *add security group rules*.

| Network<br>type    | Network<br>card<br>type | Rule<br>direction |       | Protocol<br>type | Port<br>range | Authoriza             | Authoriza<br>ion<br>object | Priority |
|--------------------|-------------------------|-------------------|-------|------------------|---------------|-----------------------|----------------------------|----------|
| VPC                | Not required            | Inbound           | Allow | SSH (22)         | 22/22         | IP<br>address         | 0.0.0.0/0                  | 1        |
| Classic<br>network | Internet                |                   |       |                  |               | segment -based access |                            |          |

#### **Procedure**

#### Method 1

 Locate the directory for saving the .pem private key file on your local PC, for example, / root/xxx.pem.

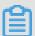

#### Note:

You can download the .pem private key file when you *create an SSH key pair*. xxx . pem is your private key file.

- 2. Run chmod 400 [Directory for saving the .pem private key file on your local PC] to modify the attributes of the private key file, for example, chmod 400 /root/xxx.pem.
- 3. Run ssh -i [Directory for saving the .pem private key file on your local PC] root@[Internet IP address] to connect to the instance, for example, ssh -i /root/xxx.pem root@10.10.10.100.

#### Method 2

You can simplify the connection commands through SSH configurations.

1. Enter the ssh directory in the root directory and do the following to modify the config file:

```
Host ecs // Set the name of your ECS instance.
HostName 192. *. *. * // Enter the Internet IP address of your ECS instance.
Port 22 / Enter the port number, which is 22 by default.
User Root // Enter your logon account.
IdentityFile ~/.ssh/ecs.pem // Enter the directory for saving the .pem private key file on your local PC.
```

- 2. Save the config file.
- 3. Restart SSH.
- 4. Run ssh [ECS name] to connect to your ECS instance, for example, ssh ecs.

# 5.4 Connect to a Linux instance by using a password

You can connect to a Linux instance by using different authentication methods:

- If you are using an SSH key pair, see connect to a Linux instance by using an SSH key pair.
- If you are using a password, you can connect to an instance by using the Management
   Terminal or by using software applications or command lines.

## **Prerequisites**

- The instance must be in the Running status. If not, start it.
- You have set a logon password for the instance. If the password is lost, you can reset the
  password.
- · The instance can access the Internet:
  - In a VPC, a public IP address is assigned to the instance or an EIP address is bound to the instance.
  - In the classic network, a public IP address is assigned to the instance by using either of the following methods:
    - For a Subscription or a Pay-As-You-Go instance, you can select **Assign public IP** when creating the instance.
    - For a Subscription instance without a public IP address, you can assign one by *upgrading the bandwidth*.
- The following security group rules must be added to the security group that the instance joins.
   For more information, see add security group rules.

| Network<br>type | NIC      | Rule<br>direction |       | Protocol<br>type | Port<br>range | Authorization type | Authorization object | Priority |
|-----------------|----------|-------------------|-------|------------------|---------------|--------------------|----------------------|----------|
| VPC             | N/A      | Inbound           | Allow | SSH (22          | 22/22         | Address            | 0.0.0.0/0            | 1        |
| Classic         | Internet |                   |       | )                |               | Field<br>Access    |                      |          |

#### **Procedure**

Based on the operating system of your local machine, use one of the following methods to connect to a Linux instance by using the SSH protocol:

- Windows OS
- Linux or Mac OS X

#### Android or iOS

#### Windows OS

If your local machine is running Windows OS, you can use a remote connection tool, such as PuTTY, to connect to a Linux instance. In this article, we use PuTTY as an example to describe how to connect to a Linux instance by using the password authentication method. Before you start, download *PuTTY*.

Follow these steps to connect to a Linux instance:

- **1.** Start putty.exe.
- 2. In the left-side navigation pane, click Session, and configure the following parameters:
  - Host Name: Type the public IP address or EIP address of the instance.
  - Port: Type 22.
  - Connection Type: Select SSH.
  - (Optional) saved session: If you do not want to repeat the configurations during the next logon, add a name for the session, and click **Save**.

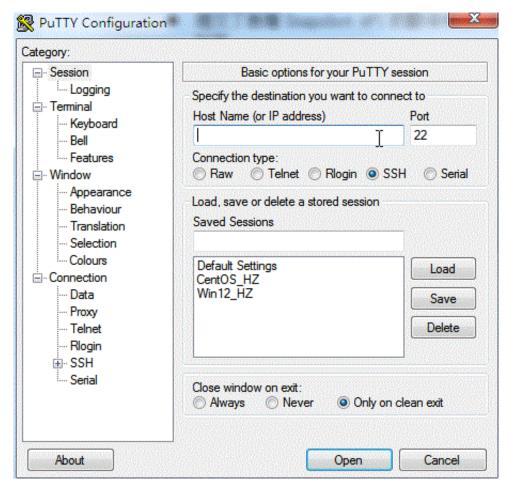

3. Click **Open** to connect, and in the PuTTY Security Alert dialog box, click **Yes**.

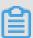

#### Note:

For the first connection to an ECS instance, you have the PuTTY Security Alert as follows, which means PuTTY cannot guarantee the instance is the one that you think it is, so it can only provide the public key fingerprint of the instance for you to decide to trust the instance or not. If you select **Yes**, the public key will be added to the PuTTY's cache and you will not be alerted again during your next connection. If you select Yes but are alerted again, a *man-in-the-middle attack (MITM)* may occur. For more information, see *PuTTY User Manual*.

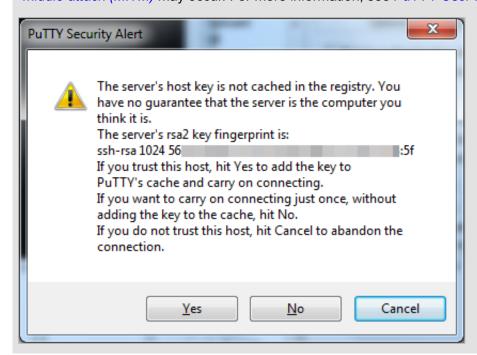

4. Enter the user name and password for the Linux instance, and then press Enter.

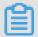

## Note:

The password is not displayed on screen.

If you are successfully connected to the instance, the following message is displayed.

Welcome to Alibaba Cloud Elastic Compute Service !

#### Linux or Mac OS X

If your local machine is running Linux OS or Mac OS X, follow these steps:

- 1. Run the command ssh root@[Public IP address or EIP address of the instance].
- **2.** Type the password and then press **Enter**.

If you are successfully connected to the instance, the following message is displayed.

Welcome to Alibaba Cloud Elastic Compute Service !

#### Android or iOS

If your local machine is running Android OS or iOS, see *connect to an instance on a mobile device*.

#### Reference

You can run a script to install a graphical desktop on an instance running CentOS. For more information, see *automatic installation tool for Linux instance*.

## 5.5 Connect to a Windows instance

If your Windows instance can access the Internet, you can use remote connection tools to connect to it. Otherwise, you can use the *Management Terminal*.

## **Prerequisites**

- The instance is in the **Running** status. If not, start it.
- You have set a logon password for the instance. If the password is lost, you can reset the
  password.
- · The instance can access the Internet:
  - In a VPC, a public IP address is assigned to the instance or an EIP address is bound to the instance.
  - In the classic network, a public IP address is assigned to the instance by using either of the following methods:
    - For a Subscription or a Pay-As-You-Go instance, you can select Assign public IP when creating the instance.
    - For a Subscription instance without a public IP address, you can assign one by *upgrading bandwidth*.
- The following security group rules must be added to the security group that the instance joins.
   For more information, see add security group rules.

| Network<br>Type | NIC      | Rule<br>Direction |       | Protocol<br>Type | Port<br>Range | Authorization Type | Authorization Object | Priority |
|-----------------|----------|-------------------|-------|------------------|---------------|--------------------|----------------------|----------|
| VPC             | N/A      | Inbound           | Allow | RDP(             | 3389/         | Address            | 0.0.0.0/0            | 1        |
| Classic         | Internet |                   |       | 3389)            | 3389          | Field<br>Access    |                      |          |

#### **Procedure**

Based on the operating system of your local machine, use one of the following methods to connect to a Windows instance:

- Windows OS
- Linux
- Mac OS
- Android or iOS

## **Windows OS**

If the local machine is running Windows OS, you can use the mstsc to create a remote connection to a Windows instance.

- **1.** Use any one of the following methods to start **mstsc**:
  - Select Start > icon > Remote Desktop Connection.
  - Click the **Start** icon and search for mstsc.
  - Press the Windows key + R to open the Run window, type mstsc, and then press Enter.
- 2. In the Remote Desktop Connection dialog box, follow these steps:
  - a. Click the Show Options drop-down box.

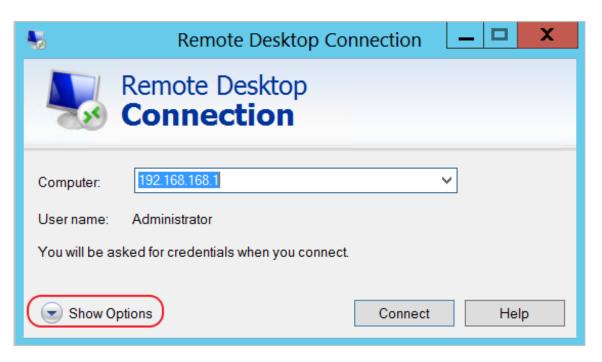

- **b.** Type the public IP address or EIP address of the instance.
- c. Type the user name. The default user name is Administrator

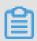

## Note:

If you want to log on to the instance next time using the same credentials, select **Allow me** to save credentials.

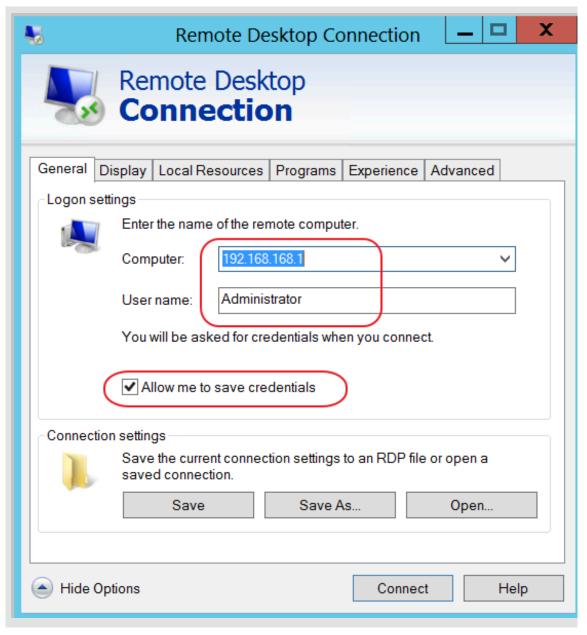

- d. Optional. If you want to copy text or files from the local machine to the instance, click the Local Resources tab to see options for sharing local computer resources.
  - If you want to copy text only, select Clipboard.
  - If you also want to copy files, select More and select the drive letters from which you
    want to copy files to your instance and click OK.

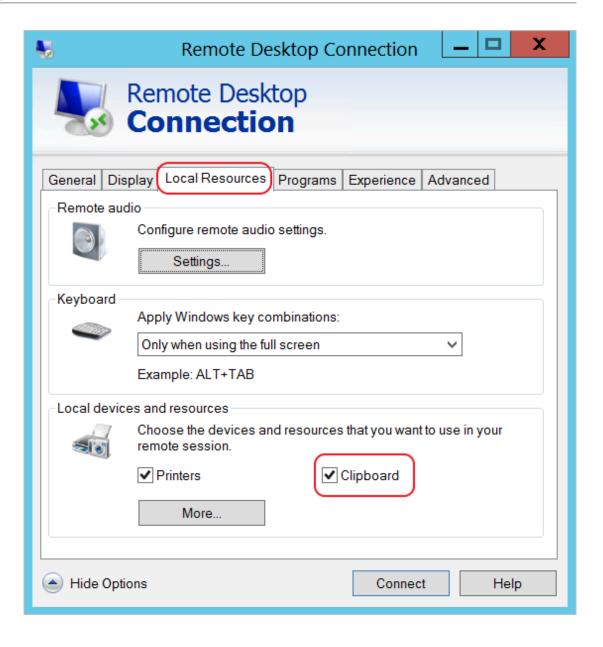

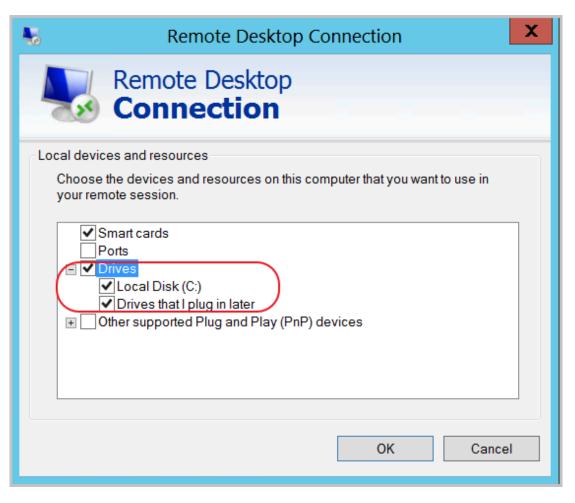

**e.** Optional. Click the **Display** tab to resize the remote desktop window. Full Screen is recommended.

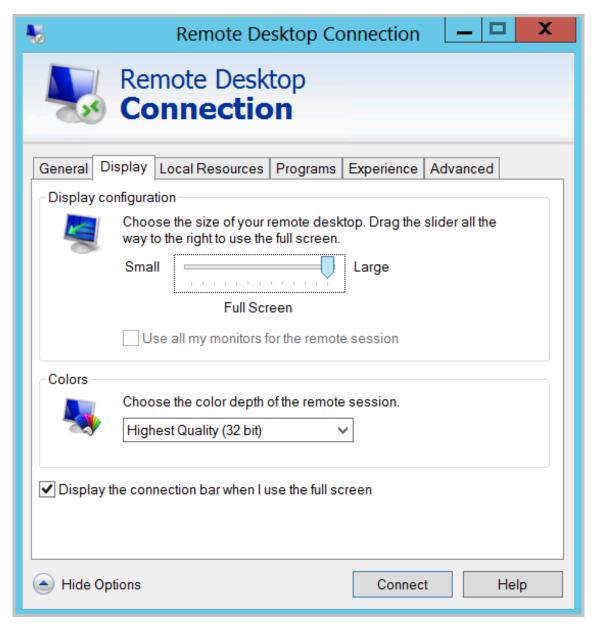

## f. Click Connect.

#### Linux

If the local machine is running Linux OS, you can use a remote connection tool to create a remote connection to a Windows instance. This article takes rdesktop as an example to describe how to connect a Windows instance from a local machine running Linux.

1. Download and start rdesktop.

**2.** Run the command to connect to a Windows instance. Replace the parameter values with your own configurations.

rdesktop -u administrator -p password -f -g 1024\*720 192.168.1.1 -r clipboard:PRIMARYCLIPBOARD -r disk:sunray=/home/yz16184

The following table describes the parameters involved.

| Parameters                    | Description                                                                                                    |
|-------------------------------|----------------------------------------------------------------------------------------------------|
| -u                            | The user name. The default user name for a Windows instance is Administrator.                                                                                                    |
| -р                            | The password used to log on to the windows instance.                                                                                                    |
| -f                            | Full screen by default. Use <b>Ctrl+Alt+Enter</b> to switched the mode.                                                                                                    |
| -g                            | Resolution. Asterisks (*) are used for separation. If omitted, full-screen display is used by default.                                                                                                    |
| 192.168.1.1                   | The IP address of the server that requires remote connection. Replace it with the public IP or EIP address of your Windows instance.                                                                             |
| -d                            | Domain name. For example, if the domain name is INC, then the parameter is -d inc.                                                                                                    |
| -r                            | <ul> <li>Multimedia reorientation. For example:</li> <li>Turn on the sound:r sound.</li> <li>Use a local sound card:-r sound: -r sound : local.</li> <li>Open the U Disk: -r disk:usb=/mnt/usbdevice.</li> </ul> |
| -r clipboard:PRIMARYCLIPBOARD | Realizes direct word copying and pasting between Linux and Windows instances of local devices. Supports Chinese words copying and pasteing.                                                                      |
| -r disk:sunray=/home/yz16184  | Specifies that a directory on the Linux system of a local device maps to a hard disk on a Windows instance. If this is configured, Samba and FTP are not recommended for file transfers.                         |

For more information about parameters of the rdesktop command, see *rdesktop documentation*.

#### Mac OS

To connect to a Windows instance from a local machine running Mac OS, see *get started with* Remote Desktop on Mac.

#### Android or iOS

If your local machine is running Android OS or iOS, see *connect to an instance on a mobile device*.

## 5.6 Connect to an instance on a mobile device

This article describes how to connect to an ECS instance on a mobile device. Depending on the operating system of your instance, select the required method as follows.

- Connect to a Linux instance: This example uses SSH Control Lite to describe how to connect
  to a Linux instance on an iOS device, and JuiceSSH to describe how to connect to a Linux
  instance on an Android device.
- Connect to Windows instances: This example uses Microsoft Remote Desktop to describe how
  to connect to a Windows instance on an iOS or Android device.

#### Connect to a Linux instance

#### **Prerequisites**

- The instance is Running.
- The instance has a public IP address and is accessible from the Internet.
- You have set the logon password for the instance. If the password is lost, you can reset the
  instance password.
- The security group of the instance has the the following security group rules:

| Network | NIC                                 | Rule      | Authoriza | Protocol | Port  | Authoriza                  | Authoriza | Priority |
|---------|-------------------------------------|-----------|-----------|----------|-------|----------------------------|-----------|----------|
| type    |                                     | direction | ion       | type     | range | ion type                   | ion       |          |
|         |                                     |           | policy    |          |       |                            | object    |          |
| VPC     | No<br>configurat<br>ion<br>required | Inbound   | Allow     | SSH(22)  | 22/22 | Address<br>Field<br>Access | 0.0.0.0/0 | 1        |
| Classic | Internet                            |           |           |          |       |                            |           |          |

- You have downloaded and installed the appropriate app:
  - For an iOS device, install SSH Control Lite.

- For an Android device, install JuiceSSH.

#### **Procedure**

For iOS devices, see *use SSH Control Lite to connect to a Linux instance*. In this example, a user name and password are used for authentication.

For Android devices, see *use JuiceSSH to connect to a Linux instance*. In this example, a user name and password are used for authentication.

## Use SSH Control Lite to connect to a Linux instance

- 1. Start SSH Control Lite, and tap Hosts.
- 2. Tap the + icon in the upper left corner of the **Hosts** page.
- 3. In the action sheet, tap Connection.
- **4.** On the **Connection** page, set the connection information and tap . The following connection information is required:
  - Name: Specify the Host name. DocTest is used in this example. .
  - Protocol: Use the default value SSH.
  - Host: Type the public IP address of the Linux instance to connect to.
  - Port: Type the port number for SSH protocol. 22 is used in this example.
  - Username: Type root for the user name.
  - Password: Type the logon password of the instance.
- 5. In the tool bar, tap Remote Controls.
- **6.** On the **Remote Controls** page, tap the **+** icon in the upper left corner to create a remote connection session. New remote is used in this example.

The following figure shows Steps 1 through 6.

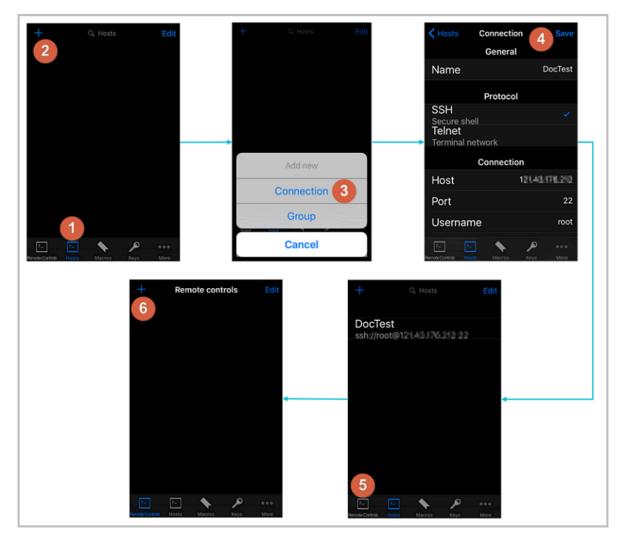

- 7. On the New remote page, tap Host1.
- 8. In the action sheet, tap Bind.
- 9. Select the new Linux instance. In this example, select DocTest.
- **10.**On the **New remote** page, tap **Done** to switch it to the **Edit** mode, and then tap **DocTest**.
- 11.In the action sheet, tap Connect.

The following figure shows Steps 7 through 11.

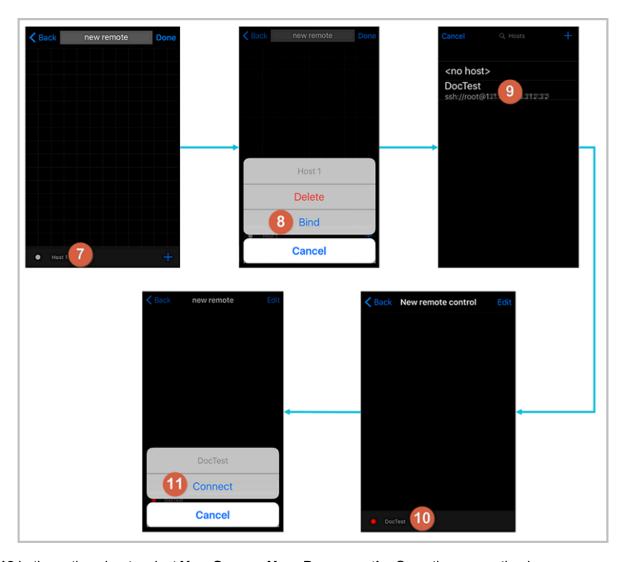

- **12.**In the action sheet, select **Yes, Once** or **Yes, Permanently**. Once the connection is successful, the indicator in front of **DocTest** turns green.
- 13.On the New remote page, tap DocTest.
- **14.**In the action sheet, tap **Console** to open Linux instance console.

The following figure shows Steps 12 through 14:

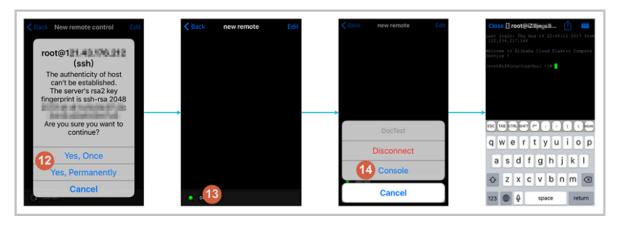

Use JuiceSSH to connect to a Linux instance

1. Start JuiceSSH, and tap Connections.

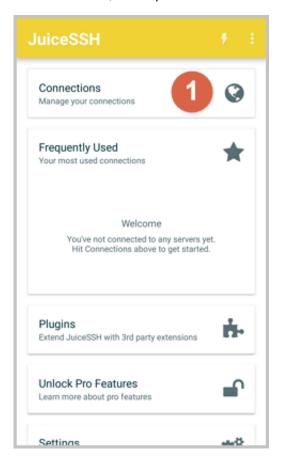

2. Under the Connections tab, tap the + icon.

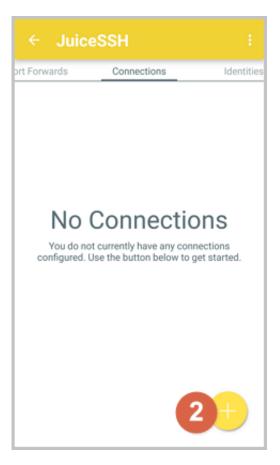

3. On the **New Connection** page, add the connection information and then tap the icon. The

following connection information is required:

- Nickname: Specify the name of the connection session. DocTest is used in this example.
- Type: Use the default value SSH.
- Address: Type the public IP address of the Linux instance to connect to.
- To set1 Identity, follow these steps:
  - a. Tap Identity, and tap New in the drop-down list.
  - **b.** On the **New Identity** page, add the connection information and then tap the icon.

The following connection information is required:

- Nickname: Optional.DocTest is used in this example.
- Username: Type root for the user name.
- Password: Tap SET(OPTIONAL), and type the logon password of the instance.

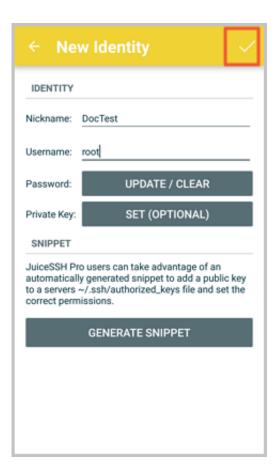

• Port: Type the port number for SSH protocol. In this example, 22 is used.

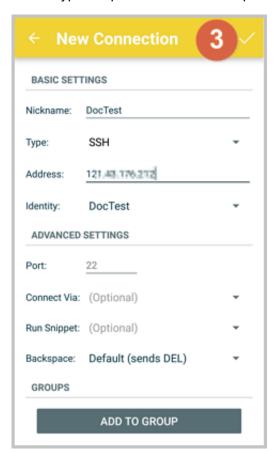

4. Confirm the message, and tap ACCEPT.

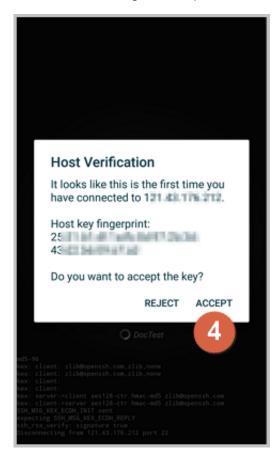

5. (Optional) For a first-time connection, the app will show a prompt of helpful tips. Tap **OK - I'VE GOT IT!**.

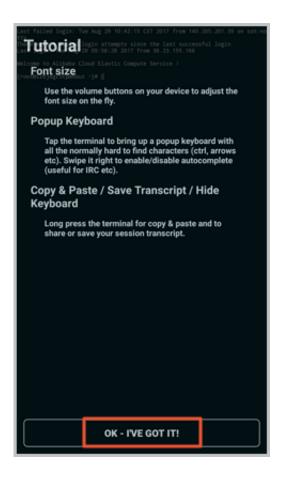

If you are successfully connected to the Linux instance, the following screen is displayed.

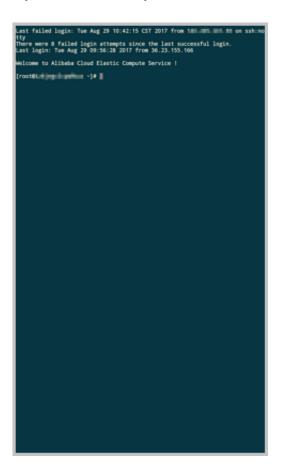

## **Connect to Windows instances**

In this section, Microsoft Remote Desktop is used as an example to describe how to use an app to connect to a Windows instance on a mobile device.

## **Prerequisites**

- · The instance is Running.
- The instance has a public IP address and is accessible from the Internet.
- You have set the logon password for the instance. If the password is lost, you must reset the
  instance password.
- The security group of the instance has the following security group rules:

| Network | NIC                                 | Rule      | Authoriza | Protocol      | Port          | Authoriza                  | Authoriza | Priority |
|---------|-------------------------------------|-----------|-----------|---------------|---------------|----------------------------|-----------|----------|
| type    |                                     | direction | ion       | type          | range         | ion type                   | ion       |          |
|         |                                     |           | policy    |               |               |                            | object    |          |
| VPC     | No<br>configurat<br>ion<br>required | Inbound   | Allow     | RDP(<br>3389) | 3389/<br>3389 | Address<br>field<br>access | 0.0.0.0/0 | 1        |
| Classic | Internet                            |           |           |               |               |                            |           |          |

- · You have downloaded and installed Microsoft Remote Desktop.
  - For iOS devices, download the app from iTunes.
  - For Android devices, download the app from Google Play.

## **Procedure**

To connect to a Windows instance by using Microsoft Remote Desktop, follow these steps:

1. Start RD Client. In the navigation bar, tap the + icon.

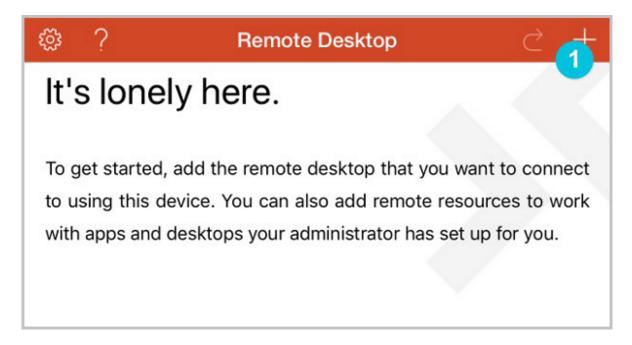

2. On the Add New page, select Desktop.

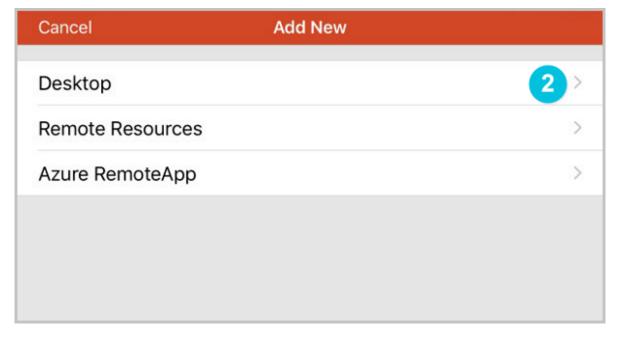

- **3.** On the **Edit Desktop** page, type the connection information and tap **Save**. The following connection information is required:
  - PC Name: Type the public IP address of the Windows instance to connect to.
  - User Account: Type the account name administrator and the logon password of the Windows instance.

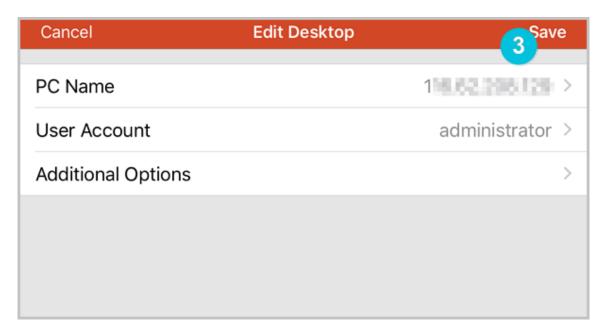

**4.** On the **Remote Desktop** page, tap the icon of a Windows instance.

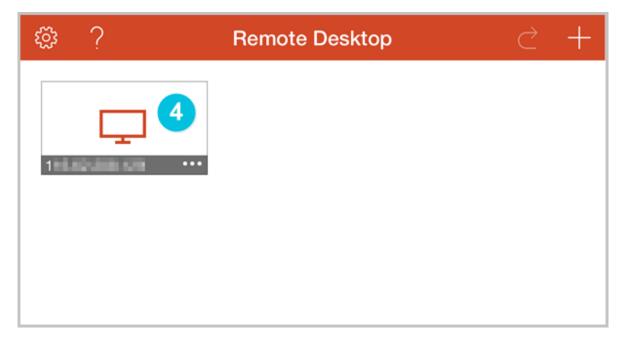

**5.** On the confirmation page, confirm the message and tap **Accept**.

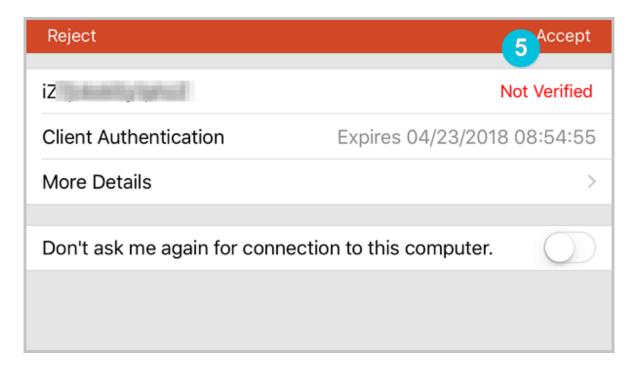

If you are successfully connected to the Windows instance, the following screen is displayed.

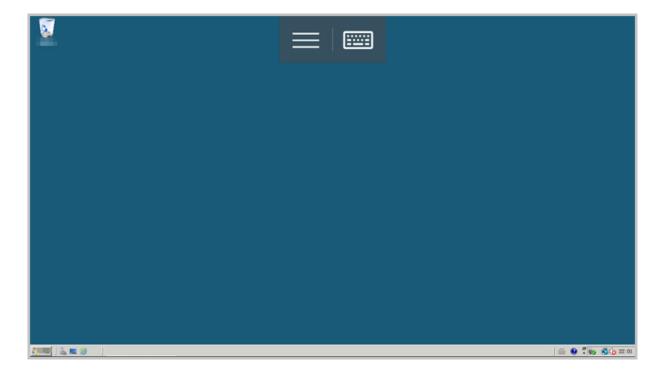

## 6 Cloud disks

## 6.1 Create a cloud disk

You can create a cloud disk to work as a data disk in the ECS console or by using the API. This article introduces how to create a new empty cloud disk in the ECS console.

#### Notes

Before you create a cloud disk, consider the following:

 Only #unique\_227 cloud disks can be created in this way, and they can be used as data disks only.

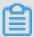

#### Note:

You can create cloud disks as data disks when creating an ECS instance. Those disks have the same billing method of the instance.

- You can create a new empty cloud disk or create a cloud disk from a snapshot.
- The quota of the Pay-As-You-Go cloud disks that are used as data disks of each account in all regions is five times than that of the Pay-As-You-Go instances. For more information, see limits.
- Currently, you cannot merge multiple cloud disks. After cloud disks are created, they
  are independent from each other, and you cannot merge their space by formatting. We
  recommend that you determine the number of disks and disk sizes required for your business
  before you create cloud disks.
- Because you can create a snapshot for a single cloud disk, we do not recommend that you
  create LVM (Logical Volume Manager) volumes as the volumes may result in data loss if you
  use the snapshot to roll back the cloud disk.
- You can convert a Pay-As-You-Go billed cloud disk to Subscription as follows:
  - Upgrade configurations of Subscription instances.
  - Switch from Pay-As-You-Go to subscription.
- If a cloud disk is created in this way, and its billing method is retained as Pay-As-You-Go, you
  can detach a cloud disk and release a cloud disk at any time.

#### **Prerequisites**

If you want to attach a cloud disk to an instance, make sure they are in the same region and zone.

#### **Procedure**

- 1. Log on to the ECS console.
- 2. In the left-side navigation pane, select **Block Storage > Disks**.
- 3. In the upper-right corner of the Disks list page, click Create Disk to go to the Create page.
- 4. Select the target region and zone.

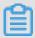

#### Note:

If you want to attach the cloud disk to an ECS instance, they must be in the same zone and the same region.

- **5.** Select a cloud disk category and specify the disk size and the quantity. You can also select *create a cloud disk from a snapshot*.
- **6.** Confirm the configuration and the **Total** cost.
- 7. Click Preview, confirm you order, and click Create.

After you complete the payment, return to the **Disks** page and refresh it. The new disk is displayed and its status is **Available**.

## **Additional operations**

#unique\_27.

### **Related APIs**

To create a disk after creating an instance, see #unique\_228.

To create a cloud disk when creating an instance, see #unique 171 or #unique 229.

# 6.2 Create a cloud disk from a snapshot

This article describes how to create a cloud disk from a snapshot in the ECS console. You can take a snapshot of an existing system disk, or data disk, and create a cloud disk from the snapshot. The new disk can be attached to any instance in the same zone of the same region.

## Scenario

If you need to access data from a snapshot, but do not want to *roll back a cloud disk*, you can create a cloud disk from the snapshot to access data that you need. For example, if your instance encounters a system disk failure, you can use an existing snapshot to create a cloud disk, and attach the disk to a healthy instance. By doing so, you can restore the data of the affected instance.

#### **Disk Performance**

If a cloud disk is created from a snapshot, the initial disk performance decreases because data needs to be accessed from OSS before being written into the disk. We recommend that you write and read every data block at least once before production use. For more information about OSS, see *what is OSS*.

#### **Considerations**

 Only #unique\_227 cloud disks can be created in this way, and they can only be used as data disks.

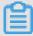

#### Note:

You can set cloud disks as data disks when creating an ECS instance. The disks then have the same billing method as that of the instance.

- You can create a new empty cloud disk. For more information, see *create a cloud disk*.
- The quota of Pay-As-You-Go cloud disks that are used as data disks of each account in all regions is five times the quota of Pay-As-You-Go instances. For more information, see *limits*.
- Currently, you cannot merge multiple cloud disks. After cloud disks are created, they are
  independent from each other, and you cannot merge their space by formatting. We recommend
  that you confirm the amount and size required before you create cloud disks.
- You can create a snapshot for a single cloud disk, so we do not recommend that you create LVM (Logical Volume Manager) volumes, which may cause data loss when you use the snapshot to rollback the cloud disk.
- After a Pay-As-You-Go cloud disk is created, you can convert its billing method to Subscription:
  - If it is attached to a Subscription instance, use the *upgrade configurations of Subscription instances* feature.
  - If it is attached to a Subscription instance, use the *switch from Pay-As-You-Go to Subscription* feature.
- If a cloud disk is created in this way, and its billing method is not converted, you can detach a
  cloud disk and release a cloud disk at any time.

#### **Prerequisites**

- You have created a snapshot for your instance, and you make sure the region and zone. For specific actions, see *create snapshots*.
- #unique 27. The instance and the cloud disk must be in the same region and zone.

#### **Procedure**

- 1. Log on to the ECS console.
- 2. In the left-side navigation pane, select **Block Storage** > **Disks**.
- 3. In the upper-right corner of the Disks list page, click Create Disk.
- 4. Select a region and zone.

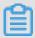

## Note:

If you want to attach the cloud disk to an ECS instance, they must be in the same zone of the same region.

- 5. Configure the cloud disk:
  - **a.** Select a cloud disk category. The category of the source disk of the snapshot does not modify the configuration.
  - **b.** Click **Create from snapshot** and select a snapshot.
  - c. Specify the size of the cloud disk. The size range is 20 GiB to 32768 GiB. If the selected snapshot is smaller than 20 GiB, you can adjust the size manually. For a snapshot larger than 20 GiB, the size is adjusted automatically according to the snapshot size. However, if you replace the snapshot, you must manually set the size.
  - d. For Purchase Plan, set the quantity.
- 6. Check the cost.
- 7. Click **Preview**, confirm you order, and click **Create**.

After you complete the payment, return to the **Disks** page and refresh it. The new disk is displayed and its status is **Available**.

## **Additional operation**

#unique\_27.

## **Related API**

Create a cloud disk: #unique\_228

## 6.3 Attach a cloud disk

You can create a cloud disk and attach it to an ECS instance to function as a data disk by going to the Instance Disks page or on the Disk List page.

#### Note

Before you attach a cloud disk to an ECS instance, consider the following:

- If a cloud disk is created at the same time as an ECS instance, you do not have to attach the disk.
- You can attach a cloud disk to work as a data disk only, but not as a system disk.
- To attach a cloud disk to an ECS instance, the instance must meet the following requirements:
  - The instance must be in the **Running** or **Stopped** status. It cannot be in **Locked** status.
  - The instance must not have any overdue payments.
- The disk to be attached must be in the **Available** status.
- The cloud disk and the ECS instance must be in the same region and the same zone.
- Up to 16 cloud disks can be attached to an ECS instance to work as data disks. However, a cloud disk cannot be attached to multiple instances simultaneously.
- A cloud disk can be attached to an ECS instance, regardless of the billing method of the instance.

## **Prerequisites**

You must create an ECS instance and a cloud disk in the same region and zone. For more information, see *create a cloud disk* and *create an instance* in *Quick Start*.

## Attach a cloud disk on the Instance Disks page

To attach one or multiple cloud disks to a specified ECS instance, follow these steps:

- 1. Log on to the ECS console.
- 2. In the left-side navigation pane, click Instances.
- 3. Select the target region.
- **4.** Find the target ECS instance and click its ID to go to its **Instance Details** page.
- 5. In the left-side navigation pane, click **Disks** and then, on the **Disks** page, click **Mount**.
- **6.** In the dialog box, complete the following configurations:
  - Target Disk: Select a cloud disk in the Unmounted status in the same region and zone.

- Release Disk with Instance: If you select this option, the disk is released when you release
  its corresponding instance.
- Delete Automatic Snapshots While Releasing Disk: If you select this option, all the
  automatic snapshots of the target disk are deleted when you release it. However, all the
  manual snapshots are retained. To keep a complete data backup, we recommend that you
  do not select this option.

Click **OK** and then click **Mount**.

7. Refresh the Disk List.

When the status of the cloud disk is In Use, the attachment is successful.

**8.** According to the content of the cloud disk and the operating system of the ECS instance, perform follow-up operations as required to make the disk ready for use. The following table details the different follow-up operations available.

| Disk content                 | Operating system of the ECS instance | Follow-up operations                                                                                             |
|------------------------------|--------------------------------------|----------------------------------------------------------------------------------------------------|
| A new empty cloud disk       | Linux                                | #unique_28. If the cloud<br>disk is larger than 2 TiB, see<br>partition and format data disk<br>more than 2 TiB. |
|                              | Windows                              | #unique_29. If the cloud<br>disk is larger than 2 TiB, see<br>partition and format data disk<br>more than 2 TiB. |
| A cloud disk from a snapshot | Linux                                | Connect to the Linux instance and run the mount command to mount the partitions to make the disk ready for use.  |
|                              | Windows                              | No follow-up operations are required. The cloud disk is ready for use.                                           |

## Attach a cloud disk on the Disk List page

To attach a cloud disks to an ECS instances, follow these steps:

- 1. Log on to the ECS console.
- 2. In the left-side navigation pane, select Block Storage > Disks.
- **3.** Select the target region.

- Find a cloud disk in the Unmounted status and then, in the Actions column, select More >
   Mount.
- **5.** In the dialog box, complete the following configurations:
  - Target Instance: Select an ECS instance in the same zone.
  - Release Disk with Instance: If you select this option, the disk is released when you release
    its instance.
  - Delete Automatic Snapshots While Releasing Disk: If you select this option, all the
    automatic snapshots of the selected disk are deleted when you release the disk. However,
    all the manual snapshots are retained. To keep complete data backup, we recommend that
    you do not select this option.

Click Mount.

6. Refresh the disk list.

When the status of the cloud disk is **In Use**, the attachment is successful.

7. According to the content of the cloud disk and the operating system of the ECS instance, perform follow-up operations as required to make the disk ready for use. The following table details the different follow-up operations available.

| Disk content                 | Operating system of the ECS instance | Follow-up operations                                                                                             |
|------------------------------|--------------------------------------|----------------------------------------------------------------------------------------------------|
| A new empty cloud disk       | Linux                                | #unique_28. If the cloud disk is larger than 2 TiB, see partition and format data disk more than 2 TiB.          |
|                              | Windows                              | #unique_29. If the cloud<br>disk is larger than 2 TiB, see<br>partition and format data disk<br>more than 2 TiB. |
| A cloud disk from a snapshot | Linux                                | Connect to the Linux instance and run the mount command to mount the partitions to make the disk ready for use.  |
|                              | Windows                              | No follow-up operations are required. The cloud disk is ready for use.                                           |

## Additional operations

After a cloud disk is attached to an ECS instance, you can perform any of the following operations according to your business needs:

- You can reinitialize a cloud disk to restore it to the initial status after it is created.
- You can increase the size of the cloud disk by resizing it. For more information, see #unique 234 or #unique 35.
- You can create snapshots of the cloud disk to back up data. Alternatively, you can apply
  automatic snapshot policies to disks.
- You can use a snapshot to *roll back a cloud disk* to restore the cloud disk to a previous state.
- You can detach a cloud disk and release a cloud disk when you no longer require a cloud disk to reduce costs.

#### Related API

#unique 235

## 6.4 Partition and format data disk more than 2 TiB

This article describes how to partition and format a large data disk in different operating systems using the GPT format. Note that a large data disk indicates a disk greater than 2 TiB, while a disk size smaller than 2 TiB indicates a small data disk.

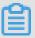

#### Note:

If you want to partition and format a data disk less than 2 TiB, please see *Format a data disk for Linux instances* and *Format a data disk for Windows instances*.

#### Note

Before partition and formatting a large data disk, note the following:

• Large data disks support the partition tools and file systems shown in the following table.

| Operating system | Partition tool  | File system |
|------------------|-----------------|-------------|
| Linux            | parted          | ext4 or xfs |
| Windows          | Disk management | NTFS        |

 We recommend that you do not create a large data disk by using a snapshot of a small data disk.

If you create a large data disk by using the snapshot of a small data disk, the following risks may occur:

- he system expands the block-level of the device's disk, but does not automatically convert between the partition format and the file system.
- If the MBR format is used in the snapshot of the small data disk, none of the supported partition tools (partedon Linux and **Disk Management** on Windows) can convert the MBR to GPT and retain the data. Therefore, even if you create a large data disk by using a snapshot of a small data disk, while partitioning and initializing, you must delete the original data and partition with the GPT format. If you have created large data disk by using a snapshot of a small data disk, see *use windows to partition and format a large data disk created by a snapshot of a small data disk.*

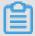

## Note:

This is not the case if the snapshot of the small data disk is in GPT format, or if you have another powerful partitioning tool. You can select based on your own situation.

Instead, create an empty large data disk, or create large data disk by using snapshots of large data disks, because of the following reasons

## Effect of data disk snapshots

No matter if you are using a large data disk or a small data disk, the process for creating a snapshot from a data disk is proportional to the total data volume of the disk. If the disk contains a large amount of compromised or damaged data, or residual data fragments, then the snapshot creation time is extended

## Use Windows to partition and format an empty large data disk

The following examples uses a Windows Server 2008 R2 64-bit operating system to describe how to partition and format a large data disk in Windows instance. Assume the data disk to be processed is a 4 TiB empty disk.

## **Prerequisites**

The data disk has been attached to an instance. For more information, see attach a cloud disk.

## **Procedure**

To partition and format a large data disk, follow these steps:

1. Connect to a Windows instance.

2. Click the

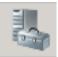

icon in the task bar.

- 3. In the left-side navigation pane select **Storage** > **Disk Management**.
- **4.** Find the disk that is to be partitioned and formatted (in this example, **Disk 4**). The disk status should be shown as **Offline**.
- **5.** Right click the blank area around Disk 4, and then click **Online**.
  - After going online, Disk 4 enters the **Not Initialized** status.
- 6. Right click the blank area around Disk 4, and then select Initialize Disk in the context menu.
- 7. In the Initialize Disk dialog box, select Disk 4 and select GPT as the disk partitioning method.
- 8. In the Disk Management window, right click the Unallocated area of Disk 4, and then select New Simple Volume to create a 4 TiB volume in the NTFS format.
- 9. In the New Simple Volume Wizard, follow these steps:
  - a. Click Next.
  - b. Choose a volume size: designate size of simple volume. If you want to create a master area only, use the default value. Click Next. You can also partition Disk 4 into several partitions.

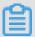

## Note:

The maximum NTFS volume is, theoretically, the maximum volume of NTFS containing  $2^{64}$ -1 clusters. However, in Windows XP Pro, the maximum volume of NTFS is  $2^{32}$ -1 clusters. For example, for a 64 KiB cluster, the maximum NTFS volume is approximately 256 TiB. If you select a 4 KiB cluster, the maximum NTFS volume is 16 TiB. NTFS selects the size of a cluster automatically based on the disk capacity.

- c. Assign drive letter and path: select a drive letter, then select G in this instance. Click Next.
- d. Format Partition: Select the formatting settings, including file system, distributed unit size, and volume label, and then confirm whether to Perform a quick format and Enable file and folder compression. Select Perform a quick format here only. Click Next.
- **e.** Start creating a new simple volume by following the prompts displayed by the wizard. Then, click **Finish**.

After the formatted partition is completed, in **Disk Management**, the status of **Disk 4** is shown in the following screenshot.

## Use Windows to partition and format a large data disk created by a snapshot of a small data disk

If you create a large data disk by using snapshots of a small data disk, you first need to convert the partition format of data disk from MNR to GPT, and then format the data disk. However, because data of the original snapshots is saved, we recommend you do not create large data disk by using a snapshot of a small data disk.

If you have already created large data disks in this method, perform the following actions to partition and format this data disk. The following example operating system uses a Windows Server 2012 R2 64-bit operating system. Assume the data disk to be processed is a 3 Tib disk.

## **Prerequisites**

The data disk has been attached to an instance.

#### **Procedure**

To partition and format a large data disk, follow these steps:

- 1. Connect to a Windows instance.
- 2. On the Windows Server desktop, right click the Start icon, and select Disk Management.
  The data disk (Disk 2, in this example) that has not been formatted or partitioned is in the Offline status.
- 3. Right click the blank area around Disk 2, and then select Offline in the context menu.
- 4. Right click a simple volume, and then select **Delete Volume** in the context menu.
- **5.** Right click the blank area around Disk 2, and then select **Convert to GPT Disk** in the context menu.
- 6. In the Disk Management window, right click Unallocated area of Disk 2, and then select New Simple Volume to create a 3 TiB volume in the NTFS format.
- 7. In the New Simple Volume Wizard, follow these steps:
  - a. Click Next.
  - **b.** Specify the size of the simple volume. If you need only one primary partition, use the default value, and then click **Next**. You can also partition **Disk 2** into several partitions.

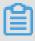

## Note:

The maximum NTFS volume is, theoretically, the maximum volume of NTFS containing  $2^{64}$ -1 clusters. Howver, in Windows XP Pro, the maximum volume of NTFS is  $2^{32}$ -1 clusters. For example, for a 64 KiB cluster, the maximum NTFS volume is approximately

256 TiB. If you select a 4 KiB cluster, the maximum NTFS volume is 16 TiB. NTFS selects the size of a cluster automatically based on the disk capacity.

- **c.** Assign Drive Letter or Path: Select a drive letter, and then click **Next**.
- d. Format Partition: Select the formatting settings, including file system, distributed unit size and volume label, and then confirm whether to Perform a quick format and Enable file and folder compression. Select Perform a quick format here only. Click Next.
- **e.** Start creating a new simple volume by following the prompts displayed by the wizard. Then, click **Finish**.

After the formatted partition is completed, in **Disk Management**, the status of **Disk 4** is shown in the following screenshot.

## Use Linux to partition and format a large data disk

To partition and format a large data disk that is attached to a Linux instance, use the GPT format. In Linux system, large data disks normally uses xfs or ext4 file system.

The following example uses a CentOS 7.4 64-bit operating system. This section describes how to use **parted** and **e2fsprogs** tools to partition and format a large data disk on a Linux instance. Assume the data disk to be processed is an empty 3 TiB new disk, and the device name is /dev/vdd.

## **Prerequisites**

Your Linux instance has installed parted. If not, run yum install -y parted.

Your Linux instance has installed e2fsprogs. If not, run yum install -y e2fsprogs.

The data disk has been attached to the instance. For more information, see attach a cloud disk.

### **Procedure**

To partition and format a large data disk and mount the file system, follow these steps:

1. Run fdisk -1 to check whether the data disk exists. If the data disk is successfully mounted, the following result is returned

```
Disk /dev/vdd: 3221.2 GB, 3221225472000 bytes, 6291456000 sectors Units = sectors of 1 * 512 = 512 bytes Sector size (logical/physical): 512 bytes / 512 bytes I/O size (minimum/optimal): 512 bytes / 512 bytes
```

- 2. Run parted /dev/vdd to start partitioning:
  - a. Run mklabel gpt, to convert partitioning format from MBR to GPT.

b. Run mkpart primary ext4 <StartSector> <EndSector> to partition a primary partition by using the ext4 file system, and specify a start sector and end sector for the partition. If a data disk is partitioned into one partition only, run mkpart primary ext4 0 -1.

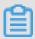

#### Note:

You can also use xfs file system.

c. Run print to check partition table.

```
(parted) mkpart primary ext4 0 -1
Warning: The resulting partition is not properly aligned for best performance.
Ignore/Cancel? ignore
(parted) print
Model: Virtio Block Device (virtblk)
Disk /dev/vdd: 3221 GB
Sector size (logical/physical): 512B/512B
Partition Table: gpt
Disk Flags:
Number Start End Size File system Name Flags
1 17.4kB 3221GB 3221GB primary
```

- d. Run quitto exit parted.
- 3. Run partprobe to make system re-read the partition table.
- **4.** Run the following commands to create an ext4 file system, and make /dev/vdd1 partition use ext4.

```
mke2fs -0 64bit,has_journal,extents,huge_file,flex_bg,uninit_bg,
dir nlink,extra isize /dev/vdd1
```

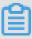

### Note:

- If you want to disable the lazy init function of ext4 file system to avoid its effect on data disk I/O performance, see *disable lazy init function*..
- If capacity of the data disk is 16 TiB, you must format it by using e2fsprogs in the designated version. See update e2fsprogs.
- If you want to create an xfs file system, run mkfs -t xfs /dev/vdd1.
- **5.** Run mkdir /test to create a mount point with the name /test.
- 6. Run mount /dev/vdd1 /test to mount /dev/vdd1 to /test.
- 7. Run df -h to check current disk space and usage.

If the returned result shows the newly created file system information, the mount operation was successful, and you can use the new file system directly (that is, you do not need to restart the instance).

```
[root@izXXXXz ~]# df -h
Filesystem Size Used Avail Use% Mounted on
/dev/vdal 40G 6.4G 31G 18% /
devtmpfs 487M 0 487M 0% /dev
tmpfs 497M 0 497M 0% /dev/shm
tmpfs 497M 364K 496M 1% /run
tmpfs 497M 0 497M 0% /sys/fs/cgroup
tmpfs 100M 0 100M 0% /run/user/0
/dev/vddl 2.9T 89M 2.8T 1% /test
```

- **8.** (Optional) Write new partition information to /etc/fstab to enable automatic mount partition while the instance is started.
  - a. (Optional) Run cp /etc/fstab /etc/fstab.bak to back up etc/fstab.
  - **b.** Run echo /dev/vdd1 /test ext4 defaults 0 0 >> /etc/fstab to write new partition information to /etc/fstab.
  - c. Run cat /etc/fstab to check /etc/fstab information.

If the new partition information is in the returned result, the write operation was successful.

## Appendix 1: Update e2fsprogs

If the disk capacity is 16 TiB, you must use e2fsprogs of version 1.42 or later to format its partitions to ext4 file system. If e2fsprogs version is too low (for example, e2fsprogs 1.41.11), the following error occurs.

```
mkfs.ext4: Size of device /dev/vdd too big to be expressed in 32 bits using a blocksize of 4096.
```

To install e2fsprogs of later version, such as 1.42.8 in this example, follow these steps:

1. Run rpm -qa | grep e2fsprogs to check the current version of e2fsprogs.

```
$sudo rpm -qa | grep e2fsprogs
e2fsprogs-libs-1.41.12-3
e2fsprogs-1.41.12-3
e2fsprogs-libs-1.39-33.1.alios5
e2fsprogs-devel-1.39-33.1.alios5
```

If the current version is earlier than 1.42, update the software by following these steps.

2. Run the following command to download e2fsprogs in version1.42.8. Go to e2fsprogs to find the latest software package.

```
\label{linux/kernel/people/tytso/e2fsprogs/v1.42.8/e2fsprogs-1.42.8.tar.gz} wget \ https://www.kernel.org/pub/linux/kernel/people/tytso/e2fsprogs/v1.42.8/e2fsprogs-1.42.8.tar.gz
```

3. Run the following commands in turn to compile tools in later versions.

```
tar xvzf e2fsprogs-1.42.8.tar.gz
cd e2fsprogs-1.42.8
./configure
make
make install
```

**4.** Run rpm -qa | grep e2fsprogs to check whether the software of the later version has been installed successfully.

## Appendix 2: Disable lazy init function

The lazy init function of ext4 file system is enabled by default. While the function is enabled, it will run in the system background and initiate a thread to initialize metadata of ext4 file system continuously to delay metadata initialization. Therefore, immediately after formatting a data disk, IOPS can be affected.

If you need to test performance of data disk immediately after formatting, run the following commands to disable lazy init function while formatting the file system.

```
mke2fs -0 64bit,has_journal,extents,huge_file,flex_bg,uninit_bg,
dir_nlink,extra_isize -E lazy_itable_init=0,lazy_journal_init=0 /dev
/vdd1
```

If the lazy init is disabled, it may take longer time to format a partition. For example, it may take 10 –30 minutes to format a 32 TiB data disk.

## 6.5 Detach a cloud disk

If a Pay-As-You-Go cloud disk is attached to an ECS instance as a data disk, you can detach it from the instance and release it. However, if the disk is used as a system disk, you cannot detach it.

When detaching a cloud disk, consider the following:

- Only the Pay-As-You-Go cloud disks in the In Use status and used as a Data Disk can be
  detached.
- · You cannot detach a local disk.
- For a Windows instance:

- To guarantee data integrity, we recommend that you stop writing or reading the files on the cloud disk. Otherwise, data may be lost.
- Before detaching a cloud disk in the ECS console, you must *connect to the instance* and set its status as **Offline** in **Disk Management**.
- For a Linux instance:
  - Before detaching a cloud disk in the ECS console, you must *connect to the instance* and run umount to unmount the partitions.
  - If you have configured the /etc/fstab file to automatically mount the partitions at the startup of the instance, before detaching it, you must delete the configurations from the /etc/fstab file. Otherwise, you cannot connect to the instance after the instance is restarted.

The following table describes the actions available for you to detach a cloud disk in the ECS console.

| Scenario                                                      | Action                                        |
|---------------------------------------------------------------|-----------------------------------------------|
| You want to detach one or more cloud disks from one instance. | Detach cloud disks on the Instance Disk page. |
| You want to detach one specific cloud disk.                   | Detach a cloud disks on the Disk List page.   |

### Detach cloud disks on the Instance Disk page

On the **Instance Disks** page, you can delete one or more cloud disks that are attached to the instance.

### **Prerequisites**

The cloud disks have been attached to the instance and its status is In Use.

If you are detaching a cloud disk from a Linux instance, and you have configured the /etc/fstab file to mount the partitions at the startup of the instance, you must first delete the configurations.

## **Procedure**

To detach a cloud disk from the **Instance Disks** page, follow these steps:

**1.** Connect to the instance and unmount its partitions. According to the operating system, follow the recommended steps detailed in the following table.

| Operating system | Steps                                |  |
|------------------|--------------------------------------|--|
| Linux            | Run umount [partition]. For example, |  |
|                  | umount /dev/vdb1.                    |  |

| Operating system | Steps                                                                                                    |
|------------------|----------------------------------------------------------------------------------------------------|
| Windows          | Start <b>Disk Management</b> , right-click the disk name (for example, <b>Disk 2</b> ) and then click <b>Offline</b> . |

- 2. Log on to the ECS console.
- 3. In the left-side navigation pane, click Instances.
- 4. Select the target region.
- **5.** Find the target instance and click its ID to go to its Instance Details page.
- 6. In the left-side navigation pane, click **Disks**.
- 7. Find the target cloud disk and then, in the Actions column, select More > Unmount.

Only cloud disks that have the following attributes can be detached:

- · Status must be In Use.
- Unmountable must be Yes.
- Type must be Data Disk.
- 8. In the dialog box, click Confirm.
- **9.** Optional. If you want to detach multiple cloud disks, repeat steps 7 and 8 as required.

When the status of the cloud disk becomes **Unmounted**, the disk is detached.

## Detach a cloud disks on the Diskspage

On the Disk List page, you can detach a specific cloud disk from an ECS instance.

## **Prerequisites**

The cloud disk has been attached to the instance and are in the In Use status.

If you are detaching a cloud disk from a Linux instance, and you have configured the /etc/fstab file to mount the partitions at the startup of the instance, delete the configurations.

## **Procedure**

To detach a cloud disk on the Disk List page, follow these steps:

1. Connect to the instance and unmount the partitions. According to the operating system, follow the recommended steps detailed in the following table.

| Operating system | Steps                                                  |  |
|------------------|--------------------------------------------------------|--|
| Linux            | Run umount [partition]. For example, umount /dev/vdb1. |  |

| Operating system | Steps                                                                                                    |
|------------------|----------------------------------------------------------------------------------------------------|
| Windows          | Start <b>Disk Management</b> , right-click the disk name (for example, <b>Disk 2</b> ) and then click <b>Offline</b> . |

- 2. Log on to the ECS console.
- 3. In the left-side navigation pane, select Block Storage > Disks.
- 4. Select the target region.
- **5.** Find the target cloud disk and then, in the **Actions** column, select **More** > **Unmount**.

Only cloud disks that have the following attributes can be detached:

- · Status must be In Use.
- Unmountable must be Yes.
- Type must be Data Disk.
- 6. In the dialog box, click Confirm.

When the status of the cloud disk becomes **Unmounted**, the disk is detached.

## Related API

## DetachDisk

## **Additional operation**

If you no longer need the disk, you can release it.

## 6.6 Resize cloud disks

## 6.6.1 Overview

Depending on the disk type, you can resize a disk as follows:

- For a system disk: Change System Disk
- For a data disk: Resize Disk

#### Limitations

Limitations of resizing disks vary between system disks and data disks.

## System disks

The **Change system disk** feature allows you to increase the disk size only. The size limit for disk resizing is determined by the image and the current size of the system disk, as displayed in the following table.

| Image                                | Size limit (GiB) |
|--------------------------------------|------------------|
| Linux (excluding CoreOS) and FreeBSD | 20-500           |
| CoreOS                               | 30-500           |
| Windows                              | 40-500           |

## Data disk

The **Resize Disk** feature allows you to increase the disk size only. The following table lists the capacity limits of different data disk typics after resizing, which is determined by the cloud disk types.

| Cloud disk type                       | Current capacity             | Capacity after resizing |
|---------------------------------------|------------------------------|-------------------------|
| Basic Cloud Disk                      | Any                          | 2,000 GiB               |
| SSD Cloud Disk or Ultra Cloud<br>Disk | equal or less than 2,048 GiB | 2,048 GiB               |
| SSD Cloud Disk or Ultra Cloud<br>Disk | > 2,048 GiB                  | Cannot be resized       |
| ESSD Cloud Disk                       | Any                          | 32,768 GiB              |

## **Additional operations**

- To increase the size of the system disk of an ECS instance, see *increase system disk size*.
- To resize a data disk attached to a Windows instance, see #unique\_35.
- To resize a data disk attached to a Linux instance, see #unique\_234.

# 6.6.2 Increase system disk size

You can increase the size of the system disk of your ECS instance by using **Change System Disk** feature. This article describes how to increase the size of a system disk while keeping the operating system and environment intact.

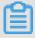

## Note:

You can change the operating system while increasing the size of a system disk. For more information, see *change the operating system*.

### **Notes**

Before you begin, consider the following.

### **Risks**

Risks that may occur when you replace a system disk are as follows:

- If you attempt to replace the system disk while the instance is running, your business services may be disrupted. We recommend you stop your instance before replacing the system disk.
- After disk replacement, you must redeploy the business runtime environment on the new system disk. This may result in a long period of disruption to your business services.
- After the system disk is changed, a new cloud disk with a new disk ID is assigned, and the old disk ID is released. Therefore, you cannot roll back the system disk by using any snapshot of the released cloud disk.

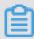

### Note:

After the system disk is changed, you can still use manually created snapshots of the released disk to create custom images. If you have applied an automatic snapshot policy to the old system disk and set the automatic snapshots to release when the disk is released, you must apply the policy to the new disk. Furthermore, all the automatic snapshots of the old disk are released.

### Limits and recommendations

When changing the system disk, you must consider the following:

- After the system disk is changed, your instance is assigned a new cloud disk as the system disk, with a new disk ID, and the old one is released.
- · You cannot replace the Cloud Type of the system disk.
- You cannot reduce the capacity of a system disk. You can only increase it. The maximum capacity of a system disk is 500 GiB.
- You cannot increase the size of the system disk that runs Windows 2003.
- If your Subscription instance has been renewed for configuration downgrade, you cannot
  modify the system disk capacity until you enter the next billing cycle.
- The IP address and the MAC address remain unchanged after the system disk is changed.
- We recommend that you create a snapshot for the system disk before you change the disk.
   When creating a snapshot, consider the following:
  - We recommend that you create snapshots during off-peak business hours as it may take an
    extended amount of time to complete. For example, it takes about 40 minutes to create a
    snapshot of 40 GiB. Creation of a snapshot may also reduce the I/O performance of a block
    storage device.

- Make sure the system disk has enough available storage space when creating a snapshot ( at least 1 GiB). Otherwise, the system may fail to start after the system disk is changed.
- To make sure you have enough quota for automatic snapshots of the new system disk, delete
  any unnecessary snapshots of the old system disk. For more information, see delete snapshots
  or automatic snapshot policies.

### **Procedure**

If you want to increase the size of the system disk while keeping the operating system and environment intact, follow these steps:

- 1. Log on to the ECS console.
- 2. In the left-side navigation pane, click **Instances**.
- 3. Select the target region.
- **4.** Find the instance for which to change the system disk and click its instance ID to go to the **Instance Details** page.
- **5.** Follow these steps to create a snapshot of the system disk:
  - a. In the left-side navigation pane, click Disks.
  - b. Locate the required system disk and then, in the Actions column, click Create Snapshot.

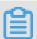

### Note:

For more information about the limits or note for creating a snapshot, see *create snapshots*.

- **6.** Follow these steps to create a custom image by using the snapshot:
  - a. In the left-side navigation pane, click Instance Snapshots to check the creation status and progress. When the progress is 100% and the status is Success, go to the Actions column and click Create Custom Image.

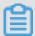

## Note:

- For more information about the limitations of creating a custom image, see create a
  custom mirror using a snapshot.
- The custom image is displayed in the dropdown ist of the Custom Image I on the Replace System Disk page.
- b. Go back to the Instances page and then, in the left-side navigation pane, select Snapshots
   and Images > Image to check the creation status and progress of the custom image.

- When the progress is 100% and the status is Available, in the left-side navigation pane, click Instances.
- In the Instances list, find the instance, and in the Actions column, select More > Instance
   Status > Stop.

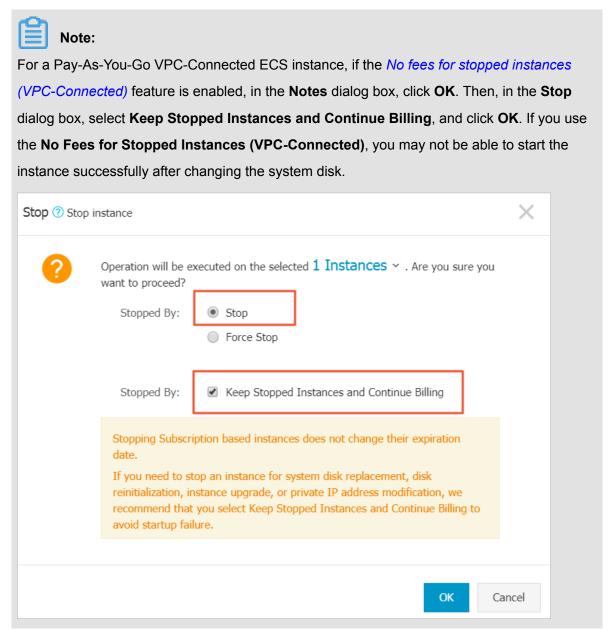

 When the instance is in the Stopped status, go to the Actions column and select More > Disk and Image > Replace System Disk.

10.In the pop-up dialog box, read and confirm you agree to the notice by clicking OK.

- 11.On the Replace System Disk page, complete the configurations as follows:
  - a. Image Type: Click the Custom Image tab and select the created custom image in the dropdown list.
  - b. Security enhancement:

System Disk: Specify a new size for the system disk according to your business needs.
 The maximum size is 500 GiB. The size limit for changing is determined by the image and the current size of the system disk, as displayed in the following table.

| Image                                | Limit for capacity expansion (GiB) |
|--------------------------------------|------------------------------------|
| Linux (excluding CoreOS) and FreeBSD | 20-500                             |
| CoreOS                               | 30-500                             |
| Windows                              | 40-500                             |

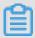

## Note:

You cannot modify the Cloud Type of the system tray.

- · If a Windows image is used, set a logon password.
- If a Linux image is used and the instance is I/O optimized, you can choose to set a
  password or bind an SSH key pair for logon.
- c. Confirm the Instance Cost, which includes the price of the mirror and the price of the system disk. For more information, see *cloud product price*.
- **d.** Read and confirm you agree to the ECS Service Terms and Product Terms of Service, check the box, and then click **Confirm to change**.

Go back to the ECS console to check the status of the process. It may take a few minutes to process the change. After the system disk is changed, the instance starts automatically.

### Follow-up operations

After the system disk is changed, you may have to perform the following:

- If your instance is running a Linux image, and a data disk was attached to the instance and set to automatically mount the file systems at the beginning, the mount information is now lost while changing the system disk. Therefore, you must write the new partition and mounting information to the /etc/fstab file on the new system disk and mount the file systems. You must not partition or format the data disk again. For more information about the commands, see Linux Format and mount a data disk. Follow these steps to mount the file systems:
  - **1.** (Optional) Create a backup of /etc/fstab file.
  - 2. Write the new partition and mounting information to the /etc/fstab file.
  - **3.** Check the new partition information in the /etc/fstab file.
  - **4.** Mount the file systems.
  - 5. To view disk space and usage: run the command df -h.

After mounting, you do not need to restart the instance to use the new file system directly.

Apply automatic snapshot policies to disks. Note that the link between an automatic snapshot
policy ID and a disk ID is broken after the system disk is changed. You must set up an
automatic snapshot policy for the new system disk.

## 6.6.3 Windows - Resize a data disk

As your business grows, the current capacity of your data disks may not be able to meet your data storage needs. You can use the **Resize Disk** function to resize your data disks as necessary.

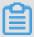

## Note:

- We recommend that you manually create a snapshot to back up your data before resizing a data disk.
- You can resize a data disk when the data disk is either in the Available status or in the In Use status.
- If a snapshot is being created for a data disk, you cannot resize the data disk.
- If you have renewed a Subscription ECS instance for configration downgrade (renew for configuration downgrade) during its current billing cycle, you cannot resize the attached Subscription cloud disks, including its data or system disks.
- · You can resize data disks, but not file system.
- You can resize data disks, but not system disks or local disks.
- Resize the data disks that are attached to the instance only when the instance is in the
   Running (Running) or Stopped (Stopped) status. The changes are applied when you
   restart the instance in the ECS console. This action stops your instance from working and
   interrupts your business. Hence, proceed with caution.

This example uses a data disk of the ultra cloud disk type and an ECS instance running 64-bit Windows Server 2008 R2 Enterprise Edition to show how to resize a data disk and extend the available capacity. In this example, the current disk capacity is 20 GiB, and we resize it to 24 GiB.

To resize a data disk, follow these steps:

Step 1. Resize a data disk in the ECS console

Step 2. Log on to the instance to enable the extended storage space

## Step 1. Resize a data disk in the ECS console

To resize a data disk in the ECS console, follow these steps:

- 1. Log on to the *ECS console*.
- 2. In the left-side navigation pane, select **Block Storage > Disks**.

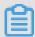

If the data disk you want to resize is attached to an instance, click **Instances** in the left-side navigation pane, find the instance, go to the Instance Details page, and then click **Disks**.

- 3. Select a region.
- 4. Find the disk to be resized, and in the **Actions** column, select **More** > **Resize Disk**.
- **5.** On the **Resize Disk** page, set **Capacity after resizing**. In this example, 24 GiB. The capacity after resizing must be larger than the current capacity.
- **6.** When the cost is calculated, click **Confirm to resize**.

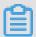

## Note:

If your data disk is attached to an instance, *restart the instance* in the ECS console to make the disk resize take effect.

Once the data disk resizing completes, you can do the following:

- If the data disk is attached to an instance, log on to the instance to enable the extended storage space.
- If the data disk is not attached to an instance, attach the disk to an instance in the console first, and then proceed depending on the data disk:
  - If it is not formatted or partitioned, format and mount the data disk. For more information, see *format a data disk for Windows instances*.
  - If it is formatted and partitioned, *log on to the instance to enable the extended storage* space.

## Step 2. Log on to the instance to enable the extended storage space

To resize a data disk within the instance, follow these steps:

- 1. #unique\_10.
- 2. On the Windows Server desktop, click the Server Manager icon

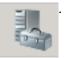

3. In the left-side navigation pane of Server Manager, select Storage > Disk Management. In the disk management area, you can see the relationship between the new and the original data disk spaces. In this example, Disk 1 is the resized data disk.

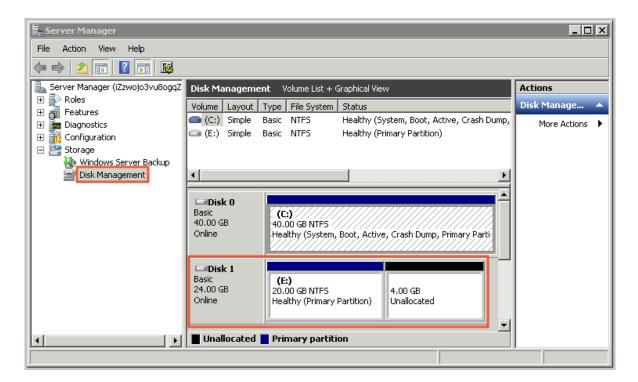

**4.** Right click **Disk 1**, select **Convert to Dynamic Disk**, and follow the wizard to convert a basic disk to a dynamic disk.

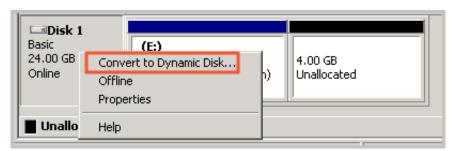

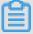

## Note:

Converting a basic disk into a dynamic disk unmounts the disk from the system. Applications installed on the data disk, if any, are temporarily unavailable during the conversion process. The conversion process does not cause any data loss.

After the conversion, the **Disk 1** information shows in the Disk Manager as follows.

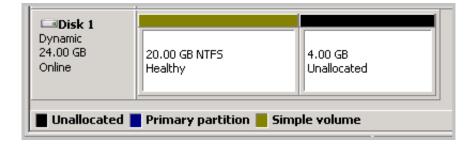

5. Right click an empty area of the simple volume of Disk 1, and select Extend Volume.

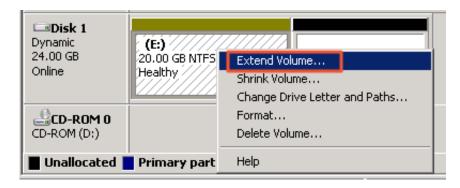

6. Follow the Extend Volume Wizard to extend the volume. When the wizard is complete, the new data disk space is automatically merged into the original volume and the Disk 1 information showed in the Disk Manager as follows.

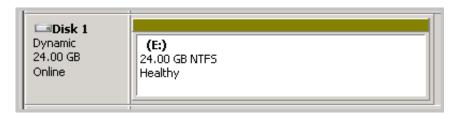

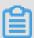

### Note:

On Windows Server 2003, the extended storage space is added to the data disk but it is displayed as a separate volume in Disk Manager. On Windows Server 2003, one separate volume is created for each expansion and is not merged into the original volume, which does not affect the availability of the extended storage space.

You have resized a data disk successfully and the extended storage space is ready for use.

## 6.6.4 Linux - Resize a data disk

As your business grows, the current capacity of your data disks may not be able to meet your data storage needs. You can use the **Resize Disk** feature to resize your data disks as necessary.

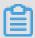

### Note:

- Resize the data disks that are attached to an instance only when the instance is in the
  Running or Stopped status. You must restart the instance in the ECS console to apply the
  changes. This action causes your instance to stop working and may cause your business to
  be interrupted, so please proceed with caution.
- We recommend that you manually create a snapshot to back up your data before resizing your data disk.

- You can resize a data disk when the data disk is either in the Available status or in the In Use status.
- If you have renewed a Subscription ECS instance for configration downgrade (renew for configuration downgrade), during its current billing cycle, you cannot resize the attached Subscription cloud disks, including its data or system disks.
- If a snapshot is being created for a data disk, you cannot resize the data disk.
- You can resize data disks, but not system disks or local disks.

This example uses a data disk of the ultra cloud disk type and an ECS instance running 64-bit CentOS 7.3 to describe how to resize data disk and extend the available capacity.

To resize a data disk, follow these steps:

Step 1. Increase the size of a data disk in the ECS console

Step 2. Log on to the instance to resize the file system

## Step 1. Increase the size of a data disk in the ECS console

To increase the size of a data disk in the ECS console, follow these steps:

- 1. Log on to the ECS console.
- 2. In the left-side navigation pane, select **Block Storage** > **Disks**.

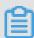

## Note:

If the data disk you want to resize has been attached to an instance, in the left-side navigation pane, click **Instances**, find the corresponding instance, go to the instance details page, and click **Disks**.

- 3. Select a region.
- 4. Find the disk to be resized, and in the Actions column, select More > Resize Disk..
- **5.** On the **Resize Disk** page, set **Capacity after resizing** (in this example, 30 GiB). The capacity after resizing must be larger than the current capacity.
- **6.** When the cost is calculated, click **Confirm to resize**.

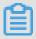

## Note:

After the resizing, you can view the new disk size in the console. However, if the data disk is attached to an ECS instance, you must *restart the instance* in the ECS console to view the new disk size when you log on to the instance.

After the disk size is increased,

- If the data disk is attached to an instance, log on to the instance to resize the file system.
- If the data disk is not attached to an instance, attach the disk to an instance in the console
   (attach a cloud disk) first, and then proceed depending on the data disk:
  - If it is a new data disk, which has not been formatted, format it. For more information, see *format a data disk for Linux instances*.
  - If it has been formatted and partitioned, log on to the instance to resize the file system.

## Step 2. Log on to the instance to resize the file system

After the disk size is increased, you must log on to the instance to resize the file system.

In this example, the data disk is attached to a Linux instance running the 64-bit CentOS 7.3. The data disk before resizing has only one primary partition (/dev/vdb1, ext4 file system), the mount point of the file system is /resizetest, and after resizing is completed, the data disk still has only one primary partition.

- 1. #unique\_8.
- 2. Run the umount [file system name] command to unmount the primary partition.

umount /dev/vdb1

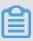

### Note:

Run the df -h command to check whether the unmounting is successful. If you do not see the /dev/vdb1 information, unmounting is successful. The following is the sample output.

```
[root@iXXXXXX ~]# df -h
Filesystem Size Used Avail Use% Mounted on
/dev/vda1 40G 1.5G 36G 4% /
devtmpfs 487M 0 487M 0% /dev
tmpfs 497M 0 497M 0% /dev/shm
tmpfs 497M 312K 496M 1% /run
tmpfs 497M 0 497M 0% /sys/fs/cgroup
tmpfs 100M 0 100M 0% /run/user/0
```

3. Run the fdisk command to delete the original partition and create a new partition:

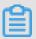

### Note:

If you use the parted tool to manipulate partitions, you cannot use it in conjunction with fdisk. Otherwise, this results in an inconsistent first sector of the partition. Instructions on how to use the parted tool can be found *here*.

**a.** Run the fdisk -1 command to list the partition details and record the final size of the partition and its first sector before resizing.

- **b.** Run the fdisk [device name of data disk] command to go to fdisk. In this example, the device name is /dev/vdb.
- **c.** Type d and press the Enter key to delete the original partition.

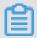

Deleting a partition does not cause loss of data in the data disk.

- **d.** Type d and press the Enter key to start creating a new partition.
- **e.** Type p and press the Enter key to create a primary partition. In this example, you are creating a single-partition data disk, so it is sufficient to create one primary partition.

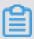

## Note:

If you want to create more than four partitions, create at least one extended partition, that is, type e.

- **f.** Type the partition number and press the Enter key. In this example, only one partition is to be created, so type 1.
- **g.** Type a number for the First sector: For data consistency, the number for the First sector must be identical with that of the original partition. In this example, press the Enter key to use the default value of 1.

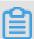

## Note:

If you find that the First sector is not identical with the recorded one, you may have used the parted tool for partitioning. In that case, stop the current fdisk operation and use parted to start over again.

- **h.** Type a number for the last sector: Because only one partition is to be created in this example, press the Enter key to use the default value.
- i. Type  $\overline{wq}$  and press the Enter key to start partitioning.

```
[root@iXXXXXX ~]# fdisk /dev/vdb
Welcome to fdisk (util-linux 2.23.2).
Changes will remain in memory only, until you decide to write them
.
Be careful before using the write command.
Command (m for help): d
Selected partition 1
Partition 1 is deleted
Command (m for help): n
Partition type:
p primary (0 primary, 0 extended, 4 free)
e extended
Select (default p):
Using default response p
Partition number (1-4, default 1):
```

```
First sector (2048-62914559, default 2048):
Using default value 2048
Last sector, +sectors or +size{K,M,G} (2048-62914559, default 62914559):
Using default value 62914559
Partition 1 of type Linux and of size 30 GiB is set
Command (m for help): wq
The partition table has been altered!
Calling ioctl() to re-read partition table.
Syncing disks.
```

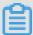

If you are using the parted tool, type p in the parted window to list the current partition details. If any partition is displayed, use rm + serial number to delete the original partition table, then run the unit s command to specify the start unit, calculated by the number of sectors, and finally run the mkpart command to create it, as shown in the following figure.

```
[root@:
                  ~]# parted /dev/xvdb
GNU Parted 3.1
Using /dev/xvdb
Welcome to GNU Parted! Type 'help' to view a list of commands.
(parted) p
Model: Xen Virtual Block Device (xvd)
Disk /dev/xvdb: 5369MB
Sector size (logical/physical): 512B/512B
Partition Table: gpt
Disk Flags:
Number Start End Size File system Name Flags
(parted) unit s
(parted) mkpart primary ext3 56 5369MB
√arning: The resulting partition is not properly aligned for best performance.
Ignore/Cancel? i
(parted) p
Model: Xen Virtual Block Device (xvd)
Disk /dev/xvdb: 10485760s
Sector size (logical/physical): 512B/512B
Partition Table: gpt
Disk Flags:
       Start
                                     File system Name
                                                            Flags
Number
               End
                          Size
               10485726s 10485671s ext3
        56s
                                                   primary
```

- **4.** For some operating systems, the file system may be automatically mounted to the mount point after partitioning. We recommend that you run the df -h command to check the file system space and usage. Run the umount [file system name] to unmount the file system again.
- 5. Check the file system and resize the file system.

```
e2fsck -f /dev/vdb1 # check the file system resize2fs /dev/vdb1 # resize the file system
```

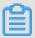

- Running the e2fsck command is time-consuming because the system needs to check and revise the file system metadata during that process, so be patient.
- Properly running the e2fsck command and the resize2fs command does not cause data loss.

The following is the sample output.

```
[root@iXXXXXX ~]# e2fsck -f /dev/vdb1
e2fsck 1.42.9 (28-Dec-2013)
Pass 1: Checking inodes, blocks, and sizes
Pass 2: Checking directory structure
Pass 3: Checking directory connectivity
Pass 4: Checking reference counts
Pass 5: Checking group summary information
/dev/vdb1: 11/1835008 files (0.0% non-contiguous), 159218/7339776
blocks
[root@iXXXXXX ~]# resize2fs /dev/vdb1
resize2fs 1.42.9 (28-Dec-2013)
Resizing the filesystem on /dev/vdb1 to 7864064 (4k) blocks.
The filesystem on /dev/vdb1 is now 7864064 blocks long.
```

**6.** Mount the resized file system to the original mount point (in this example, /resizetest).

```
mount /dev/vdb1 /resizetest
```

7. Run the df -h command to check file system space and usage. If the correct information about the resized file system is displayed, the mounting is successful and the resized file system is ready for use.

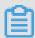

## Note:

After the mounting is completed, you can use the resized file system without restarting the instance.

The following is the sample output.

```
[root@iXXXXXX ~]# df -h
Filesystem Size Used Avail Use% Mounted on
/dev/vda1 40G 1.5G 36G 4% /
devtmpfs 487M 0 487M 0% /dev
tmpfs 497M 0 497M 0% /dev/shm
tmpfs 497M 312K 496M 1% /run
tmpfs 497M 0 497M 0% /sys/fs/cgroup
tmpfs 100M 0 100M 0% /run/user/0
```

/dev/vdb1 30G 44M 28G 1% /resizetest

## 6.7 Reinitialize a cloud disk

When a cloud disk is attached to an ECS instance, you can **reinitialize the disk** to restore the system disk or the data disks to the status when they were created. After a cloud disk is reinitialized:

The system disk is restored to the initial status when it was created. For example, if you select
a public image to create an ECS instance, after the system disk is reinitialized, the operating
system is retained, but all other applications that were installed after the instance creation are
deleted.

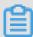

### Note:

After you change the operating system or resize the system disk, the instance is not fully restored to the status at which it was created, but only to the status of the new system disk when it was created.

- Depending on how the data disk was created, it is restored to the following initial status:
  - Restored to an empty disk if it was an empty disk
  - Restored to a disk with only the data of the source snapshot if it was created from a snapshot
- If an automatic snapshot policy is applied to a cloud disk, the policy is retained and does not need to be applied again after reinitialization.
- If an automatic snapshot policy is applied to a cloud disk, the policy is retained and does not need to be applied again after reinitialization.
- After a cloud disk is reinitialized, all the snapshots, both automatically and manually created, are retained. You can use them to roll back a cloud disk.

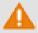

## Warning:

- Because you must stop your ECS instance to reinitialize a cloud disk, your business services may be disrupted. Exercise caution when performing this action
- After a cloud disk is reinitialized, its data is lost. Therefore, we recommend you back up the data. To do so, you can *create snapshots*.

## Reinitialize a system disk

## **Prerequisites**

If an SSH key pair is used as the authentication method, check that you have *created an SSH key* pair or *import ed an SSH key pair*.

### **Procedure**

To reinitialize a system disk, follow these steps:

- 1. Log on to the ECS console.
- 2. Select the target region.
- 3. In the left-side navigation pane, click Instances.
- 4. Find the target ECS instance and click its ID to go to its Instance Details page.
- 5. Click Stop.

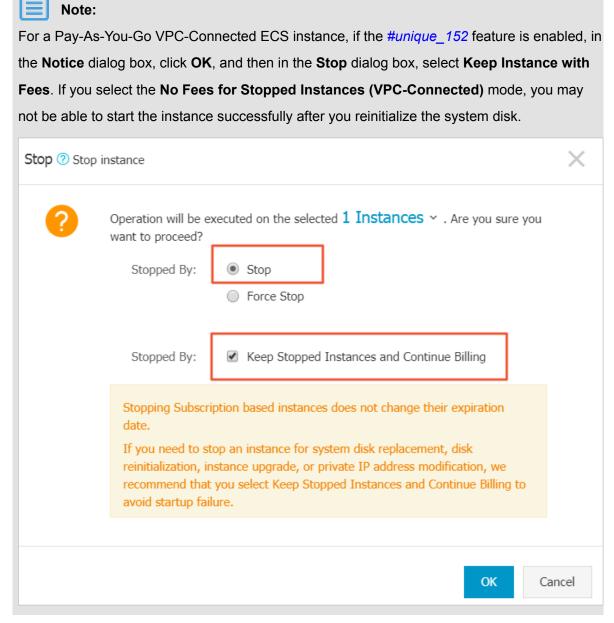

**6.** After the instance is **stopped**, in the left-side navigation pane, click **Disks**.

- 7. Find the system disk and then, in the **Actions** column, click **Reinitialize Disk**.
- **8.** In the **Reinitialize Disk** dialog box, complete the following configuration:
  - a. Authentication method:
    - For a Windows instance, you must specify a logon password. You can either use a previous password or specify a new one.

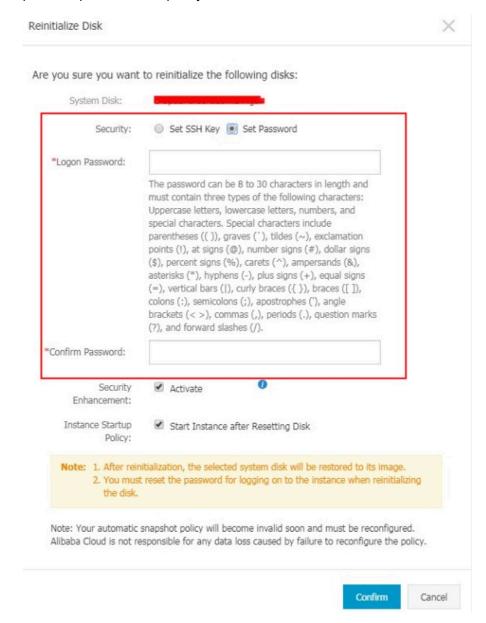

 For a Linux instance, select Set SSH Key or Set Password as the security setting. If Key Pair is selected, bind a key pair. If Password is selected, specify a logon password.

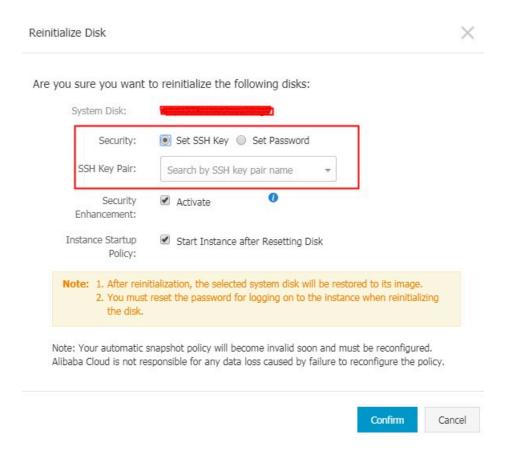

- b. (Optional) Security Enhancement: Select Activate. After the security enhancement feature is enabled, ECS security components are loaded. These components provide security features such as backdoor detection, remote logon reminders, brute-force cracking prevention mechanisms, and more.
- c. (Optional) Instance Startup: Select Start Instance Resetting Disk. .
- d. Click Confirm.
- 9. For Linux instances: If you have attached a data disk to the instance, connect to the instance and create a mounting point for the partitions of data disks, because the mounting points are lost after the system disk is reinitialized.

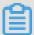

For a Windows instance, both the system disk and the data disks are ready for use. No additional operations are needed.

After the system disk is reinitialized, you must deploy all applications to restore your business operations.

## Reinitialize a data disk

Once reinitialized, a data disk is in a different status according to its original status and the operating system of the instance:

- For a Windows instance, the data disk is ready to use without any additional operations required.
- For a Linux instance:
  - If the data disk was an empty disk after it was created, then all the data and partitions on the disk are lost. You must partition and format the disk, and mount the partitions again.

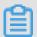

If you configured the /etc/fstab file to automatically mount the disk partitions at startup of the instance, you must comment out the lines from the /etc/fstab file before reinitializing a data disk. Otherwise, your instance will fail to start.

 If the data disk was created from a snapshot, then the data disk is recovered to the point in time at which the snapshot was generated. You do not have to mount the partitions again, but all the data generated after the disk creation is lost.

In this section, /dev/vdb1 is the example partition and /InitTest is the example mounting point. Replace these details with your actual information.

## **Prerequisites**

The data disk to be reinitialized must be attached to an ECS instance. For more information, see attach a cloud disk.

#### **Procedure**

To reinitialize a data disk, follow these steps:

- 1. For Linux instances: If the data disk was an empty disk after it was created, and the mounting configuration was added to the /etc/fstab file, you must comment out the mounting configuration from the /etc/fstab file. To do so, follow these steps:
  - a. Connect to the Linux instance.
  - **b.** Run vim /etc/fstab.
  - **c.** Press the <u>i</u> key to enter the Insert mode.
  - **d.** Locate the mounting configuration lines and type # before the lines. For example:

```
# /dev/vdb1 /InitTest ext3 defaults 0 0
```

- e. Press the Esc key to exit the Insert mode, and then run :wq to save and exit.
- 2. Log on to the ECS console.
- 3. In the left-side navigation pane, click Instances.
- **4.** Select the target region.

- 5. Find the target ECS instance and click its ID to go to its Instance Details page.
- 6. Click Stop.

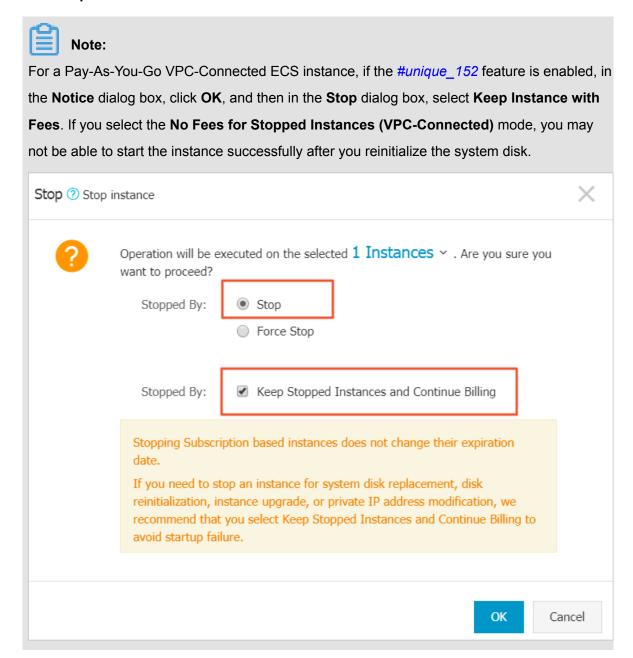

- **7.** After the instance is **stopped**, in the left-side navigation pane, click **Disks**.
- 8. Find the target data disk and in the **Actions** column, click **Reinitialize Disk**.
- **9.** In the **Reinitialize Disk** dialog box, read the notes and click **Confirm**.
- **10.**In the left-side navigation pane, click **Instance Details**.
- 11.Click Start.
- **12.**For Linux instances: If the data disk was an empty disk after it was created, *format and mount data disks for Linux instances*.

After the data disk is reinitialized, you may need to deploy applications to restore your business operations.

### **API**

#unique 249

# 6.8 Roll back a cloud disk

If you have *created snapshots* for a cloud disk, you can use the **Disk Rollback** feature to restore a cloud disk to a specific snapshot status at a given time point.

#### Note

Before you roll back a cloud disk, note the following:

- Rolling back a cloud disk is an irreversible action. Once rollback is complete, data cannot be restored. Exercise caution when performing this action.
- After the disk is rolled back, data from the creation date of the snapshot to the rollback date is lost.
- After a system disk is restored, the logon password or the SSH key pair of the ECS instance is retained.

## **Prerequisites**

Before rolling back a cloud disk, check that:

- You have *created a snapshot* for the cloud disk, and no snapshot creation is in progress.
- · You have not released the cloud disk.
- The cloud disk has been attached to an ECS instance and the instance is in the Stopped status.

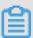

### Note:

For a Pay-As-You-Go VPC-Connected ECS instance, if the *No fees for stopped instances* (*VPC-Connected*) feature is enabled, to stop an instance, in the **Notice** dialog box, click **OK**. Then in the **Stop** dialog box, select **Keep Instance with Fees**, and click **OK**. If you use the **No fees for stopped instances** (**VPC-Connected**) feature, you may not be able to start the instance successfully after changing the system disk.

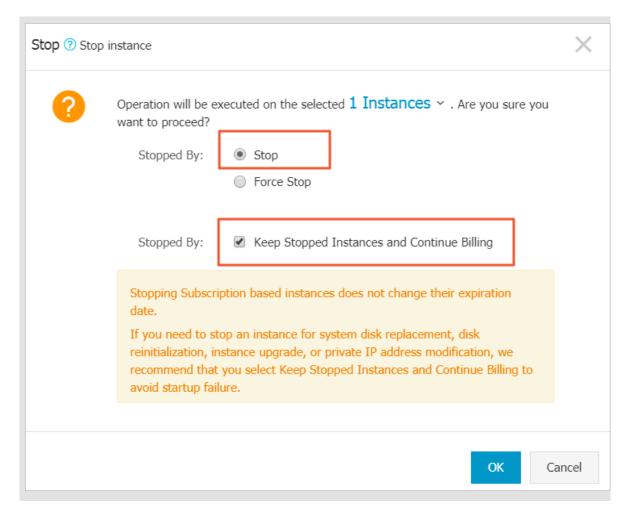

### **Procedure**

To roll back a cloud disk, follow these steps:

- 1. Log on to the ECS console.
- 2. In the left-side navigation pane, click Instances.
- **3.** Select the target region.
- **4.** Find the target instance and click its ID to go to its **Instance Details** page.
- 5. In the left-side navigation pane, click Instance Snapshots.
- **6.** Find the target snapshot and then in the **Actions** column, click **Disk Rollback**.
- 7. In the dialog box, click **OK**.

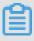

## Note:

If you select **Start Instance after Rollback**, the instance starts automatically after the disk is restored.

### **Related API**

### ResetDisk

## **Additional operations**

If you resize a cloud disk after creating a snapshot, you can connect to the instance to resize its file system. For more information, see:

- Linux \_ Resize a data disk
- Windows \_ Resize a data disk

# 6.9 Convert billing methods of cloud disks

The billing method of a cloud disk depends on how it is created:

- For cloud disks created with Subscription instances, prepayment of the service fee is required for it to be available for use. For more information, see *Subscription*.
- For cloud disks created jointly with Pay-As-You-Go instances, or created separately the billing is on a Pay-As-You-Go basis. For more information, see *Pay-As-You-Go*.

You can change the billing method of a cloud disk, as shown in the following table.

| Conversion of billing methods     | Conversion method                             | Suitable for                                                                                                    | Effective date                        |
|-----------------------------------|-----------------------------------------------|----------------------------------------------------------------------------------------------------|---------------------------------------|
| Subscription —> Pay-<br>As-You-Go | Renew for configuration downgrade             | Subscription cloud disks attached to Subscription instances . The billing method of the system disk cannot be changed. | Effective from the next billing cycle |
| Pay-As-You-Go —> Subscription     | Upgrade<br>configurations                     | Pay-As-You-Go data disks attached to Subscription instances . The billing method of the system disk cannot be changed. | Effective immediately                 |
|                                   | Switch from Pay-As-<br>You-Go to subscription | The system disks and data disks attached to the Pay-As-You-Go instances.                                               |                                       |

# 6.10 Replace the system disk (public image)

You can replace the system disk if you select an incorrect OS when creating an ECS instance or you need to replace the current OS. The new system disk will be allocated a new ID, and the previous system disk ID will be released.

You can replace the image of the system disk with a public image, shared image, customized image, or any other image from the Alibaba Cloud Marketplace.

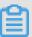

#### Note:

Microsoft has ended extended technical support for Windows Server 2003. For the purpose of data security, we recommend that you do not continue running Windows Server 2003 on your ECS instance. Its image is no longer provided. For more information, see *offline announcement of Windows Server 2003 system image*.

After you replace the system disk, note that:

- A new system disk with a new disk ID is allocated to your instance, and the original ID is released.
- The cloud type of the cloud disk cannot be replaced.
- The IP address and the MAC address remain unchanged.
- We recommend you delete snapshots or automatic snapshot policies to ensure sufficient snapshot quota for executing automatic snapshot policies of the new system disk.

This article describes how to replace an existing image with a public image. If you need to use a non-public image, see *replace the system disk (non-public image)*.

## **Precautions**

Replacing the system disk exposes the system to multiple risks. Read the following precautions carefully before you begin:

## **Risks**

The risks of replacing the system disk are as follows:

- Replacing the system disk will stop your instances, which means your business services will be disrupted.
- After replacing the system disk, you must redeploy the service running environment on the new system disk, which may result in a long interruption to services.

After you replace the system disk, a new system disk with a new disk ID will be assigned to
your instance. This means that you cannot use snapshots of the original system disk to roll
back the new system disk.

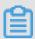

#### Note:

After you replace the system disk, the snapshots you have manually created are not affected. You can still use them to create customized images. If you have configured automatic snapshot policies for the original system disk to allow automatic snapshots to be released along with the disk, the snapshot policies no longer apply and all automatic snapshots of the original system disk will be automatically deleted.

## Precautions for cross-OS disk replacement

Cross-OS disk replacement refers to replacing the system disk between Linux and Windows.

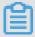

## Note:

Regions outside mainland China do not support disk replacement between Linux and Windows. Disk replacement between Linux editions or Windows editions are supported.

During cross-OS disk replacement, the file format of the data disk may be unidentifiable.

- If no important data exists on the data disk, we recommend that you *reinitialize the disk* and format it to the default file system of your OS.
- If important data exists in your data disk, perform the following actions as required:
  - From Windows to Linux, you must install a software application, for example, NTFS-3G, because NTFS cannot be identified by Linux by default.
  - From Linux to Windows, you must install a software application, for example, Ext2Read or Ext2Fsd, because ext3, ext4, and XFS cannot be recognized by Windows by default.

If you replace Windows with Linux, use a password or an SSH key pair for authentication.

### **Preparations**

- Make sure that there is sufficient system disk space. We recommend that you reserve 1 GiB in case the OS cannot properly start after system disk replacement.
- If you want to replace the OS to Linux and use an SSH key pair for authentication, create an SSH key pair first.
- Replacing the system disk may cause data loss or service interruption. To minimize impact to
  your business services, we recommend that you *create snapshots* for the original system disk
  before replacement.

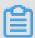

We recommend that you create snapshots during off-peak hours and plan for sufficient time. For example, to create a snapshot of 40 GiB for the first time, the process takes about 40 minutes. Additionally, creating a snapshot may reduce I/O performance of a block storage device by up to 10%.

#### **Procedure**

To replace the system disk, follow these steps:

- 1. Log on to the ECS console.
- 2. In the left navigation pane, click Instances.
- 3. Select the target region.
- **4.** In the **Actions** column of the target instance, select **More** > **Instance Status** > **Stop** and follow the instructions in the prompt to stop the instance.

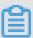

## Note:

If the instance is a Pay-As-You-Go instance using a VPC with the No Fees for Stopped Instances function enabled, in the displayed **Notes** dialog box, click **OK**. In the displayed **Stop** dialog box, select **Keep Stopped Instances and Continue Billing**. If you select **No Fees for Stopped Instances (VPC-Connected)**, the instance may not be properly started after system disk replacement.

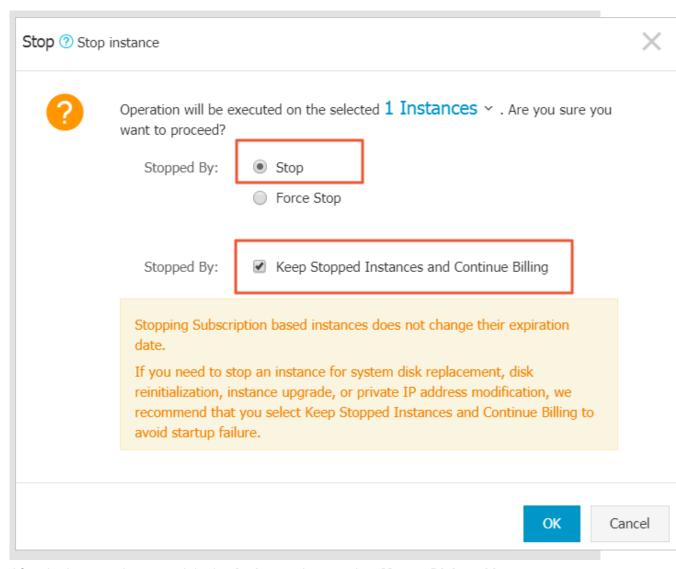

- After the instance is stopped, in the Actions column, select More > Disk and Image > Replace System Disk.
- **6.** In the displayed dialog box, read the precautionary statement about system disk replacement and then click **OK**.
- 7. On the Replace System Disk page, configure the following:
  - a. Image Type: Select Public Image and then select the image version.

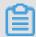

If you need to use a non-public image, see *replace the system disk (non-public image)*.

b. System Disk: Unchangeable. However, you can expand the disk space to meet the requirements of your system disk and services. The maximum disk space is 500 GiB. The minimum space of the system disk you can configured is determined by the current disk space and image type.

| Image                              | Allowed range (GiB) |
|------------------------------------|---------------------|
| Linux (excluding CoreOS) + FreeBSD | 20-500              |
| CoreOS                             | 30-500              |
| Windows                            | 40-500              |

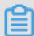

## Note:

If your instance has been configured with renewal for configuration downgrade, you cannot change the system disk space until the next billing cycle.

## c. Security enhancement:

• If the new OS is Windows, you can only use a password for authentication.

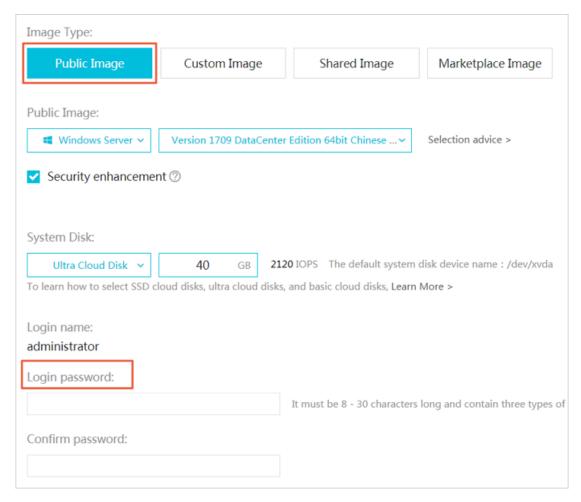

If the instance is an I/O optimized instance, and the new OS is Linux, you can use either
a password or an SSH key pair for authentication. In this case, we recommend you set a
login password or bind an SSH key pair.

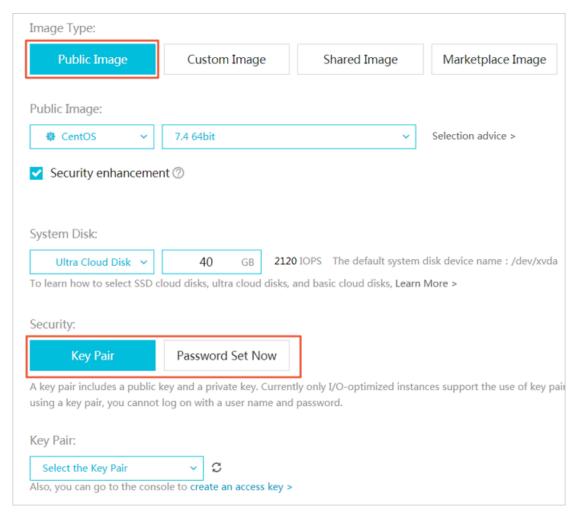

- **d.** Confirm **Instance Cost**, which includes the image fee and system disk fee. For more information about system disk price, see the *pricing* page of ECS.
- e. Check the configuration and click Confirm to change.

Log on to the ECS console to monitor the system status. It may take about 10 minutes to replace the OS and update the system status. After the OS is replaced, the instance automatically starts.

#### **Additional operations**

After replacing the system disk, you can perform the following operations:

- (Optional) Apply automatic snapshot policies to disks. Automatic snapshot policies are bound
  to the disk ID. After the system disk is replaced, automatic snapshot policies applied on the
  original disk automatically fail. You need to configure automatic snapshot policies for the new
  system disk.
- If the OS before and after disk replacement is Linux, and if a data disk is mounted to the
  instance and the partition is set to be mounted automatically at instance startup, then all
  mounting information will be lost. In this case, you need to write the new partition information

into the /etc/fstab file of the new system disk and mount the partition, but do not need to partition or format the data disk for another time. The steps are described as follows. For more information about operation commands, see *format and mount data disks for Linux instances*.

- 1. (Recommended) Back up the /etc/fstab file.
- 2. Write information about the new partition into the /etc/fstab file.
- 3. Check the information in the /etc/fstab file.
- **4.** Run mount to mount the partition.
- **5.** Run df-h -h to check the file system space and usage.

After the data partition is mounted, the data disk is ready for use without the need for instance restart.

#### Related API

ReplaceSystemDisk

## 6.11 Replace the system disk (non-public image)

You can replace the system disk if you select an incorrect OS when creating an ECS instance or you need to replace the current OS. The new system disk will be allocated a new ID, and the previous system disk ID will be released.

You can replace the image of the system disk with a public image, shared image, customized image, or any other image from the marketplace.

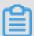

## Note:

Microsoft has ended extended technical support for Windows Server 2003. For the purpose of data security, we recommend that you do not continue running Windows Server 2003 on your ECS instance. Its image is no longer provided. For more information, see *offline announcement of Windows Server 2003 system image*.

After you replace the system disk, note that:

- A new system disk with a new disk ID is allocated to your instance, and the original ID is released.
- The cloud type of the cloud disk cannot be replaced.
- The IP address and the MAC address remain unchanged.
- We recommend you delete snapshots or automatic snapshot policies to ensure sufficient snapshot quota for executing automatic snapshot policies of the new system disk.

This article describes how to replace an existing image with a non-public image. If you need to use a public image, see *replace the system disk* (*public image*).

#### **Precautions**

Replacing the system disk exposes the system to multiple risks. Read the following sections carefully before you begin:

#### **Risks**

Risks of replacing the system disk are as follows:

- Replacing the system disk will stop your instances, which means your business services will be disrupted.
- After replacing the system disk, you must redeploy the service running environment on the new system disk, which may result in a long interruption to services.
- After you replace the system disk, a new system disk with a new disk ID will be assigned to
  your instance. This means that you cannot use snapshots of the original system disk to roll
  back the new system disk.

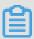

### Note:

After you replace the system disk, the snapshots you have manually created are not affected. You can still use them to create customized images. If you have configured automatic snapshot policies for the original system disk to allow automatic snapshots to be released along with the disk, the snapshot policies no longer apply and all automatic snapshots of the original system disk will be automatically deleted.

## Precautions for cross-OS disk replacement

Cross-OS disk replacement refers to replacing the system disk between Linux and Windows.

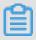

#### Note:

Regions outside mainland China do not support disk replacement between Linux and Windows. Disk replacement between Linux editions or Windows editions are supported.

During cross-OS disk replacement, the file format of the data disk may be unidentifiable.

- If no important data exists on the data disk, we recommend that you reinitialize the disk and format it to the default file system of your OS.
- If important data exists in your data disk, perform the following actions as required:

- From Windows to Linux, you must install a software application, for example, NTFS-3G,
   because NTFS cannot be identified by Linux by default.
- From Linux to Windows, you must install a software application, for example, Ext2Read or Ext2Fsd, because ext3, ext4, and XFS cannot be recognized by Windows by default.

If you replace Windows with Linux, use a password or an SSH key pair for authentication.

## **Prerequisites**

Before replacing the existing image with a non-public image, note the following:

- If the target image is a custom image:
  - If you want to use an image of a specified ECS instance, you must create a snapshot for the system disk of the specified instance and create a custom image using a snapshot. If the specified instance and the one whose system disk you want to change are located in different regions, you need to copy the images.
  - To use a local physical image file, import it on the ECS console or use Packer to create and import the local image. The region where the image is located must be the same as that of your instance.
  - To use an image in a region other than that of your instance, you must *copy the image* first.

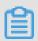

## Note:

Imported or duplicated images will be displayed in the Custom Image drop-down list.

- To use an image owned by another Alibaba Cloud account, the account must first share the image.
- If you want to replace the OS to Linux and use an SSH key pair for authentication, you must first create an SSH key pair.
- Replacing the system disk may cause data loss or service interruption. To minimize impact to
  your business services, we recommend that you *create snapshots* for the original system disk
  before replacement.
- If you want to replace the OS to Linux, make sure that there is sufficient system disk space.
   We recommend that you reserve 1 GiB in case the OS cannot properly start after system disk replacement.

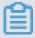

### Note:

We recommend that you create snapshots during off-peak hours and plan for sufficient time. For example, to create a snapshot of 40 GiB for the first time, the process takes about 40 minutes.

Additionally, creating a snapshot may reduce I/O performance of a block storage device by up to 10%.

#### **Procedure**

- 1. Log on to the ECS console.
- 2. In the left navigation pane, click Instances.
- 3. Select the target region.
- **4.** In the **Actions** column of the target instance, select **More** > **Instance Status** > **Stop** and follow the instructions in the prompt to stop the instance.

The action is successful when the instance status is **Stopped**.

- 5. In the Actions column, select More > Disk and Image > Replace System Disk.
- **6.** In the displayed dialog box, read the precautionary statement about system disk replacement, and then click **OK**.
- 7. On the Replace System Disk page, configure the following:
  - **a.** Image Type: Select Custom Image, Shared Image, or Marketplace Image, and then select the image version.
  - b. System Disk: Unchangeable. However, you can expand the disk space to meet the requirements of your system disk and services. The maximum disk space is 500 GiB. The minimum space of the system disk you can configured is determined by the current disk space and image type.

| Image                              | Allowed range (GiB) |
|------------------------------------|---------------------|
| Linux (excluding CoreOS) + FreeBSD | 20-500              |
| CoreOS                             | 30-500              |
| Windows                            | 40-500              |

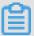

## Note:

If your instance has been configured with *renewal for configuration downgrade*, you cannot change the system disk space until the next billing cycle.

## c. Security enhancement:

- If the new OS is Windows, you can only use a password for authentication.
- If the instance is an I/O optimized instance, and the new OS is Linux, you can use either
  a password or an SSH key pair for authentication. In this case, set a login password or
  bind an SSH key pair.

- d. Confirm Instance Cost: includes the image fee and system disk fee. For more information, see the *pricing* page of ECS.
- e. Check the configuration and click Confirm to change.

Log on to the ECS console to monitor the system status. It may take about 10 minutes to replace the OS. After the OS is replaced, the instance automatically starts.

## **Additional operations**

After replacing the system disk, you can perform the following operations:

- (Optional) Apply automatic snapshot policies to disks. Automatic snapshot policies are bound
  to the disk ID. After the system disk is replaced, automatic snapshot policies applied on the
  original disk automatically fail. You need to configure automatic snapshot policies for the new
  system disk.
- Rf the OS before and after disk replacement is Linux before and after disk replacement, and if a data disk is mounted to the instance and the partition is set to be mounted automatically at instance startup, then all mounting information will be lost. In this case, you need to write the new partition information into the /etc/fstab file of the new system disk and mount the partition, but do not need to partition or format the data disk for another time. The steps are described as follows. For more information about operation commands, see format and mount data disks for Linux instances.
  - 1. (Recommended) Back up the /etc/fstab file.
  - 2. Write information about the new partition into the /etc/fstab file.
  - 3. Check the information in the /etc/fstab file.
  - **4.** Run mount to mount the partition.
  - **5.** Run df-h -h to check the file system space and usage.

After the data partition is mounted, the data disk is ready for use without the need for instance restart.

#### **Related API**

ReplaceSystemDisk

## 6.12 Monitor a cloud disk

You can monitor the IOPS and throughput of a cloud disk in the ECS console or,if you have installed the CloudMonitor agent, you can monitor the disk in the CloudMonitor console.

To monitor the IOPS and throughput of a cloud disk in the ECS console, follow these steps:

- 1. Log on to the ECS console.
- 2. In the left-side navigation pane, select **Block Storage > Disks**.
- 3. Select the target region.
- 4. Find a cloud disk and click its ID to go to the Details page.
- 5. In the left-side navigation pane, click **Disk Monitoring**.
- 6. On the Monitoring Information page, click the icon and set Start Time and End Time

for monitoring information. You can check the monitoring information of a cloud disk for up to 15 days.

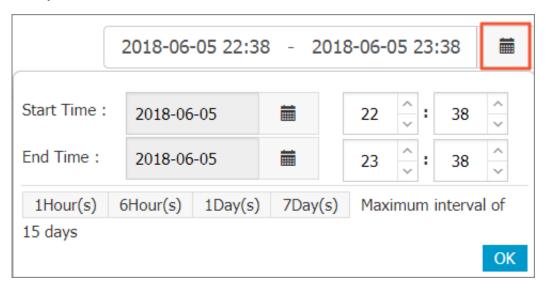

7. View the IOPS and throughput of the cloud disk.

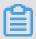

### Note:

Click a legend in the chart to view a single performance index of a cloud disk.

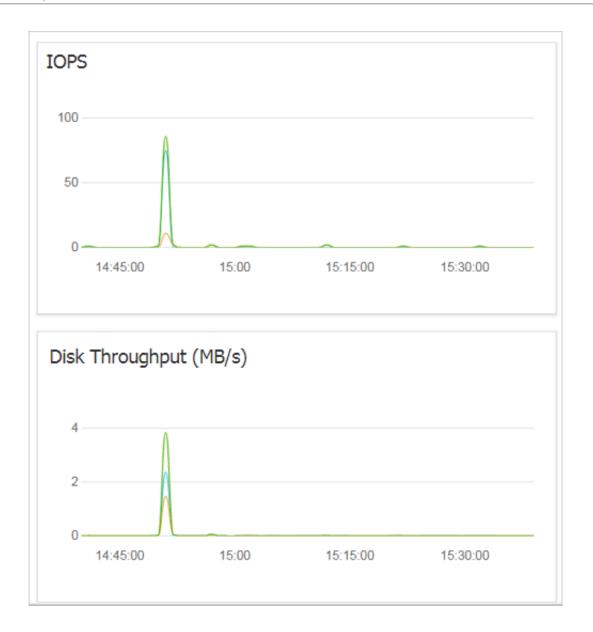

## 6.13 Release a cloud disk

We recommend you release a cloud disk when you no longer require it to avoid incurring excess fees. Releasing a cloud disk is a permanent, irreversible action and is irreversible. After its release, data on the cloud disk cannot be restored. You can only release a cloud disk in the Available status. Exercise caution when performing this action.

### Note

When releasing a cloud disk, note that

 Only cloud disks that are in the Available status can be released independently. Other cloud disks, such as those used as system disks, or Subscription billed cloud disks used as data

disks, can only be released together with ECS instances. If a cloud disk is in the **In Use** status, you must first Detach it from the instance.

 By default, automatic snapshots are released together with their cloud disks. However, manually created snapshots are not. You can change the snapshot release configuration when attaching a cloud disk.

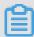

### Note:

Each cloud disk can have up to 64 snapshots. To make sure you have sufficient storage space for the automatic snapshots, we recommend that you release automatically or manually created snapshots that you no longer require.

 You can have data backed up before releasing a cloud disk. For example, by creating a snapshot.

#### **Procedure**

- 1. Log on to the ECS console.
- 2. In the left-side navigation pane, select **Block Storage** > **Disks**.
- 3. Select the target region.
- Select the disk that you want to release and check it is in the Unmounted status. Then, in the
   Actions column, select More > Release.
- **5.** In the Release dialog box, read the note and click **Confirm Release**.

### Related API

**DeleteDisk** 

# 7 Snapshots

## 7.1 Create a snapshot

A snapshot records the disk data state at a specific point in time point that can be used for easier data backup and image customization.

#### **Scenarios**

You can create a snapshot for data backup scenarios. For example, you can create a snapshot if you need to modify critical system files, *migrate instances from a classic network to a VPC*, back up data routinely, mitigate network attacks, *change the operating system*, or provide data support for a production environment.

Additionally, you can use a snapshot to *create customized images* for quick application environment deployment in a large number of instances.

#### **Precautions**

- Creating a snapshot may impact disk performance and I/O performance. We recommend that you create a snapshot during off-peak business hours.
- A snapshot only records data at a specific point in time. Therefore, incremental data generated by disk operations during snapshot creation is not synchronized to a created snapshot.
- To guarantee successful snapshot creation, we recommend you do not modify the ECS instance status (that is, stop or restart the instance) during snapshot creation.
- If you want to create a snapshot based on an instance, the instance must be in Running or Stopped status.
- If you want to create a snapshot based on a disk, the disk must be in **Running** status.
- Manually created snapshots must be manually deleted. Therefore, you need to delete
  unnecessary snapshot to prevent continuous deduction caused by increasing snapshot
  capacity.
- If you create an extended volume by using a multi-partition single disk, the snapshots you created can be used for *rolling back a cloud disk*.
- After you create a dynamic extended volume by using multiple disks and no I/O operation is
  performed on data in the extended volume, the snapshot you created can be used for disk
  rollback. If I/O operations are continuously performed in the extended volume, data consistency
  of the rolled-back disk is uncertain.

#### **Procedure**

To create a snapshot on the ECS console, follow these steps:

- 1. Log on to the .
- 2. Select the target region.
- 3. In the left-side navigation pane, click Instances.
- **4.** Locate the instance for which you want to create a snapshot and click **Manage** in the Actions column.

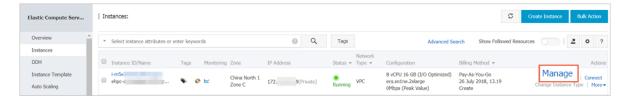

In the left-side navigation pane, click Disks, locate the target disk, and then click Create
 Snapshot. You can select only one disk at a time. Type can be either system disk or data disk.

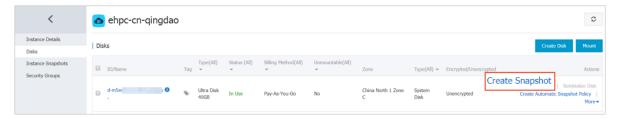

6. Enter a name for the snapshot and click OK.

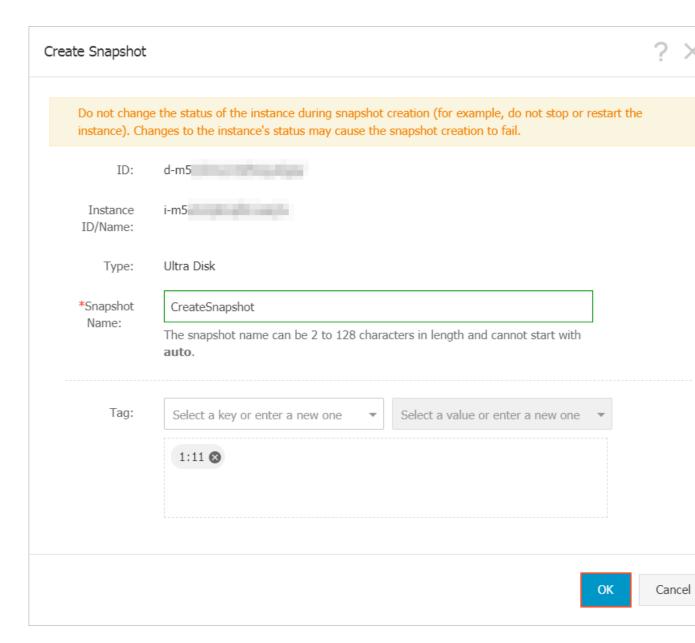

**7.** In the left-side navigation pane, click **Instance Snapshots**. Here, you can see the creation progress, estimated remaining time, and status of the snapshot.

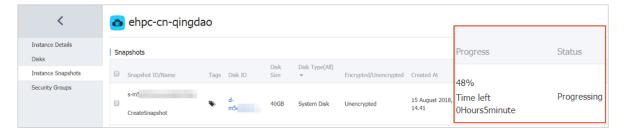

Alternatively, you can use the ECS API #unique\_263 to create a snapshot.

## Time required

The time required for creating a snapshot depends on the disk capacity.

According to the *incremental snapshot mechanism*, the first disk snapshot records full disk data, which takes an extended amount of time. However, subsequent snapshots are generally created in a shorter time. However, the exact time required depends on the amount of data generated since the first snapshot creation. The larger the data amount is, the longer time the snapshot creation will take.

#### What to do next

After you create a snapshot, you can:

- · Roll back a cloud disk
- Create a cloud disk from a snapshot
- · Create a custom image by using a snapshot

# 7.2 Create and delete an automatic snapshot policy

An automatic snapshot policy is a set of defined parameters for automatically creating snapshots.

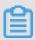

### Note:

- We recommend you set the automatic snapshot creation time and repeat date during off-peak business hours to avoid interruptions to your business services.
- You can create a maximum of 100 automatic snapshot policies per region.

## **Prerequisite**

You must have created an automatic snapshot policy.

### **Procedure**

To create an automatic snapshot policy, follow these steps:

- 1. Log on to the ECS console.
- 2. In the left-side navigation pane, select Snapshots and Images > Automatic Snapshot Policies.
- 3. On the Automatic Snapshot Policies page, perform the following action as required:
  - If you want to create a policy, click **Create Policy** at the upper-right corner.
  - If you want to modify a policy, find the policy that you want to modify, and click Modify
     Policy in the Actions column.
- In the Create Policy or Modify Policy dialog box, define the automatic snapshot policy as follows.

- Enter a policy name.
- Select a time after Executed At to specify the time of day for automatically creating snapshots.
- Specify the Execution Frequency.
- Set a number after Keep Snapshots to defines the number of days a snapshot can be retained. The value range is 1–65535 days, or permanently. By default, it is set to 30 days. You can also choose to permanently retain automatic snapshots.

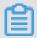

#### Note:

When the number of snapshots reaches the limit, the system automatically removes the oldest automatic snapshots created. Manually created snapshots are not removed.

5. Click OK.

## **Additional operations**

You can apply automatic snapshot policies to disks.

#### **Related APIs**

- #unique\_266: Creates automatic snapshot policies.
- #unique\_267: Queries automatic snapshot policies.
- #unique 268: Modifies automatic snapshot policies.

## 7.3 Apply automatic snapshot policies to disks

You can apply an automatic snapshot policy to disks according to your business needs.

Automatic snapshots are named in the format of auto\_yyyymmdd\_1, for example, auto\_20140 418\_1.

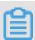

## Note:

- Creating snapshots may interrupt read/write operations on your disk. We recommend that you
  set the creation time of automatic snapshots during off-peak business hours to avoid interrupti
  ons to your business services.
- Automatic snapshot policies cannot be applied to unused basic cloud disks.
- Snapshots that are manually created do not conflict with automatic snapshots. However, if an automatic snapshot is being created on a disk, you must wait for it to finish before manually creating a snapshot.

You can apply an automatic snapshot policy to a disk using either of the following menus:

- From the Cloud Disks menu. This method is suitable for applying an automatic snapshot policy to a specific disk.
- From the Snapshots and Images menu. This method is suitable for applying a unified automatic snapshot policy to multiple disks.

### From the Cloud Disks menu

To apply an automatic snapshot policy through the Cloud Disks menu, follow these steps:

- 1. Log on to the ECS console.
- **2.** Select the target region.
- 3. In the left-side navigation pane, click **Disks**.
- Select the disk for which you want to execute the policy and click Create Automatic Snapshot Policy.
- **5.** Enable the automatic snapshot function and select the desired snapshot policy.
- 6. Click OK.

## From the Snapshots and Images menu

To apply or disable an automatic snapshot policy, follow these steps:

- 1. Log on to the ECS console.
- **2.** Select the target region.
- In the left-side navigation pane, select Snapshots and Images > Automatic Snapshot
   Policies.
- 4. Select the automatic snapshot policy that you want to apply and click Apply Policy.
- 5. To enable an automatic snapshot policy, select Disks without Policy Applied to view the disks. Find the disk for which you want to enable the policy, and then click Apply Policy after it. Alternatively, if you select multiple disks, click Apply Policy at the lower-left corner.

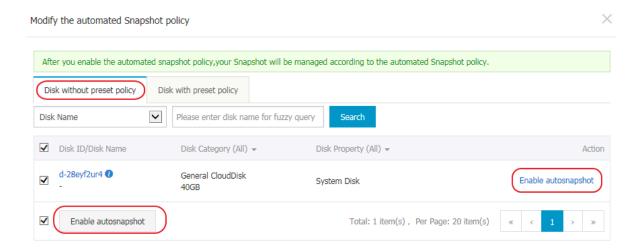

6. To disable the automatic snapshot policy, select the Disks with Policy Applied tab to view the disks, select the disk for which you want to disable the policy, and then click Disable Policy at the right side. Note that if you select multiple disks, you need to click Disable Policy at the lower-left corner to disable the automatic snapshot policy for all selected disks.

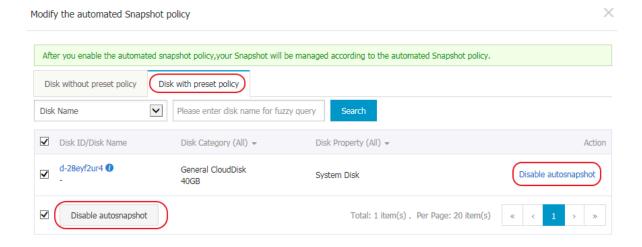

## 7.4 Delete automatic snapshots when releasing disks

By default, automatic snapshots of cloud disks are not released at the same time as the cloud disk . However, you can modify the disk property so that automatic snapshots are released when you:

- #unique\_147: The previous system disks are released. If an automatic snapshot has been set
  up to release with the cloud disks, the automatic snapshots of the previous system disks are
  automatically deleted.
- #unique\_31.

### **Procedure**

To delete automatic snapshot policies at the same time as a disk release, follow these steps:

- 1. Log on to the ECS console.
- 2. Select the target region.
- 3. In the left-side navigation pane, click **Block Storage > Disks**.
- Select the disk that you want to configure and then, in the Actions column, click More > Modify Attributes.
- In the Modify Disk Type dialog box, select Delete Automatic Snapshots while Releasing Disk, and then click OK.

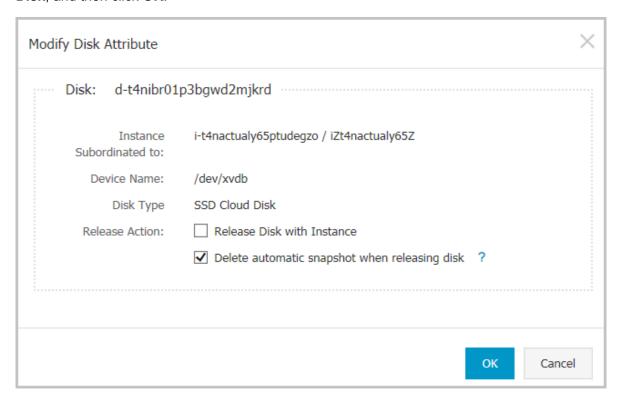

### **Related API**

#unique\_271

## 7.5 Delete snapshots or automatic snapshot policies

When you no longer require a snapshot, or you have reached your snapshot quota, we recommend you delete unnecessary snapshots to free up space and avoid being charged for excessive fees.

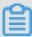

## Note:

After a snapshot is deleted, it cannot be restored. Exercise caution when performing this
action.

 If a snapshot has been used to create a custom image, you must delete the associated image before you can delete the snapshot.

### **Delete snapshots**

- 1. Log on to the ECS console.
- 2. In the left-side navigation pane, select **Snapshots and Images** > **Snapshots**.
- 3. Select the target region.
- **4.** Select the snapshot or snapshots you want to delete.
- 5. Click **Delete** at the lower-left corner, and then click **OK**.

### **Delete snapshot policies**

- 1. Log on to the ECS console.
- 2. In the left-side navigation pane, select Snapshots and Images > Automatic Snapshot Policies.
- **3.** Select the target region.
- Find the snapshot policy you want to delete and then, in the Actions column, click Delete Automatic Snapshot Policy.
- **5.** In the dialog box, confirm the information and click **OK**.

# 7.6 View a snapshot chain

The snapshot service fee is related to the snapshot size. This article describes how to view the snapshot size on a single disk or under a region.

## View the snapshot size on a single disk

When you create snapshots of a cloud disk or a shared block storage device, you can view the snapshot size of the device by using the **Snapshot Chains** feature in the ECS console.

A snapshot chain is composed of all the snapshots of a cloud disk or shared block storage device . After you create a snapshot, the device has a snapshot chain. The snapshot chain uses an identical ID with that of the disk, and provides the following information:

- Snapshot nodes, whereby each snapshot node of the chain represents one snapshot of the device.
- Snapshot size, indicating the storage space occupied by all snapshots of the device.
- Snapshot quota, whereby each device can have up to 64 snapshots, including those created manually or automatically.

## **Prerequisite**

You have created snapshots.

#### **Procedure**

To view the total size of all the snapshots of a cloud disk or shared block storage device, follow these steps:

- 1. Log on to the ECS console.
- 2. Select the target region.
- 3. In the left-side navigation pane, select Snapshots and Images > Snapshots.
- **4.** Find the disk ID of the target snapshot.
- 5. In the left-side navigation pane, click Snapshot Chains.
- **6.** View the size of all snapshots on the disk according to the disk ID found in step 4. You can view the total number and size of snapshots of the disk in the list.

In the **Actions** column, click **Details** to go to the **Snapshot Chain Details** page to see all snapshots of the disk. Here, you can choose to *roll back a cloud disk* or *create a custom image by using a snapshot*.

### View the snapshot size under a region

Follow these steps:

- 1. Log on to the ECS console.
- 2. Select the target region.
- 3. In the left-side navigation pane, select **Snapshots and Images** > **Snapshots**.

Here, you can view the total number and size of snapshots of the disk in the list.

# 8 Images

## 8.1 Create custom image

## 8.1.1 Create a custom image by using a snapshot

Custom images allow you to create multiple ECS instances with identical OS and environment data.

Custom images are based on ECS disk snapshots. You can set up identical or different configurat ions for ECS instances that are created from images.

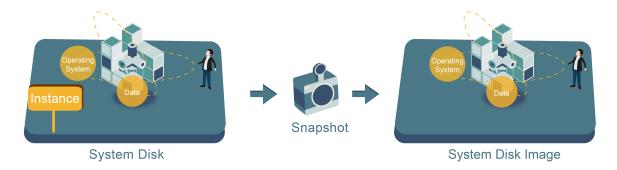

You can also use an instance to create an image. For more information, see *create a custom image by using an instance*.

To enhance the security of custom images created from snapshots, see *security suggestions for Alibaba Cloud custom images*.

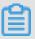

### Note:

- · Custom images cannot be used across regions.
- You can change the operating system of an instance created from a custom image, and the
  custom image remains usable. For details, see change the system disk (custom image).
- You can upgrade the instance created from a custom image, including upgrading the CPU, memory, bandwidth, and disks.
- Custom images are created independently from the billing methods of the instances from which they were created. For example, custom images created from Subscription instances can used for creating Pay-As-You-Go instances. The converse method also applies.
- If the ECS instance used for creating a custom image expires, or the data is erased (that is,
   the system disk used for the snapshot expires or is released), the custom image and the ECS

instances created from the custom image are not affected. However, automatic snapshots are cleared when an ECS instance is released.

#### **Restrictions for Linux instances**

- Do not load data disk information in the /etc/fstab file. Otherwise, instances created using this image cannot start.
- We recommend that you umount all data disks before creating a custom image, and then use
  a snapshot to create a custom image. Otherwise, ECS instances that are created based on this
  custom image may not start.
- Do not upgrade the kernel or operating system version.
- Do not change the system disk partitions. The system disk only supports single root partitions.
- We recommend you check the available space of the system disk to make sure that the system has available space.
- Do not modify critical system files such as /sbin, /bin, /lib, and so on.
- · Do not modify the default logon user name root.

#### **Procedure**

- 1. Log on to the ECS console.
- **2.** Select the region.
- 3. In the left-side navigation pane, click Instances.
- 4. Find the target instance and click its instance ID, or click Manage in the Actions column.
- **5.** In the left-side navigation pane, click **Instance Snapshots**. Find the target system disk and then click **Create Custom Image** in the **Actions** column.

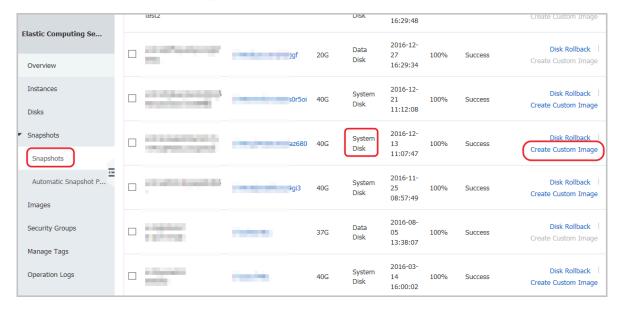

The snapshot must be created from system disks. Data disks cannot be used to create custom images.

You can also click **Snapshots and Images** > **Snapshots**, and select a snapshot created from a system disk to **Create Custom Image**.

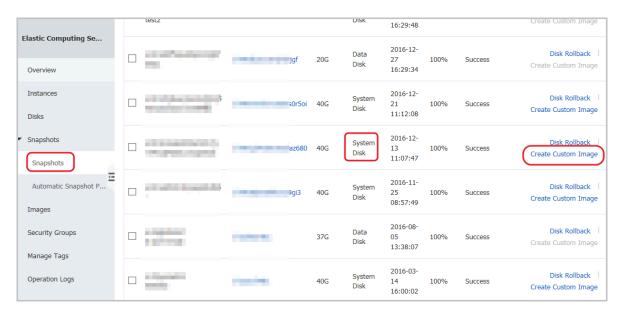

## 6. In the Create Custom Image dialog box, complete the following:

- · Confirm the snapshot ID.
- Enter a name and description of the custom image.
- Optional. Check Add Data Disk Snapshot, select multiple snapshots of data disks for the image, and click Add to add a data disk.

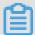

## Note:

- We recommend that you remove sensitive data from the data disk before creating a custom image to guarantee data security.
- If the snapshot disk capacity is left blank, an empty disk is created with the default capacity of 5 GiB.
- If you select available snapshots, the disk size is the same as the size of the snapshots.

Elastic Compute Service User Guide / 8 Images

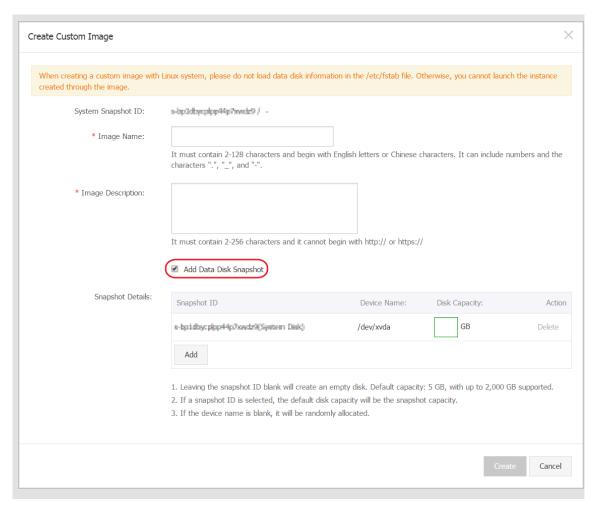

7. Click Create. Then, in the left-side navigation pane, select Snapshots and Images > Images to view the images you have created.

### Linux instance image FAQ

## How to umount a disk and delete disk table data?

If /dev/hda5 is attached to /mnt/hda5, run any of the following three commands to detach the file system.

```
umount/dev/hda5
umount/mnt/hda5
umount/dev/hda5/mnt/hda5
```

/Etc/fstab is an important configuration file in Linux. It contains the details of mounting the file system and storage devices upon startup. If you do not want to mount a specified partition when starting the instance, delete the corresponding lines from /etc/fstab. For example, you can delete the following statement to disconnect xvdb1 upon startup: /dev/xvdb1 /leejd ext4 defaults 0 0.

How to determine whether a data disk is detached and a custom image can be created?

You must make sure that the statement line for automatically attaching mounting data disk has been deleted from the fstab file.

Use the mount command to view the information of all mounted devices. Make sure that the execution results do not contain the information of the data disk partition.

## Relevant configuration files

Before creating an image, make sure that the key configuration files listed in the following table have not been modified. Otherwise, the new instance cannot start.

| Configuration file                               | Related to               | Risks if modified                                                                                                  |
|--------------------------------------------------|--------------------------|----------------------------------------------------------------------------------------------------|
| /etc/issue*,/etc/*- release, and /etc/* _version | System release version   | Modifying /etc/issue* makes the system release version unidentifiable , which can cause instance creation failure. |
| /boot/grub/menu.lst and/boot/grub/grub. conf     | System startup           | Modifying /boot/grub/menu.lst results in kernel loading failure, which means the system cannot start.              |
| /etc/fstab                                       | Partitions upon startup  | Modifying /etc/fstab causes partition mounting failure, which means the system cannot start.                       |
| /etc/shadow                                      | System passwords         | If this file is set to read-only, the password file cannot be edited, which means instance creation fails.         |
| /etc/selinux/config                              | System security policies | Modifying /etc/selinux/config and enabling SELinux results in start failure.                                       |

## 8.1.2 Create a custom image by using an instance

You can create a custom image based on an ECS instance. That is, you can fully copy all its disks and pack the data into an image.

During this process, snapshots are automatically created for all disks of the instance, including the system disk and data disks. All the created snapshots compose a new custom image. The following figure details this process.

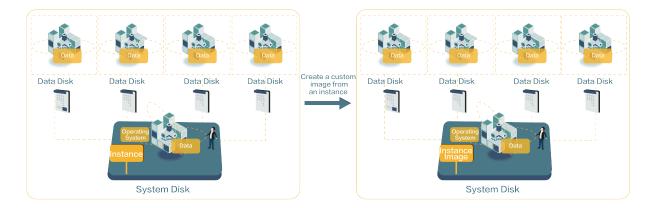

For information about creating an image from a snapshot, see *create a custom image by using a snapshot*.

#### Considerations

- Make sure you have deleted all confidential data in the ECS instance before creating a custom image to guarantee data security.
- During creation, do not change the status of the instance. Specifically, do not stop, start, or restart the instance.
- If your custom image contains data disks, new data disks along with the ECS instance are
  created together. The data on the data disk duplicates the data disk snapshot in your custom
  image according to the mount device.
- · You can export custom images that contain data disks.
- You cannot use a custom image which contains data disks to replace the system disk.

#### **Procedure**

- 1. Log on to the ECS console.
- **2.** Select the target region.
- 3. In the left-side navigation pane, click Instances.
- 4. Find the target instance and click More > Disk and Image > Create Custom Image.
- **5.** Enter a name and description for the image.
- 6. Click Create.

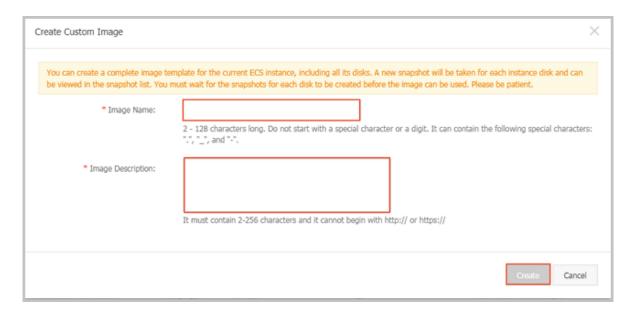

The image is available after all snapshots of all disks have been created.

## **Additional operation**

See create a custom image by using a snapshot.

## 8.2 Manage custom images

You can modify the name and description of your custom images to help you organize and identify them, and you can delete custom images that you no longer require

## Modify the name and description of a custom image

To modify the name and description of a custom image, follow these steps:

- 1. Log on to the ECS console.
- 2. In the left-side navigation pane, select **Snapshots and Images** > **Images**.
- 3. Select the target region.
- 4. Find the custom image to be edited and then click the picon..
- **5.** Enter a name for the custom image.

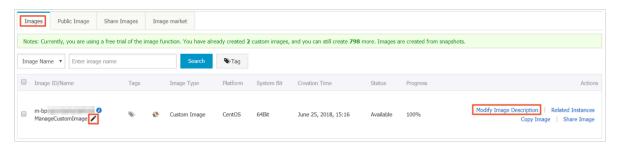

- In the Actions column, click Modify Description and then, in the dialog box, enter a Custom Image Description.
- 7. Click Save.

Alternatively, you can modify the name and description of a custom image by calling the ECS API ModifyImageAttribute.

### **Delete custom images**

To delete one or more custom images, follow these steps:

- 1. Log on to the ECS console.
- 2. In the left-side navigation pane, select **Snapshots and Images** > **Images**.
- **3.** Select the target region.
- 4. Select one or more custom images that you want to delete, and then click **Delete**.

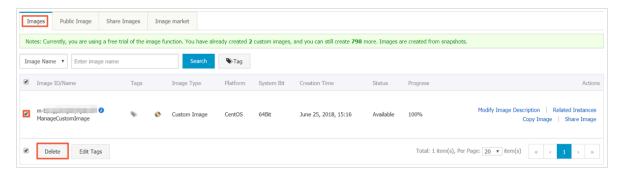

- **5.** In the dialog box that appears, select the required method for deleting the custom images:
  - · Delete: The custom images are deleted normally.
  - Force Delete: The custom images are deleted forcibly. Check I confirm to forcibly Delete
    the selected instances.

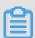

## Note:

After you forcibly delete the custom images, *cloud disk reinitialization* of the instances that you have created from the images cannot be performed.

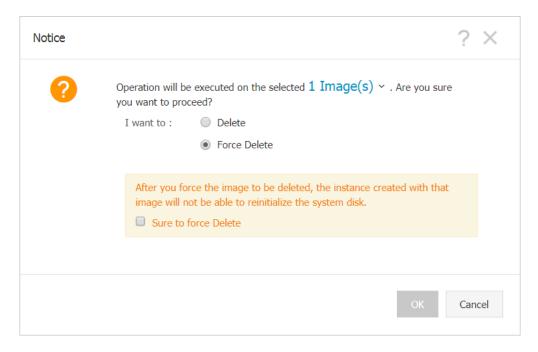

#### 6. Click OK.

Alternatively, you can delete custom images by calling the ECS API DeleteImage.

## 8.3 Copy images

Copying images allows you to deploy an application across regions that runs the same image environment. You can copy a custom image from one region to another. The task completion time depends on the network transfer speed and the number of concurrent tasks in the queue.

## **Attention**

- Upon copying a custom image, a corresponding snapshot is created in the target region. The
  image is then created from that snapshot in the target region. As a result, fees are calculated
  due to data transfer between different regions. However, no fee is charged for such traffic. The
  billing policy is subject to change.
- After copying a custom image, an identical image is created in the target region. However, the relevant role and service authorization information is lost, which is also true for previously configured user data.

#### **Procedure**

To copy images in the ECS console, follow these steps:

- 1. Log on to the .
- 2. Select the target region.
- 3. In the left-side navigation pane, select **Snapshots and Images** > **Images**.

4. Select the custom image you want to copy. Note that Type must be Custom Images. Then, in the Actions column, click Copy Image.

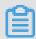

### Note:

If your custom image is larger than 200 GiB, when you click **Copy Image** you will be directed to open a ticket to complete the operation.

- 5. In the Copy Image dialog box, you can find the ID of the selected image. Complete the following configurations:
  - a. Select the Target Region.
  - b. Enter the Custom Image Name and Custom Image Description that are shown in the target region.
  - c. Click OK.
- **6.** Switch to the target region and check the progress. When 100% is displayed, the image is copied successfully.

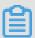

#### Note:

If **Progress** is not 100%, **Status** is **Creating**. In this case, you can click **Cancel Copy** to cancel the operation. After the operation is canceled, the image information is removed from the target region.

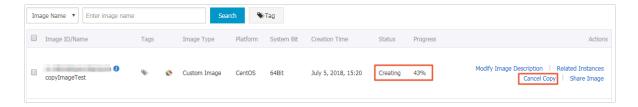

You can also use the ECS APIs CopyImage and CancelCopyImage to perform the operation.

### Additional operations

When an image's status is **Available**, you can use it to *create an instance* or *change the system disk*.

You can also view all copied snapshot in the target region.

#### **FAQ**

FAQs about copying images

## 8.4 Share images

After creating a custom image, you can share it with other Alibaba Cloud users. Shared images help new users adapt to ECS faster as they can quickly create ECS instances and set up business environments based on your custom images. Moreover, shared images do not consume the image quota of the account from which an image is shared.

#### **Attention**

You can only share custom images you have created, not custom images created and shared by other users. Each custom image can be shared with up to 50 users within the same Alibaba Cloud region. That is, an image cannot be shared across regions.

Before sharing an image, make sure that all sensitive data and files have been deleted from the image.

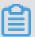

### Note:

The integrity or security of shared images is not guaranteed. Make sure that you use only images shared by trusted accounts before using shared images. Besides, you shall bear the risk on your own. After you create an instance based on a shared image, be sure to *connect the instance* to check the integrity and security of the image.

### **Sharing image restrictions**

If your custom image has been shared with other accounts, you must remove all the sharing relationships for that image before you can delete the image. After deleting a shared custom image:

- Users who are using the shared image will no longer be able to find the image through the ECS
  console or ECS API, nor can they use the image to create ECS instances or replace system
  disks.
- ECS instances that are created from the shared image cannot re-initialize their system disks.

### Share an image

To share an image in the ECS console, follow these steps:

- 1. Log on to the ECS console.
- 2. Select the target region.
- 3. In the left-side navigation pane, choose **Snapshots and Images** > **Images**.
- 4. Select the target Custom Image the, in the Actions column, click Share Image.

Elastic Compute Service User Guide / 8 Images

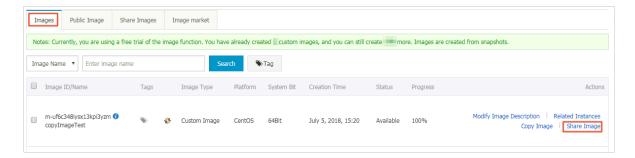

5. In the pop-up dialog box, select Alibaba Cloud Account ID in the Account Type drop-down list. Then, enter the account ID that you want to share the image with in the Account box. For more information, see Appendix. How to get the account ID.

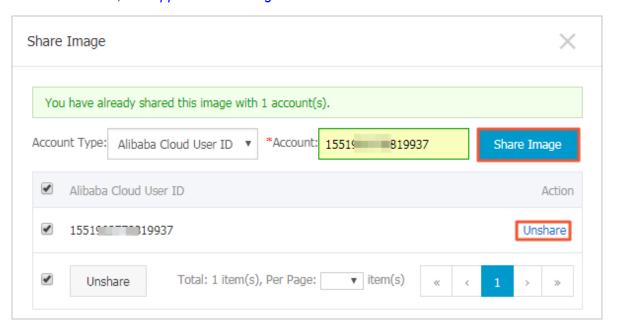

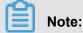

If you want to stop sharing the image with an account, click **Unshare** next to the account. After you cancel the sharing, that account will be unable to query and use the image. This means that i that account has already created an instance by using this shared image, the instance will be unable to *re-initialize the system disk*.

6. (Optional) For the accounts with whom you share an image, these account can view the shared image in Snapshots and Images > Images > Share Image in the same region in the ECS console.

You can also use the ECS APIs *ModifyImageSharePermission* and *DescribeImageSharePermission* to share an image.

#### **Next steps**

After an image is shared with other users, they can use it to create one or more instances.

- 1. Log on to the *ECS console*.
- 2. Create one or more instances by referring to #unique\_6Create an instance in Quick Start. Note that you should select **Shared Image** during the procedure.

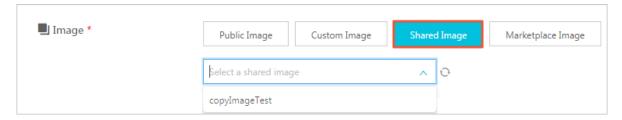

They can also use the shared image to #unique\_147 for instances.

## Appendix. How to get the account ID?

To find your account ID, follow these steps:

- **1.** Log on to the ECS console.
- 2. Hover your mouse over your avatar and then click **Security Settings** from the account menu.
- **3.** On the page that appears, the account ID is displayed at the right as follows.

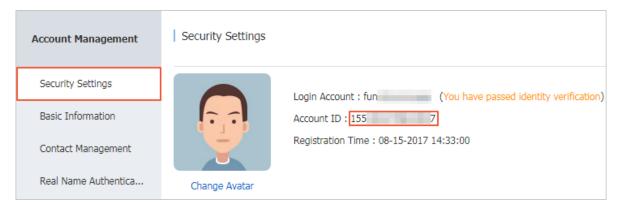

# 8.5 Import images

## 8.5.1 Image compliance tool

This topic introduces how to use the image compliance tool to automatically locate the operating system settings of non-Alibaba Cloud specification through operation examples, parameter description, and output details. The tool is suitable for importing custom images scenarios.

## Introduction

ECS allows you to create instances from imported custom images. Imported custom images can be created based on your offline server, virtual machine, or a cloud host on any cloud platform. The images you import must meet certain requirements. For more information, see *Notes for importing images*.

To reduce the time required for creating images and instances, we recommend that you use the **image compliance tool** of ECS (referenced in this document as **compliance tool**) to create images that comply with the relevant standards. The compliance tool can detect non-compliance of various configuration indicators and locations based on a given server environment, generate TXT and JSON detection reports, and offer possible solutions.

#### Limits

The compliance tool currently supports Linux images only, such as Ubuntu, CentOS, Debian, RedHat, SUSE Linux Enterprise Server (SLES), OpenSUSE, FreeBSD, CoreOS, and other Linux versions.

## Sample

The following example use a CentOS 7.4 64-bit server.

- **1.** Log on to your server, virtual machine, or cloud host.
- 2. Download the compliance tool.
- **3.** Run <u>image\_check</u> with root permissions to guarantee that the compliance tool can read configuration files under permission control.

```
chmod +x image_check
sudo image_check -p [destination path]
```

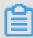

#### Note:

You can use -p [destination path] to specify the path where detection reports are generated. If you do not set this parameter, reports are generated in the compliance tool path by default.

**4.** Wait for the compliance tool to detect the system configuration.

```
Begin check your system...
The report is generating.

The information you need to enter when you import your image to the Alibaba Cloud website:
Current system: CentOS # System information 1: Server operating system
Architecture: x86_64 # System information 2: System architecture System disk size: 42 GB # System information 3: Server system disk capacity

# Detection item
Check driver [ OK ]
Check shadow file authority [ OK ]
Check security [ OK ]
Check qemu-ga [ OK ]
Check network [ OK ]
Check ssh [ OK ]
```

```
Check firewall [ OK ]
Check filesystem [ OK ]
Check device id [ OK ]
Check root account [ OK ]
Check password [ OK ]
Check partition table [ OK ]
Check lvm [ FAILED ]
Check lib [ OK ]
Check disk size [ OK ]
Check disk use rate [ WARNING ]
Check inode use rate [ OK ]
15 items are OK
1 items are failed
1 items are warning
The report is generated: /root/image_check_report_2018-05-14_18-18-
Please read the report to check the details
```

**5.** View the detection report. The report is generated in the format of image\_check\_report\_d ate\_time.txt or image\_check\_report.json.

## **Detection items**

The compliance tool detects the following server configuration items to ensure that the ECS instances created from your custom image are fully functional.

| Detection item | Non-compliance issue                                                                             | Suggestion                                                                                          |
|----------------|--------------------------------------------------------------------------------------------------|----------------------------------------------------------------------------------------------------|
| driver         | The ECS instance cannot start normally.                                                          | Install a virtualization driver. For example, install a virtio driver                               |
| /etc/shadow    | You cannot modify the password file, so you cannot create an ECS instance from the custom image. | Do not use the chattr command to lock the /etc/shadow file.                                         |
| SElinux        | The ECS instance cannot start normally.                                                          | Do not modify /etc/selinux/config to start SELinux.                                                 |
| qemu-ga        | Some of the services required by ECS are unavailable, and the instance is not fully functional.  | Uninstall qemu-ga.                                                                                  |
| network        | Network functions of the ECS instance are unstable.                                              | Disable or delete the Network  Manager and enable the network service.                              |
| ssh            | You cannot <i>connect</i> to the ECS instance from the console.                                  | Enable the SSH service and do not set PermitRootLogin.                                              |
| firewall       | The system does not automatica Ily configure your ECS instance environment.                      | Disable the firewall iptables, firewalld , IPFilter (IPF), IPFireWall (IPFW), or PacketFilter (PF). |

| Detection item                  | Non-compliance issue                                                               | Suggestion                                                                                                    |
|---------------------------------|------------------------------------------------------------------------------------|----------------------------------------------------------------------------------------------------|
| file system                     | You cannot resize the disk.                                                        | The XFS, Ext3, and Ext4 file systems are used, and the Ext2, UFS, and UDF file systems are allowed. The Ext4 file system does not support 64-bit features.                                                                              |
| root                            | You cannot use your username and password to remotely connect to the ECS instance. | Reserve the root account.                                                                                                    |
| passwd                          | You cannot add users to the ECS instance.                                          | Retain or reinstall the passwd command.                                                                                                    |
| Partition table                 | The ECS instance cannot start normally.                                            | Use MBR partitioning.                                                                                                    |
| Logical Volume<br>Manager (LVM) | The ECS instance cannot start normally.                                            | Switch to another partitioning service.                                                                                                    |
| /lib                            | The ECS instance cannot be automatically configured.                               | The /lib and /lib64 files cannot be stored in absolute paths. Modify the storage paths of /lib and /lib64 to their relative paths.                                                                                                    |
| system disk                     | N/A                                                                                | Increase the system disk capacity. The optimal system disk capacity is 40 GiB to 500 GiB. When you import images, configure the system disk capacity based on the virtual file size of images, instead of the usage capacity of images. |
| disk_usage                      | You cannot install the necessary drivers or services for the ECS instance.         | Make sure that sufficient disk space is available.                                                                                                    |
| inode usage                     | You cannot install the necessary drivers or services for the ECS instance.         | Make sure that sufficient inode resources are available.                                                                                                    |

The compliance tool provides a detection result ok, FAILED, or WARNING based on detection items.

• OK: The detection items all comply with requirements.

- FAILED: The detection items do not comply with requirements, which means a ECS instance
  created from the custom image cannot start normally. We recommend that you rectify the noncompliant items and recreate the image to improve instance startup efficiency.
- WARNING: The detection items do not comply with requirements, which means an ECS
  instance created from the custom image can start normally, but ECS cannot use valid methods
  to configure your instance. You can choose to immediately rectify the non-compliant items or
  temporarily retain the items and create an image.

### **Output items**

The compliance tool provides detection reports in both TXT and JSON formats after it detects the system environment. You can use -p [destination path] to specify the path where detection reports are generated. If you do not specify this parameter, reports are generated in the compliance tool path by default.

Reports in TXT format are named <u>image\_check\_report\_date\_time.txt</u>. The reports include server configuration information and detection results. The following example uses a CentOS 7.4 64-bit server.

```
The information you need to input when you import your image to Alibaba Cloud Website:

Current system is: CentOS #Server operating system
Architecture: x86_64 #System architecture
System disk size: 42 GB #Server system disk capacity

Check driver #Detection item name
Pass: kvm drive is exist #Detection result
Alibaba Cloud supports kvm virtualization technology
We strongly recommend installing kvm driver.
```

Reports in JSON format are named image\_check\_report.json. The reports include server
configuration information and detection results. The following example uses a CentOS 7.4 64bit server.

```
"platform": "CentOS", \\Server operating system
  "os_big_version": "7", \\Operating system version number (major)
  "os_small_version": "4", \\Operating system version number (minor)
  "architecture": "x86_64", \\System architecture
  "system_disk_size": "42", \\Server system disk capacity
  "version": "1.0.2", \\Compliance tool version
  "time": "2018-05-14_19-18-10", \\Detection time
  "check_items": [{
        "name": "driver", \\Detection item name
        "result": "OK", \\Detection result
        "error_code": "0", \\Error code
        "description": "Pass: kvm driver exists.", \\Description
        "comment": "Alibaba Cloud supports kvm virtualization
technology. We strongly recommend installing kvm driver."
    }]
```

}

### What to do next

- **1.** View the *notes for importing images*.
- 2. Install the virtio driver.
- 3. (Optional) Convert the image file format.
- 4. Import custom images.
- 5. Create an instance from a custom image.

# 8.5.2 Notes for importing images

To guarantee the usability of an imported image and improve the importing efficiency, the following considerations must be noted before importing an image:

Depending on the operating system, the notes vary for Windows images and Linux images.

# Windows images

#### Considerations

- Verify the integrity of the file system before importing images for Windows.
- Check that there is adequate space on the system disk for the image to be installed.
- Disable the firewall and allow access to RDP port 3389.
- The logon password for the administrator account must be 8-30 characters in length and can contain letters, numbers, and the following special characters () ` ~! @ # \$ % ^ & \* + = | { }
   []:; ' <> , .? /
- Configure the system disk size for the importing based on the virtual disk size rather than the
  usage of the image. The size of the disk to be used for the image import must be a minimum of
  40 GiB, and cannot exceed 500 GiB.
- · Do not modify critical system files.

# What are supported

- · Multi-partition system disks.
- NTFS file systems and MBR partitions.
- Images in RAW, qcow2, or VHD format.

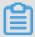

### Note:

If you want to import an image in another format, you need to *convert image file format* before importing it. We recommended that you convert the format to VHD because it offers smaller transmission capacity.

- Images with the following operating system versions can be imported:
  - Microsoft Windows Server 2016
  - Microsoft Windows Server 2012 R2 (standard edition)
  - Microsoft Windows Server 2012 (standard edition and data center edition)
  - Microsoft Windows Server 2008 R2 (standard edition, data center edition, and enterprise edition)
  - Microsoft Windows Server 2008 (standard edition, data center edition, and enterprise edition)
  - Microsoft Windows Server 2003 with Service Pack 1 (SP1) (standard edition, data center edition, and enterprise edition) or higher

# What are not supported

- The installation of qemu-ga in an image is not supported because some services needed by ECS will become unavailable.
- Windows XP, Windows 7 (professional and enterprise editions), Windows 8, and Windows 10.

# Linux images

#### Considerations

- · Verify the integrity of the file system before importing images for Linux.
- Check that there is adequate space on the system disk for the image to be installed.
- · Disable the firewall and allow access to TCP port 22.
- Install the virtualization platform XEN or KVM drives.
- We recommended that you install cloud-init, so as to guarantee that hostname, NTP, and yum sources can be configured successfully.
- Dynamic Host Configuration Protocol (DHCP) needs to be enabled.
- The logon password for the root account must be 8-30 characters long and must contain uppercase/lowercase letters, numbers, and special characters simultaneously. The special characters can be: () `~! @ # \$ % ^ & \* + = | { } [ ] : ; ' <> , . ? /
- Do not modify critical system files, such as /sbin, /bin, and /lib\*.

### What are supported

Images in RAW, gcow2, or VHD format.

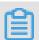

# Note:

If you want to import an image in another format, you need to *convert image file format* before importing it. We recommended that you convert the format to VHD because it offers smaller transmission capacity.

The xfs, ext3, and ext4 file systems and MBR partitions.

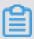

### Note:

The ext4 file system cannot include the 64bit feature. Moreover, the project and quota features cannot appear in pairs. You can run the command tune2fs -1 <ext4 file system directory> | grep features to view the features included in the ext4 file system.

### What are not supported

- · Multiple network interfaces.
- IPv6 addresses.
- System disk partitions cannot be adjusted. Currently, only a single root partition is supported.

### Non-standard image usage notes

Depending on whether the Linux system image you are importing is a standard platform image, the following issues must be noted.

- Official operating system releases are defined as standard platform images. Currently, supported system releases include Aliyun Linux, CentOS 5/6/7, CoreOS 681.2.0+, Debian 6/7, FreeBSD, OpenSUSE 13.1, RedHat, Red Hat Enterprise Linux (RHEL), SUSE Linux 10/11/12, and Ubuntu 10/12/13/14.
- Operating system images that are not listed as public images provided by ECS are nonstandard platform images. Such images, though based on the standard operating system, do not comply with the requirements for a standard operating system regarding critical system configuration files, basic system environments, and applications. If you want to use a nonstandard platform image, you can only choose the following when importing an image:
  - Other Linux: Alibaba Cloud identifies all of these images as other Linux systems. Alibaba Cloud does not handle the instances created if you import an image of Other Linux type. If you enable DHCP before creating an image, Alibaba Cloud automatically configures your network. After creating the instance, you need to connect to the instance by using the Management Terminal feature in the console, and then manually configure the IP address, router, and password.

Customized Linux: Customized images. After importing a customized Linux image,
 configure the network and password of the instance according to the standard system
 configuration mode of Alibaba Cloud. For more information, see *customize Linux images*.

| Item                                                 | Standard platform image                                                                                                    | Non-standard platform image                                          |
|------------------------------------------------------|----------------------------------------------------------------------------------------------------|----------------------------------------------------------------------|
| Requirements for critical system configuration files | <ul> <li>Do not modify /etc/issue*. Otherwise, ECS cannot properly identify the system release, leading to system creation failure.</li> <li>Do not modify /boot/grub/menu.lst, or the ECS instance cannot be started.</li> <li>Do not modify /etc/fstab, or the exception partition cannot be loaded, leading to ECS instance start failure.</li> <li>Do not change /etc/shadow to read only, or you may be unable to modify the password file, leading to system creation failure.</li> <li>Do not enable SELinux by modifying /etc/selinux /config, or the system may fail to start.</li> </ul> | Does not meet<br>the requiremen<br>ts of standard<br>platform images |
| Requirements for applications                        | Do not install qemu-ga in an imported image, or some services required by Alibaba Cloud may become unavailable.                                                                                                    | Does not meet<br>the requiremen<br>ts of standard<br>platform images |

# 8.5.3 Install cloud-init for Linux images

To guarantee successful configuration of the hostname, NTP source, and yum source of an imported Linux image, we recommend that you install cloud-init in your on-premises server, virtual machine, or cloud host, before import.

#### Limitations

- Currently, cloud-init supports the following Linux OSs: CentOS, Debian, Fedora, FreeBSD,
   Gentoo, RHEL (Red Hat Enterprise Linux), SLES (SUSE Linux Enterprise Server), and Ubuntu.
- If cloud-init has been installed on your on-premises server, VM, or cloud host, make sure that
  the cloud-init version is 0.7.9 or later because images using an earlier-version cloud-init may
  cause instance configuration failure in NTP, hostname, and yum. To check your version of
  cloud-init, follow these steps:
  - **1.** Log on to your on-premise server, VM, or cloud host.
  - 2. Run cloud-init --version to query the cloud-init version.

If your version is earlier than 0.7.9, see how to *install cloud-init*.

### **Prerequisites**

You have installed the following software on your on-premise server, VM, or cloud host:

git: Source code package of cloud-init

Command for installing yum: yum install git.

• Python2.7: Basis of cloud-init installation and running.

Command for installing yum: yum install python

pip: Python library on which cloud-init installation depends.

Command for installing yum: yum install python-pip

yum installation is used in the following example. If you manage packages using zypper or aptget, the installation methods are similar to yum.

#### Install cloud-init

To install cloud-init, follow these steps:

- 1. Log on to your on-premise server, VM, or cloud host.
- 2. Run git clone https://git.launchpad.net/cloud-init to download the cloud-init source code package.
- 3. Run cd cloud-init to go to the cloud-init directory.
- **4.** Run python setup.py install to install setup.py, which is the cloud-init installation file.
- **5.** Run vi /etc/cloud/cloud.cfg to modify the cloud.cfg configuration file.

```
# The top level settings are used as module
# and system configuration.

# A set of users which may be applied and/or used by various modules
# when a 'default' entry is found it will reference the 'default_user'
# from the distro configuration specified below
users:
- default

# If this is set, 'root' will not be able to ssh in and they
# will get a message to login instead as the default $user
disable_root: true

# This will cause the set*update hostname module to not operate (if true)
preserve_hostname: false

# Example datasource config
# datasource:
# Ec2:
# metadata_urls: [ 'blah.com' ]
# timeout: 5 # (defaults to 50 seconds)
# max_wait: 10 # (defaults to 120 seconds)

# The modules that run in the 'init' stage
cloud_init_modules:
```

### Modify cloud\_init\_modules configurations to the following:

```
# Example datasource config
# The top level settings are used as module
# and system configuration.
# A set of users which may be applied and/or used by various
modules
# when a 'default' entry is found it will reference the 'default_us
er'
# from the distro configuration specified below
users:
    - default
user:
    name: root
     lock_passwd: False
# If this is set, 'root' will not be able to ssh in and they
# will get a message to logon instead as the above $user
disable_root: false
# This will cause the set+update hostname module to not operate (if
true)
preserve_hostname: false
syslog_fix_perms: root:root
datasource_list: [ AliYun ]
# Example datasource config
datasource:
    AliYun:
         support_xen: false
         timeout: 5 # (defaults to 50 seconds)
         max_wait: 60 # (defaults to 120 seconds)
       metadata_urls: [ 'blah.com' ]
# The modules that run in the 'init' stage
cloud init modules:
```

### **Troubleshooting**

The libraries missing from images may be different. You can install the missing libraries through pip and repeat *step 4*.

### When the six and oauthlib libraries are missing

• If the following message is displayed during installation, the six library is missing from Python.

You can run pip install six to install the six library through pip.

```
File "/root/cloud-init/cloudinit/log.py", line 19, in <module>
    import six
ImportError: No module named s )
```

• If the following message is displayed during installation, the oauthlib library is missing from Python. You can run pip install oauthlib to install the six library through pip.

```
File "/root/cloud-init/cloudinit/url_helper.py", line 20, in <module
>
    import oauthlib.oauthl as oauthl
ImportError: No module named oauthlib.oaut )
```

### When an error message does not indicate missing libraries

You can run pip install -r requirements.txt to install all dependency libraries according to the library information in the requirements.txt file of cloud-init.

# What to do next

You can import the image to ECS.

#### Reference

cloud-init Alibaba Cloud (AliYun)

# 8.5.4 Install virtio driver

This topic details which images do and do not require the virtio driver to be installed on the source server before import.

### Images requiring no manual installation

After you *import custom images*, if the operating systems of your images are listed as follows, Alibaba Cloud automatically processes the virtio driver for you:

- Windows Server 2008
- · Windows Server 2012
- Windows Server 2016
- CentOS 6/7
- Ubuntu 12/14/16
- Debian 7/8/9
- SUSE 11/12

You can skip to recover the temporary root file system of initramfs or initrd.

# Images requiring manual installation

For Linux images that are not included in the preceding list, you must install the virtio driver onpremises before importing the images.

# To check the availability of virtio driver on a server

1. Run grep -i virtio /boot/config-\$(uname -r) to inspect whether the virtio driver is already built in the kernel of your server.

### Note:

- If VIRTIO\_BLK and VIRTIO\_NET do not exist in the output, the virtio driver is not built in the kernel. You must install and configure the virtio driver on your server to compile and install virtio driver.
- If the values of parameter CONFIG\_VIRTIO\_BLK and parameter CONFIG\_VIRTIO\_NET
  are y, the virtio driver is already built in the kernel. For more information, see notes for
  importing images and import custom images.
- If the values of parameter CONFIG\_VIRTIO\_BLK and parameter CONFIG\_VIRTIO\_NET are m, continue to step 2.
- 2. Run lsinitrd /boot/initramfs-\$(uname -r).img | grep virtio to make sure the virtio driver has been complied in the temporary root file system of initramfs or initrd.

```
[root@istallsnessolfs.com/disconsole]
Arguments: -f --add-drivers ' xen-blkfront xen-blkfront | virtio blk virtio blk virtio pci virtio_console virtio_console virtio_console virtio_console virtio_console virtio_console virtio_console virtio_console virtio_blk_virtio_blk_virtio_blk_virtio_blk_virtio_console virtio_console virtio_consol
```

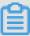

### Note:

- According to the preceding figure, the virtio\_blk driver, including its dependency virtio.ko,
  virtio\_pci.ko and virtio\_ring.ko, has been compiled in the temporary root file system
  initramfs. For more information, see notes for importing images and import custom images.
- If virtio driver is unavailable in the initramfs, you must recover the temporary root file system of initramfs or initrd before importing images or migration.

To recover the temporary root file system

If the virtio driver is supported by the kernel but not compiled in the temporary root file system, you must recover the temporary root file system. The following example uses CentOS:

CentOS/RedHat 5

CentOS/RedHat 6/7

```
mkinitrd -f --allow-missing \
    --with=xen-blkfront --preload=xen-blkfront \
    --with=virtio_blk --preload=virtio_blk \
    --with=virtio_pci --preload=virtio_pci \
    --with=virtio_console --preload=virtio_console \
    /boot/initramfs-$(uname -r).img $(uname -r)
```

Debian/Ubuntu

```
echo -e 'xen-blkfront\nvirtio_blk\nvirtio_pci\nvirtio_console' >> \
/etc/initramfs-tools/modules
mkinitramfs -o /boot/initrd.img-$(uname -r)"
```

### To compile and install virtio driver

The following example uses a Red Hat server:

# To download the kernel package

- 1. Run yum install -y ncurses-devel gcc make wget to install necessary components to compile the kernel.
- 2. Run uname -r to query the kernel version of your server, such as 4.4.24-2.a17.x86 64.

```
[root@iZbp1127hr3wi6p2cq9lnbZ ~]# uname -r 4.4.24-2.al7.x86_64
```

**3.** Visit *published Linux Kernel Archives* to download the source codes of kernel, for example, the download link of kernel version starting with 4.4.24 is <a href="https://www.kernel.org/pub/linux/kernel/v4">https://www.kernel.org/pub/linux/kernel/v4</a> .x/linux-4.4.24.tar.gz.

| ← → C ↑ Secure   https://www.kernel.org/pub/linux/kernel/v4.x/ |                   |           |
|----------------------------------------------------------------|-------------------|-----------|
| Apps                                                           |                   |           |
| linux-4.4.22.tar.sign                                          | 24-Sep-2016 08:13 | 801       |
| linux-4.4.22.tar.xz                                            | 24-Sep-2016 08:13 | 87339320  |
| linux-4.4.23.tar.gz                                            | 30-Sep-2016 08:54 | 132981677 |
| linux-4.4.23.tar.sign                                          | 30-Sep-2016 08:54 | 801       |
| linux-4.4.23.tar.xz                                            | 30-Sep-2016 08:54 | 87355844  |
| linux- <mark>4.4.24</mark> .tar.gz                             | 07-Oct-2016 13:42 | 132983580 |
| linux-4.4.24.tar.sign                                          | 07-Oct-2016 13:42 | 801       |
| linux- <mark>4.4.24</mark> .tar.xz                             | 07-Oct-2016 13:42 | 87357412  |
| linux-4.4.25.tar.gz                                            | 16-Oct-2016 16:05 | 132985513 |

- 4. Run cd /usr/src/ to change the directory.
- **5.** Run wget https://www.kernel.org/pub/linux/kernel/v4.x/linux-4.4.24.tar .gz to download the installation package.
- **6.** Run tar -xzf linux-4.4.24.tar.gz to decompress the package.
- 7. Run ln -s linux-4.4.24 linux to establish a link.
- 8. Run cd /usr/src/linux to change the directory.

# To compile the kernel

1. Run the following commands to compile the driver into the kernel.

```
make mrproper
symvers_path=$(find /usr/src/ -name "Module.symvers")
test -f $symvers_path && cp $symvers_path .
cp /boot/config-$(uname -r) ./.config
make menuconfig
```

2. Configure the corresponding settings of virtio driver in the following windows:

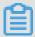

### Note:

Select  $\ast$  to build the driver in the kernel, select  $\mathfrak m$  to compile it as a module.

**a.** Press the space bar to select Virtualization.

```
Linux Kernel Configuration
Arrow keys navigate the menu. <Enter> selects submenus --->. Highlighted letters are hotkeys. Press Press <Esc> to exit, <?> for Help, </> for Search. Legend: [*] built-in [ ] excluded <M> modul
                                                         General setup --->
                                                    [*] Enable loadable module support --->
                                                    -*- Enable the block layer --->
                                                         Processor type and features --->
                                                         Power management and ACPI options --->
Bus options (PCI etc.) --->
                                                         Executable file formats / Emulations --->
                                                    -*- Networking support --->
                                                         Device Drivers --->
                                                         Firmware Drivers --->
                                                         File systems --->
                                                         Kernel hacking --->
                                                         Security options --->
                                                    -*- Cryptographic API --->
                                                         Library routines --->
                                                         Load an Alternate Configuration File
                                                         Save an Alternate Configuration File
```

Make sure that you have selected the option of KVM (Kernel-based Virtual Machine).

```
Arrow keys navigate the menu. <Enter> selects submenus --->. Highlighted letters are hotkeys. Pres
Press <Esc>Esc> to exit, <?> for Help, </> for Search. Legend: [*] built-in [ ] excluded <M> modu

---- Virtualization

---- Virtualization

---- KVM for Intel processors support

---- KVM for AMD processors support

---- PCI driver for virtio devices (EXPERIMENTAL)

---- Virtio balloon driver (EXPERIMENTAL)
```

```
Processor type and features --->
[*] Paravirtualized guest support --->
--- Paravirtualized guest support
(128) Maximum allowed size of a domain in gigabytes
[*] KVM paravirtualized clock
```

### [\*] KVM Guest support

```
Device Drivers --->
[*] Block devices --->
<M> Virtio block driver (EXPERIMENTAL)
-*- Network device support --->
<M> Virtio network driver (EXPERIMENTAL)
```

- **b.** Press the Esc key to exit the kernel configuration windows, and save changes to file .config according to the dialog box.
- **c.** Inspect whether all the corresponding settings of virtio driver has been correctly configured or not.
- **d.** (Optional) If no configuration of virtio driver is settled after the inspect, run the following commands to edit the file .config manually.

```
make oldconfig
make prepare
make scripts
make
make install
```

e. Run the following commands to check whether the virtio driver is installed.

```
find /lib/modules/"$(uname -r)"/ -name "virtio.*" | grep -E "
virtio.*"
grep -E "virtio.*" < /lib/modules/"$(uname -r)"/modules.builtin</pre>
```

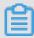

# Note:

If any of the output includes virtio\_blk and virtio\_pci.virtio\_console, your server has correctly installed the virtio driver.

# What to do next

After compiling the virtio driver, you can *migrate your server to Alibaba Cloud by using the Cloud Migration Tool*.

# 8.5.5 Customize Linux images

If your selected OS is not supported by Alibaba Cloud, and cloud-int cannot be installed, you can select **Customized Linux** when importing a customized image. Alibaba Cloud will then regard the customized Linux image as an unrecognized OS type (that is, it lacks necessary standard configuration information for ECS instance start for the first time). In this case, you need to add a parsing script to the customized image before importing the image, so as to facilitate automatic configuration of the instance at the first start.

### Limitations

- The first partition of the customized Linux image must be writable.
- The first partition type of the customized Linux image must be FAT32, EXT2, EXT3, EXT4, or UFS.
- The size of the virtual file of the customized Linux image must be larger than 5 GiB.
- Security requirements for customized Linux images are as follows:
  - There is no high-risk vulnerability that can be remotely exploited.
  - When you log on to an instance for the first time through the *Management Terminal* of the ECS console, you must change the initial default password (if there is any) before performing subsequent actions.
  - There is no default SSH private key pair. The initial SSH private key pair must be randomly generated by Alibaba Cloud.

### **Procedure**

- 1. Create the aliyun\_custom\_image directory in the root directory of the first image partition.
  When the instance that is created using the customized Linux image is started for the first time, Alibaba Cloud will write configuration information into the os.conf file in the aliyun\_custom\_image directory. Alibaba Cloud will automatically create an os.conf file if there is none.
- 2. Create a parsing script in the image to parse system configurations of the os.conf file. For details about how to write a script, see *attentions on script parsing* and *parsing script example*.

### Example of the os.conf file

# For instances using classic networks

```
hostname=iZ23r29djmjZ
password=cXdlcjEyMzQK
eth0_ip_addr=10.171.254.123
eth0_mac_addr=00:8c:fa:5e:14:23
eth0_netmask=255.255.255.0
eth0_gateway=10.171.254.1
eth0_route="10.0.0.0/8 10.171.254.1;172.16.0.0/12 10.171.254.1"
eth1_ip_addr=42.120.74.105
```

```
ethl_mac_addr=00:8c:fa:5e:14:24
ethl_netmask=255.255.255.0
ethl_gateway=42.120.74.1
ethl_route="0.0.0.0/0 42.120.74.1"
dns_nameserver="7.7.7.7 8.8.8.8"
```

The following table describes the parameters.

| Parameter      | Parameter description                                                                    |
|----------------|------------------------------------------------------------------------------------------|
| hostname       | The host name                                                                            |
| password       | The password, which is Base64-encoded                                                    |
| eth0_ip_addr   | The IP address of the eth0 NIC                                                           |
| eth0_mac_addr  | The MAC address of the eth0 NIC                                                          |
| eth0_netmask   | The network mask of the eth0 NIC                                                         |
| eth0_gateway   | The default gateway of the eth0 NIC                                                      |
| eth0_route     | The eth0 intranet route list, in which routes are separated by semicolons (;) by default |
| eth1_ip_addr   | The IP address of the eth1 NIC                                                           |
| eth1_mac_addr  | The MAC address of the eth1 NIC                                                          |
| eth1_netmask   | The network mask of the eth1 NIC                                                         |
| eth1_gateway   | The default gateway of the eth1 NIC                                                      |
| eth1_route     | The eth1 internet route list, in which routes are separated by semicolons (;) by default |
| dns_nameserver | The DNS address list, in which addresses are separated by spaces by default              |

# For instances using VPCs

```
hostname=iZ23r29djmjZ
password=cXdlcjEyMzQK
eth0_ip_addr=10.171.254.123
eth0_mac_addr=00:8c:fa:5e:14:23
eth0_netmask=255.255.255.0
eth0_gateway=10.171.254.1
eth0_route="0.0.0.0/0 10.171.254.1"
dns_nameserver="7.7.7.7 8.8.8.8.8"
```

The following table describes the parameters.

| Parameter | Parameter description                 |  |
|-----------|---------------------------------------|--|
| hostname  | The host name                         |  |
| password  | The password, which is Base64-encoded |  |

| Parameter      | Parameter description                                                                    |  |
|----------------|------------------------------------------------------------------------------------------|--|
| eth0_ip_addr   | The IP address of the eth0 NIC                                                           |  |
| eth0_mac_addr  | The MAC address of the eth0 NIC                                                          |  |
| eth0_netmask   | The network mask of the eth0 NIC                                                         |  |
| eth0_gateway   | The default gateway of the eth0 NIC                                                      |  |
| eth0_route     | The eth0 intranet route list, in which routes are separated by semicolons (;) by default |  |
| dns_nameserver | The DNS address list, in which addresses are separated by spaces by default              |  |

# Script parsing considerations

In normal cases, when an instance is started for the first time, Alibaba Cloud automatically writes information about configuration items into the os.conf file in the aliyun\_custom\_image directory in the root directory of the first partition. To configure a customized Linux image, you must create a pre-defined parsing script in the image. Then, Alibaba Cloud reads configuration information about the instance from the os.conf file to complete instance configuration. The following conditions must be met for script parsing:

- Automatic start: The parsing script should be automatically started. To do so, place the script
  in the /etc/init.d/ directory.
- Configuration item value rules: As described in example of the os.conf file, instances using classic networks and those using VPCs differ in rules of the number of configuration items and values of some configuration items.
- Configuration file read path: By default, names of the devices allocated for the first partition
  vary with types of the instances created for the customized Linux image, including I/O
  optimization instances and non-I/O optimization instances. Therefore, you are recommended
  to use uuid or label to indicate devices in the first partition. Because the user password is a
  Base64-encoded string, it therefore must be Base64-encoded in the script.
- Network type: When using the parsing script to determine the network type, you can check
  whether there is eth1\_route or other eth1-related configuration item. To do so, parse and
  process the instance accordingly after determining whether it uses a classic network or VPC.
  - Instances using VPCs are configured with Internet routes that are specified by the eth0\_route parameter in the os.conf file.

- Instances using classic networks are configured with Internet routes that are specified by the eth1\_route parameter in the os.conf file, and intranet routes are specified by the eth0\_route parameter.
- Configuration optimization: Configurations in the os.conf file are executed only once during
  the instance life cycle. You are recommended to delete the os.conf file after the parsing script is
  successfully executed. The parsing script does not execute configurations in the os.conf file if it
  does not read any.
- Customized image processing: When you create a customized image based on the
  customized Linux image, the script requiring automatic start is also included in the new image.
   Alibaba Cloud will write os.conf file configurations when the instance is started for the first time.
   Then, the parsing script immediately executes the configurations upon detection.
- Configuration change processing: When instance configurations are changed through the Alibaba Cloud console or APIs, Alibaba Cloud writes related information into the os.conf file.
   Then, the parsing script executes the configurations again to issue the changes.

### Parsing script example

The following uses a parsing script used for CentOS as an example. You can change the script content as needed. Make sure that the script has been successfully debugged in the image before you use the script.

```
#! /bin/bash
### BEGIN INIT INFO
# Provides:
                    os-conf
# Required-Start: $local_fs $network $named $remote_fs
# Required-Stop:
# Should-Stop:
# Default-Start:
                     2 3 4 5
# Default-Stop:
                     0 1 6
# Short-Description: The initial os-conf job, config the system.
### END INIT INFO
first partition dir='/boot/'
os conf dir=${first partition dir}/aliyun custom image
os_conf_file=${os_conf_dir}/os.conf
load_os_conf() {
if [[ -f $os_conf_file ]]; then
  . $os_conf_file
 return 0
else
 return 1
fi
cleanup() {
# ensure $os_conf_file is deleted, to avoid repeating config system
rm $os_conf_file >& /dev/null
# ensure $os_conf_dir is exitst
```

```
mkdir -p $os_conf_dir
config_password() {
if [[ -n $password ]]; then
 password=$(echo $password | base64 -d)
 if [[ $? == 0 && -n $password ]]; then
   echo "root:$password" | chpasswd
 fi
fi
config_hostname() {
if [[ -n $hostname ]]; then
  sed -i "s/^HOSTNAME=. */HOSTNAME=$hostname/" /etc/sysconfig/network
 hostname $hostname
fi
config_dns() {
if [[ -n $dns_nameserver ]]; then
 dns_conf=/etc/resolv.conf
 sed -i '/^nameserver.*/d' $dns_conf
  for i in $dns_nameserver; do
   echo "nameserver $i" >> $dns_conf
 done
fi
is_classic_network() {
# vpc: eth0
# classic: eth0 eth1
grep -q 'eth1' $os_conf_file
config_network() {
/etc/init.d/network stop
config_interface eth0 ${eth0_ip_addr} ${eth0_netmask} ${eth0_mac_addr}
config_route eth0 ${eth0_route}
if is_classic_network ; then
 config_interface eth1 ${eth1_ip_addr} ${eth1_netmask} ${eth1_mac_a}
ddr }
 config_route eth1 ${eth1_route}
/etc/init.d/network start
config interface() {
local interface=$1
local ip=$2
local netmask=$3
local mac=$4
inteface_cfg="/etc/sysconfig/network-scripts/ifcfg-${interface}"
cat << EOF > $inteface_cfg
DEVICE=$interface
IPADDR=$ip
NETMASK=$netmask
HWADDR=$mac
ONBOOT=yes
BOOTPROTO=static
EOF
}
```

```
config_default_gateway() {
local gateway=$1
sed -i "s/^GATEWAY=. */GATEWAY=$gateway/" /etc/sysconfig/network
config_route() {
local interface=$1
local route=$2
route_conf=/etc/sysconfig/network-scripts/route-${interface}
> $route_conf
echo $route | sed 's/;/\n/' | \
while read line; do
  dst=$(echo $line | awk '{print $1}')
  gw=$(echo $line | awk '{print $2}')
  if ! grep -q "$dst" $route_conf 2> /dev/null; then
   echo "$dst via $gw dev $interface" >> $route_conf
  if [[ "$dst" == "0.0.0.0/0" ]]; then
   config_default_gateway $gw
 done
start() {
if load_os_conf ; then
 config_password
 config_network
 config_hostname
 config_dns
 cleanup
 return 0
else
 echo "not load $os_conf_file"
 return 0
fi
RETVAL=0
case "$1" in
   start)
       start
       RETVAL=$?
    ;;
    * )
       echo "Usage: $0 {start}"
       RETVAL=3
esac
exit $RETVAL
```

# 8.5.6 Convert image file format

Only image files in qcow2, RAW, or VHD format can be imported. If you want to import images in other formats, you need to convert the format before importing the image. This topic describes how to use the gemu-img tool to convert other image file formats to VHD or RAW. Using gemu-

img, you can convert RAW, qcow2, VMDK, VDI, VHD (vpc), VHDX, qcow1, or QED, to VHD, or implement conversion between RAW and VHD.

### **Windows**

To install gemu-img and convert the image file format, follow these steps:

- **1.** Log on to your server or VM, download *qemu-img* and complete the installation. Installation path: *C:\Program Files\qemu*.
- 2. Perform the following actions to create an environment variable for qemu-img:
  - a. Choose Start > Computer, then right click Properties.
  - **b.** In the left-side navigation pane, click **Advanced System Settings**.
  - c. In the System Properties dialog box, click the Advanced tab, and then click Environment
     Variables.
  - **d.** In the **Environment Variables** dialog box, find the **Path** variable in the **System Variables** part, and then click **Edit**. If the **Path** variable does not exist, click **New**.
  - e. Add a system variable value:
    - In the case of Edit System Variable: In the Variable Value field, add C:\Program
      Files\qemu. Different variable values are separated with semicolon (;).
    - In the case of New System Variable: In the Variable Name field, enter Path. In the
       Variable Value field, enter C:\Program Files\qemu.
- **3.** Open **Command Prompt** in Windows and run the <code>qemu-img --help</code> command. If the result is displayed correctly, the environment variable is configured successfully.
- 4. In the Command prompt, run the cd [directory of the source image file] command to change the directory. For example, cd D:\ConvertImage.
- **5.** Run the <code>qemu-img convert -f qcow2 -0 raw centos.qcow2 centos.raw command to convert the image file format. Where:</code>
  - -f is followed by the source image format.
  - -o (uppercase is required) is followed by the converted image format, the source file name, and the target file name.

When the conversion is complete, the target file appears in the directory where the source image file is located.

### Linux

To install gemu-img and convert the image file format, follow these steps:

- **1.** Install qemu-img, for example:
  - For Ubuntu, run the command: apt install qemu-img.
  - For CentOS, run the command: yum install gemu-img.
- 2. Run the qemu-img convert -f qcow2 -0 raw centos.qcow2 centos.raw command to convert the image file format. Where:
  - -f is followed by the source image format.
  - -o (uppercase is required) is followed by the converted image format, the source file name, and the target file name.

When the conversion is complete, the target file appears in the directory where the source image file is located.

# **Troubleshooting**

If errors occur during qemu-img installation and there are no clear prompts about the missing dependent libraries, run pip install -r requirements.txt to install all the dependent libraries based on the libraries shown in the file requirements.txt of cloud-init.

### **Next step**

Import custom images

# 8.5.7 Import custom images

You can import on-premises image files to your ECS environment to create ECS instances or change system disks

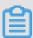

### Note:

- The time it takes to import an image depends on the size of the image file and the number of concurrent tasks.
- When you import an image, a snapshot is automatically generated. You can view the snapshot information on the Snapshots page in the ECS Console. Before the import image task is completed, the status of the snapshot is displayed as Failed. When the task is completed, the status is automatically updated to Successful. The snapshot capacity is the size of the imported image file, regardless of the system disk size that was set when the image was imported.

# **Prerequisites**

Before importing an image, we recommend that you:

- Review the notes for importing images, customize Linux images, and convert image format to understand the limitations of importing an on-premises image.
- Activate OSS.
- (Optional) If you are using a RAM sub-account, you need to contact the master account in advance to obtain the permission for the <a href="mailto:AliyunECSImageImportDefaultRole">AliyunECSImageImportDefaultRole</a> role.

### **Procedure**

To import custom images in the ECS console, follow these steps:

- 1. Use an OSS third-party client, OSS API or OSS SDK to upload the prepared custom image. If the file you want to upload is larger than 5 GiB, see *multipart upload*.
- 2. Log on to the .
- 3. In the left-side navigation pane, choose **Snapshots and Images** > **Images**.
- 4. Click Import Image.
- 5. In the Import Image dialog box, click Confirm Address as

follows.

# Import Image

When you create an image, a snapshot will be created as well. Because the snaps will incur snapshot fees.

How to import an image:

- Perform the following: Activate OSS
- 2. Upload the image file to the bucket in the same region where the image is
- Authorize the official ECS service account to access your OSS Confirm Add
- 4. Check if the image meetsrequirements for importing custom images.
- 6. In the Cloud Resource Access Authorization window, select AliyunECSImageImport
  DefaultRole and AliyunECSExportDefaultRole, then click Confirm Authorization
  Policy to allow the ECS service to access your OSS resources.
- 7. On the Images page, click Import Image again.
- **8.** In the **Import Image** dialog box, enter the following information:
  - Region of Image: Select the region where the OSS Bucket of the image file to upload is located.

- OSS Object Address: Copy the object address of the image file from the OSS console. For more information, see download an object.
- **Image Name**: Enter a name for the custom image. The name must be 2 to 128 characters in length and can contain letters, numbers, Chinese characters, periods (.), underscores (\_), colons (:), and hyphens (-).
- Operating System: Select Windows or Linux, that is, the same as that of your image. If you want to import a non-standard platform image, select Linux.
- System Disk Size: The system disk size, which ranges from 40 GiB to 500 GiB.
- System Architecture: Choose x86\_64 for 64 bit operating systems and choose i386 for 32 bit operating systems.
- Platform: The options depend on the Operating System you chose.
  - Windows: Windows Server 2003, Windows Server 2008, and Windows Server 2012.
  - Linux: Centos, SUSE, Ubuntu, Debian, FreeBSD, CoreOS, Aliyun, Customized Linux, and Others Linux (to confirm the selected edition is supported).
  - If your image OS is a custom edition developed from Linux kernel, to contact us.
- Image Format: Supports qcow2, RAW, and VHD. Qcow2 or VHD is recommended.
- Image Description: Enter a description of the custom image.
- Add Images of Data Disks: Choose this option if you want to import an image that contains data disks. Supported data disk capacity ranges from 5 GiB to 2,000 GiB.

### 9. Click OK.

**10.**(Optional) You can view the task progress in the image list of the import region. Before the task is completed, you can find the imported custom image through *Tasks* management, and, if needed, cancel the import task.

You can also use the ECS API #unique\_312 to import a custom image.

### **Next step**

Create an instance from a custom image.

#### References

- Custom images FAQ
- Create and import on-premise images by using Packer

# 8.6 Export custom images

You can export custom images for on-premises testing or for Apsara stack environments.

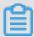

### Note:

- The time it takes to export an image depends on the size of the image file and the number of export tasks in the queue.
- Exported images are stored in your OSS bucket. This means you are billed for the OSS storage and download traffic. For more information, see OSS billing items.

#### Limitations

Currently, the image export function has the following limitations:

- You cannot export custom images that are created by a system disk snapshot from the Alibaba
   Cloud Marketplace.
- You can export the custom images that contain four snapshots of data disks at most, and for a single data disk, the maximum volume must be no greater than 500 GiB.
- When using exported custom images to create an instance by using the wizard, you must confirm that the file device recorded in /etc/fstab corresponds to the exported data disk snapshot information.

# **Prerequisites**

Before exporting a custom image, you must:

- Open a ticket to activate the image export feature, and describe the use cases of the exported
  images in the ticket.
- Activate OSS and make sure that the region where your custom images are located has an available OSS bucket. For more information, see *create a bucket*.

#### **Procedure**

To export a custom image in the ECS console, follow these steps:

- 1. Log on to the ECS console.
- 2. In the left-side navigation pane, choose **Snapshot & Images** > **Images**.
- 3. Select the target region.
- Find the custom image you want to export and then, in the Actions column, click Export Image.
  - a. In the Export Image dialog box, click Conform Address.

- b. In the Cloud Resource Access Authorization window, click Confirm Authorization Policy to allow ECS to access your OSS resources.
- Return to the ECS console homepage. In the Actions column of the Images page, click Export Image again.
- 6. In the Export Image dialog box:
  - · Select the OSS bucket in the specified region.
  - Set the prefix of the object name of the exported image. For example, if you set Demo
    as the prefix, then the exported image file displayed in the OSS bucket is named Demo-[
    automatically generated file name].
- 7. Click OK.
- **8.** (Optional) Cancel the image export task. Before the task is completed, you can go to the *Tasks* management page in the ECS console, find the relevant task in the specified region and cancel the task.

You can also use the ECS APIs *ExportImage* and *CancelTask* to perform the preceding operations.

### **Next steps**

1. Log on to the OSS console to query the export result.

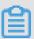

### Note:

When an exported custom image contains a data disk snapshot, multiple files appear in your OSS. The file name with system indicates a system disk shapshot and the file name with data indicates a data disk snapshot. A data disk snapshot has an identifier corresponding to the data disk, which is the mount point of the data disk, such as xvdb or xvdc.

After the custom image is exported successful, download the object and then download the custom image file.

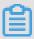

### Note:

The format of the image file is RAW by default. However, the .tar.gz format is also available during the gated launch period, and the file is in the .raw format after you unzip the .tar.gz file. If you are using Mac OS X operating system, the agent gnu-tar is recommended to unzip the file.

# 8.7 Marketplace images

An Alibaba Cloud Marketplace image is equivalent to the installation disk for an Elastic Compute Service (ECS) instance. A Marketplace image allows you to quickly obtain a running environment for ECS instances and any pre-installed software applications. Such an image can be used for site deployment, application development, and visualized management. Marketplace images effectively allow ECS instances to be used out-of-the-box, helping to reduce costs.

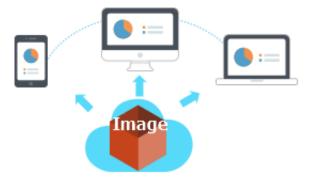

# Select a Marketplace image when creating an instance

We recommend that you use a Marketplace image if you are new to working with ECS instances. To deploy a Marketplace image, follow these steps:

- 1. Go to the *ECS purchase* page.
- Select and configure your image. For more information, see *create an Instance*. Then, on the Image configuration page, choose Marketplace Image > Select from image market (including operating system).

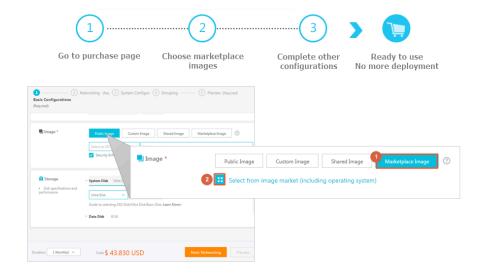

# Purchase an image from Alibaba Cloud Marketplace and create an instance

- 1. Go to Alibaba Cloud Marketplace.
- 2. Select the required image and click **Buy Now**.
- 3. You may be required to log on to the Alibaba Cloud console before proceeding.

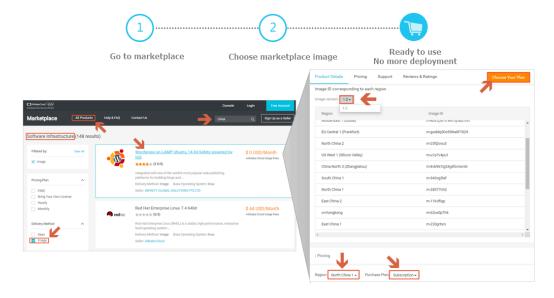

4. Select and configure your image. For more information, see create an instance.

# Change the operating system by using the Marketplace image

If you have purchased ECS instances, use an image to deploy the running environment or install software applications as follows:

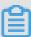

# Note:

If you change the image, the data on the system disk will be lost. Therefore, we recommend that you back up your data before changing your operating system. For more information, see *Create snapshots*.

- 1. Log on to the .
- **2.** Stop the target instance.
- **3.** On the **Replace System Disk** page, select **Marketplace Image** in the **Image Type** setting. For more information, see *replace the system disk (non-public image)*.

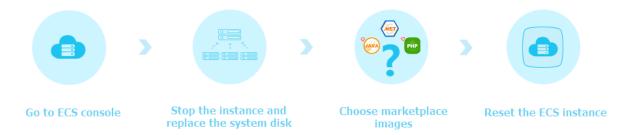

# 8.8 Open source tools

# 8.8.1 Create and import on-premises images by using Packer

Packer is a convenient open-source tool to create on-premises image files. It runs on the most major operating systems.

By using Packer, you can create identical on-premises images for multiple platforms from a single source configuration. This topic details steps to create an on-premises image for CentOS 6.9 on an Ubuntu 16.04 server and to upload it to Alibaba Cloud. For actual scenarios, you can customize your Packer templates as required.

# **Prerequisites**

You must have an AccessKey for the configuration file.

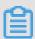

# Note:

Do not use the AccessKey of your Alibaba Cloud account. Instead, *create a RAM user* and use the RAM account to create the necessary *AccessKey* to maintain account security.

You must have purchased OSS.

# Example of creating and importing an on-premises image

1. Run egrep "(svm|vmx)" /proc/cpuinfo to check whether your on-premises server or virtual machine supports KVM. If the following output returns, KVM is supported.

pat pse36 clflush dts acpi mmx fxsr sse sse2 ss ht tm pbe syscall nx pdpe1gb rdtscp lm constant\_tsc art arch\_perfmon pebs bts rep\_good nopl xtopology nonstop\_tsc aperfmperf tsc\_known\_freq pni pclmulqdq dtes64 monitor ds\_cpl vmx est tm2 ssse3 sdbg fma cx16 xtpr pdcm pcid sse4\_1 sse4\_2 x2apic movbe popcnt tsc\_deadline\_timer aes xsave avx f16c rdrand lahf\_lm abm 3dnowprefetch epb intel\_pt tpr\_shadow vnmi flexpriority ept vpid fsgsbase tsc\_adjust bmi1 avx2 smep bmi2 erms invpcid mpx rdseed adx smap clflushopt xsaveopt xsavec xgetbv1 xsaves dtherm ida arat pln pts hwp\_notify hwp\_act\_window hwp\_epp

```
flags : fpu vme de pse tsc msr pae mce cx8 apic sep mtrr pge mca cmov
```

**2.** Run the following commands to install the KVM:

```
sudo apt-get install qemu-kvm qemu virt-manager virt-viewer libvirt-
bin bridge-utils # Install KVM and related dependencies.
sudo virt-manager # Enable virt-manager.
```

If a GUI runs in the VM console window, you have successfully installed the KVM.

3. Install Packer.

To install Packer, see use Packer to create a custom image.

4. Run the following commands to define a Packer template.

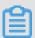

### Note:

The on-premises image created in the following configuration is for the CentOS 6.9 operating system only. To create images for other operating systems, *customize* the configuration file centos.json as required.

```
cd /user/local # Switch the directory.
wget https://raw.githubusercontent.com/alibaba/packer-provider/
master/examples/alicloud/local/centos.json # Download file centos.
json that is released by Alibaba Cloud.
wget https://raw.githubusercontent.com/alibaba/packer-provider/
master/examples/alicloud/local/http/centos-6.9/ks.cfg # Download
file ks.cfg that is released by Alibaba Cloud.
mkdir -p http/centos-6.9 # Create a directory.
mv ks.cfg http/centos-6.9/ # Move file ks.cfg to the http/centos-6.9
directory.
```

**5.** Run the following commands to create an on-premises image.

```
export ALICLOUD_ACCESS_KEY= SpecifyYourAccessKeyIDHere # Import your
AccessKeyID,
export ALICLOUD_SECRET_KEY= SpecifyYourAccessKeySecretHere # Import
your AccessKeySecret.
packer build centos.json # Create an on-premises image.
```

An example result is as follows.

```
qemu output will be in this color.
==> qemu: Downloading or copying ISO
    qemu: Downloading or copying: http://mirrors.aliyun.com/centos/
6.9/isos/x86_64/CentOS-6.9-x86_64-minimal.iso
......
==> qemu: Running post-processor: alicloud-import
    qemu (alicloud-import): Deleting import source https://oss-cn-beijing.aliyuncs.com/packer/centos_x86_64
Build 'qemu' finished.
==> Builds finished. The artifacts of successful builds are:
--> qemu: Alicloud images were created:
```

```
cn-beijing: XXXXXXXX
```

**6.** Wait for a few minutes, log on to the *ECS console* and check your custom image in the image list that is in the corresponding region. In this sample, the region is China North 2 (cn-beijing).

### **Customize a Packer template**

In this example, the following JSON file is customized based on the template used to create an image for the CentOS 6.9.

```
{"variables": {
         "box_basename": "centos-6.9",
         "build_timestamp": "{{isotime \"20060102150405\"}}",
         "cpus": "1",
         "disk_size": "4096",
         "git_revision": "__unknown_git_revision__",
         "headless": "",
"http_proxy": "{{env `http_proxy`}}",
"https_proxy": "{{env `https_proxy`}}",
         "iso_checksum_type": "md5",
         "iso_checksum": "af4a1640c0c6f348c6c41f1ea9e192a2",
         "iso_name": "CentOS-6.9-x86_64-minimal.iso",
         "ks_path": "centos-6.9/ks.cfg",
         "memory": "512",
         "metadata": "floppy/dummy_metadata.json",
         "mirror": "http://mirrors.aliyun.com/centos",
         "mirror_directory": "6.9/isos/x86_64",
         "name": "centos-6.9",
         "no_proxy": "{{env `no_proxy`}}",
         "template": "centos-6.9-x86_64",
         "version": "2.1.TIMESTAMP"
      },
    "builders":[
           "boot command": [
             "<tab> text ks=http://{{ .HTTPIP }}:{{ .HTTPPort }}/{{user
 `ks_path`}}<enter><wait>"
           ],
           "boot wait": "10s",
           "disk_size": "{{user `disk_size`}}",
"headless": "{{ user `headless` }}",
           "http_directory": "http",
"iso_checksum": "{{user `iso_checksum`}}",
           "iso_checksum_type": "{{user `iso_checksum_type`}}",
           "iso_url": "{{user `mirror`}}/{{user `mirror_directory`}}/{{
user `iso_name`}}",
           "output_directory": "packer-{{user `template`}}-qemu",
           "shutdown_command": "echo 'vagrant'|sudo -S /sbin/halt -h -p
           "ssh_password": "vagrant",
           "ssh_port": 22,
           "ssh_username": "root",
           "ssh_wait_timeout": "10000s",
           "type": "qemu",
           "vm_name": "{{ user `template` }}.raw",
"net_device": "virtio-net",
           "disk_interface": "virtio",
           "format": "raw"
       ],
```

# Parameters in a Packer builder

QEMU builder is used in the preceding *example* to create a virtual machine image. Required parameters for the builder are as follows.

| Parameter             | Туре   | Description                                                                                                    |
|-----------------------|--------|----------------------------------------------------------------------------------------------------|
| iso_checksum          | String | The checksum for the OS ISO file. Packer verifies this parameter before starting a virtual machine with the ISO attached. Make sure you specify at least one of the <code>iso_checksum</code> or <code>iso_checksum_url</code> parameters. If you have specified the <code>iso_checksum</code> parameter, the <code>iso_checksum_url</code> parameter is automatically ignored. |
| iso_checks<br>um_type | String | The type of the checksum specified in iso_checksum.  Optional values:  none: If you specify none for iso_checksum_type, the checksuming is ignored. This value is not recommended.  md5  sha1  sha256  sha512                                                                                                    |

| Parameter        | Туре    | Description                                                                                                    |
|------------------|---------|----------------------------------------------------------------------------------------------------|
| iso_checksum_url | String  | A URL that points to a GNU or BSD style checksum file that contains the ISO file checksum of an operating system. It may come in either the GNU or BSD pattern.  Make sure you specify either the <code>iso_checksum</code> or the <code>iso_checksum_url</code> parameter. If you specify the <code>iso_checksum_url</code> parameter is automatically ignored. |
| iso_url          | String  | A URL that points to the ISO file, and contains the installation image. This URL may be an HTTP URL or a file path:                                                                                                    |
|                  |         | <ul> <li>If it is an HTTP URL, Packer downloads the file from the HTTP link and caches the file for later.</li> <li>If it is a file path to the IMG or QCOW2 file, QEMU directly starts the file. If you have the file path specified, set parameter disk_image to true.</li> </ul>                                                                              |
| headless         | boolean | By default, Packer starts the virtual machine GUI to build a QEMU virtual machine. If you set headless to True, a virtual machine without any console is started.                                                                                                    |

For more information, see Packer QEMU Builder.

# Parameters in a Packer provisioner

The provisioner in the preceding *example* contains a Post-Processor module that enables automated upload of on-premises images to Alibaba Cloud. Required parameters for the provisioner are as follows:

| Parameter  | Туре   | Description                                                                                                    |
|------------|--------|----------------------------------------------------------------------------------------------------|
| access_key | String | Your AccessKeyID. The AccessKey has a high privilege. We recommend that you first <i>create a RAM user</i> and use the RAM account to create an AccessKey to maintain security of your Alibaba Cloud account.     |
| secret_key | String | Your AccessKeySecret. The AccessKey has a high privilege. We recommend that you first <i>create a RAM user</i> and use the RAM account to create an AccessKey to maintain security of your Alibaba Cloud account. |
| region     | String | Select the region where you want to upload your on-<br>premises image. In this example, the region is cn-<br>beijing. For more information, see <i>regions and zones</i> .                                        |
| image_name | String | The name of your on-premises image.                                                                                                    |

| Parameter           | Туре   | Description                                                                                                    |
|---------------------|--------|----------------------------------------------------------------------------------------------------|
| oss_bucket<br>_name | String | The OSS bucket name. If you specify a bucket name that does not exist, Packer creates a bucket automatically with the specified oss bucket name when uploading the image. |
| image_os_type       | String | Image type. Optional values:  Inux  windows                                                                                                    |
| image_platform      | String | Distribution of the image. For example, CentOS.                                                                                                    |
| image_arch itecture | String | The instruction set architecture of the image. Optional values:  • i386  • x86_64                                                                                         |
| format              | String | Image format. Optional values:  RAW VHD                                                                                                    |

For more information, see Packer Alicloud Post-Processor.

# **Next step**

You can use the created image to create an ECS instance. For more information, see *create an instance from a custom image*.

# References

- For more information about how to use Packer, see *Packer* documentation.
- For more information about release information, visit the Packer repository on GitHub packer.
- For more information about Alibaba Cloud open source tools, visit the Alibaba Cloud repository on GitHub opstools.
- For more information about Alibaba Cloud and Packer project, visit the Alibaba Cloud & Packer repositories on GitHub packer-provider.
- For more information about configuration file ks.cfg, see Anaconda Kickstart .

# 8.8.2 Use Packer to create a custom image

This topic provides information about how to install and use Packer to create a custom image.

# **Prerequisites**

You must have an AccessKey.

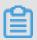

### Note:

Do not use the AccessKey of your Alibaba Cloud account. Instead, *create a RAM user* and use the RAM account to create the necessary *AccessKey* to maintain account security.

# Step 1. Install Packer

Go to the official *Packer download page* where you can choose required version of Packer for your operating system.

### To install Packer on a Linux server

- 1. Connect and log on to the Linux server. If the server you want to connect to is an ECS Linux instance, see *connect to a Linux instance by using a password*.
- **2.** Run cd /usr/local/bin to go to the /usr/local/bin directory.

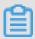

### Note:

The /usr/local/bin directory is an environment variable directory. You can install Packer to this directory or another directory that has been added to the environment variable.

- 3. Run wget https://releases.hashicorp.com/packer/1.1.1/packer\_1.1.
  1\_linux\_amd64.zip to download the Packer installer. You can visit the official download page of Packer to download installers for other versions of Packer.
- **4.** Run unzip packer\_1.1.1\_linux\_amd64.zip to unzip the package.
- **5.** Run packer -v to verify Packer's installation status. If the Packer version number is returned, you have successfully installed Packer. If error **command not found** is returned, Packer has not been correctly installed.

# To install Packer on a Windows server

The following examples uses Windows Server 2012 64-bit:

- Connect and log on to the Windows server. If the server you want to connect to is an ECS Windows instance, see connect to a Windows instance.
- 2. Open the official *download page of Packer* and select an appropriate Packer installer for 64-bit Windows.

- 3. Unzip the package to a specified directory and install Packer.
- **4.** Define the directory for Packer in the PATH environment variable.
  - a. Open the Control Panel.
  - b. Select All Control Panel Items > System > Advanced System Settings.
  - c. Click Environment Variable.
  - d. Find Path in the system variable list.
  - **e.** Add the Packer installation directory to the **Variable Value**, such as  $C: \Packer$  as seen in this example. Separate multiple directories with half-width semicolons (;). Click **OK**.
- **5.** Run packer.exe -v in CMD to verify Packer's installation status. If the Packer version number is returned, you have successfully installed Packer. If error **command not found** prompt is returned, Packer has not been correctly installed.

# Step 2. Define a Packer template

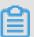

### Note:

To create a custom image by using Packer, you must first create a JSON format template file. In the template, you must specify the *Alibaba Cloud Image Builder* and *Provisioner* for the custom image to be created. Packer offers a diverse range of provisioners for you to choose from when configuring the content generation mode of the custom image. In the following JSON file example, the *Shell* provisioner is used as an example to illustrate how to define a Packer template.

Create a JSON file named alicloud and paste the following content:

```
{
      "variables": {
         "access_key": "{{env `ALICLOUD_ACCESS_KEY`}}",
"secret_key": "{{env `ALICLOUD_SECRET_KEY`}}"
      "builders": [{
        "type":"alicloud-ecs",
"access_key":"{{user `access_key`}}",
"secret_key":"{{user `secret_key`}}",
         "region": "cn-beijing",
         "image_name": "packer_basic",
         "source_image": "centos_7_02_64_20G_alibase_20170818.vhd",
         "ssh_username": "root",
         "instance_type": "ecs.nl.tiny",
         "internet_charge_type": "PayByTraffic",
         "io optimized": "true"
      }],
      "provisioners": [{
         "type": "shell",
         "inline": [
           "sleep 30"
           "yum install redis.x86_64 -y"
```

```
}]
}]
```

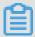

### Note:

Customize the values of the following parameters according to your actual requirements.

| Parameter            | Description                                                                                               |
|----------------------|----------------------------------------------------------------------------------------------------|
| access_key           | Your AccessKey ID. For more details, see create an Accesskey.                                             |
| secret_key           | Your AccessKey Secret. For more information, see <i>create an AccessKey</i> .                             |
| region               | The region of the temporary instance used to create the custom image.                                     |
| image_name           | The custom image's name                                                                                   |
| source_image         | The name of the basic image name retrieved from Alibaba Cloud public image list.                          |
| instance_type        | Type of temporary instance generated to create the custom image.                                          |
| internet_charge_type | The Internet bandwidth billing method for the temporary instance generated for creating the custom image. |
| provisioners         | Type of <i>Packer Provisioner</i> used for creating the custom image                                      |

# Step 3. Create a custom image by using Packer

To specify the Packer template file and create a custom image, follow these steps:

- 1. Run export ALICLOUD\_ACCESS\_KEY=your AccessKeyID to import your AccessKey ID.
- 2. Run export ALICLOUD\_SECRET\_KEY=your AccessKeySecret to import your AccessKey Secret.
- 3. Run packer build alicloud. json to create the custom image.

The following example creates a custom image containing ApsaraDB for Redis and runs as follows:

```
alicloud-ecs output will be in this color.
==> alicloud-ecs: Prevalidating alicloud image name...
alicloud-ecs: Found image ID: centos_7_02_64_20G_alibase_20170818.vhd
==> alicloud-ecs: Start creating temporary keypair: packer_59e44f40-
c8d6-0ee3-7fd8-blba08ea94b8
==> alicloud-ecs: Start creating alicloud vpc
```

```
==> alicloud-ecs: Provisioning with shell script: /var/folders/3q/
w38xx_js6cl6k5mwkrqsnw7w0000gn/T/packer-shell257466182
alicloud-ecs: Loaded plugins: fastestmirror

alicloud-ecs: Total 1.3
MB/s | 650 kB 00:00
alicloud-ecs: Running transaction check

==> alicloud-ecs: Deleting temporary keypair...
Build 'alicloud-ecs' finished.
==> Builds finished. The artifacts of successful builds are:
--> alicloud-ecs: Alicloud images were created:
cn-beijing: m-2zel2578beloa4ovs6r9
```

#### What to do next

Use this custom image to create an ECS instance. For more information, see *create an instance* from a custom image.

#### References

- For more information, visit *packer-provider*, the Packer repository of Alibaba Cloud Github.
- See the Packer official documents to learn more about how to use Packer.

# 9 Security groups

# 9.1 Typical applications of security group rules

This topic introduces some typical applications of security group rules that are applicable to instances in both classic and VPC networks.

Typical applications of security group rules include:

- Use SSH to connect to Linux instances remotely
- Use RDP to connect to Windows instances remotely
- Ping ECS instances in public network
- Use ECS instances as Web servers
- Use FTP to upload or download files

## Use SSH to connect to Linux instances remotely

After you create a Linux ECS instance, you can use SSH to connect to the ECS instance remotely . In this scenario, you can add the following security group rules.

| Network<br>Types   | Network<br>Card<br>Type             | Rule<br>Direction  | Authorizat<br>ion<br>Policy | Protocol<br>Type | Port<br>Range | Authorizat<br>ion Type       | Authorizat<br>ion<br>Object | Priority |
|--------------------|-------------------------------------|--------------------|-----------------------------|------------------|---------------|------------------------------|-----------------------------|----------|
| VPC<br>network     | No<br>configurat<br>ion<br>required | Direction of entry | Allow                       | SSH (22)         | 22/22         | Address<br>segment<br>access | 0.0.0.0/0                   | 1        |
| Classic<br>network | Alibaba<br>Cloud                    |                    |                             |                  |               |                              |                             |          |

## Use RDP to connect to Windows instances remotely

After the Windows ECS instance has been created, use RDP to connect to the ECS instance remotely. In this scenario, you can add the following security group rules.

| Network | Network | Rule      | Authorizat | Protocol | Port  | Authorizat | Authorizat | Priority |
|---------|---------|-----------|------------|----------|-------|------------|------------|----------|
| Туре    | Card    | Direction | ion        | Туре     | Range | ion Type   | ion        |          |
|         | Туре    |           | Policy     |          |       |            | Object     |          |

| VPC                | No                | Direction | Allow | RDP ( | 3389/ | Address | 0.0.0.0/0 | 1 |
|--------------------|-------------------|-----------|-------|-------|-------|---------|-----------|---|
| network            | configurat        | of entry  |       | 3389) | 3389  | segment |           |   |
|                    | ion               |           |       |       |       | access  |           |   |
|                    | required          |           |       |       |       |         |           |   |
| Classic<br>network | Public<br>network |           |       |       |       |         |           |   |

# Ping ECS instances in public network

After creating the ECS instance, use the ping command to test the communication status between the ECS instances. In this scenario, you can add the following security group rules.

| Network<br>Type    | Network<br>Card<br>Type             | Rule<br>Direction  | Authorizat<br>ion<br>Policy | Protocol<br>Type | Port<br>Range | Authorizat<br>ion Type               | Authorizat<br>ion<br>Object                      | Priority |
|--------------------|-------------------------------------|--------------------|-----------------------------|------------------|---------------|--------------------------------------|--------------------------------------------------|----------|
| VPC<br>network     | No<br>configurat<br>ion<br>required | Direction of entry | Allow                       | ICMP             | -1/-1         | Address<br>segment<br>or<br>security | Fill it in according to the license              | 1        |
| Classic<br>network | Public<br>network                   |                    |                             |                  |               | group                                | type. For details, see add security group rules. |          |

## Use ECS instances as Web servers

If you use your instance as a Web server, first install the Web server program on the instance, and then add the following security group rules.

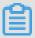

# Note:

You must start the Web server program, and verify if port 80 works properly.

| Network | Network    | Rule      | Authorizat | Protocol | Port  | Authorizat | Authorizat | Priority |
|---------|------------|-----------|------------|----------|-------|------------|------------|----------|
| Туре    | Card       | Direction | ion        | Туре     | Range | ion Type   | ion        |          |
|         | Туре       |           | Policy     |          |       |            | Object     |          |
| VPC     | No         | Direction | Allow      | HTTP (   | 80/80 | Address    | 0.0.0.0/0  | 1        |
| network | configurat | of entry  |            | 80)      |       | segment    |            |          |
|         | ion        |           |            |          |       | access     |            |          |
|         | required   |           |            |          |       |            |            |          |

| Classic | Public  |  |  |  |  |
|---------|---------|--|--|--|--|
| network | network |  |  |  |  |

If you cannot access your instance through the http://public network IP address, verify if TCP port 80 works properly.

## Use FTP to upload or download files

To use FTP to upload/download files to/from the ECS instance, add the following security group rules.

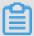

## Note:

You must install the FTP program on the instance, and verify if port 20/21 works properly.

| Network<br>Type    | Network<br>Card<br>Type             | Rule<br>Direction  | Authorizat<br>ion<br>Policy | Protocol<br>Type | Port<br>Range | Authorizat<br>ion Type       | Authorizat<br>ion<br>Object | Priority |
|--------------------|-------------------------------------|--------------------|-----------------------------|------------------|---------------|------------------------------|-----------------------------|----------|
| VPC<br>network     | No<br>configurat<br>ion<br>required | Direction of entry | Allow                       | Custom<br>TCP    | 20/21         | Address<br>segment<br>access | 0.0.0.0/0                   | 1        |
| Classic<br>network | Public<br>network                   |                    |                             |                  |               |                              |                             |          |

# 9.2 Scenarios

This topic details several scenarios of VPC-Connected and Classic network-connected security groups.

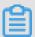

#### Note:

For more information about how to create a security group and corresponding rules, see *create a* security group and add a security group rule.

Scenario 1: Enable intranet communication

If you want to copy files between two Classic network-connected ECS instances owned by different accounts or in different security groups, you must first enable intranet communication between both instances by configuring security group rules before you can copy files.

• Scenario 2: Allow remote connection from specified IP addresses only

If your ECS instance is remotely accessed by hackers, you can modify the port for remote connection and then configure security group rules to allow access from specified IP addresses only.

Scenario 3: Allow an instance to access specified IP addresses only

If the security of your ECS instance is compromised, you can configure security group rules to allow the instance access to specified IP addresses.

Scenario 4: Allow remote connection to an ECS instance

If you need to remotely access your ECS instance, you can configure a corresponding security group rule.

Scenario 5: Allow access to an ECS instance over HTTP or HTTPS service

If you build a website on your instance, you can configure security group rules to enable your users to access the website.

#### Scenario 1: Enable intranet communication

Security group rules can be used in the following cases to enable intranet communication between ECS instances that belong to different accounts or security groups in the same region:

- Case 1: Instances belong to the same region and to the same account.
- Case 2: Instances belong to the same region but to different accounts.

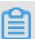

#### Note:

For VPC-connected ECS instances,

- If the instances are in one VPC, you can configure their security group rules to enable intranet communication.
- If the instances are in different VPCs, or owned by different accounts in the same region,
   Express Connect must be used to establish intranet communication. For more information,
   see establish an intranet connection between VPCs under different accounts.

#### Case 1: Instances belong to one region and one account

For two instances in the same region and are owned by the same account, if they are in one security group, intranet communication is enabled by default. If they are in different security groups, you must configure security group rules to enable intranet communication according to the network types.

VPC

If they are in one VPC, add a rule in each security group to authorize shared access between the security groups. The rule must be as follows.

| NIC | Rule<br>Direction | Authorizat<br>ion<br>Policy | Protocol<br>Type             | Port<br>Range               | Priority | Authorizat                                                     | Authorizat<br>ion<br>Object                                                                            |
|-----|-------------------|-----------------------------|------------------------------|-----------------------------|----------|----------------------------------------------------------------|----------------------------------------------------------------------------------------------------|
| N/A | Inbound           | Allow                       | Select the required protocol | Set the required port range | 1        | Security<br>group<br>access (<br>authorize<br>this<br>account) | Select the<br>Security<br>Group ID<br>on which<br>you want<br>to allow<br>access<br>to the<br>instance |

## Classic network

Add a rule in each security group to authorize shared access between the security groups. The rule must be as follows.

| NIC      | Rule<br>Direction | Authorizat<br>ion<br>Policy | Protocol<br>Type             | Port<br>Range               | Priority | Authorizat                                                     | Authorizat<br>ion<br>Object                                                                            |
|----------|-------------------|-----------------------------|------------------------------|-----------------------------|----------|----------------------------------------------------------------|----------------------------------------------------------------------------------------------------|
| Intranet | Inbound           | Allow                       | Select the required protocol | Set the required port range | 1        | Security<br>group<br>access (<br>authorize<br>this<br>account) | Select the<br>Security<br>Group ID<br>on which<br>you want<br>to allow<br>access<br>to the<br>instance |

Case 2: Instances belong to one region but different accounts

The following information is for Classic network-connected ECS instances only.

Authorize shared access between security groups. For example:

 User A owns a Classic network-connected ECS instance in the China East 1 region, named Instance A, with the private IP address A.A.A.A. The security group is Group A.

- User B owns a Classic network-connected ECS instance in the China East 1 region, named Instance B, with the private IP address B.B.B. The security group is Group B.
- Add a rule in Group A to authorize access of Instance A to Instance B, as shown in the following table.

| NIC      | Rule<br>Direction | Authorization Policy | Protocol<br>Type             | Port<br>Range               | Authorizat                                                           | Authorizat<br>ion<br>Object                                        | Priority |
|----------|-------------------|----------------------|------------------------------|-----------------------------|----------------------------------------------------------------------|--------------------------------------------------------------------|----------|
| Intranet | Inbound           | Allow                | Select the required protocol | Set the required port range | Security<br>group<br>access (<br>authorize<br>other<br>accounts<br>) | Type the account ID of User B and the security group ID of Group B | 1        |

 Add a rule in Group B to authorize access of Instance B to Instance A, as shown in the following table.

| NIC      | Rule      | Authorizat | Protocol                     | Port                        |                                                                  | Authorizat                                                         | Priority |
|----------|-----------|------------|------------------------------|-----------------------------|------------------------------------------------------------------|--------------------------------------------------------------------|----------|
|          | Direction | ion        | Туре                         | Range                       | ion Type                                                         | ion                                                                |          |
|          |           | Policy     |                              |                             |                                                                  | Object                                                             |          |
| Intranet | Inbound   | Allow      | Select the required protocol | Set the required port range | Security<br>group<br>access (<br>authorize<br>other<br>accounts) | Type the account ID of User A and the security group ID of Group A | 1        |

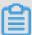

# Note:

To guarantee the security of your instances, when you are configuring an intranet inbound rule for a Classic network-connected security group, **Security Group Access** is the top priority for **Authorization Type**. If you select **Address Field Access**, you must enter an IP address with CIDR prefix, /32, in the format of a.b.c.d/32. Only IPv4 is supported.

# Scenario 2: Allow remote connection from specified IP addresses only

If you want to allow remote connection to your instance from the specified public IP addresses, add the following rule. In this example, remote connection to an instance on TCP Port 22 from a specified IP address is allowed.

| Network<br>Type    | NIC      | Rule<br>Direction |        | Protocol<br>Type | Port<br>Range | Authoriza       | Authoriza<br>ion               | Priority |
|--------------------|----------|-------------------|--------|------------------|---------------|-----------------|--------------------------------|----------|
|                    |          |                   | Policy |                  |               |                 | Object                         |          |
| VPC                | N/A      | Inbound           | Allow  | SSH(22)          | 22/22         | Address         | The IP                         | 1        |
| Classic<br>network | Internet |                   |        |                  |               | field<br>access | address<br>to allow<br>access, |          |
|                    |          |                   |        |                  |               |                 | such as<br>1.2.3.4.            |          |

# Scenario 3: Allow an instance to access specified IP addresses only

If you want your instance to access specified IP addresses, add the following rules to its security group.

**1.** Add the following rule to drop any access to all public IP addresses. The priority must be lower than the rule in step 2.

| Network<br>Type    | NIC      | Rule<br>Direction |      | Protocol<br>Type | Port<br>Range | Authorization Type | Authorization Object | Priority |
|--------------------|----------|-------------------|------|------------------|---------------|--------------------|----------------------|----------|
| VPC                | N/A      | Inbound           | Drop | All              | -1/-1         |                    | 0.0.0.0/0            | 2        |
| Classic<br>network | Internet |                   |      |                  |               | field<br>access    |                      |          |

2. Add the following rule to allow access to the specified IP address, with a higher priority than that in step 1.

| Network<br>Type           | NIC             | Rule<br>Direction |       | Protocol<br>Type                      | Port<br>Range               | Authorization Type         | Authorization Object                            | Priority |
|---------------------------|-----------------|-------------------|-------|---------------------------------------|-----------------------------|----------------------------|-------------------------------------------------|----------|
| VPC<br>Classic<br>network | N/A<br>Internet | Outbound          | Allow | Select<br>the<br>required<br>protocol | Set the required port range | Address<br>field<br>access | Type the specified IP address , such as 1.2.3.4 | 1        |

After you add the rules, connect to the instance and try to ping it ortelnet to the instance from a specified IP address. If the instance can be accessed by the specified IP address, the rule is successfully applied.

#### Scenario 4: Allow remote connection to an ECS instance

You may want to connect to your instance in the following cases:

- Case 1: Allow remote connection to your instance from the Internet.
- Case 2: Allow remote connection to your instance from intranet.

# Case 1: Allow remote connection to your instance from the Internet

To allow remote connection to your instance from the Internet, add the following rule according to the network type and the operating system of your instance.

VPC

| NIC | Rule<br>Direction | Authorization Policy | Protocol<br>Type           | Port<br>Range | Authorizat                 | Authorizat<br>ion<br>Object     | Priority |
|-----|-------------------|----------------------|----------------------------|---------------|----------------------------|---------------------------------|----------|
| N/A | Inbound           | Allow                | Windows<br>: RDP(<br>3389) | 3389/<br>3389 | Address<br>field<br>access | To allow<br>Internet<br>access  | 1        |
|     |                   |                      | Linux:<br>SSH (22)         | 22/22         |                            | from any public IP address,     |          |
|     |                   |                      | Custom<br>TCP              | Customized    | t                          | type<br>0.0.0.0/0.<br>To allow  |          |
|     |                   |                      |                            |               |                            | Internet access                 |          |
|     |                   |                      |                            |               |                            | from a<br>specified<br>Internet |          |
|     |                   |                      |                            |               |                            | IP<br>address,<br>see           |          |
|     |                   |                      |                            |               |                            | scenario<br>2.                  |          |

Classic network

| NIC      | Rule<br>Direction | Authorizat<br>ion<br>Policy | Protocol<br>Type           | Port<br>Range | Authorizat                 | Authorizat<br>ion<br>Object    | Priority |
|----------|-------------------|-----------------------------|----------------------------|---------------|----------------------------|--------------------------------|----------|
| Internet | Inbound           | Allow                       | Windows<br>: RDP(<br>3389) | 3389/<br>3389 | Address<br>field<br>access | To allow Internet access       | 1        |
|          |                   |                             | Linux:<br>SSH(22)          | 22/22         |                            | from any public IP address,    |          |
|          |                   |                             | Custom<br>TCP              | Customize     | d                          | type<br>0.0.0.0/0.             |          |
|          |                   |                             |                            |               |                            | To allow<br>Internet<br>access |          |
|          |                   |                             |                            |               |                            | from a specified               |          |
|          |                   |                             |                            |               |                            | Internet<br>IP<br>address,     |          |
|          |                   |                             |                            |               |                            | see Scenario 2.                |          |

To customize the port for remote connection, see *modify the default remote access port*.

# Case 2: Allow remote connection to your instance from intranet

If you have enabled intranet communication between instances that belong to one region but different accounts, and you want to allow the instances in different security groups to connect to each other, add the following rules as needed.

- To allow a private IP address to connect to an instance.
  - VPC

Make sure that an intranet communication has been built between both accounts by using *Express Connect*. Then you can add any one of the following rules.

| NIC | Rule<br>Direction | Authorization Policy | Protocol<br>Type                     | Port<br>Range          | Authorization Type         | Authorization Object                    | Priority |
|-----|-------------------|----------------------|--------------------------------------|------------------------|----------------------------|-----------------------------------------|----------|
| N/A | Inbound           | Allow                | Windows<br>: RDP(<br>3389)<br>Linux: | 3389/<br>3389<br>22/22 | Address<br>field<br>access | Specify<br>the<br>private IP<br>address | 1        |
|     |                   |                      | SSH (22)<br>Custom<br>TCP            | Customize              | d                          | of the<br>peer<br>instance              |          |

# - Classic network

Add any one of the following rules.

| NIC      | Rule      | Authoriza | Protocol                    | Port          | Authoriza                  | Authoriza                    | Priority |
|----------|-----------|-----------|-----------------------------|---------------|----------------------------|------------------------------|----------|
|          | direction | ion       | Туре                        | Range         | ion Type                   | ion                          |          |
|          |           | Policy    |                             |               |                            | Object                       |          |
| Intranet | Inbound   | Allow     | Windows<br>: RDP (<br>3389) | 3389/<br>3389 | Address<br>field<br>access | Specify<br>the<br>private IP | 1        |
|          |           |           | Linux:<br>SSH (22)          | 22/22         |                            | address<br>of the<br>peer    |          |
|          |           |           | Custom<br>TCP               | Customize     | d                          | instance. To secure the      |          |
|          |           |           |                             |               |                            | instance,<br>only<br>an IP   |          |
|          |           |           |                             |               |                            | address<br>with              |          |
|          |           |           |                             |               |                            | CIDR prefix, / 32, in the    |          |
|          |           |           |                             |               |                            | format of a.b.c.d/32,        |          |
|          |           |           |                             |               |                            | is<br>allowed.               |          |

- To allow all the instances in a security group of one account to connect to your instance:
  - VPC

Make sure that an intranet communication is built between both accounts by using *Express Connect*, and then add any one of the following rules.

| NIC | Rule<br>Direction | Authorization Policy | Protocol<br>Type            | Port<br>Range | Authorization Type              | Authorization Object            | Priority |
|-----|-------------------|----------------------|-----------------------------|---------------|---------------------------------|---------------------------------|----------|
| N/A | Inbound           | Allow                | Windows<br>: RDP (<br>3389) | 3389/<br>3389 | Security<br>group<br>access (   | Type the account ID of          | 1        |
|     |                   |                      | Linux:<br>SSH(22)           | 22/22         | authorize<br>other<br>accounts) | the peer<br>and the<br>security |          |
|     |                   |                      | Custom<br>TCP               | Customize     | ,                               | group ID                        |          |

## - Classic network

Add any one of the following rules.

| NIC      | Rule<br>Direction | Authorization Policy | Protocol<br>Type            | Port<br>Range | Authoriza                      | Authorization Object            | Priority |
|----------|-------------------|----------------------|-----------------------------|---------------|--------------------------------|---------------------------------|----------|
| Intranet | Inbound           | Allow                | Windows<br>: RDP (<br>3389) | 3389/<br>3389 | Security<br>group<br>access (  | Type the account ID of          | 1        |
|          |                   |                      | Linux:<br>SSH(22)           | 22/22         | authorize<br>other<br>account) | the peer<br>and the<br>security |          |
|          |                   |                      | Custom<br>TCP               | Customize     | l ′                            | group ID                        |          |

## Scenario 5: Allow access to an ECS instance over HTTP or HTTPS service

If you have built a website on your instance and want users to visit the site over HTTP or HTTPS, add any one of the following rules.

# VPC

To allow any public IP addresses access your site, add any one of the following rules.

| NIC | Rule<br>Direction | Authorization Policy | Protocol<br>Type     | Port<br>Range                            | Authorizat                 | Authorizat<br>ion<br>Object | Priority |
|-----|-------------------|----------------------|----------------------|------------------------------------------|----------------------------|-----------------------------|----------|
| N/A | Inbound           | Allow                | HTTP(80) HTTPS( 443) | 80/80                                    | Address<br>field<br>access | 0.0.0.0/0                   | 1        |
|     |                   |                      | Custom<br>TCP        | Customized<br>, such<br>as 8080/<br>8080 | t                          |                             |          |

#### Classic network

To allow all public IP addresses to access your site, add any one of the following rules.

| NIC      | Rule<br>Direction | Authorizat<br>ion<br>Policy | Protocol<br>Type      | Port<br>Range                            | Authorizat                 | Authorizat<br>ion<br>Object | Priority |
|----------|-------------------|-----------------------------|-----------------------|------------------------------------------|----------------------------|-----------------------------|----------|
| Internet | Inbound           | Allow                       | HTTP(80) HTTPS ( 443) | 80/80                                    | Address<br>field<br>access | 0.0.0.0/0                   | 1        |
|          |                   |                             | Custom<br>TCP         | Customized<br>, such<br>as 8080/<br>8080 | t e                        |                             |          |

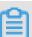

# Note:

- If users cannot access your instance by using http://Public IP address, verify if TCP
  port 80 works properly.
- TCP Port 80 is the default port for HTTP services. If you want to use other ports, modify the port in the configuration file of the Web server.

# 9.3 Default security group rules

This topic introduces the default rules in security groups created manually or by the system.

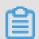

# Note:

Security groups are stateful. This means that, for example, if an outbound packet is allowed then the inbound packets corresponding to this connection are also allowed. For more information about security groups, see security groups.

## Security groups created by the system

When you create an ECS instance in a region where you have not created a security group, we recommend that you use the default security group provided by the system.

Such a security group generally only has default rules for access over the ICMP protocol, TCP Port 22 (for SSH), TCP Port 3389 (for RDP), TCP Port 80 (for HTTP), and TCP Port 443 (for HTTPS). Note that the default rules vary with the network type of the security group.

VPC: The rules apply to both Internet and intranet access. The Internet access of the VPC type
instance is realized through the private NIC mapping. Therefore, you cannot see the Internet
NIC inside the instance, and you can only set intranet rules in the security group. The security
group rules take effect for both intranet and Internet access. The default rules of the default
VPC-Connected security group are described in the following table.

| NIC | Rule<br>Direction | Authorizat ion Policy | Protocol<br>Type                       | Port<br>Range | Priority | Authorizat ion Type        | Authorizat ion Object |
|-----|-------------------|-----------------------|----------------------------------------|---------------|----------|----------------------------|-----------------------|
| N/A | Inbound           | Allow                 | Custom<br>TCP (<br>SSH)                | 22/22         | 110      | Address<br>field<br>access | 0.0.0.0/0             |
|     |                   |                       | Custom<br>TCP (<br>RDP)                | 3389/<br>3389 |          |                            |                       |
|     |                   |                       | All ICMP                               | -1/-1         |          |                            |                       |
|     |                   |                       | Custom<br>TCP (<br>HTTP),<br>optional  | 80/80         |          |                            |                       |
|     |                   |                       | Custom<br>TCP (<br>HTTPS),<br>optional | 443           |          |                            |                       |

 Classic network: The default rules of a classic network-connected security group are described in the following table.

| NIC | Rule      | Authorizat | Protocol | Port  | Priority | Authorizat | Authorizat |
|-----|-----------|------------|----------|-------|----------|------------|------------|
|     | Direction | ion Policy | Туре     | Range |          | ion Type   | ion Object |

| Internet | Inbound | Allow | Custom<br>TCP (<br>SSH)                | 22/22         | 110 | Address<br>field<br>access | 0.0.0.0/0 |
|----------|---------|-------|----------------------------------------|---------------|-----|----------------------------|-----------|
|          |         |       | Custom<br>TCP (<br>RDP)                | 3389/<br>3389 |     |                            |           |
|          |         |       | All ICMP                               | -1/-1         |     |                            |           |
|          |         |       | Custom<br>TCP (<br>HTTP),<br>optional  | 80/80         |     |                            |           |
|          |         |       | Custom<br>TCP (<br>HTTPS),<br>optional | 443           |     |                            |           |

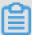

### Note:

Rules with priority 110 means that they have the lowest priority in the security group. When you manually create a security group, only values from 1 to 100 are valid for priority setting. For more information about the rule priority, see *add security group rules*.

You can also add security group rules in the default security group.

#### Manually created security group

After *creating a security group*, before you add rules, the following default rules apply to the communication of all the instances in the group over the Internet or intranet:

Outbound: Allow

Inbound: Refuse

If your instance has joined such a security group, you can only use the *Management Terminal* to connect to an instance. You cannot use other remote connection methods (such as *connecting to a Linux instance by using a password* or *connecting to a Windows instance by using remote connection software*).

You can also add security group rules to manually created security groups.

# 9.4 Introduction to common ECS instance ports

The following table lists commonly used ECS instance ports.

| Port | Service    | Description                                                                                                    |
|------|------------|----------------------------------------------------------------------------------------------------|
| 21   | FTP        | A port opened by the FTP service is used for uploading and downloading files.                                                                                                    |
| 22   | SSH        | An SSH port is used to connect to a Linux instance by using a password in command-line mode.                                                                                                    |
| 23   | Telnet     | The Telnet port is used for Telnet to log on to the ECS instance.                                                                                                    |
| 25   | SMTP       | The port that is open to the SMTP service is used for sending mails.  Based on security concerns,  ECS instance Port 25 is restricted by default. See apply to open TCP port 25to remove the limit. |
| 80   | HTTP       | Provides access to HTTP services, such as IIS, Apache, and Nginx.  We recommend that you verify if TCP port 80 works properly.                                                                      |
| 110  | POP3       | A port used for the POP3 protocol, which is a protocol for sending and receiving emails.                                                                                                    |
| 143  | IMAP       | A port used for IMAP (Internet Message Access Protocol ), which is a protocol for receiving emails.                                                                                                 |
| 443  | HTTPS      | A port used to provide access to the HTTPS service. HTTPS is a protocol that provides encryption and transmission through secure ports.                                                             |
| 1433 | SQL Server | The TCP port of the SQL<br>Server that is used for external<br>service by SQL Server.                                                                                                    |

| 1434          | SQL Server                             | The SQL Server UDP port that is used to return which TCP/IP port SQL Server uses.                                                                                                    |
|---------------|----------------------------------------|----------------------------------------------------------------------------------------------------|
| 1521          | Oracle                                 | An Oracle communications port. The port that needs to be released by Oracle SQL is deployed on the ECS instance.                                                                                                    |
| 3306          | MySQL                                  | The port through which the MySQL database provides external service.                                                                                                    |
| 3389          | Windows Server Remote Desktop Services | The Windows Server Remote Desktop Services port can be used to connect to a Windows instance.                                                                                                    |
| 8080          | Proxy port                             | Similar to 80 port, port 8080 is used by WWW agents to enable web browsing. If you are using port 8080, when you visit a Web site or use a proxy server, you must add : 8080 after the IP Address: 8080. If you install the Apache Tomcat service, the default service port is 8080.         |
| 137, 138, 139 | NetBIOS protocol                       | <ul> <li>Ports 137 and 138 are         UDP ports that are used to             transfer files through the             network neighbor.     </li> <li>The connection entering             through the port 139             attempts to obtain the             NetBIOS/smb service.</li> </ul> |
|               |                                        | NetBIOS protocols are often used for Windows files, printer sharing, and samba.                                                                                                    |

# Some ports cannot be accessed

Issue: An ECS instance attempts to listen for the corresponding port, but the port is not accessible , while other ports can be accessed normally.

Cause: Some operators determine that port numbers 135, 139, 444, 445, 5800, 5900, and related ports, are high-risk ports, which are then blocked by default.

Resolution: We recommend that you change the port to another port number

## Related topic

For more information on how to release a service port through a security group, see *add security* group rules.

# 9.5 Create a security group

Each ECS instance must join at least one security group. For more information, see *security group*.

If you have not created a security group prior to creating an ECS instance, we recommend that you use the default security group provided by the system. For more information, see *default* security group rules.

Alternatively, you can create a security group to meet your business needs and then add your instances to it. This topic describes how to create a security group.

## **Prerequisite**

To create a VPC-Connected security group, you must have created a VPC.

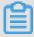

### Note:

You can create a VPC-Connected security group across VSwitches, but not across VPCs.

### **Procedure**

- 1. Log on to the *ECS console*.
- 2. In the left-side navigation pane, select **Networks and Security > Security Groups**.
- 3. Select the target region.
- 4. Click Create Security Group.
- 5. In the Create Security Group dialog box, complete the following configurations:
  - **Template**: If the instances in the security group are for Web server deployment, select an appropriate template to simplify security group rule configuration.

| Setting | Template | Note |
|---------|----------|------|
|         | · ·      |      |

| To deploy a Web server on the Linux instances in the security group   | Web Server Linux   | By default, inbound traffic to TCP 80, TCP 443, TCP 22, and ICMP is allowed.        |
|-----------------------------------------------------------------------|--------------------|-------------------------------------------------------------------------------------|
| To deploy a Web server on the Windows instances in the security group | Web Server Windows | By default, inbound traffic to port TCP 80, TCP 443, TCP 3389, and ICMP is allowed. |
| Not for Web server                                                    | Custom             | After the security group is created, you can add security group rules as needed.    |

- **Security Group Name**: Enter a name for the security group.
- **Description**: Enter a description of the security group for easier management.
- Network Type:
  - To create a VPC-Connected security group, select **VPC** and then select the target VPC.
  - To create a Classic network-connected security group, select **Classic**.

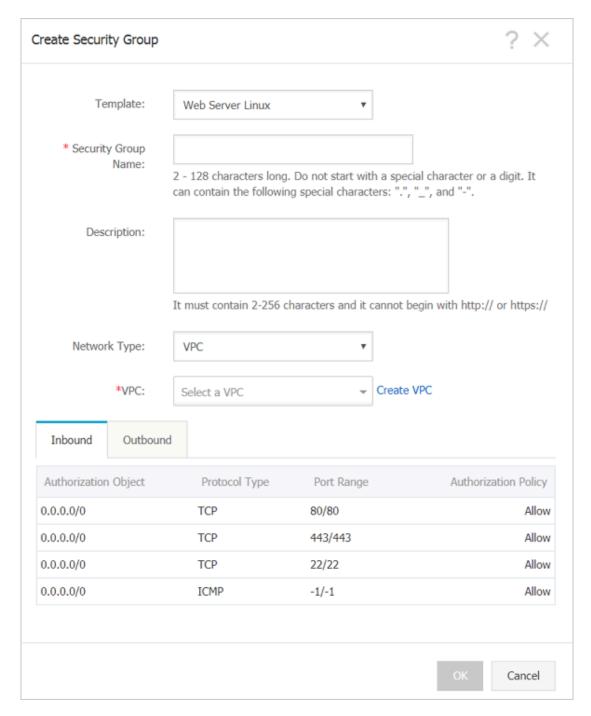

## 6. Click OK.

For a new security group without any rules, the following default rules apply to the communication of all the instances in the group over the Internet or intranet:

Outbound: Allow

· Inbound: Forbid

## Follow-up operations

After you create a security, you can add security group rules.

You can also add/remove an instance to/from a security group.

#### **Related API**

#unique\_345

# 9.6 Add security group rules

You can add security group rules to enable or disable access to and from the Internet or intranet for ECS instances in the security group.

- VPC: You only need to set inbound and outbound rules, and you do not need to create different
  rules for the Internet and intranet. The Internet access for VPC instance is realized through
  private NIC mapping. Therefore, you cannot see the Internet NIC inside the instance, and you
  can only set intranet rules in the security group. The rules apply to Internet and intranet access.
- Classic network: You must set outbound and inbound rules for the Internet and intranet respectively.

For a new security group without any rules, outbound traffic is allowed and inbound traffic is refused by default, over either the Internet or intranet. Therefore, we recommend that you only set rules to refuse outbound traffic or allow inbound traffic.

Changes to the security group rules automatically apply to ECS instances in the security group.

#### **Prerequisites**

You have created a security group. For more information, see *create a security group*.

You know which Internet or intranet requests need to be allowed or refused for your instance.

### **Procedure**

- 1. Log on to the *ECS console*.
- 2. In the left-side navigation pane, select Networks and Security > Security Groups.
- **3.** Select the target region.
- Find the security group to add authorization rules and then, in the Actions column, click Add Rules.
- 5. On the Security Group Rules page, click Add Security Group Rule.

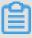

## Note:

If you do not need to enable or disable all ports for all protocols, ICMP, or GRE, you can select **Quick Rule Creation**.

| Protocol | SSH    | telnet | НТТР | HTTPS      | MS SQL |
|----------|--------|--------|------|------------|--------|
| Port     | 22     | 23     | 80.  | 443        | 1433   |
| Protocol | Oracle | MySQL  | RDP  | PostgreSQL | Redis  |
| Port     | 1521   | 3306   | 3389 | 5432       | 6379   |

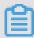

## Note:

See step 6 for descriptions on each parameter configuration.

- **6.** In the dialog box, set the following parameters:
  - NIC:
    - For a VPC-Connected security group, you do not need to select the NIC.

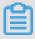

#### Note:

- If your instances can access the Internet, the rules work for both the Internet and intranet.
- If your instances cannot access the Internet, the rules work for intranet only.
- For a Classic network-connected security group, you must select **Internet** or **Intranet**.
- Rule Direction:
  - Outbound: ECS instances access other ECS instances over intranet networks, or through Internet resources.
  - Inbound: Other ECS instances in the intranet and Internet resources access the ECS instance.
- · Action: Select Allow or Forbid.

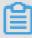

### Note:

**Forbid** policies discard the data packet without returning a response. If two security group rules overlap except the authorization policy, the **Forbid** rule takes priority over the **Allow** rule.

• **Protocol Type** and **Port Range**: The port range setting is affected by the selected protocol type. The following table shows the relationship between protocol types and port ranges.

| Protocol Type | Port Range                                                  | Scenarios                                                                 |
|---------------|-------------------------------------------------------------|---------------------------------------------------------------------------|
| All           | Shown as -1/-1, indicating all ports. You cannot modify it. | Used in scenarios where both applications are fully and mutually trusted. |

| All ICMP   | Shown as -1/-1, indicating no port restriction. You cannot modify it.                                                                                                    | Used to detect the instance network connection status by using ping.                     |
|------------|----------------------------------------------------------------------------------------------------|------------------------------------------------------------------------------------------|
| All GRE    | Shown as -1/-1, indicating no port restriction. You cannot modify it.                                                                                                    | Used for VPN service.                                                                    |
| Custom TCP | For custom port ranges, the                                                                                                    | It can be used to allow                                                                  |
| Custom UDP | valid port value is 1–65535, and the valid port range format is Start Port/End Port. A valid port range format must be used for one port. For example, use 80/80 to indicate port 80. | or forbid one or several successive ports.                                               |
| SSH        | Shown as 22/22.  After connecting to the ECS instance, you can modify the port number.  For more information, see default remote access port modifications.                           | Used for SSH to connect to a Linux instance remotely.                                    |
| TELNET     | Shown as 23/23.                                                                                                    | Used to remotely log on to instances by using Telnet.                                    |
| НТТР       | Shown as 80/80.                                                                                                    | The instance is used as a server for a website or a web application.                     |
| HTTPS      | Shown as 443/443.                                                                                                    | The instance is used as a server for a website or a web application that supports HTTPS. |
| MS SQL     | Shown as 1433/1433.                                                                                                    | The instance is used as an MS SQL server.                                                |
| Oracle     | Shown as 1521/1521.                                                                                                    | The instance is used as an Oracle SQL server.                                            |
| MySQL      | Shown as 3306/3306.                                                                                                    | The instance is used as a MySQL server.                                                  |

| RDP        | Shown as 3389/3389. After connecting to the ECS instance, you can modify the port number. For more information, see default remote access port modifications. | Used to remotely connect to Windows instances. |
|------------|----------------------------------------------------------------------------------------------------|------------------------------------------------|
| PostgreSQL | Shown as 5432/5432.                                                                                                    | The instance is used as a PostgreSQL server.   |
| Redis      | Shown as 6379/6379.                                                                                                    | The instance is used as a Redis server.        |

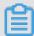

# Note:

Port 25 is restricted by default and cannot be opened through security group rules.

However, you can submit a ticket to *apply to open TCP port 25*. For more information, see *introduction to common ECS instance ports*.

Authorization Type and Authorization Object: The authorization object affects the setting
of authorization type. The following table shows the relationship between them.

| Authorization Type   | Authorization Object                                                                                                    |
|----------------------|----------------------------------------------------------------------------------------------------|
| Address field access | Use the IP or CIDR block format such as 10.0.0.0 or 192.168.0.0/24. Only IPv4 addresses are supported. 0.0.0.0/0 indicates all IP addresses. |

| Security group access | Only for intranet access. Authorize the  |
|-----------------------|------------------------------------------|
|                       | instances in a security group under your |
|                       | account or another account to access the |
|                       | instances in this security group.        |
|                       |                                          |

- Authorize this account: Select a security group under your account. Both security groups must be in the same VPC.
- Authorize another account: Enter the target security group ID and the account ID. On the Account Management > Security Settings, you can obtain the account ID.

For VPC-Connected network instances, security group access works for private IP addresses only. If you want to authorize Internet IP address access, use address field access.

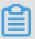

# Note:

To guarantee the security of your instance, when you are configuring an intranet inbound rule for a classic network-connected security group, **Security Group Access** is the top priority for **Authorization Type**. If you select **Address Field Access**, and you want to type an IP address in the CIDR format, type an IP address in the format of a.b.c.d/32. Only 32 is the valid CIDR prefix.

Priority: The value range is 1-100. The smaller the value, the higher the priority. For more information, see #unique\_53/unique\_53\_Connect\_42\_priority.

### 7. Click OK.

Security group rules generally take effect immediately.

#### Verify security group rules

If you have installed a web service on the instance and added a security group rule in a security group, you can allow all IP addresses to have inbound access to TCP port 80 of the instance. Follow these steps according to your instance OS to verify the security group rule.

#### **Linux instances:**

For a Linux instance in the security group, follow these steps to verify the security group rule:

1. #unique\_8.

2. Run the following command to check whether TCP 80 is being listened.

```
netstat -an | grep 80
```

If the following result returns, web service for TCP port 80 is enabled.

**3.** Enter http://public IP address of the instance into your browser. If access is successful, the rules have been activated.

#### Windows instances:

For a Windows instance in the security group, follow these steps to verify the security group rule:

- 1. #unique\_10.
- 2. Run the CMD, and run the following command to check whether TCP port 80 is being listened.

```
netstat -aon | findstr :80
```

If the following result returns, web service for TCP port 80 is enabled.

```
TCP 0.5.0.0: 80 0.5.0.0: 0 listening 1172
```

**3.** Enter http: // instance public IP address into your browser. If access is successful, the rules have been activated.

### ECS security group rule priority explanation

The **Priority** value of a security group rule ranges from 1 to 100. A smaller number indicates a higher priority.

ECS instances can belong to different security groups. As a result, instances may have multiple security group rules that have the same protocol types, port ranges, authorization types, and authorization objects. The rule that takes effect depends on the setting of **Priority** and

#### **Authorization Policy**:

- If the rules have the same **Priority**, the **Forbid** rule takes effect over the **Allow** rule.
- If the rules have different **Priority**, the rule with the higher priority takes effect first, regardless of the setting of **Authorization Policy**.

## **Related topics**

- Security group FAQ
- #unique\_79
- #unique\_97

Implication and matching sequence of the ECS security group rule priority

# 9.7 Add an instance to a security group

In the ECS console, you can add an instance to one or more security groups. Each ECS instance can join up to five security groups.

#### **Procedure**

- 1. Log on to the ECS console.
- 2. In the left-side navigation pane, click Instances.

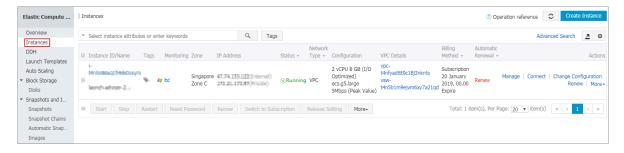

- 3. Select a region.
- **4.** Select the target instance. Click the instance name or click **Manage** to the right of the instance to go to its Instance Details page.
- 5. Click **Security Groups** in the left-side navigation pane.

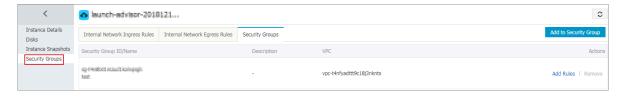

6. Click Add to Security Group.

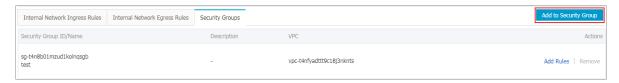

7. Select the security group that you want to join. If you need to join multiple security groups, select a security group and then click Join multiple security groups. A selection box appears that shows the selected security groups.

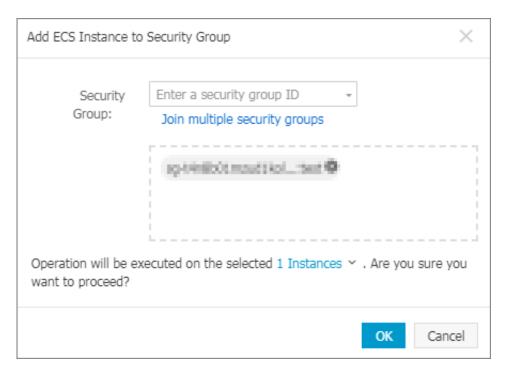

## 8. Click OK.

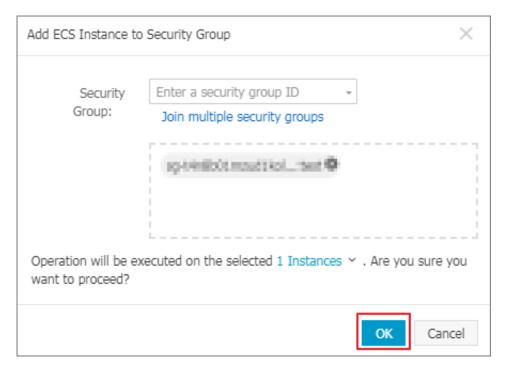

After the instance is added to the security group, the rules of that security group apply to the instance automatically.

# 9.8 Clone a security group

You can clone a security group across regions and network types.

#### **Scenarios**

The following scenarios detail examples as to when you may need to clone a security group:

- You have created a security group, named SG1, in Region A, and you want to apply the same rules of SG1 to ECS instances in Region B. To do so, you can clone SG1 to Region B without creating a new security group in Region B.
- You have a security group in the classic network, named SG2. You want to apply the rules of SG2 to instances in a VPC. To do so, you can clone SG2 and choose VPC as the network type when configuring the cloning. Then, in the VPC network, you will have a new security group that has the same rules as SG2.
- If you want to apply new security group rules to an ECS instance that are running an online business application, we recommend that you clone the security group as a backup before modifying the rules. If the new security group rules are disadvantageous to the online business application, you can restore the rules completely or partly.

## **Prerequisite**

If you want to change the network type of a security group from Classic to VPC, you have to create a VPC and VSwitch in the target region first.

#### **Procedure**

- 1. Log on to the *ECS console*.
- 2. In the left-side navigation pane, select Networks and Security > Security Groups.
- **3.** Select the target region.
- 4. Find the target security group and then, in the Actions column, click Clone Security Group.
- 5. In the Clone Security Group dialog box, set the new security group information:
  - **Target Region**: Select a region suitable for the new security group. Note that only supported regions are displayed in the drop-down list.
  - Security Group Name: Specify a new name for the new security group.
  - Network Type: Select a network type suitable for the new security group. If VPC is selected, you must select a VPC in the drop-down list.

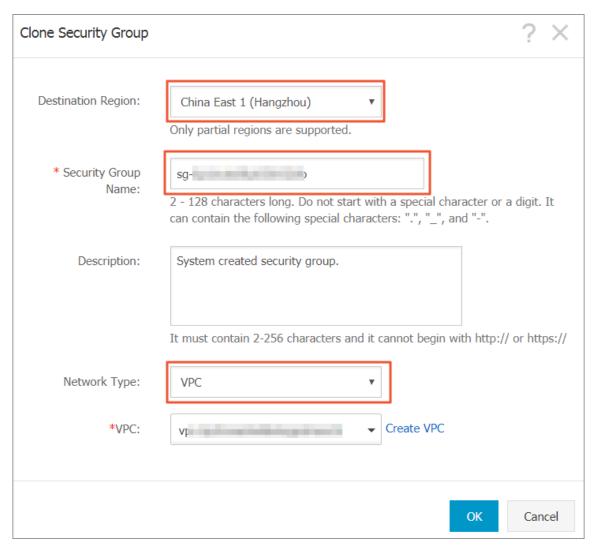

#### 6. Click OK.

After successful creation, the **Clone Security Group** dialog box closes automatically. The new security group is displayed on the **Security Groups** page.

# 9.9 Delete a security group

You can delete security groups that you no longer require. Deleting a security group also deletes all its corresponding rules.

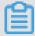

# Note:

Before you delete a security group, note the following:

- Make sure there are no ECS instances in the security group. For more information on how to
  move an ECS instance to another security group, see add to or remove from a security group.
- Make sure the security group is not referenced in the rules of another security group. You
   can delete a security group directly by following the steps described in this document. If the

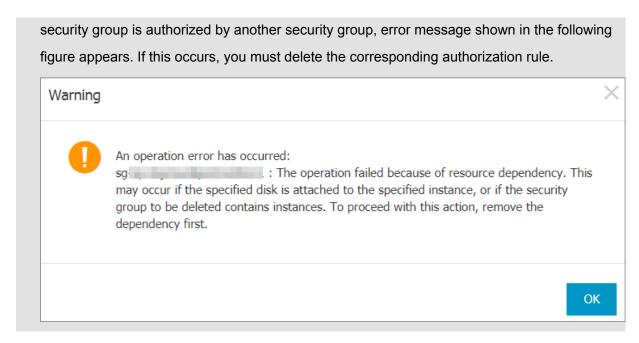

#### **Procedure**

To delete a security group, follow these steps:

- 1. Log on to the *ECS console*.
- 2. In the left-side navigation pane, click **Networks and Security > Security Groups**.
- **3.** Select the target region.
- 4. Select one or more security groups, and click **Delete**.
- 5. In the displayed **Delete Security Group** dialog box, click **OK**.

#### **Related APIs**

- Delete a security group: #unique 351
- Query authorization relationships between a security group and another security group:
   #unique\_352
- Move an ECS instance out of a security group: #unique\_353

# 9.10 View the security group list

You can view security groups in the ECS console. To do so, follow these steps:

- 1. Log on to the *ECS console*.
- 2. In the left-side navigation pane, click **Networks and Security > Security Groups**.
- 3. Select the target region. A list of all security groups in the specified region is displayed.
- **4.** Select the target VPC name or enter a VPC ID in the search box to search for security groups under a VPC.

# 9.11 Modify security group attributes

You can modify the name and description of a security group at any time. To do so, follow these steps:

- 1. Log on to the ECS console.
- 2. In the left-side navigation pane, click Networks and Security > Security Groups.
- 3. Select the target region.
- **4.** Modify the attributes of a security group as follows:
  - Modify the name: Hover your mouse over the name of a security group, and then click the pen icon that appears.
  - Modify the name and description: Click Modify on the right of the security group, and then
    enter a new name and description in the dialog box.
- 5. Click OK.

# 9.12 View the security group rules

You can view the security group rules at any time. To do so, follow these steps:

- 1. Log on to the ECS console.
- 2. In the left-side navigation pane, click **Networks and Security > Security Groups**.
- 3. Select the target region.
- 4. Select a security group, and click Add Rules.
- **5.** Depending on the network type, the following information is displayed for security groups s:
  - For VPC, Inbound and Outbound is displayed.
  - For classic network, Internet Inbound, Internet Outbound, Intranet Inbound, and Intranet Outbound is displayed.
- **6.** Click a tab to view the security group rules for that type.

# 9.13 Restore security group rules

Restoring security group rules indicates the process of completely or partially restoring the rules in the original security group to those of a target security group. Specifically:

Completely restoring means moving the rules that do not exist in the target security group
from the original security group, and adding the rules that only exist in the target security group

to the original security group. After restoration, rules in the original security group are identical with those in the target security group.

Partially restoring means adding the rules that only exist in the target security group to the
original security group and ignoring the rules that only exist in the original group.

#### Limits

Restoring security group rules has the following limits:

- The original security group and the target security group must be in the same region.
- The original security group and the target security group must be of the same network type.
- If any system-level security group rules, of which the priority is 110, exist in the target security group, they are not created during restoration. This means that after restoration, the rules in the original security group may be different. If you need the system-level security group rules, you must manually create the rules and set their priority to 100.

#### Scenario

If you want to apply new security group rules to an ECS instance that is running an online business application, you can clone the former security group as a backup, and then modify the rules inside. If the new security group rules affect the online business application, you can choose to fully or partially restore the rules.

#### **Prerequisite**

You must have at least one security group of the same network type in the same region.

#### **Procedure**

- 1. Log on to the ECS console.
- 2. In the left-side navigation pane, select Networks and Security > Security Groups.
- **3.** Select the target region.
- **4.** Find the security group you want to restore rules for as the original security group and then, in the **Actions** column, click **Restore Rules**.
- **5.** In the **Restore Rules** dialog box, follow these steps:
  - **a.** Select the **Target Security Group**: Select a security group as the target security group that must have different rules from the original security group.
  - **b.** Select a restore **Method**:
    - If you want the original security group to have the same rules as the target security group, select **Completely Restore**.

- If you want to add the rules that only exist in the target security group to the original security group, select Partially Restore.
- **c.** In the **Preview** area, preview the restoration result:
  - Rules highlighted in green only exist in the target security group. No matter whether you
    select Completely Restore or Partially Restore, these rules are added to the original
    security group.
  - Rules highlighted in red are the rules that do not exist in the target security group. If
     Completely Restore is selected, the system removes these rules from the original
     security group. If Partially Restore is selected, the rules are retained in the original
     security group.

#### d. Click OK.

The **Restore Rules** dialog box is closed automatically after successful creation. On the **Security Groups** page, find the original security group you restored the rules for and then, in the **Actions** column, click **Add Rules** to enter the **Security Group Rules** page to view the updated security group rules.

# 9.14 Export security group rules

Security group rules can be exported to a JSON file for local backup.

### **Procedure**

- 1. Log on to the *ECS console*.
- 2. Click **Security Groups** in the left-side navigation pane.
- 3. Select a region.
- **4.** On the **Security Groups** list page, find the target security group, and then click **Add Rules** in the **Actions** column.

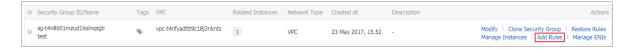

5. Click **Export Rules** to download and save the rules to a local JSON file.

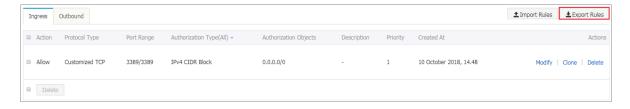

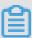

#### Note:

The JSON file name takes the following format:

ecs\_\${region\_id}\_\${groupID}.json

If regionID is cn-qingdao, and groupID is sg-123, then the exported JSON file name is  $ecs\_cn$ -qingdao $\_sg$ -123. json.

# 9.15 Import security group rules

Security group rules can be imported to a security group. You can export the rules of a security group to a file, and then import that file into other security groups or the original security group. In this way, you can quickly create or restore security group rules.

#### **Procedure**

- 1. Log on to the ECS console.
- 2. Click **Security Groups** in the left-side navigation pane.
- 3. Select a region.

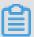

#### Note:

You can import security group rules from different regions.

**4.** On the **Security Groups** list page, find the target security group, and then click **Add Rules** in the **Actions** column.

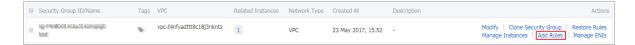

5. Click Import Rules.

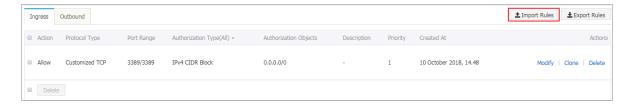

6. Select the target JSON file. You can preview the rules in the file.

The Preview Rules part displays the following information:

- The number of rules to be imported.
- Import check results. If any rules fail the import check, you can move the cursor over the warning icon for details.

· Details of the rules to be imported.

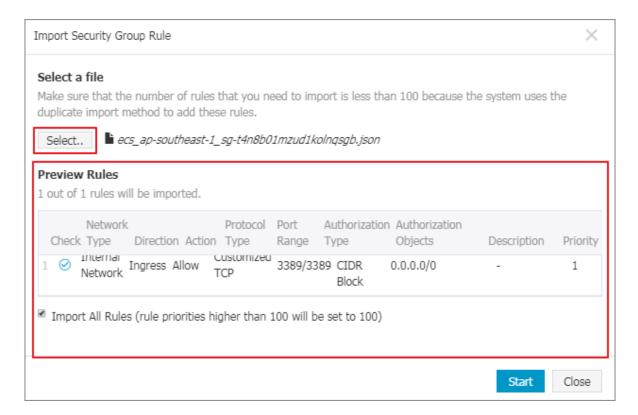

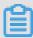

# Note:

Up to 100 security group rules can be imported, so the remaining rules will not be imported. The imported new rules do not overwrite the existing rules.

7. Click **Start** to import the rules.

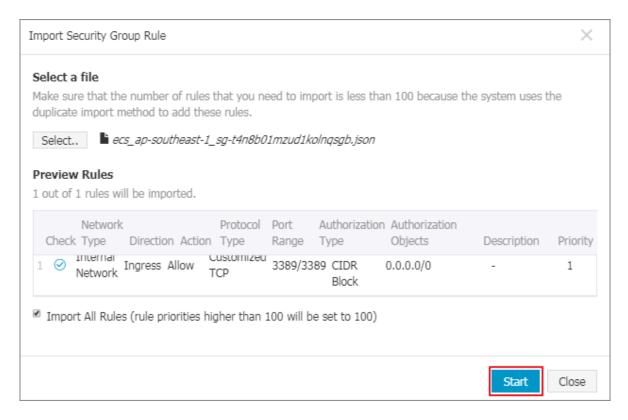

8. View the import results, and then click Finish and close.

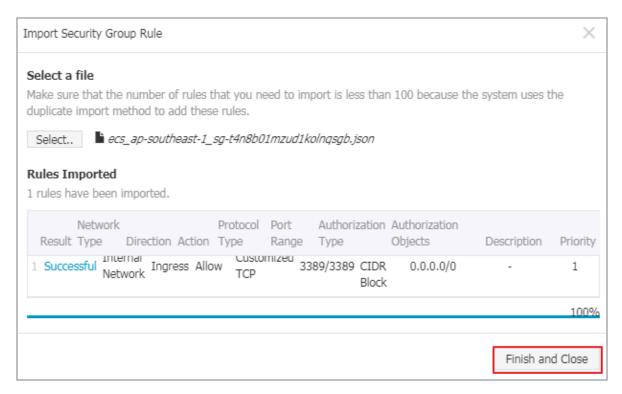

# 9.16 Delete a security group rule

You can delete security group rules that you no longer require. To do so, follow these steps:

1. Log on to the *ECS console*.

- 2. In the left-side navigation pane, click **Networks and Security > Security Groups**.
- 3. Select the target region.
- Find the security group where you want to delete rules and then, in the Actions column, click Add Rules.
- **5.** On the security group management page, select the rule direction and find the rule you want to delete.
  - If the security group is for classic network, the rule directions are Internet Inbound, Internet
     Outbound, Intranet Inbound, and Intranet Outbound.
  - If the security group is for VPC, the rule directions are **Inbound** and **Outbound**.
- 6. In the Actions column, click Delete.
- 7. On **Delete Security Group Rule** dialog box, read and confirm the information displayed, and then click **OK**.

# 10 Deployment sets

# 10.1 Create an instance in the deployment set

Once you have an available deployment set, you can learn how to create instances in it by following this article.

#### Context

Only seven instances can be created in a deployment set in one zone. The number of instances that can be created in a region is seven multiplied by the number of the zones. When you create an instance, you can use a launch template or use the bulk creation feature to avoid the inconvenience caused by the restriction of maximum instances per zone. This topic describes how to create an instance in a deployment set using the ECS console. If you are an API user, you can call <code>RunInstances</code> and specify the <code>DeploymentSetId</code> parameter in the request.

#### **Procedure**

- 1. Log on to .
- 2. Select a region.
- **3.** In the left-side navigation pane, choose **Networks and Security > Deployment Sets**.
- 4. On the Deployment Sets page, locate the target deployment set. You can click Create Instance in the Actions column. Alternatively, you can also select the deployment set and then click Create Instance in the Instances list that appears.
- 5. In the page that appears, complete the instance configuration on the Advanced Purchase tab page. For more information about creating an instance, see Create an instance by using the wizard. You need to note these configurations:
  - Basic configurations:
    - Region: The instance and the target deployment set must be in the same region.
    - Zone: The maximum number of instances in each deployment set zone cannot exceed seven.
    - **Instance**: The type families of the instance that can be created by the deployment set currently support c5, d1, d1ne, g5, hfc5, hfg5, i2, ic5, r5, se1ne, sn1ne, and sn2ne. For more information about instance types and performance, see *Instance type families*.

- (Optional) You can specify the number of instances for the Quantity field, and you need to consider the number of instances that already exist in the current zone of the same deployment set.
- (Optional) System Configuration > Sequential Suffix: After creating instances in bulk, you can add sequential suffixes to the Instance name and host name. The sequential suffix increments from 001 to 999.
- Grouping > Deployment Sets: Select the target deployment set.
- (Optional) Preview > Save as launch template: Saves the configuration as a launch template that you can use to quickly create an instance the next time. For more information, see *Instance launch template*.
- **6.** Check the settings you have configured, and then click **Create Instance**.
- 7. In the left-side navigation pane, click **Deployment Sets**. You can view the deployment set that you have created.

### What's next

After creating an instance, you can perform the following tasks:

- View and manage instances in the deployment set. For more information, see the related topics in the *User Guide*.
- Move an instance between deployment sets:
  - 1. Log on to the .
  - 2. In the left-side navigation pane, click Instances.
  - **3.** Select a region.
  - **4.** Locate the target instance, and make sure that the instance is in the **Stopped** or **Running** status.
  - 5. In the Actions column, choose More > Instance Settings > Change Deployment Set.
  - **6.** In the **Change Deployment Set** dialog box that appears, select the target deployment set, and configure the **Force Change** settings:
    - **Yes**: This option allows the system to move the instance to a new host and to restart the instance in the **Running** or **Stopped** status.
    - No: This option does not allow the system to move the instance to a new host. Instead, the system only attaches the target deployment set to the current host machine. This may cause the change of deployment set to fail.
  - 7. Click OK.

# 10.2 Manage deployment sets

After creating a deployment set, you can modify the deployment set name and description, or remove deployment sets that are no longer required to ensure that the usage limit is not exceeded.

## **Edit deployment set information**

To change the name or description of a deployment set in the ECS console, follow these steps:

- 1. Log on to .
- 2. Select a region.
- **3.** In the left-side navigation pane, choose **Networks and Security > Deployment Sets**.
- 4. Locate the deployment set that needs to be modified.
- **5.** Edit the information using either of the following methods:
  - Hover the cursor over the Deployment Set Name column, click the icon that appears,
     and then enter the deployment set name and description.
  - In the Actions column of the target deployment set, click **Edit**, and enter the deployment set name and description.
- 6. Click OK.

You can also use the <code>ModifyDeploymentSetAttributes</code> API operation to modify the deployment set name and description.

# Delete deployment sets

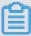

### Note:

If a deployment set already includes an instance, you cannot delete the deployment set.

To delete one or more deployment sets in the ECS console, follow these steps:

- 1. Log on to .
- 2. Select a region.
- 3. In the left-side navigation pane, select the Network and Security > Deployment Sets.
- 4. Select one or more deployment sets that need to be deleted, hover the cursor over the Actions menu, and then click Delete Deployment Set.
- 5. Click **OK** to delete the deployment set.

You can use the **DeleteDeploymentSet** API operation to delete deployment sets.

# 10.3 Create deployment sets

A deployment set is a strategy that controls the distribution of instances and enables you to design the disaster tolerance functionality and availability of the business as you create an instance.

#### Context

You can use the deployment set to spread the Elastic Compute Service (ECS) instances involved in your business across different physical servers to guarantee high availability and disaster tolerance at the level of physical machines. For more information, see *Deployment sets*. This topic describes how to create a deployment set in the ECS management console. If you are an API user, you can use *CreateDeploymentSet*.

#### **Procedure**

- 1. Log on to .
- 2. Select a region.
- 3. In the left-side navigation pane, choose **Networks and Security > Deployment Sets**.
- 4. On the Deployment Sets page, click Create Deployment Set.
- 5. On the Create Deployment Set page, enter a Name and Description for the deployment set. Currently, only High availability is supported for the Strategy option. For more information about the deployment set strategy, see Deployment set strategy.

#### What's next

After creating a deployment set, you can perform the following tasks:

- · Create an instance in the deployment set.
- · Add an ECS instance to the deployment set:

# 11 Key pairs

# 11.1 Create an SSH key pair

#### Limits

- The SSH key pair, known as as key pair, applies to Linux instances only.
- Currently, only 2048-bit RSA key pairs are supported.
  - Of the key pair components, Alibaba Cloud holds the public key.
  - After creating the key pair, you must download and securely store the private key of the key pair for future use.
  - The private key is in the unencrypted PEM-encoded PKCS#8 format.
- An Alibaba Cloud account can have a maximum of 500 key pairs per region.

# Create an SSH key pair

- 1. Log on to the *ECS console*.
- 2. In the left-side navigation pane, select **Networks and Security > SSH Key Pair**.
- 3. Select the target region.
- 4. On the SSH Key Pairs page, select the target region and click Create SSH Key Pair.
- On the Create SSH Key Pair page, enter a name for the key pair, and select Auto-Create SSH Key Pair.

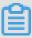

### Note:

The specified key pair name must be unique under the Alibaba Cloud account. That is, the name cannot be the same as that of an existing key pair or of a key pair that has been attached to an instance but has since been deleted. Otherwise, the error message "The key pair already exists" appears.

| Create Key Pair |                                                                                                    |
|-----------------|----------------------------------------------------------------------------------------------------|
| *Key Pair Name: | SSHTest                                                                                                    |
|                 | 2 - 128 characters long. Do not start with a special character or a digit. It can contain the following special characters: "", ",", and "-". |
| *Creation Type: | Automatically Create a Key Pair     Import an Existing Key Pair                                                                               |
|                 | Download the private key immediately after creation. This is the only chance for you to download the private key.                             |
|                 | OK Cancel                                                                                                    |

#### 6. Click OK.

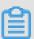

#### Note:

After a key pair is created, you must download and securely store the private key for future use. If you do not have the private key, you cannot log on to the ECS instance.

After creating the key pair, you can view the information, including key pair **Name** and **Fingerprint** in the key pair list.

#### What to do next

After creating an SSH key pair, you can *attach or remove it* to or from an ECS instance.

# 11.2 Import an SSH key pair

If you use a third-party key generation tool to generate an RSA key pair, you can import its public key into Alibaba Cloud. For information about supported types of imported key pairs, see #unique\_373.

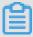

### Note:

To guarantee the security of your instance, store the private key of the key pair securely and do not import the private key to Alibaba Cloud.

To import an SSH key pair, you must have generated a key pair, and the public key to be imported into Alibaba Cloud must be Base64-encoded.

To import an SSH key pair, follow these steps:

- 1. Log on to the ECS console.
- 2. In the left-side navigation pane, select **Networks and Security > SSH Key Pair**.
- 3. Click Create SSH Key Pair.
- 4. Select the target region.

On the Create SSH Key Pair page, enter a name for the key pair, and select Import SSH Key Pair, and then enter the Public Key.

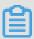

### Note:

The specified key pair name must be unique under the Alibaba Cloud account. That is, the name must not be the same as that of an existing key pair or a key pair that was bound to an instance but has since been deleted. Otherwise, the error message "The key pair already exists" appears.

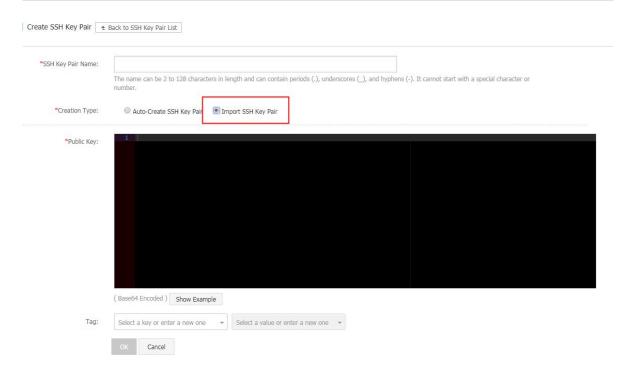

### 6. Click OK.

After creation, you can view the information, including the key pair **Name** and **Fingerprint**, in the key pair list.

# 11.3 Attach or remove an SSH key pair

### Limits

- Each ECS instance can be attached to only one SSH key pair.
- Except for the non-I/O-optimized instances of Generation I, all the Linux instances listed in the
  instance type families support the authentication method of SSH key pair.
- If your ECS instance is in the Running status when you attach it to an SSH key pair, you must,
   restart it after the attachment.

- If the ECS instance has already attached to an SSH key pair, after the new key pair is attached , the new key automatically replaces the original key.
- If you use password-based authentication for Linux logon, the password authentication feature is automatically disabled after the key pair is attached.
- After an SSH key pair is removed, you must reset the instance password for successful connection.

## Attach an SSH key pair

To attach an SSH key pair to an ECS instance, follow these steps:

- 1. Log on to the ECS console.
- 2. In the left-side navigation pane, click Networks and Security > SSH Key Pair.
- 3. Select the target region.
- 4. Select the target key pair, and then click **Bind** in the **Actions** column.

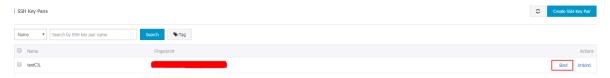

5. In the **Bind** dialog box, select one or more instances from the **Select Instance** box, and then click the icon > to move them to the **Selected** column.

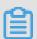

### Note:

In the **Select Instance** box, the instances with gray names are either Windows instances or non-I/O-optimized instances of Generation I, for which SSH key pairs are not supported.

6. Click OK.

### Remove an SSH key pair

To remove an SSH key pair from an ECS instance, follow these steps:

- 1. Log on to the ECS console.
- 2. Select the target region.
- 3. In the left-side navigation pane, click Networks and Security > SSH Key Pair.
- 4. Select the target SSH key pair, and then click **Unbind**in the **Actions** column

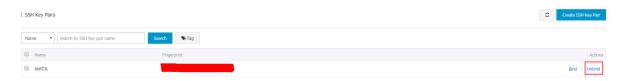

- **5.** In the **Unbind** dialog, select one or more instances from the **Select Instance** box, and then click the icon > to move them to the **Selected** column.
- 6. Click OK.

# 11.4 Delete an SSH key pair

If you no longer require a key pair, you can delete it. Note that deleting a key pair is irreversible . Existing instances that have used the key pair are not affected. However, the deleted key pair name remains associated to the instance. Exercise caution when performing this action.

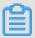

### Note:

- If you delete a key pair that is still attached to an instance, its name cannot be used to create
  or import a key pair again. Otherwise, the error message "The key pair already exists".
- If you delete a key pair that had never been attached to an instance, its name can be used create or import a key pair again.

To delete one or more key pairs, follow these steps:

- 1. Log on to the ECS console.
- 2. In the left-side navigation pane, click **Networks and Security** > **SSH Key Pair**.
- 3. Select one or more key pairs.
- 4. Click Delete.

# 12 Cloud assistant

# 12.1 Cloud assistant client

The cloud assistant client is an agent that facilitates cloud assistant command invocation on ECS instances. The cloud assistant client does not perform any operations. Instead, the cloud assistant client allows you to start all operations on ECS instances under your account. By default, instances created later than Dec 1, 2017 are pre-installed with the cloud assistant client. If an ECS instance was created earlier than Dec 1, 2017 and you want to use cloud assistant service, you can install the cloud assistant client manually. This topic describes how to install, update, and disable the cloud assistant client in an ECS instance.

#### Install cloud assistant client

### **Windows**

- 1. #unique 10.
- 2. Download the cloud assistant client.
- 3. Double-click the client file and follow the instructions to install the client.

#### Linux

Based on the distribution of Linux, to install cloud assistant client, select the required method from the following installation options.

- · Install the RPM package:
  - 1. #unique\_8.
  - 2. Run wget https://repo-aliyun-assist.oss-cn-beijing.aliyuncs.com/download/aliyun\_assist.rpm to download the RPM package of the cloud assistant client.
  - 3. Run rpm -ivh aliyun\_assist.rpm to install the cloud assistant client.
- Install the DEB package:
  - **1.** Connect to your Linux instance.
  - 2. Run wget https://repo-aliyun-assist.oss-cn-beijing.aliyuncs.com/download/aliyun\_assist.deb to download the DEB package of the cloud assistant client.
  - **3.** Run dpkg -i aliyun\_assist.deb to install the cloud assistant client.

- Install with the compilation file of source code:
  - 1. Connect to your Linux instance.
  - 2. Run git clone https://github.com/aliyun/aliyun\_assist\_client to download the cloud assistant client source code.
  - **3.** Enter the source code directory.
  - 4. Run cmake . to generate the compilation file.
  - **5.** Run make to start compilation.
  - **6.** Run cmake install.sh to install the cloud assistant client.

### Update the cloud assistant client

The update process of the cloud assistant client runs one time every hour to query update resources for the client. Depending on the OS installed in your instance, the update process is located at the following directory:

- Windows instance: C:\ProgramData\aliyun\assist\\${version}/aliyun\_assist\_update
- Linux instance: /usr/local/share/aliyun-assist/\${version}/aliyun\_assist\_update

Generally, the update process is one of the startup items in the instance. However, you can disable the update process as follows:

- Windows instance: Run rename aliyun assist update in CMD or PowerShell.
- Linux instance: Run chmod a-x aliyun\_assist\_update.

# Disable the cloud assistant client

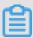

### Note:

The cloud assistant client is managed by the *Aliyun* service. If you disable the client, the *Aliyun* service is also disabled, which means stopping an instance in the ECS console may fail. Exercise caution before performing this action.

## Windows instance

- 1. #unique 10.
- 2. Select Computer Management > Services and Applications > Services AliyunService
- 3. Click Stop the service.

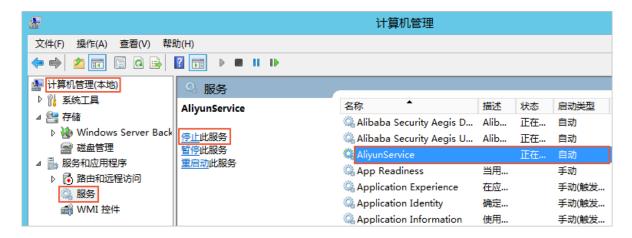

### Linux instance

- 1. #unique 8.
- 2. Run the following commands to disable the cloud assistant client.

```
systemctl stop agentwatch chkconfig agentwatch off
```

#### What to do next

You can visit the GitHub aliyun\_assist\_client to explore the open source stack of cloud assistant.

You can also use the cloud assistant client for the following actions:

- Cloud assistant
- #unique\_380
- · Automatically manage instances

# 12.2 Create commands

You can use cloud assistance commands to perform routine tasks for ECS instances, such as execution of automatic maintenance scripts, process polling, resetting of user passwords, installation and removal of software, application updates, and patch installations. Command types can either be Bat or PowerShell for Windows, or Shell for Linux.

### Limits

- Each Alibaba Cloud region can support up to 100 cloud assistant commands.
- A script cannot exceed 16 KB after being Base64 encoded.

#### **Create commands**

To create a command on the ECS Console, follow these steps:

- 1. Log on to the .
- 2. In the left-side navigation pane, select Cloud Assistant.
- **3.** Select the target region.
- 4. Click Create Command and then perform the following actions:
  - a. Enter a Command Name, for example, HelloECS.
  - **b.** Enter a **Command Description**, for example, UserGuide.
  - c. Click the icon, and select command type from the drop-down list. For Windows instances, you can select either **Bat** or **PowerShell**. For Linux instances, you must select **Shell**.
  - d. Enter or paste the contents of your command, such as:

```
echo hello ECS!
echo root:NewPasswd9! | chpasswd
echo Remmember your password!
```

- e. Determine the Execution Path of the command. By default, the execution paths of Bat and PowerShell commands are set to the directory where the cloud assistant client is stored, such as C:\ProgramData\aligun\assist\\$(version). Additionally, shell commands are in the /root directory by default.
- f. Set the value for the maximum timeout time (in seconds) for commands in an instance. The default value is 3600. If a command times out, the command process will be forcibly terminated.
- g. Confirm the command details and then click Create.

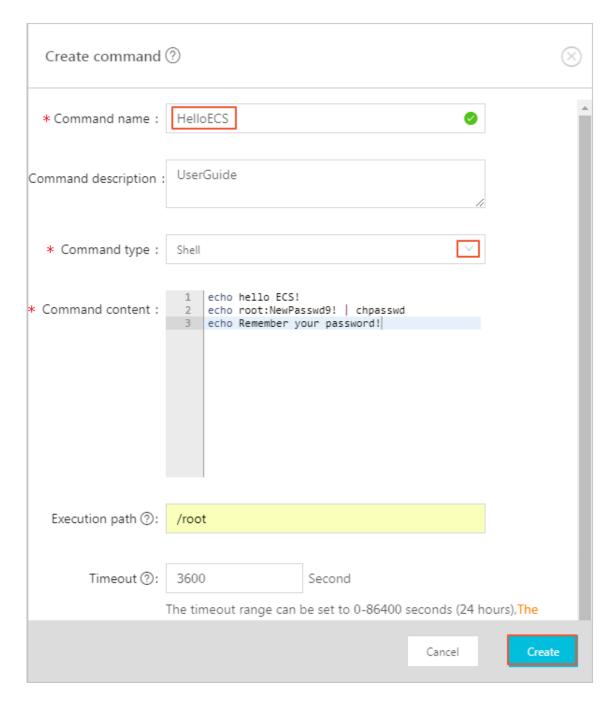

You can also use the ESC API CreateCommand to create a cloud assistant command.

## What to do next

Invoke commands

# 12.3 Run commands

You can run a cloud assistant command on one or more instances. The command execution status and corresponding results for cloud assistant commands run on each instance do not

impact the execution results of other instances. You can also configure an execution interval for each cloud assistant command as required.

#### Limits

- You can run a maximum of 500 cloud assistant commands in each Alibaba Cloud region per day.
- You can run a command on a maximum of 50 instances at a time.
- The status of the target instance or instances must be **Running**.
- The target instance or instances must have cloud assistant client installed.
- The target instance or instances network type must be VPC-Connected.
- The period for running cloud assistant commands cannot be less than 10 seconds.
- The scheduled time for periodic command execution is set to China Standard Time (UTC +08 :00) based on the system time obtained from the ECS instances. Make sure that the time or time zone of your ECS instance is consistent with your requirements.

### **Run commands**

To run a cloud assistant command on the ECS console, follow these steps:

- 1. Log on to the .
- 2. In the left-side navigation pane, select Cloud Assistant.
- **3.** Select the target region.
- **4.** Search for the Cloud Assistant command you want to run, and then select **Execute** from the **Operation** column. In the pop-up window that is displayed, configure the following parameters:
  - a. Click View command content to confirm the command contents.
  - **b.** Click **Select Instance** and perform the following actions:
    - A. Select one or more instances.
    - **B.** Click to add the selected instance or instances.

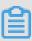

### Note:

For Windows instances, you can select Bat or PowerShell commands. For Linux instances, you can only select Shell commands. All instances must have the cloud assistant client **installed**. Otherwise, it cannot be selected.

- C. Click OK.
- c. Select Immediate Execution or Scheduled Execution:

- Immediate Execution: The cloud assistant will run the command immediately on the instances once.
- Scheduled Execution: The cron expression will be used to run the command periodically. Enter the required Execution Time. For more information, see Cron expression value description.

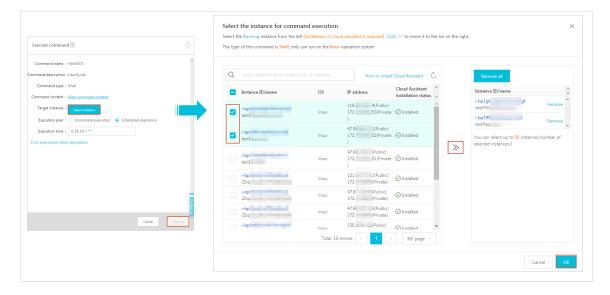

5. Click Execute.

You can also use the ECS API InvokeCommand to execute a cloud assistant command.

# Stop command execution

**Prerequisite**: The command must be a periodic command, or the command must be in **Running** status.

To stop a command on the ECS console, follow these steps:

- 1. Log on to the .
- 2. In the left-side navigation pane, select Cloud Assistant.
- **3.** Select the target region.
- In the Execution Record area, search for the command you want to stop, and select Stop Command from the Operation column.

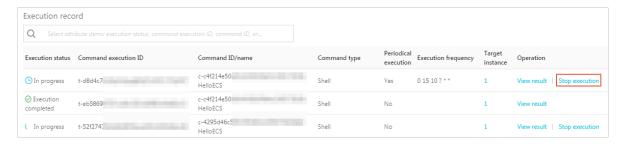

#### What to do next

Query execution results and status.

# 12.4 Query execution results and statuses

We recommend that you review the results and status of a command execution after running a command to ensure the target operation has completed properly. Note that there is no difference between running a cloud assistant command on the console and running a command while logged on to the instance.

## **Prerequisite**

The command has been run at least once.

#### View command execution results

To view command execution results on the ECS console, follow these steps:

- **1.** Log on to the .
- 2. In the left-side navigation pane, select Cloud Assistant.
- 3. Select the target region.
- **4.** In the **Execution Record** area, search for the execution record of the target command execution, and select **View Results** from the **Operation** column.
- **5.** In the pop-up window that is displayed, select an execution record and click to expand the command execution record.

You can also use the ECS API #unique\_390 to view command results.

#### View command execution status

To view the status of a command execution in the ECS console, follow these steps:

- 1. Log on to the .
- 2. In the left-side navigation pane, select Cloud Assistant.
- 3. Select the target region.
- **4.** In the **Execution Record** area, search for the execution record of the target command execution, and view the status of the command execution in the **Execution Status** column.

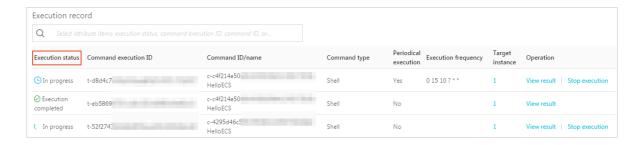

You can also use the ECS API #unique\_391 to view command execution status.

# 12.5 Manage commands

After creating cloud assistant commands, you can set a name and description for a command, clone commands, and delete commands you no longer require.

## Modify the name and description of a command

To create or modify the name and description of a cloud assistant command, follow these steps:

- 1. Log on to the .
- 2. In the left-side navigation pane, select Cloud Assistant.
- 3. Select the target region.
- **4.** Hover your mouse over the target command and click the icon that appears. Then, edit the following as required:
  - Command Name: Enter a new command name.
  - · Command Description: Enter a new command description.
- 5. Click OK.

You can also use the ECS API ModifyCommand to modify command information.

### Clone a command

The clone command is equivalent to adding a new version of an existing cloud assistant command. You can retain all the information of the original cloned command, or set a new name, description, type, content, execution path, or timeout time for it. To clone a command, follow these steps:

- 1. Log on to the .
- 2. In the left-side navigation pane, select Cloud Assistant.
- 3. Select the target region.
- 4. Find the target cloud assistant command and from the Operation list, click Clone.
- **5.** In the **Clone Command** dialog box, complete the following as required:

- a. Enter a new Command Name.
- b. Enter a new Command Description.
- c. Click the icon to replace the command type from the drop-down list. For Windows instances, you can select **Bat** or **Power Shell**. For Linux instances, you can only select **Shell**.
- **d.** Enter or paste the new command content.
- e. Determine a new command Execution Path. The default execution path for Bat or PowerShell commands is the directory where the cloud assistant client is installed, such as C:\ProgramData\aliyun\assist\\$(version). The default execution path for Shell commands is the /root directory.
- f. Configure the timeout time, in seconds for the command. The default value is 3600. If a command you created cannot be executed within the amount of time set by this parameter , the command times out. When the timeout time of the command expires, the command process will be forcibly terminated.
- **g.** Confirm your modification settings and then click **Create**.

#### **Delete commands**

Within each Alibaba Cloud region, you can create a maximum of 100 cloud assistant commands. We suggest that you regularly review your commands to check if any commands are unnecessary and can be deleted to . To delete a command on the ECS console, perform the following steps:

- 1. Log on to the .
- 2. In the left-side navigation pane, select Cloud Assistant.
- **3.** Select the target region.
- **4.** Depending on your requirements, perform the following actions:
  - To delete a single command, from the Operation list, select Delete.
  - To delete multiple commands, select the target instances and then click **Delete Command**.

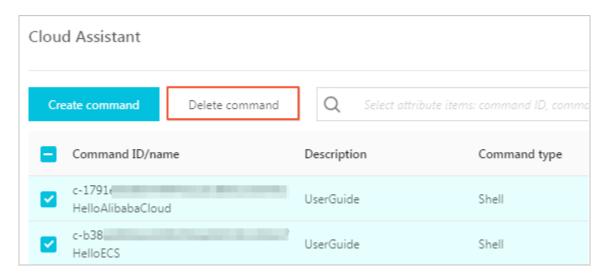

# 5. In the **Delete Command** dialog box, click **OK**.

You can also use the ECS API DeleteCommand to delete commands.

# 13 Elastic Network Interfaces

# 13.1 Attach an ENI when creating an instance

You can attach an Elastic Network Interface (ENI) when creating an ECS instance in the ECS console. For more information about instance creation, see *create an instance*.

Before you attach an ENI during ECS instance creation, note the following:

- Basic configurations
  - Region: ENIs are supported in all regions.
  - Instance type: Select an instance type that supports ENI. The selected instance type must be I/O optimized.
  - Image: Only the following image types support ENIs without any manual configuration required. For other images, you must configure the ENI to enable the created instance to support it.
    - Centos 7.3 64-bit
    - Centos 6.8 64-bit
    - Windows Server 2016 Data Center Edition 64-bit
    - Windows Server 2012 R2 Data Center Edition 64-bit
  - Networking
    - Network: Select **VPC**, and then select a created VPC and a VSwitch.
    - ENI: Click Add ENI to attach the target ENI, and then select a VSwitch for the ENI.

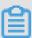

# Note:

- You can only attach a maximum of two ENIs when creating an instance in the console. One is the primary ENI, which is attached automatically, and the other is a secondary ENI.
- After the instance is started, you can attach additional secondary ENIs to the instance based on the instance type in the ECS console or by using the AttachNetworkInterface API.

If you want to keep the secondary ENI that is created in this way, detach it from the instance before you release the instance.

# 13.2 Create an ENI

You can create an ENI in the ECS console, and then *attach it to an instance*.. Note that you must have created an elastic network card individually first.

This topic describes how to create an ENI in the ECS console.

#### Limits

Before you create an ENI, note the following limits:

- Each ENI must be in a VSwitch of a VPC.
- Each ENI must be in one security group.

# **Prerequisites**

Before you create an ENI, you need to first:

- · Create a VPC and then create a VSwitch in the VPC.
- Create a security group in the same VPC.

### **Procedure**

To create an ENI, follow these steps:

- 1. Log on to the ECS console.
- 2. In the left-side navigation pane, selectNetworks and Security > ENI.
- 3. Select the target region.
- 4. Click Create ENI.
- **5.** In the **Create ENI** dialog box, complete the following configurations:
  - a. Network Interface Name: Specify a name for the ENI.
  - b. VPC: Select a VPC. When you attach an ENI to an instance, they must be in the same VPC.

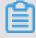

## Note:

After an ENI is created, you cannot change the VPC.

**c. VSwitch**: Select a VSwitch. When you attach an ENI to an instance, they must be in the same zone, but they do not have to be in the same VSwitch.

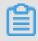

### Note:

After an ENI is created, you cannot change the VSwitch.

- d. Primary Private IP: Specify an IPv4 address as the private IP address of the ENI. The IPv4 address must be available in the CIDR block of the specified VSwitch. If you do not specify one, a private IP address is automatically assigned to your ENI after the ENI is created.
- **e. Security Group**: Select a security group in the selected VPC.
- f. Description: Optional. Enter a description for the ENI.
- g. Click OK.

After, in the **Network Interfaces** page, refresh the table. When the new ENI is in the **Available** status, it is created successfully.

#### What to do next

After you create an ENI, you can:

- Attach an ENI to an instance.
- Modify attributes of the ENI.
- Delete the ENI.

# 13.3 Attach an ENI to an instance

You can attach an ENI to an instance.

This topic describes how to attach an ENI to an instance in the ECS console.

## Limits

To attach an ENI to an instance, you have the following limits:

- You can only attach a secondary ENI to an instance.
- The ENI must be in the Available status.
- The instance must be in the Stopped or Running status.
- You can only attach an ENI to a VPC-Connected ECS instance, and they must be in the same VPC.
- The VSwitches of the ENI and the instance can be different, but they must be in the same zone
- · An ENI can be attached to an I/O optimized ECS instance only.
- An ENI can only be attached to one VPC-Connected ECS instance at a time. However, a VPC-Connected ECS instance can be associated with multiple ENIs. For more information about the maximum number of ENIs that can be attached to one instance, see *instance type families*.

### **Prerequisites**

Before you attach an ENI to an instance, finish the following operations:

- Create an ENI.
- Make sure the ENI is in the Available status.
- Make sure your instance can be associated with secondary ENIs, and the instance is in the
   Stopped or Running status. For the number of ENIs that can be attached to each instance
   type, see the instance type families.

### **Procedure**

To attach an ENI to an instance, follow these steps:

- 1. Log on to the ECS console.
- 2. In the left-side navigation pane, select Networks and Security > ENI.
- 3. Select a region.
- **4.** Find an available ENI, and in the **Actions** column, click **Bind to Instance**.
- 5. In the Bind to Instance dialog box, after selecting an instance, click OK.

In the **Network Interfaces** page, refresh the table. When the selected ENI is in the **Bound** status, it is successfully attached to the instance.

#### What to do next

After an ENI is attached to an instance, you can:

- Detach the ENI from an instance, and then delete the ENI.
- Modify attributes of the ENI.
- Configure the ENI, if the ENI cannot be automatically recognized by the operating system of your instance.

# 13.4 Configure an ENI

If your instance is running one of the following images, ENIs are supported and you do not need to configure any ENIs manually.

- · Centos 7.3 64-bit
- Centos 6.8 64-bit
- 64-bit Windows Server 2016 data center Edition
- Windows Server 2012 R2 Data Center Edition 64-bit64-bit Windows Server 2012 R2 data center Edition

If your instance is running an image not shown in the preceding list, and you want to attach an ENI to your instance, you must manually configure the ENI to be supported. This topic uses an instance running CentOS 7.2 64-bit as an example to describe how to configure an ENI manually.

### **Prerequisite**

You have attached an elastic network card to an ECS instance.

#### **Procedure**

To configure an ENI manually, follow these steps:

- 1. Use the #unique\_408 interface or log on to the ECS console to obtain the following attributes of the ENI: the primary private IP address, subnet mask, the default route, and the MAC address.
  To obtain these attributes in the ECS console, follow these steps:
  - a. Log on to the ECS console.
  - **b.** Find the target ENI and obtain its primary private IP address, subnet mask, default route, and MAC address. Example:

```
eth1 10.0.0.20/24 10.0.0.253 00: 16: 12: E7: 27
eth2 10.0.0.21/24 10.0.0.253 00: 16: 12: 16: EC
```

- 2. Connect to the ECS instance.
- 3. Run the following command to generate the config file: cat /etc/sysconfig/network-scripts/ifcfg-[network interface name in the OS].

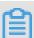

#### Note:

- Pay attention to the relation between the network interface name in the OS and the MAC address.
- Pay attention to the relation between the network interface name in the OS and the MAC address. The default route must be set to DEFROUTE=no. Other editions must have the same configuration. Note that running the ifup command may change the active default route configuration after configuring the network interface.
- Example:

```
# cat /etc/sysconfig/network-scripts/ifcfg-eth1
DEVICE=eth1
BOOTPROTO=dhcp
ONBOOT=yes
TYPE=Ethernet
USERCTL=yes
PEERDNS=no
IPV6INIT = No
PERSISTENT_DHCLIENT = Yes
```

```
HWADDR=00:16:3e:12:e7:27
DEFROUTE=noDefroute = No
```

- **4.** To start the network interface, follow these steps:
  - **a.** Run the ifup [network interface name in the OS] command to start the dhclient process, and initiate a DHCP request. Example:

```
# ifup eth1
# ifup eth2
```

**b.** After a response is received, run the ip a a command to check the IP allocation on the network interfaces, which must match with the information displayed on the ECS console. Example:

```
# ip a
1: lo: mtu 65536 qdisc noqueue state UNKNOWN qlen 1
link/loopback 00:00:00:00:00:00 brd 00:00:00:00:00
inet 127.0.0.1/8 scope host loInet 125.0.0.1/8 Scope host Lo
valid_lft forever preferred_lft forever
2: eth0: mtu 1500 qdisc pfifo_fast state UP qlen 10002: eth0: MTU
1500 qdisc glasstate up qlen 1000
link/ether 00:16:3e:0e:16:21 brd ff:ff:ff:ff:ff
Inet 10.0.0.19/24 BRD glasscope Global Dynamic eth0
valid_lft 31506157sec preferred_lft 31506157secValid_lft
31506157sec preferred_lft 31506157sec
3: eth1: MTU 1500 qdisc glasstate up qlen 1000
link/ether 00:16:3e:12:e7:27 brd ff:ff:ff:ff:ff
inet 10.0.0.20/24 brd 10.0.0.255 scope global dynamic ethlInet 10.
0.0.20/24 BRD glasscope Global Dynamic eth1
Valid_lft 31525994sec preferred_lft 31525994sec
4: eth2: MTU 1500 qdisc glasstate up qlen 1000
Link/ether 00: 16: Rye: 12: 16: ec brd ff: FF: FF
inet 10.0.0.21/24 brd 10.0.0.255 scope global dynamic eth2
valid_lft 31526009sec preferred_lft 31526009sec
```

**5.** Set the metric for each network interface in the route table. In this example, set the metric parameters of eth1 and eth2 as follows.

```
eth1: gw: 10.0.0.253 metric: 1001
eth2: gw: 10.0.0.253 metric: 1002
```

**a.** Run the following command to set the metric parameters.

```
# Ip-4 route add default via glasdev eth1 metric 1001
# ip -4 route add default via 10.0.0.253 dev eth2 metric 1002
```

**b.** Run the route -n command to check whether the configuration is successful. Example:

```
# route -n
Kernel IP routing table
Destination Gateway Genmask Flags Metric Ref Use Iface
0.0.0.0 10.0.0.253 0.0.0.0 UG 0 0 0 eth0
0.0.0.0 10.0.0.253 0.0.0.0 UG 1001 0 0 eth1
0.5.0.0 10.0.0.253 ug ub1002 0 0 eth2
10.0.0.0 0.5.0.0 255.25.25.0 u 0 0 0 eth0
10.0.0.0 0.0.0.0 255.255.255.0 U 0 0 0 eth1
```

```
10.0.0.0 0.5.0.0 255.25.25.0 u 0 0 0 eth2

169.254.0.0 0.0.0 255.0.0 U 1002 0 0 eth0

169.254.0.0 0.0.0.0 255.255.0.0 U 1003 0 0 eth1

169.254.0.0 0.0.0.0 255.255.0.0 U 1004 0 0 eth2169.254.0.0 0.0.0

255.0.0 U 1004 0 0 eth2
```

**6.** To build a route table, follow these steps:

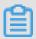

#### Note:

We recommend that you use the metric value as the route table name.

a. Run the following command to build a route table.

```
# ip -4 route add default via 10.0.0.253 dev eth1 table 1001
# Ip-4 route add default via glasdev eth2 table 1002
```

b. Run the following command to check whether the route table is built successfully.

```
# ip route list table 1001
default via 10.0.0.253 dev eth1
# ip route list table 1002
default via 10.0.0.253 dev eth2
```

- **7.** Configure the policy routing.
  - a. Run the following command to configure the policy routing.

```
# ip -4 rule add from 10.0.0.20 lookup 1001
# ip -4 rule add from 10.0.0.21 lookup 1002
```

**b.** Run ip rule list to view the routing rules.

```
# ip rule list
0: from all lookup local
32764: from 10.0.0.21 lookup 1002
32765: from 10.0.0.20 lookup 1001
32766: from all lookup main
32767: from all lookup default
```

# 13.5 Modify attributes of an ENI

You can only modify the attributes of a secondary ENI, including:

- The name of the secondary ENI.
- The security group associated with the secondary ENI. Each ENI must be associated with at least one security group, and can be associated with up to five security groups.
- · The description of the secondary ENI.

You can modify the attributes of a secondary ENI when it is in the **Available** or the **Bound** status.

This topic describes how to modify attributes of an ENI in the ECS console.

### **Prerequisite**

Before you modify attributes of an ENI, you must first create an ENI.

#### **Procedure**

To modify the attributes of a secondary ENI, follow these steps:

- 1. Log on to the ECS console.
- 2. In the left-side navigation pane, select Networks and Security > ENI.
- **3.** Select the target region.
- 4. Find the target ENI, and in the Actions column, click Modify.
- **5.** In the **Modify** dialog box, complete the following configurations as required:
  - Network Interface Name: Specify a new name for the selected ENI.
  - Security Group: Select additional security groups for the ENI, or remove the ENI from security groups that no longer require the ENI. Note that the ENI must be kept in at least one security group.
  - Description: Enter a description for the ENI.
     Click OK.

# 13.6 Detach an ENI from an instance

You can only detach a secondary ENI from an instance. You cannot detach the primary ENI.

#### Limits

Before you detach a secondary ENI from an instance, note the following limits:

- The secondary ENI must be in the **Bound** status.
- The instance to which the ENI belongs must be in the Stopped or Running status.

### **Prerequisites**

The secondary ENI *is attached to an instance*. Before you detach a secondary ENI from an instance, the instance must be in the **Stopped** or **Running** status.

## **Procedure**

To detach a secondary ENI from an instance, follow these steps:

- 1. Log on to the ECS console.
- 2. In the left-side navigation pane, select **Networks and Security** > **ENI**.
- **3.** Select the target region.

- 4. Find the target ENI, and in the Actions column, click Unbind.
- **5.** In the **Unbind** dialog box, confirm the information, and then click **OK**.

After, in the **Network Interfaces** page, refresh the table. When the selected ENI is in the **Available** status, it is successfully detached from the instance.

#### What to do next

After an ENI is detached from an instance, you can:

- Attach the ENI to another instance.
- · Delete the ENI.
- Modify attributes of the ENI.

# 13.7 Delete an ENI

You can only delete a secondary ENI. You cannot delete the primary ENI of an instance.

After a secondary ENI is deleted:

- The primary private IP address of the secondary ENI is released automatically.
- The deleted secondary ENI is automatically removed from all associated security groups.

If you release an instance, any attached ENIs will be deleted along with its release. You can choose to detach the ENI first and then release the corresponding instance separately.

#### Limits

You can only delete an ENI in the Available status.

## **Prerequisite**

If an ENI is attached to an instance, you must first detach it from the instance to delete it separately.

#### **Procedure**

To delete an ENI, follow these steps:

- 1. Log on to the ECS console.
- 2. In the left-side navigation pane, select Networks and Security > ENI.
- 3. Select the target region.
- 4. Find the target ENI, and in the Actions column, click Delete.
- 5. Click OK.

In the **Network Interfaces** page, refresh the table. If the ENI is no longer displayed, it is deleted successfully.

# 14 Tags

# 14.1 Limits

You can attach tags to the following resources in the ECS console: ECS instance, storage, snapshot, image, and security group.

Before you attach tags, note the following limits:

- Each tag has a key-value pair.
- You can attach and detach a maximum of 20 tags (separately or at one time) to each resource.
- Each tag key of a resource must be unique. A tag with the same key as a newly created tag will be overwritten by the new tag.
- Tag information is not shared across regions. For example, tags created in China East 1 ( Hangzhou) are invisible to China East 2 (Shanghai).
- If a tag is detached and no longer attached to any other resource, the tag is automatically deleted.

# 14.2 Add a tag to resources

If your account maintains multiple resources that are associated with each other in different ways , you can attach tags to your resources to categorize and manage the resources in a unified manner.

You can attach a maximum of 20 tags to each resource. You can attach and detach up to 20 tags ( separately or at a time) to each resource.

To attach resources with tags, follow these steps:

- 1. Log on to the ECS console.
- In the left-side navigation pane, select the resource type for the attach operation, such as Instance, Disks, Snapshots, Images, and Security Groups.
- 3. Select the target region.
- **4.** Select the target resources in the resource list to attach tags.
- 5. Click **Edit Tag** at the bottom of the resource list.

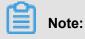

If the selected resources are instances, select **More > Instance Settings > Edit Tag**.

## **6.** In the dialog box:

- If the selected resource already has a created tag, click an existing tag, or select from the available tags.
- If the selected resource has no tags or you want to create a new tag, click Create and set
   Key and Value.

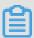

# Note:

- Key is required whereas Value is optional.
- Key cannot start with aliyun, http://, or https://. The key is case-insensitive and can contain up to 64 characters.
- Value cannot start with http:// or https://. The value is case-insensitive and can contain
  up to 128 characters. It can also be empty.
- Any tag **Key** of a resource must be unique. An existing tag with the same key as a newly created tag will be overwritten.
- Available Tags and Create are grayed out if the selected resources are already attached with 20 tags. You must detach some tags before attaching new tags.

## 7. Click Confirm.

To check if tags are successfully attached, use the **Edit Tag** function of the resource or click **Tags** in the left-side navigation pane of the ECS console. You can also click **Tags** with a tag symbol at the top of the resource list to filter resources.

# 14.3 Delete a tag

You can detach a tag from a resource when you no longer require the tag. Iif a tag is detached from the target resource, and is not attached to any other resource, the tag is automatically deleted.

The Delete Tags function detaches one or more tags from an instance at a time.

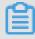

# Note:

Currently, this function is only available for instances. It is unavailable for other resource types.

The Edit Tags function detaches tags one by one.

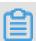

## Note:

You can detach up to 20 tags from a resource at a time.

# Unbind tags from instances using the tag deletion function

Currently, the Delete Tags function is only available for instances.

To delete one or more tags, follow these steps:

- 1. Log on to the ECS console.
- 2. In the left-side navigation pane, click Instances.
- **3.** Select the target region.
- 4. Select the instances from which you want to detach tags from the instance list.

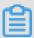

#### Note:

You can also filter instances by tag and select the required instance or instances.

- 5. Click More > Instance Settings > Delete Tag.
- **6.** In the **Delete Tag** dialog box, enter the **Tag Key** and **Tag Value** of the tag or tags you want to detach.
- 7. Click OK.

To check whether the tags are successfully detached, use the **Edit Tag** function of the instance or click **Tags** in the left-side navigation pane of the ECS console.

## Unbind tags from resources using the tag edit function

The Edit Tags function detaches one or more tags from a resource.

To detach one or more tags from a resource, follow these steps:

- 1. Log on to the ECS console.
- 2. In the left-side navigation pane, select the required resource type for the detach operation, such as Instances, Disks, Snapshots, Images, or Security Groups.

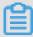

#### Note:

The block storage function is now in beta. For more information, see *block storage FAQ* Learn more.

- 3. Select the target region.
- **4.** In the resource list, select the resource for which you want to detach tags.

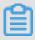

# Note:

You can also filter resources by tag and select the required resource or resources.

- 5. Click Edit Tag at the bottom of the resource list.
- 6. In the Edit Tags dialog box, click the delete icon next to a tag.
- 7. Click Confirm.

To check whether the tags are successfully detached, use the Edit Tags function of the resource or click **Tags** in the left-side navigation pane of the ECS console.

## 14.4 Filter resources by tags

After you attach the tags to your resources, use any of the following methods to filter resources by tags.

#### Filter resources in resource lists

To filter resources in resource lists using the specific key of a tag, follow these steps:

- 1. Log on to ECS console.
- In the left-side navigation pane, select the required resource type you want to view, such as Instances, Disks, Snapshots, Images, or Security Groups.
- 3. Select the target region.
- 4. Click **Tag** at the top of the resource list. Then:
  - Click a key to filter out the resources that are attached with this key (however the values may be different).
  - Click a key and value to filter out the resources that are attached only with this key-value pair.

## Filter resources by tag keys

To filter resources by directly searching the specific key of a tag, follow these steps:

- 1. Log on to ECS console.
- 2. In the left-side navigation pane, click Tags..
- 3. Select the target region.
- **4.** Enter the target key in the search box and click **Search**.

# 15 Monitoring

## 15.1 Monitoring

Monitoring the status of your ECS instances helps you guarantee its normal running of your services. Alibaba Cloud provides features such as data monitoring, visualization of monitoring data, and real-time alerts to make sure that your ECS instances are running without interruption.

#### **Details**

You can monitor your ECS instances by using the ECS monitoring service or CloudMonitor. ECS provides CPU utilization, network traffic, and disk I/O monitoring for a specified instance. In CloudMonitor, you can monitor the instances by using a wider range of metrics with finer granularity. For more information about CloudMonitor, see *host monitoring metrics*. Some of the metrics provided by the ECS monitoring service are described as follows.

- CPU utilization: The percentage of allocated ECS compute units that are currently in use on
  the instance. A higher percentage indicates a higher CPU load on the instance. You can view
  the CPU utilization in the ECS console or in the CloudMonitor console. You can also obtain the
  data by calling the ECS API operations or after connecting to the specified instance through
  remote connection. The following shows how to view the CPU utilization of different ECS
  instances after you connect the instance.
  - Windows instance: View the CPU utilization in the Task Manager. You can then sort the
    tasks by CPU utilization to find the process that is consuming an abnormal amount of CPU
    resources in the specified ECS instance.
  - Linux instance: Run the top command to view the CPU utilization. To locate the process that is consuming an abnormal amount of CPU resources in the specified ECS instance, press **Shift** + **P** to sort the tasks by CPU utilization.
- Network traffic: The bandwidth usage for the inbound and outbound traffic of the ECS instance
  in kbps. ECS provides data connection monitoring, while CloudMonitor can monitor Internet
  and internal network traffic. If the outbound traffic reaches 1,024 kbps and the outbound
  bandwidth limit is 1 Mbps, the outbound bandwidth for the specified ECS instance is fully
  utilized.

#### **ECS** monitoring service

To view the monitoring data in the ECS console, follow these steps.

- 1. Log on to the .
- 2. In the left-side navigation pane, click Instances.
- 3. Select a region.
- 4. Find the target instance and click the instance ID.
- **5.** On the **Instance Details** page, you can view the **Monitoring Information** including CPU utilization and network traffic.
  - a. Click to specify the **Start Time** and **End Time**.

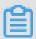

## Note:

The Start Time and End Time you specify affects the granularity of the data display. Smaller sampling intervals result in finer granularity of data displayed. For example, the average values shown will be different when you select a sampling interval of 5 and 15 minutes.

- **b.** (Optional) Click **Set Alarm Rule** and you will be directed to the CloudMonitor console. Here, you can specify the CPU utilization and network traffic alarm rules. For more information about the metrics, see *overview of alarm services*.
- **c.** (Optional) Click **More Metrics** and you can view more monitoring data in the CloudMonitor console. Updates to the monitoring data may take a few minutes to display.

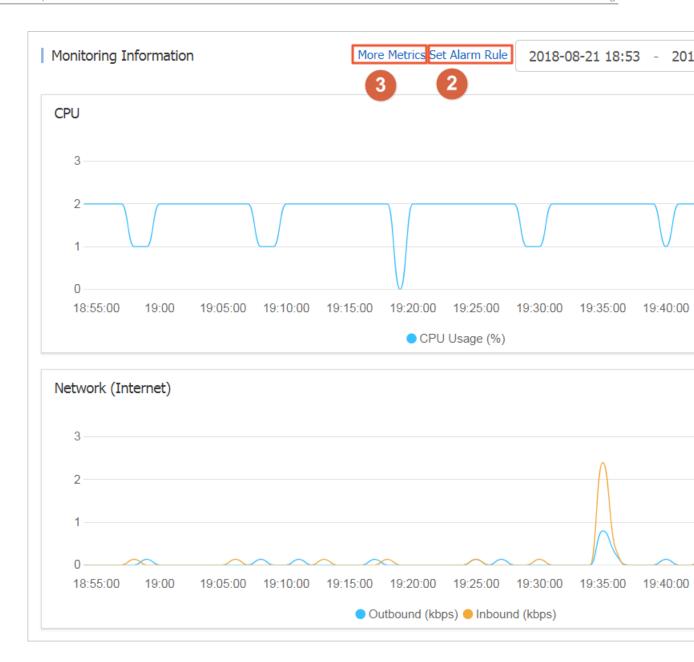

You can also call the ECS API operations *DescribeInstanceMonitorData*,

DescribeDiskMonitorData, and DescribeEniMonitorData to obtain the monitoring data.

The monitoring metrics in ECS are listed as follows. The sampling interval for each metric is 1 minute.

| Metric                   | Description                                                                              |
|--------------------------|------------------------------------------------------------------------------------------|
| Instance                 | The instance ID.                                                                         |
| CPU Usage                | The percentage of allocated ECS compute units that are currently in use on the instance. |
| Intranet inbound traffic | The internal network traffic to your instance. Unit: kbits.                              |

| Metric                          | Description                                                                |
|---------------------------------|----------------------------------------------------------------------------|
| Intranet outbound traffic       | The internal network traffic from your instance. Unit: kbits               |
| Intranet bandwidth              | The internal network traffic of the instance per unit time. Unit: kbits/s. |
| Public network inbound traffic  | The Internet traffic to the instance. Unit: kbits.                         |
| Public network outbound traffic | The Internet traffic from the instance. Unit: kbits.                       |
| Public network bandwidth        | The internet traffic of the instance per unit time. Unit: kbits/s.         |
| Disk read IOPS                  | The number of disk read operations per second.                             |
| Disk write IOPS                 | The number of disk write operations per second.                            |
| Disk read BPS                   | The number of bytes read from disk per second. Unit: Byte/s.               |
| Disk write BPS                  | The number of bytes written to disk per second. Unit: Byte/s.              |

#### CloudMonitor

Alibaba Cloud CloudMonitor is a one-stop monitoring solution that provides monitoring for IT facilities and network quality, and service monitoring based on events, custom metrics, and logs. For more information about CloudMonitor, see *introduction to Host monitoring*. To view the monitoring data of your ECS instance in the CloudMonitor console, follow these steps.

- 1. Log on to the CloudMonitor console.
- 2. In the left-side navigation pane, click Host Monitoring.
- **3.** Select your target instance.
- **4.** (Optional) If your instance has not been installed with the CloudMonitor agent, click **Click to** install.
- 5. To obtain the monitoring data, click **Monitoring Charts** from the **Actions** column.
  - To set alarm rules, click Alarm Rules from the Actions column.

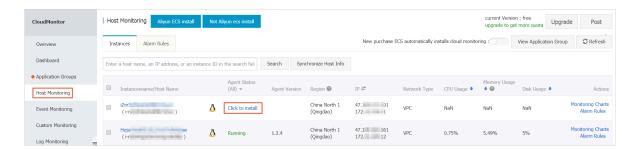

#### About bandwidth units

#### Differences between Kb and KB

- A bit (b) is the smallest unit of data in a computer. A bit has a single binary value, either 0 or 1.
   Eight bits forms a Byte. For example, 0101 0010. 1 Byte = 8 bits (1B = 8b).
- If K or k indicates kilo, one Kb equals one thousand bits, while a kilobyte (KB) equals 1,024 bytes.

In the ECS monitoring service, network traffic is measured in kbps, which is kilobit per second . Kbps indicates network speed, which is the number of kilobits transmitted per second. The unit bps is usually omitted when bandwidth is described. For example, the full form of 4M in the bandwidth scenario is 4 Mbps.

#### Relations between bandwidth and download speed

- Common misunderstanding: Bandwidth is equivalent to download speed.
- In theory, if a network bandwidth is 1 Mbps, the download speed can reach 125 KB/s.
   Download unit conversions are as follows: 1 KB = 8 Kb, 1 Mbps = 125 KB/s, 1 kbps= 1,000 bps.

However, some applications running on the instance consume a small amount of bandwidth, such as remote desktop programs. Therefore, the actual download speed is usually between 100-110 KB/s.

# 15.2 System events

System events are scheduled and recorded maintenance events of your ECS resources. System events occur when security updates, invalid operations, expiration of Subscription instances, overdue payment, or unexpected failures are detected in your ECS instances. Your instances will start, restart, stop, or be released when system events occur.

## Routine maintenance versus system events

ECS instances are the core component through which you can establish your applications. After you select and start ECS instances, initiate configuration, and start to deploy applications, the health of your ECS instance is crucial to your business. To guarantee the backend performance and security of your ECS instances, Alibaba Cloud perform routine maintenance for the physical servers. When Alibaba Cloud scans your instances for hardware and software faults, or for potential risks on the physical servers, your instances are migrated to healthy servers in real time

if exceptions are detected. However, unlike system events, you do not receive any notifications. Your instances are not impacted while such a routine maintenance is in progress.

If system events occur, you are notified about the default actions and the time scheduled to perform these actions on your instances. For planned system events, information such as the impact of the event on the instance and the expected execution point is sent in advance. To prevent impacts to your services, we recommend that you back up your data and distribute incoming traffic before handling system events. After a system event is resolved, you can query your system events history for the past week, for further analysis of faulty diagnosis and repairs.

#### Limits

Phased-out instance types, including but not limited to sn2, sn1, t1, s1, s2, s3, m1, m2, c1, c2, c4, ce4, cm4, n1, n2 and e3, do not support system events. For more information, see *instance type families*.

### **Event types**

The following table describes the types of ECS system events.

| Category             | Event type                                                                      | Parameter                 |
|----------------------|---------------------------------------------------------------------------------|---------------------------|
| Scheduled restart    | An instance restarts after a planned system maintenance or security update.     | SystemMaintenance.Reboot  |
| Unexpected restart   | An instance restarts after unexpected system failures.                          | SystemFailure.Reboot      |
|                      | An instance restarts after unexpected instance failures.                        | InstanceFailure.Reboot    |
| Stop instances       | Subscription instances stop due to expiration.                                  | InstanceExpiration.Stop   |
|                      | Pay-As-You-Go instances stop due to overdue payment.                            | AccountUnbalanced.Stop    |
| Release<br>instances | Subscription instances are released after several days of expiration.           | InstanceExpiration.Delete |
|                      | Pay-As-You-Go instances are released due after several days of overdue payment. | AccountUnbalanced.Delete  |

#### **Event status**

The following table describes the status of a system event during its lifecycle.

| Status    | Status attribute    | Description                                                                                     |
|-----------|---------------------|-------------------------------------------------------------------------------------------------|
| Scheduled | Intermediate status | The system event is scheduled but not performed.                                                |
| Avoided   | Stable status       | You have performed the recommended actions in advance within the <i>user operation period</i> . |
| Executing | Intermediate state  | The response plan of the system event is being performed.                                       |
| Executed  | Stable status       | The system event has been fixed.                                                                |
| Canceled  | Stable status       | ECS has canceled the scheduled system event.                                                    |
| Failed    | Stable status       | The system event is not fixed.                                                                  |

#### System event periods

System events observe the following two periods:

- User operation period: The period between initiation and scheduled time of system events.
   Normally, you will receive a notification between 24 and 48 hours before a system failure event is fixed, from 3 days before a Subscription instances is stopped, and within 1 hour before a Pay-As-You-Go instance is stopped. Instances are released 15 days later if no renewal or addition of funds to your account are made. During this period, you can choose the recommended method by which to handle system events in advance. You can also wait until the default actions are triggered.
- **System action period**: Generally, if you wait until the default action is triggered, system events are automatically fixed within 6 hours after the system action period begins at a scheduled time. After, you receive a report of the system events.

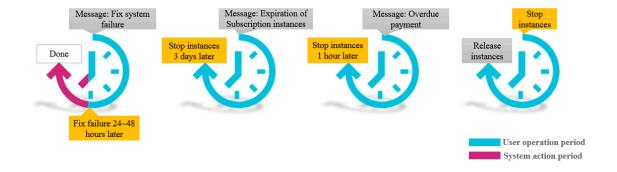

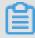

#### Note:

Only scheduled system events have a user operation period. Unexpected system events that are caused by emergency failures or invalid operations do not have any user operation

periods. If an unexpected system event occurs, you will receive notifications, but you cannot take any action. However, you can query the system events history for fault diagnosis, cause analysis, or data recovery.

### View system events

If a system event is scheduled, the **Pending Tasks** button in the ECS console shows a highlighted tag to remind you to check the event.

- 1. Log on to the .
- 2. In the left-side navigation pane, select Overview.
- 3. Select **Pending Tasks** from the navigation pane on the right-side of the **Overview** page.
- **4.** On the **Pending Tasks** page, you can see the list of instance ID, region, status, system tasks, recommended user operations, and buttons for operations. Alternatively, you can choose recommended user operations under the **Actions** column to handle the system events.

API operation: Call DescribeInstancesFullStatus to view system events.

## View system events history

On the All events page, you can query the system events history within the past week for faulty diagnosis and faulty replay.

- 1.
- 2. On the left-side navigation pane, select Overview.
- 3. Select **Pending Tasks** from the navigation pane on the right-side of the **Overview** page.
- 4. Click All Tasks, and on the All Tasks page, click System Tasks > Instances to see the list of instance ID, event type, region, and task status.

API operation: Call #unique 429 to view system events history.

## System event suggestions

System events allow you to perceive the underlying components of Alibaba Cloud ECS. You can optimize the O&M of instances based on system events. We recommend that you use the following actions to handle system events accordingly.

| Event type                                                             | Parameter                  | Recommended                                                                                                    |  |  |
|------------------------------------------------------------------------|----------------------------|----------------------------------------------------------------------------------------------------|--|--|
| An instance restarts after pending system maintenance.                 | SystemMain tenance.Reboot  | Use either of the following methods within the user operation period:  • Restart the instance in the ECS console.  • Call API RebootInstance.  Note: Instance restarts performed in the instance or from the instance list have no effect on this type of system events.  We recommend that you create snapshots (CreateSnapshot) for the attached disks to securely back up your data. |  |  |
| An instance restarts after unexpected system failures.                 | SystemFailure.<br>Reboot   | When you receive the notification, your instances are being restarted. We recommend that you verify the recovery of instances and applications after the event.                                                                                                    |  |  |
| An instance restarts after unexpected instance failures.               | InstanceFailure.<br>Reboot | When you receive the notification, your instances are being restarted. We recommend that you:  • Verify the recovery of instances and applications.  • Analyze the cause of the instance crash to prevent similar future events.                                                                                                    |  |  |
| A Subscription instance stops due to expiration.                       | InstanceEx piration.Stop   | You can either <i>renew the instances</i> or wait for the instances to stop.                                                                                                    |  |  |
| A Pay-As-You-Go instance stops due to overdue payment.                 | AccountUnb alanced.Stop    | You can either add funds to your account or wait for the instances to stop.                                                                                                    |  |  |
| A Subscripti on instance is released due to expiration.                | InstanceEx piration.Delete | You can either <i>renew the instances</i> or wait for the instances to be released.                                                                                                    |  |  |
| A Pay-As-You-<br>Go instance is<br>released due to<br>overdue payment. | AccountUnb alanced.Delete  | You can either add funds to your account or wait for the instances to be released.                                                                                                    |  |  |

## 15.3 Console output and screenshot

ECS instances are virtualized cloud-based services that cannot be connected to any display devices and prohibit mobile snapshots. However, the console output of instances are cached at the time of the last startup, restart, or shutdown event. Furthermore, you can obtain instance screenshots in real time. We recommend that you use these features to analyze and troubleshoot instance faults, such as operating system exception diagnosis, abnormal reboots, or if you are unable to connect to instances.

#### Limits

- · Instances running Windows Server image do not allow you to obtain console ouput.
- Phased-out instance types do not allow you to obtain instance console ouput or screenshots.
- You cannot obtain console ouput or screenshots for instances created before January 1, 2018.

#### **Prerequisite**

The instance must be in the **Running** status. For more information, see *overview*.

### **Procedure**

You can view instance console output and screenshot from the **Instance Details** page, the **Instances** list page, or by calling API.

### **Operation in Instance Details page**

- 1. Log on to the ECS console.
- 2. In the left-side navigation pane, click Instances.
- 3. Select the target region.
- **4.** Click the instance ID of the target instance to troubleshoot to go to the **Instance Details** page.
- Click More > Get Instance Screenshot to view the screenshot. Alternatively, click More > Get
   Instance Console Output to monitor the root console.
- **6.** Check the instance screenshot or console output.
  - Windows instance screenshot sample:

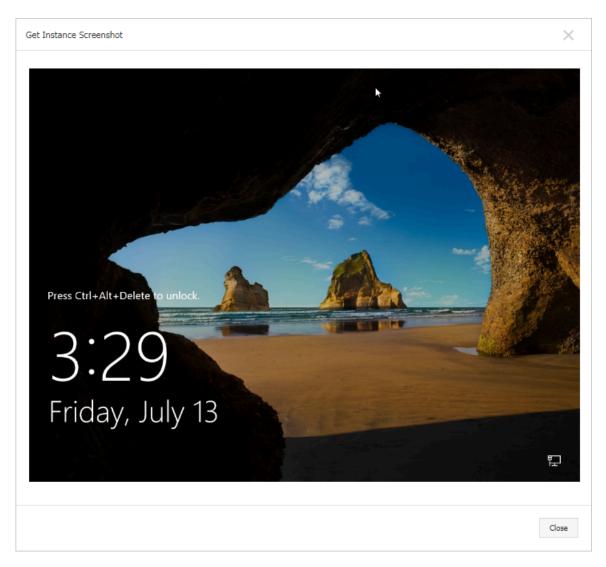

· Linux instance screenshot sample:

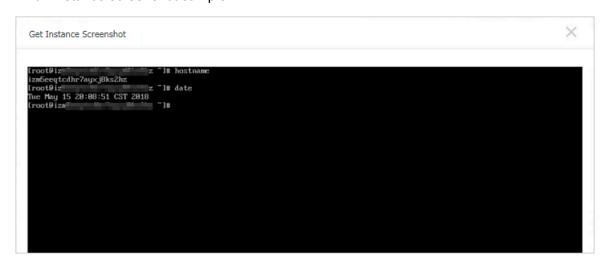

• Linux instance console output sample:

Get Instance Console Output

```
Starting udev: -%G[ OK ]

Setting hostname AliYunOS: [ OK ]

Setting up Logical Volume Management: [ OK ]

Checking filesystems

Checking all file systems.

[/sbin/fsck.ext4 (1) -- /] fsck.ext4 -a /dev/vda1

/dev/vda1 primary superblock features different from backup, check forced.

/dev/vda1: ******* REBOOT LINUX ******

/dev/vda1: 28300/2621440 files (0.2% non-contiguous), 451117/10485248 blocks

Unmounting file systems

Automatic reboot in progress.

Restarting system.

□G Welcome to CentOS
```

### Operation in Instances list page

- 1. Log on to the ECS console.
- 2. In the left-side navigation pane, click **Instances**.
- 3. Select the target region.
- **4.** Locate the target instance to troubleshoot.
- 5. In the Actions column, click More > Operations and Troubleshooting > Get Instance Screenshot to view the screenshot. Alternatively, click More > Operations and Troubleshooting > Get Instance Console Output to monitor the root console.
- 6. Check the instance screenshot or console output.

#### **API** operations

- Instance screenshots: GetInstanceScreenshot
- Instance console output: GetInstanceConsoleOutput

## What to do next

For other troubleshooting instructions, see *Link testing tool for ping packet loss or ping failure*.

# 16 Cloud Migration tool for P2V and V2V

## 16.1 Cloud Migration tool for P2V and V2V

Being lightweight and agile, Cloud Migration tool can live convert your physical desktops and servers or migrate virtual machines and cloud hosts to Alibaba Cloud ECS.

## **Cloud Migration tool overview**

Cloud Migration tool helps you balance the workloads between your local and cloud hosts, or cloud hosts from different cloud platforms.

Specifically, our Cloud Migration tool is designed for P2V (Physical to virtual) or V2V (Virtual to virtual) use cases. P2V indicates building virtualization environments for your physical desktops or servers in ECS, while V2V indicates migrating VMs (virtual machines) or cloud hosts to ECS . Resources such as operating system, applications, and application data in physical machines, VMs, or cloud hosts will be live clone to ECS images by using the Cloud Migration tool. You can use the ECS images to start a specified numbers of ECS instances afterwards.

Some documents of Cloud Migration tool use on-premise server, source server or server to represent the source of migration to make it easy to read. Thus, the migration steps also applies to your physical machines, VMs, or cloud hosts.

The following figure describes the general process and outline when you use the Cloud Migration tool:

#### Applicable operating systems

Cloud Migration tool supports the following 32 or 64-bit physical machines, VMs, or cloud hosts:

| Windows                                                                                                    | Linux                                                                                                    |
|----------------------------------------------------------------------------------------------------|----------------------------------------------------------------------------------------------------|
| <ul> <li>Windows Server 2003</li> <li>Windows Server 2008</li> <li>Windows Server 2012</li> <li>Windows Server 2016</li> </ul> | <ul> <li>Amazon Linux 2014 or later</li> <li>CentOS 5/6/7</li> <li>Debian 7/8/9</li> <li>Gentoo 13.0</li> <li>OpenSUSE 13.1</li> <li>Oracle Linux 5/6/7</li> <li>Red Hat 5/6/7</li> <li>SUSE 11.4/12.1/12.2</li> <li>Ubuntu 10/12/14/16/17</li> </ul> |

Before migrating an operating system that is not listed previously, you must see topic *Migrate to Alibaba Cloud by using Cloud Migration tool* thoroughly and exercise with caution.

#### **Billing details**

Cloud Migration tool is free of charge. However, you may be charged for the following resource consumption:

During the migration, an ECS instance is created by default under your Alibaba Cloud account
to act as an intermediate station. Billing method of the intermediate ECS instance is Pay-AsYou-Go. In case you have put a limit on your credit card, you must delimit your credit card
before the payment is attempted..

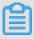

#### Note:

If the P2V migration fails, the instance is retained on your ECS console for next migration attempt. If the migration fails, the intermediate instance is retained in ECS for the next migration attempt. You can log on to the ECS console and manually *release the instance* to avoid unnecessary charges.

#### References

- Alternatively, Cloud Migration tool can be used for cloud disk size shrinkage. For more information, see Shrink disk.
- Except for Cloud Migration tool, you can also import custom images to ECS for server migration.
- For on-premises databases to cloud migration, see *Data migration*.

## **Update history**

The following table shows the updated information about Cloud Migration tool:

| Date and time        | Version | Description                                                                                                    |  |  |
|----------------------|---------|----------------------------------------------------------------------------------------------------|--|--|
| November<br>12, 2018 | 1.3.1   | <ul> <li>Uses SSH cryptographic protocol during data transmission, and supports dynamic SSH security token for authentication.</li> <li>Optimizes the transmission performance for Windows operating system server.</li> <li>Improves the support quality of Amazon Linux, Oracle Linux, and SLES operating system server.</li> <li>Fixes several known issues.</li> </ul> |  |  |
| August 29,<br>2018   | 1.3.0   | <ul> <li>Boosts the migration speed and fixes several bugs.</li> <li>Implements automatic restoration for file system permission on Windows server after migration, without manual operation.</li> </ul>                                                                                                    |  |  |
| July 4, 2018         | 1.2.9.5 | <ul> <li>Supports Ubuntu 17 server.</li> <li>Upgrades the server configuration of the Cloud Migration tool and fixes several bugs.</li> </ul>                                                                                                    |  |  |
| June 11,<br>2018     | 1.2.9   | <ul> <li>Publishes easy-to-use GUI wizards for Windows tool.</li> <li>Restores the default filter option for some Windows data disk files and directories that are cannot be found.</li> </ul>                                                                                                    |  |  |
| April 28,<br>2018    | 1.2.8   | <ul> <li>Provides more command line parameter options. For more information, runhelp within the tool.</li> <li>Supports dedicated line for Virtual Private Cloud (VPC) migration.</li> </ul>                                                                                                    |  |  |
| April 3, 2018        | 1.2.6   | <ul> <li>Verifies whether the source path of a data disk is the subdirectory of another data disk or not.</li> <li>Provides more options to transfer files.</li> </ul>                                                                                                    |  |  |
| March 8,<br>2018     | 1.2.3   | <ul> <li>Shortens the time of the first startup attempt for Linux instance.</li> <li>Rectifies the insufficient disk space prompts at the instance startup.</li> <li>Supports Ubuntu 10 server.</li> </ul>                                                                                                    |  |  |
| February 8,<br>2018  | 1.2.1   | <ul> <li>Simplifies the user interaction during the migration process.</li> <li>Capable of disabling the SELinux feature of a Linux on-premises server temporarily.</li> </ul>                                                                                                    |  |  |
| January 18,<br>2018  | 1.2.0   | <ul> <li>Extends the range of data resource to be migrated, and more types of resource can be migrated.</li> <li>Enhances the efficiency and stability of image creation.</li> </ul>                                                                                                    |  |  |

| Date and time        | Version | Description                                                                                                    |
|----------------------|---------|----------------------------------------------------------------------------------------------------|
| January 11,<br>2018  | 1.1.8   | <ul> <li>Supports SUSE 12 SP2 server.</li> <li>Boosts the connection speed.</li> <li>Optimizes the layout of the migration logs.</li> <li>Fixes the possible network issue of the NetworkManager.</li> </ul>              |
| December 21, 2017    | 1.1.7   | <ul> <li>Supports SUSE 12 SP1 server.</li> <li>Capable of specifying the maximum bandwidth of data transmission.</li> </ul>                                                                                               |
| December<br>14, 2017 | 1.1.6   | <ul> <li>Scans the latest release of Cloud Migration tool.</li> <li>Fixes the 6144 error of data transmission.</li> <li>Proofreads the request parameter specified in the user_config.json configuration file.</li> </ul> |
| December 8<br>, 2017 | 1.1.5   | <ul> <li>Fixes the issue of Linux data disk directory.</li> <li>Highlights the error message in the migration logs.</li> </ul>                                                                                            |
| December 1<br>, 2017 | 1.1.3   | Supports Debian server.                                                                                                    |

## 16.2 Migrate to Alibaba Cloud by using Cloud Migration tool

This topic describes how to migrate your physical machines, VMs, or cloud hosts to Alibaba Cloud ECS. In this topic, we use on-premise server or server to represent the source of migration to make it easy to read. Thus, the migration steps also applies to your physical machines, VMs, or cloud hosts.

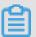

#### Note:

For on-premises databases to cloud migration, see Data migration.

## **Precautions**

To use Cloud Migration tool, consider the following:

- The system time of the on-premises server is synchronized with the real time. Otherwise, an error indicating abnormal TimeStamp is recorded in the migration log file.
- The on-premises server must be able to reach the following network address and communication port to access the related Alibaba Cloud services, uninterruptedly:
  - The nearest ECS endpoint: https://ecs.aliyuncs.com:443. For other regional endpoints, see *API Reference Request structure*.

- Virtual Private Cloud (VPC): http://vpc.aliyuncs.com:443.
- Security Token (STS): https://sts.aliyuncs.com:443.
- The intermediate instance: https://xxx.xx.xxx.xx:8080 and https://xxx.xx. xxx.xx:8073. The xxx.xx.xx indicates the Internet IP address of the intermediate instance.
- Incremental data migration is not allowed. We recommend that applications such as databases
  and container services are paused, or related directories are filtered before migration to
  Alibaba Cloud. Synchronize any data related to those applications after the migration has been
  completed.
- During migration, an ECS instance named INSTANCE\_FOR\_GOTOALIYUN is created by
  default under your Alibaba Cloud account. It acts as an intermediate station. To avoid migration
  failure, do not stop, restart, or release the intermediate ECS instance. The intermediate ECS
  instance is automatically released once the migration completes.
- If the AccessKey that you create belongs to a RAM user, you must make sure that the specified RAM user is granted with AliyunECSFullAccess and AliyunVPCFullAccess role to operate the Alibaba Cloud resources. For more information, see RAM document Authorization policies.
- If shared memory is used in your on-premises server:

### - Default action:

- For Windows servers: By default, Cloud Migration tool recognizes and uploads the data on a shared memory that is attached to the C drive as one part of the system disk.
- For Linux servers: By default, Cloud Migration tool recognizes and uploads the data on a shared memory as one part of the system disk.

#### - Custom action:

- You can set the mount point directory of the shared memory as a data disk, and migrate it as an independent data disk.
- Alternatively, you can filter out the directory of the shared memory from migration and the data on the shared memory will not be migrated.

#### For on-premises servers running Linux OS

When your on-premise server runs a Linux operation system, additional requirements is required:

- The Rsync library must have been pre-installed.
  - CentOS: Run yum install rsync -y.

- Ubuntu: Run apt-get install rsync -y.
- Debian: Run apt-get install rsync -y.
- Other releases: See the installation documents of the releases on their official website.
- SELinux must be deactivated. You can temporarily deactivate SELinux by running
   setenforce 0. However, we recommend that you disable the SELinux for better experience
   by specifying the SELINUX=disabled in the /etc/selinux/config file.
- The Kernel-based Virtual Machine (KVM) driver is installed. For more information about how to install a KVM driver, see *Install virtio driver*.
- For server such as CentOS 5, Red Hat 5, or Debian that has a too old kernel, and the version
  of GRUB (GRand Unified Bootloader) is earlier than 1.9. You may update the boot loader
  GRUB to a version later than 1.9.

## **Prerequisite**

You must have signed up for ECS snapshot service in the .

### Step 1: Download and install the Cloud Migration tool

1. Download the *Cloud Migration tool package* accordingly. The lists of the decompressed files are as follows:

Table 16-1: Windows server

| File or file<br>folder   | Description                                                                                                    |
|--------------------------|----------------------------------------------------------------------------------------------------|
| Excludes folder          | Filters out the directories from the migration. An rsync_excludes_win.txt file is included by default.                                                                                                    |
| client_data              | Maintains the record of transmission data during a migration. Transmissi on data includes the attributes of the intermediate instance for cloud migration, the process information of data disk migration, the generated custom image name, the region you plan to migrate to and so on. |
| user_config.json         | The configuration file of your on-premise server                                                                                                    |
| go2aliyun_gui.<br>exe    | A GUI wizard for Windows OS. For more information, see <i>Windows GUI of Cloud Migration tool</i> .                                                                                                    |
| go2aliyun_client.<br>exe | Main program of Cloud Migration tool.                                                                                                    |

Table 16-2: Linux server

| File or file     | Description                                                                                                    |
|------------------|----------------------------------------------------------------------------------------------------|
| Check            | An image compliance detection tool. It contains a client check program by                                                                                                    |
| Olleck           | default.                                                                                                    |
| client_data      | Maintains the record of transmission data during a migration. Transmissi on data includes the attributes of the intermediate instance for cloud migration, the process information of data disk migration, the generated custom image name, the region you plan to migrate to and so on. |
| user_config.json | The configuration file of the on-premise server.                                                                                                    |
| Excludes folder  | Filters out the directories from the migration. An rsync_excludes_win.txt file is included by default.                                                                                                    |
| go2aliyun_client | The main program of Cloud Migration tool.                                                                                                    |

- 2. Log on to the on-premise server, virtual machine, or cloud host to be migrated.
- 3. Decompress the Cloud Migration tool package to the specified directory.

### Step 2: Edit the user\_config.json file

The user\_config.json configuration file is edited in JSON. It contains necessary configuration information when you migrate the target on-premises server, including your AccessKey and target custom image name. You are required to manually configure a few parameters.

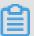

### Note:

If you are using the Windows GUI version, you can complete the user\_config on the GUI interface. For more information, see *Windows GUI of Cloud Migration tool*.

**1.** Open the user\_config.json file in the decompressed Cloud Migration tool. The following is the initial file:

```
{
    "access_id": "",
    "secret_key": "",
    "region_id": "region",
    "image_name": "",
    "system_disk_size": 40,
    "platform": "",
    "architecture": "",
    "bandwidth_limit":0,
    "data_disks": []
}
```

2. Edit the file according to the parameters described in the following tables.

Table 16-3: Parameters for server configuration

| Name                 | Туре             | Required | Description                                                                                                    |
|----------------------|------------------|----------|----------------------------------------------------------------------------------------------------|
| access_id            | access_id String | Yes      | Your AccessKeyID for accessing Alibaba Cloud API. For more information, see <i>Create AccessKey</i> .                                                                                                    |
|                      |                  |          | Note:  Migrating servers by using Cloud Migration tool requires your AccessKeyID and AccessKeyS ecret, which are important credentials, and you must keep them confidential and secured.                                                         |
| secret_key           | String           | Yes      | Your AccessKeySecret for accessing Alibaba Cloud API. For more information, see <i>Create AccessKey</i> .                                                                                                    |
| region_id            | String           | Yes      | Alibaba Cloud Region ID to which your server is migrated, for example, cn-hangzhou (China East 1). For details about values, see <i>Region and Zones</i> .                                                                                       |
| image_name           | String           | Yes      | Set a name for your server image, which must be different from all existing image names in the same Alibaba Cloud region.                                                                                                    |
| system_dis<br>k_size | Integer          | No       | Specify the system disk size in the unit of GiB. Value range: [20, 500].                                                                                                    |
|                      |                  |          | Note: The value must be greater than the occupied space of the system disk on the on-premise server. For example, if the maximum system disk capacity is 500 GiB while the occupied space is 100 GiB, set this value to be greater than 100 GiB. |

| Name            | Туре               | Required | Description                                                                                                    |
|-----------------|--------------------|----------|----------------------------------------------------------------------------------------------------|
| platform        | olatform String No | No       | Operating system of the on-premise server.  Optional values: Windows Server 2003   Windows Server 2008   Windows Server 2012   Windows Server 2016   CentOS   Ubuntu   SUSE   OpenSUSE   Debian   RedHat   Others Linux                                                                                                    |
|                 |                    |          | Note:  The value of platform parameter is casesensitive.                                                                                                    |
| Architecture    | String             | No       | Processor architecture. Optional values: i386   x86_64                                                                                                    |
| bandwidth_limit | Integer            | No       | The maximum bandwidth of data transmission, in the units of measurement KB/s. The default value is 0, and 0 indicates no limit for the bandwidth.                                                                                                    |
| data_disks      | Array              | No       | List of data disks. A maximum of 16 data disks are supported. List of data disks in your on-premises server, in the units of measurement GiB. For more information about specific parameters, see the table Parameters for data disk configuration. A maximum of 16 data disks are supported. This parameter can be set to the expected value to shrink disk, however, it cannot be less than the actual space used by the data disk. |

Table 16-4: Parameters for data disk configuration

| Name            | Туре    | Required | Description                                                                                                    |
|-----------------|---------|----------|----------------------------------------------------------------------------------------------------|
| data_disk_index | Integer | No       | Data disk serial number. Value range: [1, 16]. Default value: 1.                                                                                                    |
| data_disk_size  | Integer | No       | Data disk size. In the units of measurement GiB.  Value range: [20, 32768].  Note:  The value must be greater than the actual used space of the data disk on the on-premises server.  For example, if the source data disk capacity is 500 GiB while the actually occupied space is 100 GiB, set this value to be greater than 100 GiB. |

| Name       | Туре   | Required | Description                                                                                                    |
|------------|--------|----------|----------------------------------------------------------------------------------------------------|
| src_path S | String | Yes      | <ul> <li>The directory of a source data disk. Examples:</li> <li>In Windows, specify a drive letter, such as D:, E:, or F:.</li> <li>In Linux, specify a path, such as /mnt/disk1, mnt/disk2, or /mnt/disk3.</li> </ul> |
|            |        |          | Note: It cannot be the /root directory or system directories, such as /bin, /boot, /dev, /etc, /lib, / lib64, /sbin, /usr or /var.                                                                                      |

**3.** Proofread the file and make sure that the configuration complies with the JSON syntax. For more information about JSON syntax, see *RFC 7159*.

Here are four scenarios that describe how to customize user\_config.json based on the initial configuration file.

### Scenario 1. Migrate a Windows server without data disk

- Assuming that the configuration of your on-premise server is as follows:
  - Operating system: Windows Server 2008
  - Used space of system disk: 30 GiB
  - System architecture: 64-bit
- Migration destination:
  - Target migration region: Alibaba Cloud China East 1 region (cn-hangzhou)
  - Image name: P2V\_CLIENT\_IMAGE\_WIN08\_01
  - Expected size of system disk: 50 GiB

```
"access_id": "YourAccessKeyID",
    "secret_key": "YourAccessKeySecret",
    "region_id": "cn-hangzhou",
    "image_name": "CLIENT_IMAGE_WIN08_01",
    "system_disk_size": 50,
    "platform": "Windows Server 2008",
    "architecture": "x86_64",
    "data_disks": [],
    "bandwidth_limit": 0
}
```

Scenario 2. Migrate a Windows server with data disks

Assuming that the three data disks are attached to the Windows server in Scenario 1. The drive letter and sizes of the data disks are as follows:

- D: 100 GiB
- E: 150 GiB
- F: 200 GiB

```
"access_id": "YourAccessKeyID",
"secret_key": "YourAccessKeySecret",
    "region_id": "cn-hangzhou",
"image_name": "CLIENT_IMAGE_WIN08_01",
    "system_disk_size": 50,
    "platform": "Windows Server 2008",
    "architecture": "x86_64",
     "data_disks": [ {
              "data_disk_index": 1,
              "data_disk_size": 100,
              "src_path": "D:"
              "data_disk_index": 2,
              "data_disk_size": 150,
              "src_path": "E:"
              "data_disk_index": 3,
              "data_disk_size": 200,
              "src_path": "F:"
    "bandwidth limit": 0
}
```

#### Scenario 3. Migrate a Linux server without data disk

- Assuming that the configuration of your on-premise server is as follows:
  - Version: CentOS 7.2
  - Used space of system disk: 30 GiB
  - System architecture: 64-bit
- Migration destination:
  - Target migration region: Alibaba Cloud China East 1 region (cn-hangzhou)
  - Image name: CLIENT IMAGE CENTOS72 01
  - Size of system disk: 50 GiB

```
{
   "access_id": "YourAccessKeyID",
   "secret_key": "YourAccessKeySecret",
   "region_id": "cn-hangzhou",
   "image_name": "CLIENT_IMAGE_CENTOS72_01",
   "system_disk_size": 50,
   "platform": "CentOS",
   "architecture": "x86_64",
```

```
"data_disks": [],
"bandwidth_limit": 0
}
```

#### Scenario 4. Migrate a Linux server with data disks

Assuming that the three data disks are attached to the Linux server in Scenario 3. The source path and sizes of the data disks are as follows:

- /mnt/disk1: 100 GiB
- /mnt/disk2: 150 GiB
- /mnt/disk3: 200 GiB

```
"access_id": "YourAccessKeyID",
"secret_key": "YourAccessKeySecret",
"region_id": "cn-hangzhou",
"image_name": "CLIENT_IMAGE_CENTOS72_01",
"system_disk_size": 50,
"platform": "CentOS",
"architecture": "x86_64",
"data_disks": [ {
       "data disk index": 1,
       "data_disk_size": 100,
       "src path": "/mnt/disk1"
   "data_disk_size": 150,
       "src_path": "/mnt/disk2"
       "data disk index": 3,
       "data_disk_size": 200,
       "src_path": "/mnt/disk3"
"bandwidth_limit": 0
```

### Step 3: Filter out directories from migration

Cloud Migration tool can filter out files or directories that are not migrated to Alibaba Cloud. You can configure *rsync* to filter out files and directories from migrating to Alibaba Cloud.

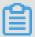

#### Note:

Cloud migration is a time-consuming task, and we recommend that you filter out the unnecessary directories and data disks. At the same time, the used storage space of cloud disks after the migration is reduced.

#### How to filter files for Windows server

Default filtered files (folders) include pagefile.sys, \$RECYCLE.BIN, and System Volume Informatio n.

- · System disk: Write down the file paths in rsync excludes win.txt.
- Data disk: Create and open new TXT files with specific file names. Write down the file paths to be filtered in the TXT files and save to Excludes directory. The following are examples of TXT file names:
  - rsync\_excludes\_win\_disk1.txt
  - rsync\_excludes\_win\_disk2.txt
  - rsync\_excludes\_win\_disk3.txt

. . . . . .

#### Windows server example

Assuming that you want to filter out the folder C:\MyDirs\Docs\Words and file C:\MyDirs
\Docs\Excels\Report1.xlsx on a Windows server. You can write the configuration in the
file rsync excludes win.txt as follows:

```
/Mydirs/docs/words/
/MyDirs/Docs/Excels/Report1.xlsx
```

Assuming that you want to filter out the folder D:\MyDirs\Docs\Words and file D:\MyDirs
\Docs\Excels\Report1.xlsx on a Windows server. You can write the configuration in the
file rsync\_excludes\_win\_disk1.txt as follows:

```
/Mydirs/docs/words/
/MyDirs/Docs/Excels/Report1.xlsx
```

#### How to filter files for Linux server

Default filtered files or directories include /dev/\*, /sys/\*, /proc/\*, /media/\*, lost+found/\*, /mnt/\*, and / var/lib/lxcfs/\*.

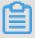

### Note:

The /var/lib/lxcfs/\\* directory is only applicable to some versions. For example, when you do not have the access permission on the cache directory for Linux containers of Ubuntu, /var/lib/lxcfs/\\* must be filtered out before migration.

- System disk: Write down the file paths in rsync\_excludes\_linux.txt.
- Data disk: Create and open new TXT files with specific file names. Write down the file paths to be filtered in the TXT files and save to Excludes directory. The following are examples of TXT file names:
  - rsync\_excludes\_linux\_disk1.txt

- rsync\_excludes\_linux\_disk2.txt
- rsync\_excludes\_linux\_disk3.txt

. . . . . .

#### Linux server example

Assuming that you want to filter out the root folder /var/mydirs/docs/words and file /var/mydirs/docs/excels/report1.sh on a Linux server. You can write the configuration in the file rsync\_excludes\_Linux.txt as follows:

```
/var/mydirs/docs/words/
/var/mydirs/docs/excels/report1.sh
```

Assuming that you want to filter out the folder /mnt/disk1/mydirs/docs/words and file /mnt/disk1/mydirs/docs/excels/report1.sh on a data disk for Linux server. You can write the configuration in the file rsync\_excludes\_linux\_disk1.txt as follows:

```
/mydirs/docs/words/
/mydirs/docs/excels/report1.sh
```

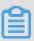

#### Note:

To filter out files and paths in data disk for Linux server, remove the data disk src\_path prefix path, for example, remove /mnt/disk1 from the preceding example.

### Step 4: (Optional) Edit the client\_data file

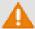

#### Warning:

Only when you can directly access a VPC in an Alibaba Cloud region from your Integrated Data Center (IDC), virtual machines, or cloud hosts, you are recommended to edit the client\_data file. Otherwise, the modification may affect cloud migration and running processes.

The client\_data file maintains the record of transmission data during migration. For more information about how to edit the client\_data file, see *Cloud migration through VPC intranet*.

After each successful migration, information about the intermediate ECS instance in the ECS is automatically recorded in the client\_data configuration file. For the next migration, you must clear the current client\_data file or use the default client\_data file to override the current file.

#### **Step 5: Run the Cloud Migration tool**

Windows server: Right-click go2aliyun\_client.exe and select **Run as administrator**. If you are using the Windows GUI version, see *Windows GUI of Cloud Migration tool*.

Linux server: Run Cloud Migration tool as a root user.

- 1. Run chmod +x go2aliyun\_client.
- 2. Run ./go2aliyun\_client.

#### Results

If Goto Aliyun Finished! is displayed, go to the image page in the to check the results. After migration, the resource of your on-premises server, such as the operating system, applications, and application data, are convert to a custom image, which is displayed in the image page of the ECS console.

If Goto Aliyun Not Finished! is displayed, check the log files in the logs folder for *troubleshooting*. After the problem is rectified, run go2aliyun\_client again, and it continues to proceed from where it was suspended during the preceding execution.

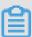

#### Note:

- The Cloud Migration tool reads data that is recorded in the client\_data upon the beginning
  of each migration attempt, whether the previous task is interrupted or complete. For the
  next migration, you must clear the current client\_data file or use the initial client\_data file to
  override the current file.
- After the client\_data file is initialized, the task progress information is lost and the on-going
  migration is set to the beginning. In cases where cloud migration fails, such as when the
  intermediate instance, VPC, VSwitch, or other security groups do not exist, you can try
  clearing the client\_data operation to resolve the issue.

#### What to do next

You can *create a Pay-As-You-Go instance by using the custom image* or *change the system disk* by using the custom image to test whether the custom image works or not.

After you migrate an on-premises Linux server, the data disks are not mounted by default. You may run ls /dev/vd\* in the instances to mount the data disks manually as needed, and edit configuration file /etc/fstab to configure the mounting file systems. For more information, see Linux\_Format and mount a data disk.

## 16.3 Cloud migration through VPC intranet

If you can directly access a VPC in an Alibaba Cloud region from your Integrated Data Center (IDC), virtual machines, or cloud hosts, we recommend that you set up the cloud migration by

connecting the source servers with the VPC intranet. Compared to cloud migration through public networks, cloud migration through VPC intranet makes data transmission faster and more stable, which improves the efficiency of cloud migration.

#### **Prerequisites**

Cloud migration through VPC intranet requires you to be able to access the target VPC from the IDC, virtual machines, or cloud hosts. You can choose either two methods for achieving this: Use the *physical connection* feature of the Express Connect service. Alternatively, *build VPN gateways* in the target VPC.

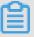

#### Note:

Express Connect and VPN Gateway are charged services. For more information, see Express Connect billing method and VPN Gateway billing method.

#### Client\_data description

You are required to edit the client\_data file on your own for cloud migration through VPC intranet. You can edit the client\_data file to meet your needs for cloud migration through VPC intranet. The client\_data file contains the following data for the cloud migration process:

- The attributes of the intermediate instance for cloud migration, such as instance ID, instance name, Internet bandwidth, and IP addresses.
- The process information of data disk migration.
- The generated custom image name.
- The region you plan to migrate to, and the network type of the intermediate instance.
- The VPC, VSwitch, and security group used by the intermediate instance.

For more information about the client\_data, see the relevant JSON file after the Cloud Migration tool is downloaded.

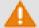

#### Warning:

Do not modify the client\_data configuration file unless you want to migrate to Alibaba Cloud through VPC intranet. Otherwise, the modification may affect cloud migration and running processes.

After the *Cloud Migration tool is downloaded*, open the client\_data file. The following parameters are involved in the cloud migration through VPC intranet:

| Name          | Туре    | Required | Description                                                                                                    |
|---------------|---------|----------|----------------------------------------------------------------------------------------------------|
| net_mode      | Integer | No       | Sets data transmission mode. Optional values:                                                                                                    |
|               |         |          | <ul> <li>0 (default): Data is transmitted through the public network. The source server must be able to access the public network.</li> <li>1: Data is transmitted through the VPC intranet. The source server must be able to access the target VPC.</li> <li>2: Data is transmitted through the VPC intranet. The source server must be able to access both the public network and target VPC.</li> <li>For cloud migration through VPC intranet, net_mode needs to be set 1 or 2.</li> </ul> |
| vpc           | Array   | No       | Specifies the ID of the VPC that has the Express Connect service or VPN Gateway configured. The parameter is required when net_mode is set to 1 or 2. A JSON array is composed of three string parameters: vpc_id (required), vpc_name (optional), and description (optional), which refer to VPC ID, VPC name, and VPC description respectively.                                                                                                    |
| vswitch       | Array   | No       | Specifies the ID of the VSwitch in the VPC. The parameter is required when net_mode is set to 1 or 2. A JSON array is composed of three String parameters: vswitch_id (required), vpc_name (optional), and description (optional), which refer to VSwitch ID, VSwitch name, and VSwitch description respectively.                                                                                                    |
| securegroupid | String  | No       | Specifies the ID of the security group within the VPC .                                                                                                    |

### Access VPC from the source server

The following steps are applicable when net\_mode is set to 1. The cloud migration is divided into three stages. Stage 1 and Stage 3 are completed on a backup server. The backup server must be able to access the public network. Data transmission at Stage 2 is completed on the source server to be migrated.

1. Log on to the backup server that can access the public network.

- 2. Edit the client\_data file of the Cloud Migration tool. Set net\_mode to 1, set vpc\_id to the ID of the VPC that has configured the Express Connect service or the VPN Gateway, and set vswitch\_id and zone\_id parameters.
- **3.** (Optional) Configure the parameter security\_group\_id in the client\_data file, however, you
  must permit inbound traffic through proxy ports 8080 and 8703 of the security group. For more
  information, see add Security Group Rules.
- **4.** Run the Cloud Migration tool on the backup server by following *the steps of cloud migration through public network* until you receive the notice Stage 1 Is Done!.

```
[2018-04-10 20:43:16] [Info] Server ECS Is Running!
[2018-04-10 20:43:16] [Done] Stage 1 is Done!
[2018-04-10 20:43:16] [Info] Goto Aliyun Not Finished, Read
Enter any key to Exit...
```

- **5.** Log on to the source server. Copy the user\_config.json, rsync, and client\_data configuration files of the Cloud Migration tool from the backup server to the source server, while keeping the contents unchanged.
- **6.** Run the Cloud Migration tool on the backup server by following *the steps of cloud migration through public network* until you receive the notice Stage 2 Is Done!.

```
[2018-04-10 20:47:43] [Info] Do Grub...
[2018-04-10 20:48:20] [Done] Stage 2 is Done!
[2018-04-10 20:48:20] [Info] Goto Aliyun Not Finished, Read
Enter any key to Exit...
```

- 7. Log on to backup server. Copy the user\_config.json, rsync, and client\_data configuration files of the Cloud Migration tool from the source server to the backup server, while keeping the contents unchanged.
- **8.** Run the Cloud Migration tool on the backup server again by following *the steps of cloud migration through public network* until you receive the notice Stage 3 Is Done!, which means the cloud migration through VPC intranet has been completed.

```
[2018-04-10 20:55:52] [Done] Create Image Successfully!
[2018-04-10 20:55:53] [Info] Server ECS Is Released!
[2018-04-10 20:55:53] [Done] Stage 3 is Done!
[2018-04-10 20:55:53] [Done] Goto Aliyun Finished!
Enter any key to Exit...
```

#### Access the public network and VPC from the source server

The following steps are applicable when  $net_mode = 2$  and the steps are the same as cloud migration through the public network (when  $net_mode = 0$ ). When  $net_mode = 2$ , data is automatically migrated to Alibaba Cloud through VPC and the rest of the process is completed through the public network. The transmission speed is slightly slower compared to the method of cloud migration through VPC intranet (when  $net_mode = 1$ ).

- 1. Log on to the source server that can access the public network and run the Cloud Migration tool following the steps of cloud migration through public network.
- 2. Edit the client\_data file of the Cloud Migration tool. Set net\_mode to 2, set vpc\_id as the ID of the VPC that has configured the Express Connect service or the VPN Gateway, and set vswitch\_id and zone\_id parameters.
- **3.** (Optional) Configure the parameter security\_group\_id in the client\_data file, however, you
  must permit inbound traffic through proxy ports 8080 and 8703 of the security group. For more
  information, see add Security Group Rules.
- **4.** Run the Cloud Migration tool following *the steps of cloud migration through public network*.

#### **FAQ**

If the cloud migration process is interrupted, you can check the *Cloud Migration tool troubleshooting*. Alternatively, you can *join the DingTalk customer feedback group* for the Cloud Migration tool to contact ECS cloud migration technical support.

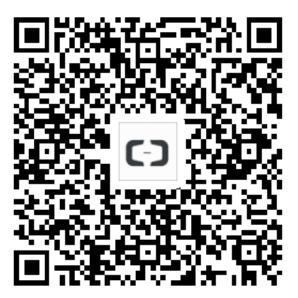

## 16.4 Windows GUI of Cloud Migration tool

Cloud Migration tool version 1.2.9 and later supports a GUI for Windows OS. You can run the file go2aliyun\_gui.exe to access the GUI. If you are using an earlier version of the Cloud Migration tool, you can download the *compressed Cloud Migration tool* for a better experience. The settings available for the Cloud Migration tool on the GUI are identical to those in the command line interface.

## **Display introduction**

When using the Cloud Migration tool on Windows, you can use either the GUI or the command line interface. As shown in the figure below:

#### **Display description**

- 1. Menu bar, consisting of Config, Logs, and Help.
- 2. User-defined configurations (user\_config.json) editor. It is used to configure the source server. Configurations include your AccessKey information, source server operating system, system disk size, and the Alibaba Cloud region ID that the source service is being moved to. It is used to create the custom image configuration and information after the ECS image has been created. For more information, see *Using the Cloud Migration tool* to edit *user\_config.json*.
- **3.** List of system disk and data disks that are about to migrated. In this area, you can right-click to add disks to be migrated, and double click to access the disk information edit page.
- **4.** Task progress and log area. After running the cloud migration tool, you can track the task progress in this area, and troubleshoot any issues that arise in accordance with the interface prompts.
- 5. Menu where you can click Rsync to set the upper bandwidth limit in KB/s for the transfer, click Save User Config to save the current page configuration for batch operation, or click Clear Client Data to initialize the client configuration file. For more information, see Using the Cloud Migration tool.
- **6.** Menu where you can click **Open Log File** to open the log file, or click **Open Log Dir** to open the path where the log file is located.
- 7. Menu where you can check help documentation or Cloud Migration tool version information.
- **8.** You can add a data disk here. The Cloud Migration tool automatically queries the data disk of your server and displays occupied disk space. The size of the data disk must be greater than the space currently used on the source server data disk. For example, if the source server has

500 GiB of space and is using 100 GiB, you must specify a size larger than 100 GiB. The value must be greater than the occupied space of the data disk on the source server. For example, if the original data disk size is 500 GiB and the occupied space is 100 GiB, set this value to be greater than 100 GiB.

After you have configured the server information in the GUI, you can click **Start** to begin the cloud migration. After solving any problems, run the Cloud Migration tool to restore the migration. The cloud migration resumes from where it was stopped. If the prompt message <code>Goto Aliyun Finished!</code> appears in the task progress and log area, you can go to the image details page in the to view the results. If the prompt message <code>Goto Aliyun Not Finished!</code> appears, you can select **Logs** from the menu and look through the logs to *troubleshoot the issue*. After fixing any problems, run Cloud Migration Tool again to resume volume shrinking. The tool continues the most recent migration execution and does not start over.

## 16.5 CLI parameters

The Cloud Migration tool supports command line interface (CLI) parameters for version 1.2.8 and later. Run the <code>--help</code> command in the path of the Cloud Migration tool to view the list of the parameters. You can configure the Cloud Migration tool, adjust user-defined usage habits, and clear the client\_data file with one click. No need to open the various JSON files. If you are using a version earlier than 1.2.8 of the Cloud Migration tool, download the compressed package file for a better experience. To use CLI parameters, you must have some prior knowledge of the migration tool. To learn more about the tool, see the usage of the Cloud Migration tool.

#### **Cloud Migration tool parameters for Windows**

A complete list of CLI parameters of the Cloud Migration tool for Windows is as follows:

```
usage: go2aliyun_client.exe [options]
options:
   --help
                                                   show usage.
   --version
                                                   show version.
   --nocheckversion
                                                   no check for new version.
   --noenterkey
                                                   no enter key to exit.
   --progressfile
                                                   set progress file path.
   --cleardata
                                                   clear client data and server ecs.
  --cleardata
--accesssid=<accesss_id> set access id.
--secretkey=<secret_key> set secret key.
--regionid=<region_id> set region id.
--imagename=<image_name> set image name.
--systemdisksize=<sdsize> set system disk
--platform=<platform> set platform.
--architecture=<arch> set architecture
--datadisks=<data_disks> set data disks.
                                                  set system disk size.
                                                   set architecture.
      data_disks=data_disk_index|data_disk_size|src_path;
      e.g. --data disks=1|100|D:;2|150|E:
   --bandwidthlimit=<limit> set bandwidth limit.
```

```
--netmode=<net_mode> set net mode.
--vpcid=<vpc_id> set vpc id.
--vswitchid=<vswitch_id> set vswitch id.
--zoneid=<zone_id> set zone id.
--securegroupid=<sgid> set secure group id.
```

## **Cloud Migration tool parameters for Linux**

A complete list of CLI parameters of the Cloud Migration tool for Linux is as follows:

#### **General parameters**

The general parameters of the Cloud Migration tool for both Windows and Linux are as follows: General parameters are usually used for adjusting usage habits and interactive interfaces of the Cloud Migration tool. They do not affect configurations of the tool or the cloud migration process.

| Parameters     | Description                                                                              |  |  |
|----------------|------------------------------------------------------------------------------------------|--|--|
| nocheckversion | The migration tool stops version update reminds.                                         |  |  |
| noenterkey     | The migration tool does not give a prompt before completion. Instead, it exits directly. |  |  |

| Parameters   | Description                                                                                                    |
|--------------|----------------------------------------------------------------------------------------------------|
| progressfile | Sets the migration progress output file. The file contains two rows in the following format:                                                                                                    |
|              | <ul> <li>The first row contains one of the four progress indicators: PrepareFor Rsync (data transmission preparation stage), DoRsync (data transmission stage), CreateImage (image creation stage), and Finished (cloud migration finished stage).</li> <li>The second row contains the progress value, which shows the progress of each stage. The value is an Integer ranging from 0 to 100.</li> </ul> |
| cleardata    | Clears the client_data file and releases the Running intermediate instance.                                                                                                    |

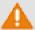

## Warning:

Do not use the cleardata parameter before your cloud migration job is complete. Otherwise, the cloud migration are interrupted and the migration progress becomes invalid.

# **User\_config parameters**

The relevant CLI parameters for user\_config configuration are as follows. For more information about user config, see *the usage of the Cloud Migration tool*.

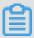

#### Note:

After you use CLI parameters to configure user\_config, the Cloud Migration tool uses your new configuration and ignores the configuration file.

```
--accesssid=<accesss id>
                         # Sets AccessKey ID in user config.
--secretkey=<secret key>
                         # Sets AccessKey Secret in user config.
--regionid=<region_id>
                         # Sets Region ID in user_config.
--imagename=<image_name>
                        # Sets user-defined image name in
user_config.
--systemdisksize=<sdsize>
                        # Sets system disk capacity in user_confi
--platform=<platform>
                         # Sets the mapping image releasing
platform in user_config.
--architecture=<arch>
                         # Sets the image architecture in
user_config.
values are separated by vertical bars (|) and semicolons (;), for
example, data_disk_index|data_disk_size|src_path;
```

```
--bandwidthlimit=<limit>  # Sets the upper limit of the public network outbound bandwidth in user_config.
```

#### Client\_data parameters

The following section describes relevant parameters for cloud migration through VPC intranet. For more information, see *VPC Intranet Network Cloud Migration*.

# 16.6 Cloud Migration tool FAQ

- What scenarios can I use the Cloud Migration tool for?
- What is the migration process of the Cloud Migration tool?
- Does the Cloud Migration tool support resumable transfers?
- Does the migration tool support incremental migration?
- What are the results after the cloud migration is complete?
- What do I do when the migration is complete and a custom image is displayed?
- What can I do if the connection for cloud migration is closed or if migration fails?
- What do I need to know about the intermediate instance?
- What do I need to know about user\_config.json?
- When do I need to filter a directory or file?
- What do I need to know about the client\_data file?
- When do I need to clear the client\_data file?
- After cloud migration has been completed, how do I perform a new cloud migration?
- What do I do if I released an intermediate instance by mistake?
- Why have I received "NotEnoughBalance" error message?
- Why have I received a "Forbidden.RAM" error message?
- Why have I received a "Forbidden.Subuser" error message?
- What Internet IP addresses and ports does my server need to access?
- How can I check my system after migrating a Windows server?
- Which Windows server licenses can Alibaba Cloud support activation for?

- Before migrating a Linux server, how can I check that all of the requirements for cloud migration are met?
- How can I check my system after migrating a Linux server?

# 1. What scenarios can I use the Cloud Migration tool for?

The tool can migrate data from physical servers, virtual machines, and other cloud platform hosts to Alibaba Cloud ECS for most Windows Server and Linux operating systems. For more information, see *What is the Cloud Migration tool and P2V*.

# 2. What is the migration process of the Cloud Migration tool?

- · Checks whether the source server meets the requirements for migration or not.
- Creates an intermediate instance with a name INSTANCE\_FOR\_GO\_TOALIYUN. The files
  and the data of source server system are transferred to the intermediate instance.
- Creates snapshots for the intermediate instance and then use the snapshots to create a custom image.

# 3. Does the Cloud Migration tool support resumable transfers?

Yes. The Cloud Migration tool does support resumable transfers. If the data transfer has been interrupted, you can restart the migration tool to continue from the previous stopping point.

#### 4. Does the migration tool support incremental migration?

Not supported. Incremental data migration is not allowed. We recommend that applications such as databases and container services be paused, or related directories be *filtered* before migration to Alibaba Cloud. Synchronize any data related to those applications after the migration has been completed.

#### 5. What are the results after the cloud migration is complete?

After a custom image of the source server is created, you can log on to the and view the custom image from the image list in the corresponding region.

# 6. What do I do after the migration is complete?

We recommend that you first create a Pay-As-You-Go instance and make sure that the system is operating normally. After confirming the image is functioning, select *instance types* and *create one* or more ECS instances.

# 7. What can I do if the connection for cloud migration is closed or if migration fails?

- If the migration tool suddenly closes or becomes frozen, you can try restarting the operation to restore cloud migration.
- If cloud migration fails and the prompt Not Finished is displayed, you can check the log files and directory, and look up the reported errors in the *Cloud Migration tool troubleshooting* or *API Error Center*.

If the issue is still not resolved, we recommend you join the *Cloud Migration Tool Support group on DingTalk*, an enterprise communication and collaboration platform Developed by Alibaba Group. You can also collect the log file and to contact after-sales customer support for assistance.

#### 8. What do I need to know about the intermediate instance?

- The Cloud Migration tool automatically creates, starts, stops, and releases intermediate
  instance. To make sure the cloud migration completes successfully, do not interfere with the
  status of the intermediate instance.
- The default security group for the intermediate instance is on ports 8080 and 8703 in the inbound direction. As these are the cloud migration service ports, do not modify or delete the security group rules.
- After cloud migration is complete, the intermediate instance is released automatically. If migration fails, you have to manually *release the instance*.

#### 9. What do I need to know about user\_config.json?

If cloud migration has already started and the intermediate instance has already been created, do not change the system disk size or data disk size specified in the user\_config.json. If you still need to modify these parameters, you must first clear the client\_data file and then restart migration to cloud.

# 10. When do I need to filter a directory or file?

When the source server has data directories or files that do not need to be uploaded, they can be filtered out by configuring the "Excludes" file to improve the efficiency of cloud migration.

In particular, you can filter out databases, Docker containers, and other active data directories and files which cannot be paused to improve the stability of data transmission during migration.

# 11. What do I need to know about the client\_data file?

The client\_data file records data from the cloud migration process, including the intermediate instance information and migration progress. Do not manually modify or delete the client\_data file unless necessary, otherwise cloud migration may fail.

#### 12. When do I need to clear the client\_data file?

To clear the client\_data file, you can use the *CLI command* --cleardata, or through the *Windows GUI* Client Data menu.

- If you want to restart cloud migration after it has begun, you can clear the current client\_data file or use the default client\_data file to override the current file.
- In cases where cloud migration fails, such as when the intermediate instance, VPC, VSwitch, or
  other security groups do not exist, you can try clearing the client\_data operation to resolve the
  issue.

#### 13. After cloud migration has been completed, how do I perform a new cloud migration?

Clear the client\_data file, and then run the Cloud Migration tool again to perform a new cloud migration.

## 14. What do I do if I released an intermediate instance by mistake?

Clear the client\_data file, and then run the Cloud Migration tool again to perform a new cloud migration.

## 15. Why have I received "NotEnoughBalance" error message?

The Cloud Migration tool itself is free, but a *Pay-As-You-Go* intermediate instance is created by default during cloud migration. Creating a Pay-As-You-Go instance requires the balance of any of your payment methods to be no less than 100 RMB to complete.

# 16. Why have I received a "Forbidden.RAM" error message?

The AccessKey created by your RAM user account does not have the permissions to manage ECS and VPC resources. We recommend that you contact the Alibaba Cloud user to grant AliyunECSFullAccess and AliyunVPCFullAccess permissions.

#### 17. Why have I received a "Forbidden.Subuser" error message?

The Cloud Migration tool must use the account AccessKeyID and AccessKeySecret to create an intermediate instance. If the RAM account does not have permission to create instances, a Forbidden.SubUser error occurs. We recommend that you use the Alibaba Cloud account to perform the cloud migration.

# 18. What Internet IP addresses and ports does my server need to access?

The on-premises server must be able to reach the following network address and communication port to access the related Alibaba Cloud services, uninterruptedly:

- The nearest ECS endpoint: https://ecs.aliyuncs.com:443. For other regional endpoints, see API Reference Request structure.
- Virtual Private Cloud (VPC): http://vpc.aliyuncs.com:443.
- Security Token (STS): https://sts.aliyuncs.com:443.

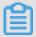

#### Note:

The source server does not need to open any inbound ports, but it needs to have access in the outbound direction to the Internet IP addresses and ports.

# 19. How can I check my system after migrating a Windows server?

When you first start an instance of Windows after migration:

- **1.** Check whether the system disk data is complete or not.
- 2. Go to the disc manager to check whether the disk is missing.
- **3.** If you are using Windows Server 2008 or a later system, wait for a moment while the automatic recovery of the file system access permission is processing.

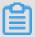

#### Note:

If the Goto Aliyun Restore Tool is not started at the first startup attempt, you can run the  $c: \go2aliyun\_prepare \go2aliyun\_restore.exe$  to manually invoke the automatic recovery process. However, make sure that your ECS instance have mounted the same number of disks as the source server does.

- 4. Check whether the network service is normal.
- **5.** Check that other system application services are operating normally.

# 20. Which Windows server licenses can Alibaba Cloud support activation for?

Alibaba Cloud allows you to activate licenses on Windows Server 2003, 2008, 2012, and 2016. For other versions of Windows not listed here, if they are migrated to ECS, you must *apply for a licensed mobility certificate*.

21. Before migrating a Linux server, how can I check that all of the requirements for cloud migration are met?

You can use the client\_check tool that comes with the Cloud Migration tool. Run the ./client\_check --check when ready, if the test prompt displays OK, all the cloud migration requirements are met.

#### 22. How can I check my system after migrating a Linux server?

When you first start a Linux instance after migration:

- · Check whether the system disk data is complete or not.
- If a data disk exists, you must mount the data disk.
- Check whether the network service is running normally.
- Check whether other system services are operating normally.

# 16.7 Troubleshooting

After you fix the error, run go2aliyun\_client of the Cloud Migration Tool again. The migration resumes from where it was suspended.

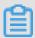

## Note:

- If you are using the 1.3.0 or later version of Cloud Migration tool, after the migration job is finished for an on-premises server running Windows Server 2008 and later version of Windows Server, please wait for the automatic recovery of file system access permission at the first instance startup attempt. For more information, see FAQ 19 How can I check my system after migrating a Windows server.
- If you are using the 1.3.0 or earlier version of Cloud Migration tool, to avoid abnormal
  components and service failure, please run the Reset File Permission tool to restore the file
  system permission of Windows Server 2008 and later operating system.
- Keyword "IllegalTimestamp" appears in the migration logs.
- Keyword "UnKnownError" appears in the migration logs.
- Keyword "OperationDenied" appears in the migration logs.
- Keyword "InvalidAccountStatus.NotEnoughBalance" appears in the migration logs.
- Keyword "Forbidden.RAM" appears in the migration logs.
- Keyword "InvalidImageName.Duplicated" appears in the migration logs.
- Keyword "InvalidAccountStatus.SnapshotServiceUnavailable" appears in the migration logs.
- Keyword "Connect to Server Failed" appears in the migration logs.
- Keyword "Do Rsync Disk x Failed" appears in the migration logs.

- Winodws server migration stops at the "Prepare For Rsync Disk 0" stage.
- What can I do if the Windows requires me to activate Microsoft license after the Windows server migration?
- What can I do if the drive letters of data disks are missing or wrong after the Windows server migration?
- Keyword "check rsync failed" appears in the migration logs of a Linux server.
- Keyword "check virtio failed" appears in the migration logs of a Linux server.
- Keyword "check selinux failed" appears in the migration logs of a Linux server.
- Keyword "Do Grub Failed" appears in the migration logs of a Linux server.
- Why no data is found in the original data disk directory in the started Linux ECS instances?
- Why cannot I start the created ECS instances after Linux server migration?
- What can I do if network service is abnormal when I start the migrated Others Linux instances?

# Keyword "IllegalTimestamp" appears in the migration logs.

Check whether the system time is correct or not.

# Keyword "UnKnownError" appears in the migration logs.

Check whether the value of the platform parameter is correct in file user\_config.json or not.

#### Keyword "OperationDenied" appears in the migration logs.

If rsync: send\_files failed to open "...": Permission denied (13) is displayed in the log, Alibaba Cloud Migration Tool has no access permission on the directory or folder, which leads to rsync failure. In this case, you can configure rsync\_excludes\_linux.txt or Rsync/etc/rsync\_excludes\_win.txt to filter this directory or folder and try again.

# Keyword "InvalidAccountStatus.NotEnoughBalance" appears in the migration logs.

The default billing method of the intermediate instance is *Pay-As-You-Go*. You must make sure that no credit limit is set to your credit card and it allows the payment to go through.

# Keyword "Forbidden.RAM" appears in the migration logs.

The RAM user are not granted with operation permission and cannot access the APIs.

If the AccessKey that you create belongs to a RAM user, you must make sure that the specified RAM user is authorized the permission of AliyunECSFullAccess and AliyunVPCF ullAccess to operate the ECS and VPC resources. For more information, see *RAM* document *Authorization policies*.

# Keyword "InvalidImageName.Duplicated" appears in the migration logs.

The specified parameter image\_name cannot be the same as an existing image name.

# Keyword InvalidAccountStatus.SnapshotServiceUnavailable appears in the migration logs.

It indicates that you have not signed up for the ECS snapshot services. You can go to the to sign up the ECS snapshot service and try cloud migration again.

# **Keyword "Connect to Server Failed" appears in the migration logs.**

It indicates that the tool is unable to connect the intermediate instance. Follow these steps:

- **1.** View the migration log for any migration exception.
- 2. Before you proceed, check the following:
  - Whether the status of the intermediate instance is abnormal or not in the ECS console.
  - Whether the network service of the on-premises server is abnormal or not. The TCP port 80, 443, 8703, and 8080 have been enabled because the Cloud Migration Tool needs the access permission of those ports.
- **3.** After the error is fixed, run the go2aliyun\_client again.

## **Keyword "Do Rsync Disk x Failed" appears in the migration logs.**

It indicates that the data transmission is interrupted. Follow these steps:

- 1. View the migration log for any migration exception. Specifically, if the return: 3072 or return: 7680 is displayed in the log file, you must make sure the database or container service in the on-premises server has been disabled, such as Oracle, MySQL, MS SQL Server, MongoDB, and Docker. In that case, you can disable the service or filter out the related directory before you start the migration again.
- 2. Before you proceed, check the following:
  - Whether the status of the intermediate instance is abnormal or not in the ECS console.
  - Whether the network service of the on-premises server is abnormal or not. The TCP port 80, 443, 8703, and 8080 have been enabled because the Cloud Migration Tool needs the access permission of those ports.
- **3.** After the error is fixed, run the go2aliyun\_client again.

## Winodws server migration stops at the "Prepare For Rsync Disk 0" stage.

Winodws server migration stops at the "Prepare For Rsync Disk 0" stage, meanwhile, the log file record that "VssSnapshotul::VssSnapshotul GetSnapshotul Failed: 0x80042308". Follow these steps:

1. To enable the Volume Shadow Copy Service, for example, in Windows Server 2016:

- **a.** Log on to your on-premises server, and click **Start**, enter **Services** and select the gadget icon.
- **b.** Locate the Volume Shadow Copy Service, and click **Start** the service.
- 2. To uninstall the gemu guest agent software:
  - **a.** Log on to your on-premises server, and click **Start**, enter **Services** and select the gadget icon.
  - **b.** Check that whether the QEMU Guest Agent VSS Provider service is running or not. And if this service is not available, you can run the Cloud Migration tool directly.
  - **c.** Find the uninstall program, possibly in the C:\Program Files (x86)\virtio\monitor\uninstall.bat directory, execute the program to uninstall the QEMU Guest Agent.
- **3.** Run the Cloud Migration tool again.

# What can I do if the Windows requires me to activate Microsoft license after the Windows server migration?

You can activate Windows service via KMS after reinstalling Windows KMS Client Key.

- · Log on to the Windows instance.
- On the Microsoft Appendix A: KMS Client Setup Keys page, find your relevant KMS Client Key, here, it is assumed to be xxxx-xxxx-xxxx-xxxx.
- Open the command-line tool with administrative permission, and run the following command:

```
slmgr /upk
slmgr /ipk xxxx-xxxx-xxxx-xxxx
```

# What can I do if the drive letters of data disks are missing or wrong after the Windows server migration?

If the drive letters are missing, you can add the drive letters in the Disk Management.

- Select Control Panel > System and Security > Administrative Tools > Computer Management.
- Locate and right-click the target data disk in Disk Management module, and click Change
   Drive Letters and Path....
- 3. Click Add and specify a drive letter.

If the drive letter is in disorder, you can open the Disk Management and change it again.

 Select Control Panel > System and Security > Administrative Tools > Computer Management.

- Locate and right-click the target data disk in Disk Management module, and click Change
   Drive Letters and Path....
- 3. Click Change and assign a drive letter.

Keyword "check rsync failed" appears in the migration logs of a Linux server.

Check whether the rsync component is installed or not.

The keyword "check virtio failed" appears in the migration logs.

Check whether the *virtio driver* is installed or not.

The keyword "check selinux failed" appears in the migration logs.

Check whether SElinux is deactivated or not.

You can temporarily deactivate SELinux by running setenforce 0.

Keyword "Do Grub Failed" appears in the migration logs of a Linux server.

Check whether the on-premises server has correctly installed the GRUB (GRand Unified Bootloader) or not when Do Grub Failed is received. You can *install a GRUB with the version newer than 1.9 and try again* and try again.

Why no data is found in the original data disk directory in the started Linux ECS instances?

After you migrate an on-premises Linux server, the data disks are not mounted by default. You can run the command ls /dev/vd\* to view the data disk devices. You may mount the data disks manually as needed, and edit configuration file /etc/fstab to configure the mounting file systems.

#### Why cannot I start the created ECS instances after Linux server migration?

- Check the driver. Before creating the I/O optimized instances, make sure that the *virtio driver* is installed on the on-premises server.
- Check whether the boot configurations of the on-premises server are normal.
- Connect to the ECS instance by using the Management Terminal in the ECS console, if the following output appears:

Perhaps the kernel of your on-premises Linux servers is the earlier version, and the version of GRUB (GRand Unified Bootloader) is earlier than 1.9. You may *update the boot loader GRUB* to a version later than 1.9.

# What can I do if network service is abnormal when I start the migrated Others Linux instances?

When an image of Others Linux type is imported, Alibaba Cloud performs no configuration, including network configuration and SSH configuration, on ECS instances created by custom images. You can manually modify the network service configurations.

After the migration job is finished, we provide the created instance a single virtual network interface that uses DHCP to assign addresses. If network configuration still fails, to contact Alibaba Cloud.

If the problem persists, *join the dedicated DingTalk Migration Tool group chat* or to contact Alibaba Cloud.

# 16.8 Feedback and support

This article provides options for access to technical support and additional server migration support.

Feedback channels specific to the migration to Alibaba Cloud are as follows.

- In the ECS console, .
- Business hours access to cloud support via email of server-migration@alibabacloud.com.
- Join the dedicated DingTalk Migration Tool group chat, share us your cloud migration
  experiences, and consult the experts for advice. DingTalk is an enterprise communication and
  collaboration platform developed by Alibaba Group. You can navigate to the official website of
  DingTalk to download an appropriate client.

# 17 Self-diagnostic system

If you are experiencing problems when using cloud resources in the console, you can oneclick submit information about your problem through the self-diagnostic system to quickly obtain diagnostic results.

#### **Benefits**

The self-diagnostic system has the following features:

- One-click submission with near instantaneous feedback.
- Intelligent processing that returns the diagnostic results in seconds.
- Extended support. For problems that cannot be handled by intelligent processing, they are immediately forwarded to customer service personnel, improving overall problem handling efficiency.

#### Limitations

- For each account, the upper limit of **Pending** diagnostic records is 20 per region. If that limit
  is exceeded, you cannot submit diagnostic requests in the current region until the number of **Pending** records is less than 20.
- You can view the diagnostic records for the last 30 days on the diagnostic details page.

#### **Procedure**

This topic uses the scenario of upgrading the configuration of a Subscription instance to explain how to use the self-diagnostic system.

- 1. Submit an Auto Diagnose request.
  - a. Log on to the ECS console.
  - **b.** In the left-side navigation pane, select **Instances**.
  - c. Find the Subscription instance and then, in the Actions column, click Change Configuration.

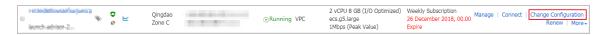

- d. Select Upgrade, and then click Continue.
- e. Choose the desired instance type, confirm you have read and agree to the ECS Service Terms, and then click Create Order.
- f. Upgrade the configuration of the same instance again within two minutes.

One instance cannot be upgraded twice within two minutes, so an **Error** message dialog box appears in this case.

g. Click Auto Diagnose.

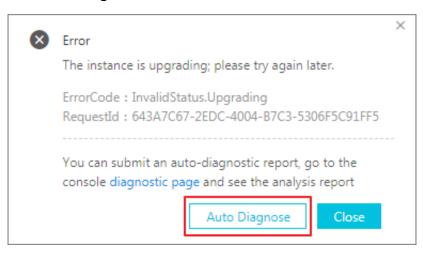

- 2. View the solution.
  - a. After you submit the diagnostic request, click Diagnostic Details.

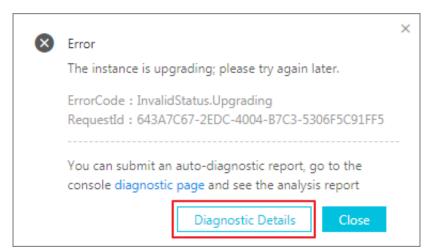

**b.** On the **Diagnosis** page, you can view the details. The **Status** column shows **Completed**.

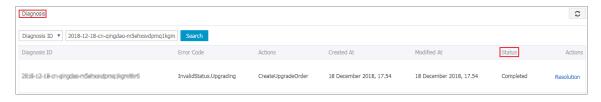

c. Click **Resolution** to view the error cause and the recommended solution.

# 

#### 3. Submit feedback on the solution.

**a.** (Optional) Enter comments and suggestions about the solution in the text box.

**b.** If you think the solution is helpful, click **Helpful**. If you do not think the solution is helpful, click

| Useless |
|---------|
|---------|

Resolution

- Error:
  - Based on the diagnostics error code, the instance did not have a vali perform the Restart instance operation.
  - Only instances in 'Running' status can be restarted.
- Solution
  - Refresh the console to retrieve the latest instance list. Make sure tha instance is in the 'Running' status, and then click Restart instance.
  - If this did not resolve your issue, submit a ticket.
     (https://workorder.console.aliyun.com/console.htm#/ticket/add?prox

| Submit feedback about this diagnosis.   |
|-----------------------------------------|
|                                         |
|                                         |
|                                         |
|                                         |
|                                         |
|                                         |
|                                         |
|                                         |
| The length must be 0 to 256 characters. |